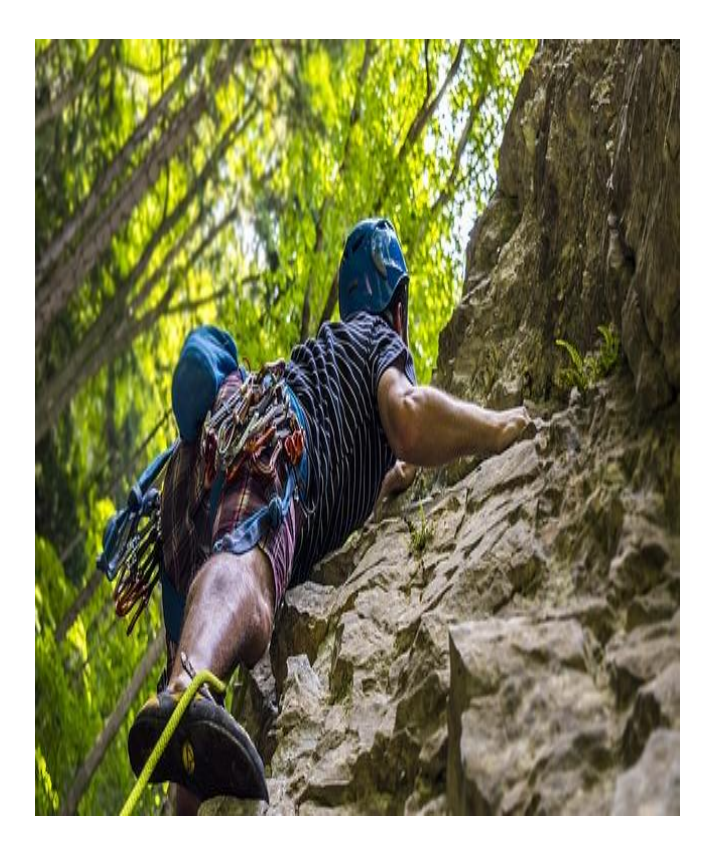

# "صخرة األساس" BASIC ROCK

شرح HTML من البداية إلى االحتراف تأليف: احمد حسونة عام 2018

#### نبذه مختصرة

هذا الكتاب يعد للقارئ بمثابة صخرة قوية ثابته بفضل الله مه الأساس في عالم الويب، مع اللغة األم للويب html مع أهم تفاصيلها من البداية الى االحتراف بفضل اهلل، حيث تبدأ من الصفر وتتعلم، ثم تتأسس، ثم تطبق، ثم تتعلم أكثر، ثم تطبق أكثر، ثم تتأسس وتتعلم أكثر وأكثر، ثم تمارس أكثر وتستمر في التطبيق، ثم تصل الى االحتراف بفضل اهلل

احمد حسونة صخرة األساس HTML

**أكاديمية حسونة صخرة األساس - ادخل واشترك وشاهد وشارك + ليصلك كل جديد [www.hassouna-academy.com](http://www.hassouna-academy.com/) [www.youtube.com/user/HassounaAcademy](http://www.youtube.com/user/HassounaAcademy)**

# فهرس الموضوعات Index Subject

### <span id="page-1-0"></span>محتويات "صخرة األساس" HTML

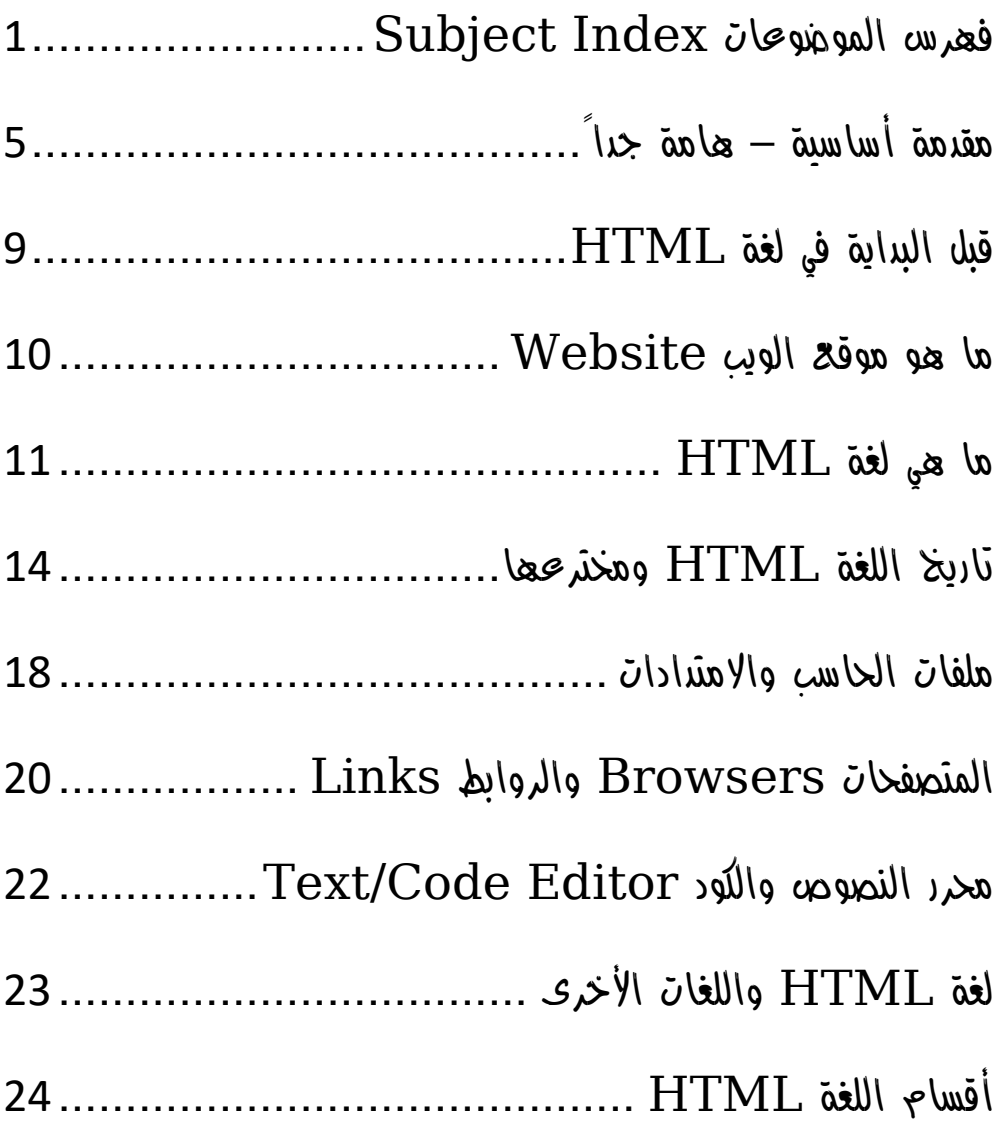

**ادخل وسجل حساب على الموقع اآلن [com.academy-hassouna.www](http://www.hassouna-academy.com/)**

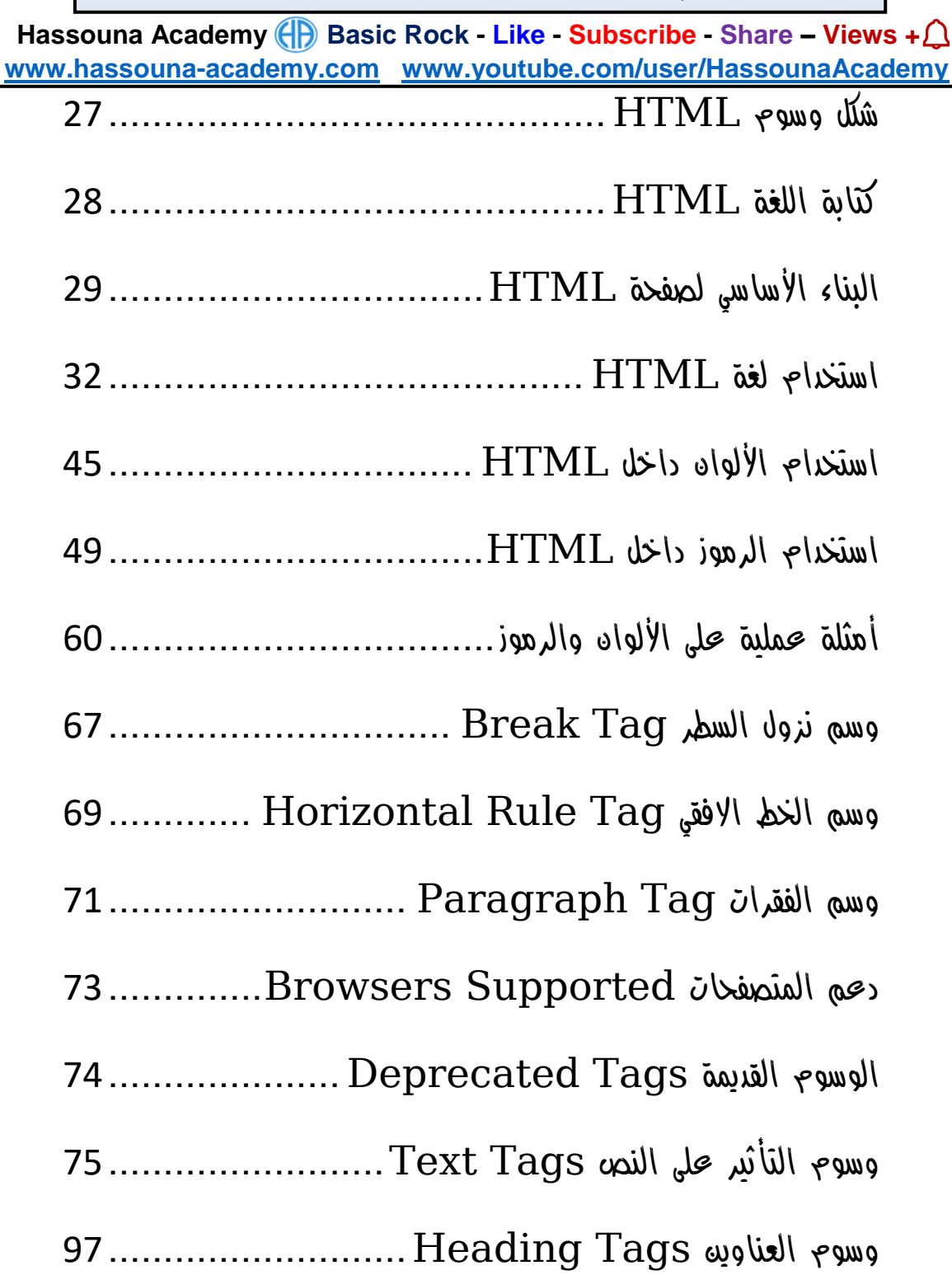

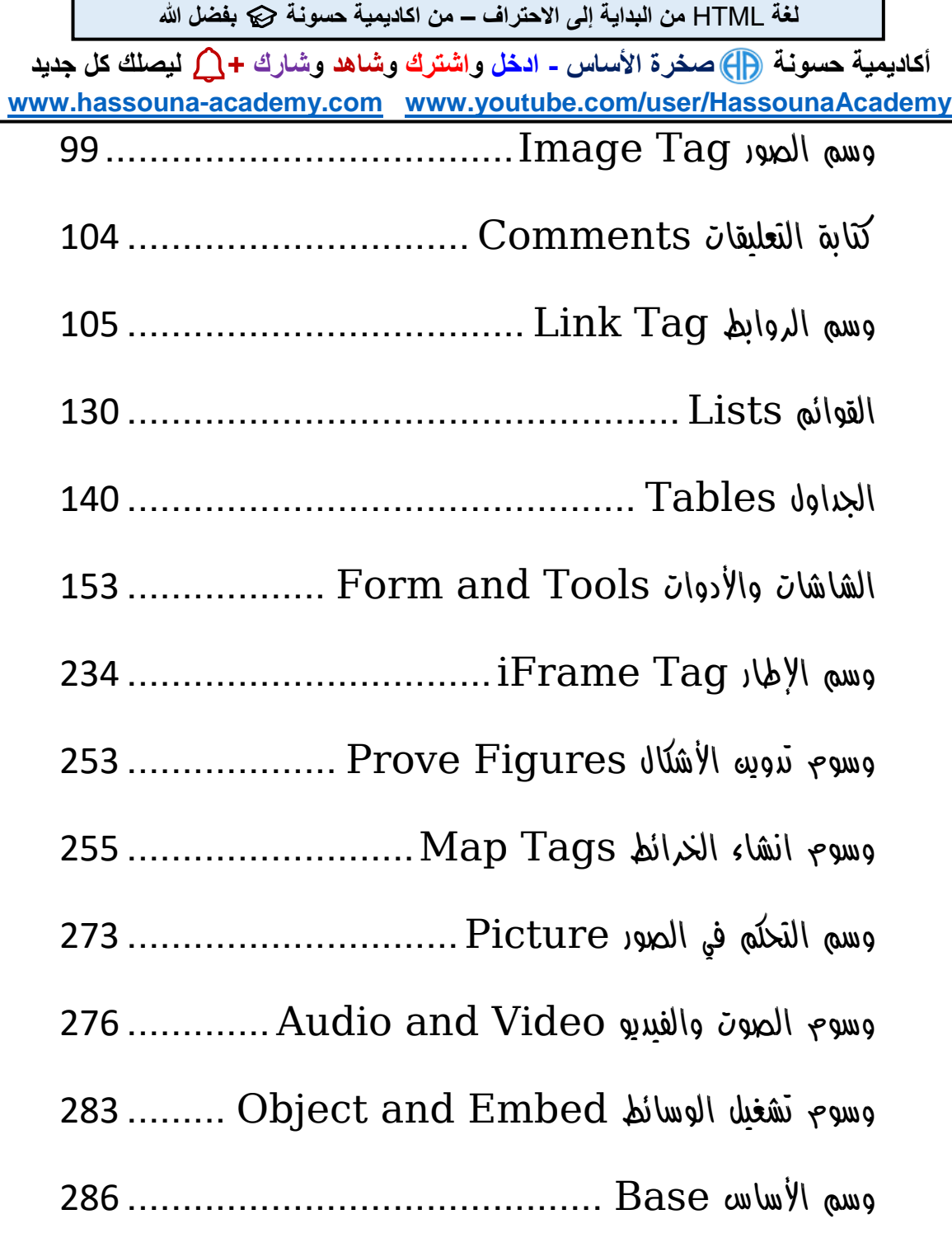

**ادخل وسجل حساب على الموقع اآلن [com.academy-hassouna.www](http://www.hassouna-academy.com/)**

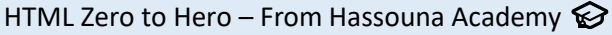

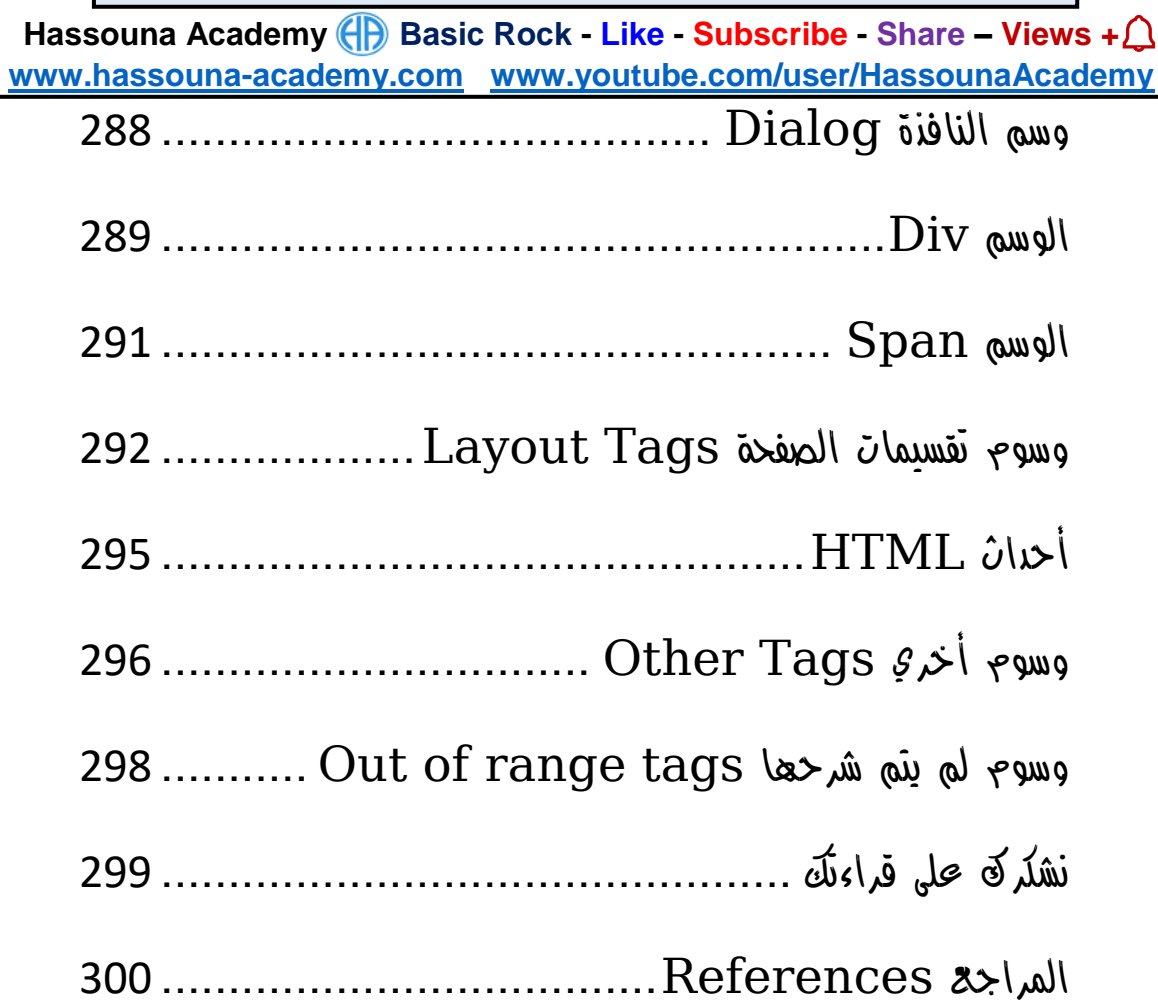

**أكاديمية حسونة صخرة األساس - ادخل واشترك وشاهد وشارك + ليصلك كل جديد [www.hassouna-academy.com](http://www.hassouna-academy.com/) [www.youtube.com/user/HassounaAcademy](http://www.youtube.com/user/HassounaAcademy)** مقدمة أساسية – هامة جداً

<span id="page-5-0"></span>بسم الله الرحمه الرحيم والصلاة والسلام على أشرف المرسليه سيدنا محمد الذي أرسله الله رحمة للعالمين، وأشهد أن لا إله إلا الله وحده لا شريك له، الذي لم يتخذ ولدا ولم يكن له شريك في الملك وخلق كل شيء فقدره تقديرا ،،، ثم أما بعد...

الشيء الوحيد الذي أخبر الله رسوله محمد صلى الله عليه فيه الزيادة هو العلم محندها قال الله سبحانه وتعالي في سورة طه (وَسَّلْ رَبِّ زِحْنِي عِلْمًا) ل ا<br>ا ْ ، وأول ها نزل هه القرآه الدريم (الْحَزَأْ بِاسْهِ رَبِّكَ الَّخِي خَلَقَ (1) خَلَقَ ْ الْإِنْسَانَ مِنْ عَلَقٍ (2) اهْرَأْ وَرَبُّكَ الْأَكْرَهُ (3) الَّذِي عَلَّمَ بِالْقَلَمِ (4) عَلَّمَ ْ **ٔ** الْإِنْسَانَ مَا لَمْ يَعْلَمْ) ، ورفح الله من قدر وشأن العلماء حينما قال (يَرْفَعِ **أ** ْ .<br>.<br>. اللَّهُ الَّذِينَ آمَنُوا مِنكُمْ وَالَّذِينَ أُوتُوا الْعِلْمَ حَرَجَاتٍ ) ، وبيه الله عز وجل  $\overline{1}$ **ٔ** أد العلماء لا يتساوود في القدر مع من لا يعلم فقال جل في علاه (مَّلْ ْ هَلْ يَشْتَمِي الَّذِينَ يَعْلَمُونَ وَالَّذِينَ لَا يَعْلَمُونَ إِنَّمَا يَتَذَكَّرُ أُولُو الْأَلْبَابِ ) ،<br>. ْ ْ ْ ْ وأيضاً أخبرنا رب العزة سبحانه أن من يخشونه هم العلماء حين قال في كَنَابِهِ الْعَزِيزِ (إِنَّمَا يَخْشَى اللَّهَ مِنْ عِبَاحِهِ الْعُلَمَاءُ) ، وهو الذي علمنا عدد ْ ا السنين والحساب حين قال (هُوَ الَّذِي جَعَلَ الشَّمْسَ خِيَاءً وَالْقَمَرَ نُورًا وَقَدَّرَهُ مَذَازِلَ لِتَعْلَمُوا عَدَدَ السِّنِينَ وَالْدِسَابِمَ مَا خَلَقَ اللَّهُ خَلِكَ إِلا بِالْدَقِّ يُفَضِّلُ الآيَاتِ  $\mathbf{l}$ ْ

HTML Zero to Hero – From Hassouna Academy  $\circled{S}$ 

**Hassouna Academy (** $\left(\frac{1}{1}\right)$  **Basic Rock - Like - Subscribe - Share - Views +**  $\bigcap$ **[www.hassouna-academy.com](http://www.hassouna-academy.com/) [www.youtube.com/user/HassounaAcademy](http://www.youtube.com/user/HassounaAcademy)**

لِغَوْهِ يَعْلَمُونَ) ، وكما نر<sup>مٍ</sup> أن العلم قدرة محال<sub>بٍ</sub> ولا يطلبه إلا غال<sub>بٍ</sub> أدركة ْ ْ عاله.

ولقد عزمت بإذن الله تعالى أن أقدم أفضل ما لدي من علوم في مجالات الحاسب اآللي )الكومبيوتر(، ألنه يفيد في جميع مناحي الحياة، فإذا تحدثنا عن شركة تجارية فهي تستخدم الكمبيوتر لتدوين وحساب جميع اعمالها من انتاج وتسويق ورواتب وغيرها، وإذا تحدثنا عن مدرسة أو كلية أو معهد، فجميعها تستخدم الكمبيوتر في أعمالها وتظهر نتائج االمتحانات والجداول، بل وبعض المؤسسات التعليمية الحديثة تمتحن الطالب ببرامج ذكية متطورة، وفي الهيئات الحكومية يتم استخدام الكمبيوتر أيضا،ً وأصبح الحاسب يفعل كل شيء في حياتنا فلقد صعد اإلنسان في اآلفاق والفضاء بالحاسب، ونشاهد به الفيديو ونشغل به الصوت ونطبع به الوثائق والمستندات ونصور به الصور واألوراق وندير به كافة المجاالت، وال نقتصر على هذا فحسب، بل ولو قلت لك أن الحاسب قد يغير في حياة أسرة بأكملها وينجيها بفضل اهلل ، سوف تتعجب وتقول كيف ؟! – والجواب هو كم من رجل كان على حافة االنهيار المادي والمعنوي بسبب فقده لوظيفته، ففتح الله علية بتعلم الحاسب ورزقه الله بعمل جير ورزق وفير، وكم منه شاب كاه على حافة الانحراف الأخلاقي بسبب الأخلاق السيئة المتداولة بينه الشباب إلا من رحم ربي، فمن الله علية بأن بدء في تعلم مجالات الحاسب فأحبها وبدء يبني مستقبلة الحقيقي.

المحتوي الذي سوف نتعلمه يتكون من مواضيع تتبع بعضها بعض، ومنظمة بطريقة تسلسلية بحيث تأخذ بيدك خطوة بخطوة من البداية إلى االحتراف

**أكاديمية حسونة صخرة األساس - ادخل واشترك وشاهد وشارك + ليصلك كل جديد [www.hassouna-academy.com](http://www.hassouna-academy.com/) [www.youtube.com/user/HassounaAcademy](http://www.youtube.com/user/HassounaAcademy)** بفضل اهلل، وسوف أتبع نظام في شرح هذا المحتوي مثل صعود الطائرة، ففي البداية يتم التنبيه على الركاب ببعض اإلرشادات بالتفصيل الدقيق، ثم في بداية اإلقالع يكون األمر صعباً ثم نطير إلى أعلي ونحلق في الفضاء، وسوف نبدأ بإذن الله بالتفصيل ثم نعلوا.. ونعلوا ، ثم نحلق ونحترف بإذن اهلل، فإنني أنصح القارئ أن يهتم بجميع الموضوعات مرتبة، فعسي كلمة أد تغير بفضل الله، والمحتوي تم تأليفه بكاهل الحب والإخلاص لجميع القراء، ولن يأخذ نسخ ولصق، بل وحتي المحتويات التاريخية الموجودة داخل المحتوي تم صياغتها بأساليب مختلفة من أكثر من مكان معلوماتي، والمؤلف وضع كل خبرته بكل الحب لجميع أحبائه القارئين لهذا المحتوي، والكمال لله وحدة، ونحه لا نعلم إلا قليلاً كما قال الله في القرآن (وَ<sub>ل</sub>َيشْأَلُونَكَ <sup>كَمَنِ</sup> الرُّومِ اباد<br>ا  $\frac{2}{\pi}$ َّ قُلِ الرُّوجُ مِنْ أَمْرِ رَبِّهِ وَمَا أُوتِيتُم مِّنَ الْعِلْهِ إِلَّا ْ ْ  $\overline{1}$ يًل ِ  $\overline{1}$ **قَلِيلًا ).** 

وفي الختام أسأل الله تباركة وتعالى بأسمائه الحسنى وصفاته العلا أن يفيد جميع القراء بهذا المحتوي، ويغير في حياتهم إلى الأفضل إن شاء الله. كما أحب أن اشجع الجميع على العطاء في العلم، فإذا كنت تعلم أي معلومة ال تبخل على غيرك بها أبدا،ً وتأكد أن اهلل سوف يكرمك بذلك ويمه عليكَ بمعلومات أفضل بكثير مه الذي لديك، ولقد أمرنا رسول الله كاهل الأخلاق أن نحب الخير لإخواننا كما نحبه لأنفسنا حيه قال (حب لأخيك ما تحب لنفسك)، وهذا الموضوع هام للغاية لأنه ينهض بالمجتمع ككل، فإذا تعلمت شيء وعلمته ألخيك أو زميلك فسوف يأخذ فكرتك ثم يبتكر

**Hassouna Academy Basic Rock - Like - Subscribe - Share – Views + [www.hassouna-academy.com](http://www.hassouna-academy.com/) [www.youtube.com/user/HassounaAcademy](http://www.youtube.com/user/HassounaAcademy)** عليها ابتكارا مختلفاً من ابتكاركه، أن الله خلق البشر بعقول ومميزات مختلفة، ثم يعلم زميلك معلومتك ومعلومته لزميل آخر، فيبتكر ابتكاراً ثالثاً مختلفاً عن األول والثاني، وهكذا، ولو حدث هذا على مستوي المجتمع نهض المجتمع وكثرت ابتكاراته واختراعاته، وال أقصد مجال الحاسب اآللي فحسب، ال، بل أقصد جميع المجاالت في جميع مناحي الحياة، وإذا قابلت شخص طلبت منه معلومة وبخل عليك، ثم بعد ذلك طلب منك معلومة ال تفعل مثلة، بل اعطية المعلومة على الفور ولمح له أن هذا هو الصحيح، وسوف يؤثر هذا علية ويغير حالة إلى العطاء، وهذا حدث معي شخصياً أكثر من مرة، وأثبتت لي التجربة أن هذا هو الصحيح.

كما أحب أه انوه أنه غير مسموح لأي فرد أو شركة أو هيئة أو منظمة أو مؤسسة أو قطاع من أي نوع أن يتربح أو يتاجر بهذا المحتوي بأي نوع أي كان، أو يعيد كتابته، أو ينسخه بغير حق ليغير االسم، أو أي عملية تحويل كتاب pdf الى أي نوع أو التعديل عليه، ولن اسامح أي شخص تسبب في ذلك، ولن أتركه يوم القيامة، وعند اهلل تجتمع الخصوم. وسوف تجد شرح فيديو لهذا المحتوي بالتفصيل مجاناً للمشاهدة فقط على أكاديمية حسونة في الموقع أو اليوتيوب على الرابطين التاليين:

[www.hassouna-academy.com](http://www.hassouna-academy.com/) [www.youtube.com/user/hassounaacademy](http://www.youtube.com/user/hassounaacademy) والسلام عليكم ورحمة الله وبركاته.

المؤلف: احمد حسونة

**أكاديمية حسونة صخرة األساس - ادخل واشترك وشاهد وشارك + ليصلك كل جديد [www.hassouna-academy.com](http://www.hassouna-academy.com/) [www.youtube.com/user/HassounaAcademy](http://www.youtube.com/user/HassounaAcademy)**

# <span id="page-9-0"></span>قبل البداية في لغة HTML

قبل ان تبدأ في دراسة هذا الكتاب البد ان تكون تعرفت على اساسيات الحاسب اآللي ونظم التشغيل ودرست جيداً أحد األنظمة سواء كانت ويندوز أو لينكس أو ماك وتعرفت على النوافذ والبرامج واالستخدامات األساسية والملفات والمجلدات وبعض االختصارات التي توفر الوقت، حتى يكون من السهل عليك ان تتعامل مع نظام التشغيل فيكون التركيز أكثر على HTML. HTML Zero to Hero – From Hassouna Academy  $\circledR$ 

**Hassouna Academy Basic Rock - Like - Subscribe - Share – Views + [www.hassouna-academy.com](http://www.hassouna-academy.com/) [www.youtube.com/user/HassounaAcademy](http://www.youtube.com/user/HassounaAcademy)**

# <span id="page-10-0"></span>ما هو موقع الويب Website

كثير من الناس اليوم في اغلب البلدان يستخدمون اإلنترنت، وعند استخدام االنترنت سواء من الكمبيوتر Computer او من الهاتف الذكي Smartphone او من الجهاز اللوحي Tablet او حتي من الشاشات الحديثة، إلى آخر هذه األجهزة، ففي كل هذه الحاالت الهدف هو الدخول على موقع معين، مثل مواقع تبحث عليها عن معلومات او صور او مقاطع صوتية ومرئية أو مواقع تشاهد عليها فيديوهات أو مواقع تسمع منها مقاطع صوتية أو مواقع تخدمك بعض الخدمات الحكومية الموجودة في بلدك أو مواقع تتسوق فيها لتشتري منها ويصلك المنتج حتي البيت، المهم هدفك هنا هو الدخول على الموقع، وكل هذه المواقع هي مواقع انترنت او Website، كما انك تعلم جيداً انه لو قمت بفصل كابل االنترنت من جهازك أو اغلقت شبكة الـ Fi-Wi فلن تستطيع الدخول حتي يتم توصيل االنترنت مرة أخري.

تخيل معي ان كل االستخدامات التي ذكرناها تعرفها في حالة أنك انسان عادي تستخدم االنترنت لخدمات الشخصية، فما بالك إذا كنت انت من يصنع ويصمم هذه المواقع ويخطط بنائها.

**أكاديمية حسونة صخرة األساس - ادخل واشترك وشاهد وشارك + ليصلك كل جديد [www.hassouna-academy.com](http://www.hassouna-academy.com/) [www.youtube.com/user/HassounaAcademy](http://www.youtube.com/user/HassounaAcademy)**

# <span id="page-11-0"></span>ما هي لغة HTML

األحرف HTML اختصار لـــ ) Markup HyperText Language )ومعناها لغة ترميز للنص المتشعب، وبدون التركيز على ترجمة الجملة البد أن نعرف أن اللغة HTML هي اللغة األم األساسية لتصميم وبناء صفحات الويب التي عندما تجتمع مع بعضها بانتظام تكون أساس صفحة الويب ثم صفحة مع أخري تكون موقع إلكتروني نستطيع نشرة على شبكة اإلنترنت.

اللغة HTML ليست من لغات البرمجة مثل لغة PHP أو لغة #C أو لغة NET.VB أو لغة ++C أو لغة Java أو لغة Java Script أو لغة #F أو لغة Ring أو لغة Python، إلى آخر هذه اللغات المفيدة، فإن هذه اللغات يتم كتابتها وترجمتها وتنفيذها ولها طرق دراسية متقدمة كتعريف المتغيرات والثوابت وحلقات التكرار وجمل الشرط، أما اللغة HTML يتم كتابتها بطريقة بسيطة جداً ويقوم أي متصفح بتفسيرها وعرضها حسب التنسيقات المطلوبة مسبقاً والتي تحدد عند كتابة اللغة HTML.

اللغة HTML قادرة على تدوين المحتويات المعلوماتية بكافة مجاالتها وأشكالها، وقادرة على كتابة الفقرات وعناوينها، وتنسيق النصوص مثل التلوين وثقل الخط وحجمة وتغيير الخطوط المعروضة مثل Verdana و Tahoma و Arial، وقادرة على عرض الصور بأحجام مختلفة، و اضافة روابط تنقلنا ألماكن أخري عند الضغط عليها، وتحريك المحتويات

**Hassouna Academy (** $\bigoplus$  **Basic Rock - Like - Subscribe - Share - Views +**  $\bigcap$ **[www.hassouna-academy.com](http://www.hassouna-academy.com/) [www.youtube.com/user/HassounaAcademy](http://www.youtube.com/user/HassounaAcademy)** سواء كانت نصوص او صور، وقادرة على عرض الفيديو وتشغيل الصوت، وقادرة على اضافة عناصر ادخال مثل مربعات النص وأدوات االختيار، وقادرة على اضافة االزرار والتي تستخدم لتنفيذ األوامر عند الضغط عليها. اللغة HTML رئيسية وفي غاية األهمية، ألنها تستخدم في لغات برمجة الويب وتقنياته المختلفة، فإذا قمنا بكتابة لغة البرمجة Script Java نستخدم اكواد اللغة HTML، وإذا قمنا بكتابة اللغة PHP نستخدم اكواد اللغة HTML، وإذا قمنا بكتابة التقنية NET.ASP نستخدم اكواد اللغة HTML، وإذا قمنا بكتابة اللغة #C او Visual Net Dot Basic نستخدم اكواد اللغة HTML، وإذا تم ابتكار أي لغة أو تقنية في المستقبل ليتم استخدامها في مجال الويب البد من استخدام اللغة األم للويب وهي HTML.

ال يقتصر استخدام اللغة HTML فقط على لغات برمجة الويب وتقنياتها، بل جميع اللغات التي تقوم بتحسين وسهولة العرض في محتوي صفحة الويب واضافة المؤثرات الغاية في الروعة تعتمد اعتماداً أساسياً على اللغة األم للويب HTML.

يمكن استخدام اللغة HTML عند ارسال رسائل البريد اإللكتروني، حيث يتم تنسيق وتلوين النصوص واضافة الصور والروابط.

اللغة HTML تستخدم كمصدر لعرض المحاكاة لألنظمة المختلفة التي تقوم بإنشائها شركات نظم المعلومات عندما تعرض على عمالئها محاكاه للنظام قبل إنشاؤه مثل الماكيت في مجاالت الهندسة المختلفة، وأفضل مثال على هذا هو برنامج Mind In Just الذي يقوم بإنشاء محاكاه

**أكاديمية حسونة صخرة األساس - ادخل واشترك وشاهد وشارك + ليصلك كل جديد [www.hassouna-academy.com](http://www.hassouna-academy.com/) [www.youtube.com/user/HassounaAcademy](http://www.youtube.com/user/HassounaAcademy)**

- ألي نظام ثم يقوم بإخراجها على شكل صفحات باالمتداد html. ليتم عرضها على المتصفحات المختلفة.
- اللغة HTML تستخدم في إنشاء قوالب وتصميمات الويب االحترافية الجاهزة سواء المجانية او المباعة.
- اللغة HTML يستخدمها مودم اإلنترنت )Router )ليقوم بعرض واجهة الضبط الخاصة باإلنترنت.
- اللغة HTML تستخدم في أي محتوي معلوماتي على شبكة اإلنترنت ألي موقع من المواقع Websites.
	- ومهما تكلمنا عن اللغة HTML لن نوفيها حقها في األهمية.

**Hassouna Academy (** $\bigoplus$  **Basic Rock - Like - Subscribe - Share - Views +**  $\bigcap$ **[www.hassouna-academy.com](http://www.hassouna-academy.com/) [www.youtube.com/user/HassounaAcademy](http://www.youtube.com/user/HassounaAcademy)**

# <span id="page-14-0"></span>تاريخ اللغة HTML ومخترعها

في يوم من األيام وتحديداً في عام 1980 م كان يعمل رجل فيزيائي في المؤسسة األوروبية CERN لألبحاث النووية )بالفرنسية " Conseil Européen pour la Recherche Council European for " بالإنجليزية) ("Nucléaire Nuclear Research )"وقام هذا الباحث البريطاني في هذا العام اقتراح وإعداد نموذج يسهل على الباحثين في مركز سيرن CERN استخدام ومشاركة المستندات وقام ببناء برنامج ENQUIRE يساعده على ذلك، ثم ترك مؤسسة CERN عام 1980 م وعمل بشركة أخري اكتسب منها مهارات الشبكات Networking Computer، ثم عاد لمؤسسة CERN مرة أخري عام 1994 م، ثم بعد ذلك وتحديداً في عام 1989 م قام نفس الرجل بتقديم مقترح لنظام نص متشعب Hypertext مبني على اإلنترنت، واستخدم بعض األفكار من برنامجه ENQUIRE ، ومن هنا بدأ وقام بوصف لغة HTML ، وأيضاً قام بكتابة برامج مزود اللغة وبناء أول متصفح وهو Web Wide World في أواخر عام 1990 م ، وقام باشتقاق اللغة HTML من اللغة SGML التي ابتكرتها شركة IBM عام 1969 م وهي لغة الترميز العامة البنيوية، واختصار الحروف هو Standardized HTML لغة وصدرت ، General Markup Language

**أكاديمية حسونة صخرة األساس - ادخل واشترك وشاهد وشارك + ليصلك كل جديد [www.hassouna-academy.com](http://www.hassouna-academy.com/) [www.youtube.com/user/HassounaAcademy](http://www.youtube.com/user/HassounaAcademy)** ألول مرة للجمهور في عام 1991 م ، ثم بعد ذلك تم تصميم لغة HTML األساسية في عام 1992 م ، ثم في عام 1993 تم اصدار اللغة Plus HTML والتي تم تحسينها بحيث تكون افضل من االصدار السابق، ثم في عام 1994 م قام نفس الرجل بإنشاء منظمة في ثم ، W3C (World Wide Web Consortium) عام 1995 م تم اصدار 2 HTML وتم اصدار 3 HTML ، ثم في عام 1996 م تم الدعم من منظمة IETF ، ثم في عام 1997 م تم اصدار 3.2 HTML و تم اصدار 4 HTML ، وفي عام 1999 م تم اصدار 4.1 HTML ، وفي عام 2000 م تم اصدار 1.0 XHTML وهي مثل االصدار 4 HTML ولكن تم صياغتها لغة XML بدالً من اللغة SGML ، وفي عام 2001 م تم اصدار 1.1 XHTML ، ثم بعد ذلك وفي عام 2002 م تم اصدار Edition Second 1.0 XHTML ، ثم في عام 2010 م تم اصدار Edition Second 1.1 XHTML ، ثم في عام 2010 أيضاً تم اصدار 5 HTML ، وتم التوصية من منظمة C3W على دعم اللغة 5 HTML والتي غيرت تغييراً كبيراً في أعمال جميع مصممي مواقع الويب، وجعلت التصميم أكثر احترافية وسهولة وحركة وفاعلية في نفس الوقت.

هذا العبقري الذي اخترع لغة HTML وغير العالم هو البروفسير تيم برنرز لي Lee-Berners Tim البريطاني.

**Hassouna Academy (** $\bigoplus$  **Basic Rock - Like - Subscribe - Share - Views +**  $\bigcap$ **[www.hassouna-academy.com](http://www.hassouna-academy.com/) [www.youtube.com/user/HassounaAcademy](http://www.youtube.com/user/HassounaAcademy)** ولد Lee-Berners Tim في 8 يونيو عام 1955 م في لندن، ووالده هو عالم الرياضيات البريطاني -Berners Conway Lee، ووالدته Mary أيضاً عالمة رياضيات. حصل Lee-Berners Tim على درجة في الفيزياء من جامعة أوكسفورد عام 1976 م، وعمل لمدة سنتين مع شركة بليسي لالتصاالت السلكية والالسلكية والمصنع الرئيسي ألجهزة تيليكوم في المملكة المتحدة، وعمل في قسم نظم المبادالت التجارية وسباقات الرّسائل وتكنولوجيا شفرة التعرّف، وفي سنة 1978 م ترك بليسي لالنضمام إلى Nash .G .D ، حيث من ضمن ما كتب برامج طباعة للطابعات الذكية، ونظم التشغيل متعدد المهام ومعالج البيانات الشامل Macro Generic Expander ، وأثناء عمله كمستشار مستقلّ لسنة ونصف ولمدّة ستة شهور كمستشار ومهندس برامج في مؤسسة CERN ، ثم من سنة 1981 م وحتى سنة 1984 م كان تيم المدير المؤسس لشركة دوره إلى باإلضافة ، Image Computer Systems Ltd كمسئول التصميم التقني. وفي 1984 م رجع إلى CERN مرة أخري واهتم بالعمل في النظم السريعة والموزعة لتجميع البيانات العلمية ونظم التحكم، ثم غير العالم باللغة HTML.

**أكاديمية حسونة صخرة األساس - ادخل واشترك وشاهد وشارك + ليصلك كل جديد [www.hassouna-academy.com](http://www.hassouna-academy.com/) [www.youtube.com/user/HassounaAcademy](http://www.youtube.com/user/HassounaAcademy)**

وهذا العبقري يستحق ان نعرض له الصورة التالية لنتعرف علية.

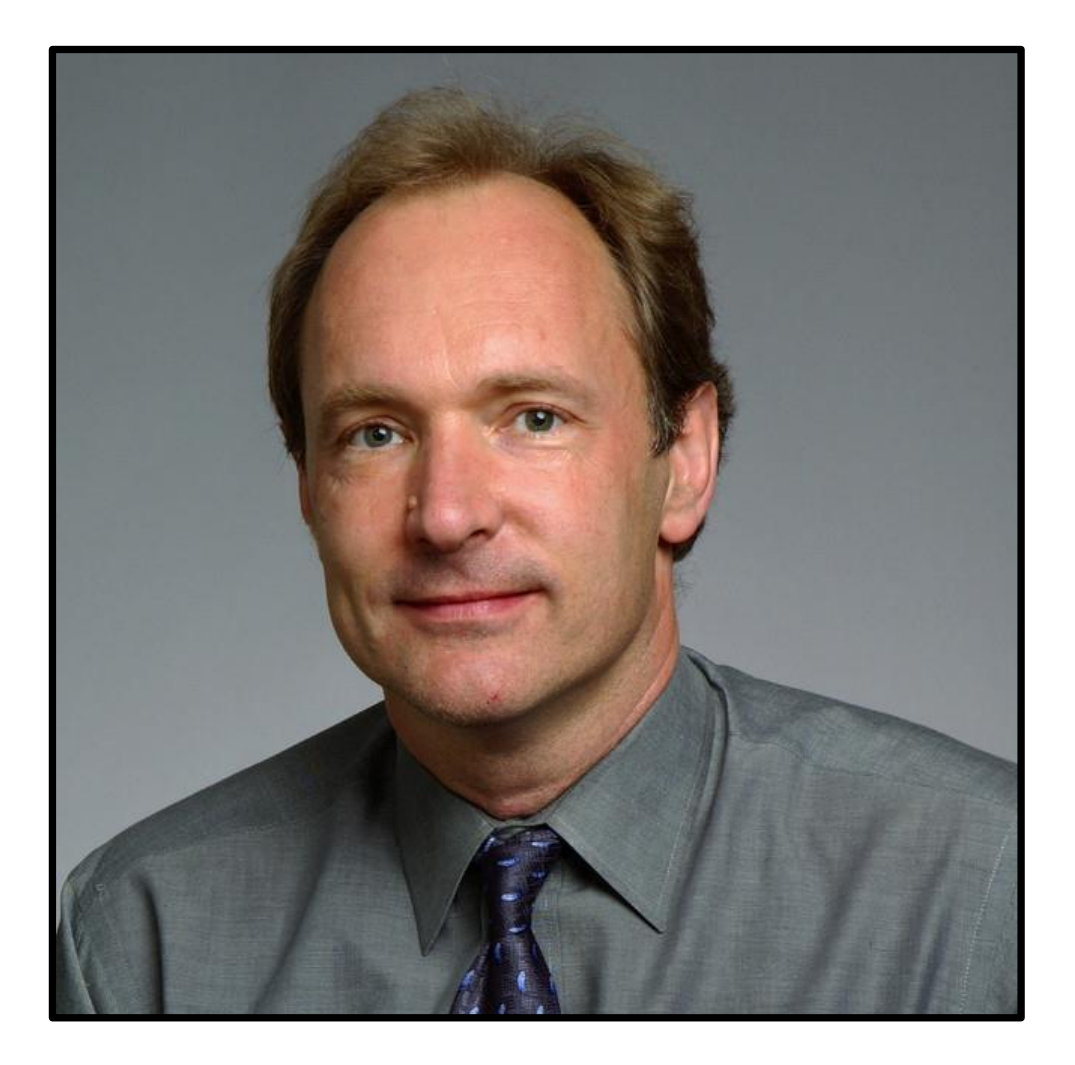

# Tim Berners-Lee

صفحة رقم 17 **ادخل وسجل حساب على الموقع اآلن [com.academy-hassouna.www](http://www.hassouna-academy.com/)**

**Hassouna Academy Basic Rock - Like - Subscribe - Share – Views + [www.hassouna-academy.com](http://www.hassouna-academy.com/) [www.youtube.com/user/HassounaAcademy](http://www.youtube.com/user/HassounaAcademy)**

## <span id="page-18-0"></span>ملفات الحاسب واالمتدادات

عندما نستخدم الكمبيوتر غالباً نقوم بتشغيل ملفات صوتية لنسمع شيء نريده، أو نقوم بتشغيل فيديو لنشاهده مع العائلة، أو نقوم بعرض بعض الصور لنراها، أو نقوم بتشغيل لعبة من األلعاب المسلية، أو نقوم بتشغيل بعض البرامج المفيدة مثل اآللة الحاسبة، أو نقوم بالعمل على برامج األوفيس المشهورة إلى آخر هذه األشياء نالحظ انها ملفات، وكل ملف له اسم Name وامتداد Extension ، ولكن الويندوز يخفي االمتدادات بشكل افتراضي، ولكن يمكنك إظهارها إذا كنت تريد عن طريق الدخول على قائمة Start ثم كتابة الجملة options folder في البحث، ثم الدخول عليها، ثم اختيار View ثم إزالة االختيار Hide .extensions for known file types

وهذه االمتدادات تختلف بين أنواع الملفات، فمثالً ملفات الفيديو تحتوي على الاهتدادات (avi – wmv – mp4 - ogv) والكثير غيرها، وملفات الصوت  $\text{mm} - \text{w} - \text{mm}$ ) والكثير غيرها، وملفات الصور )gif - jpg – png )والكثير غيرها، وملفات األلعاب والبرامج غالباً تكون باالمتداد )exe )، وبفرض أن لديك صورة البتوب فيكون اسم الملف باالمتداد هو "jpg.laptop "او ملف صوتي قمت بتسجيله على الويندوز فيكون اسم الملف باالمتداد هو "a4m.myrecord "، إلى آخر هذه الملفات.

**أكاديمية حسونة صخرة األساس - ادخل واشترك وشاهد وشارك + ليصلك كل جديد [www.hassouna-academy.com](http://www.hassouna-academy.com/) [www.youtube.com/user/HassounaAcademy](http://www.youtube.com/user/HassounaAcademy)**

والبد أن نعلم ان كل برنامج يقوم بصنع امتدادات خاصة به، وعلى سبيل المثال برنامج الوورد في بدايته كان يعمل باالمتداد doc وحديثاً وبداية من األوفيس 2007 بدء يعمل باالمتداد docx ، وبرنامج باور بوينت في البداية كان يعمل باالمتداد ppt ثم في اوفيس 2007 بدء يعمل باالمتداد pptx ، وهكذا ألغلب البرامج.

أما بالنسبة المتداد صفحات الويب في اللغة HTML هو html او htm ، وباقي اللغات والتقنيات لها امتدادات مختلفة وتنظيم مختلف وطرق مختلفة. HTML Zero to Hero – From Hassouna Academy  $\circledR$ 

**Hassouna Academy Basic Rock - Like - Subscribe - Share – Views + [www.hassouna-academy.com](http://www.hassouna-academy.com/) [www.youtube.com/user/HassounaAcademy](http://www.youtube.com/user/HassounaAcademy)**

# <span id="page-20-0"></span>المتصفحات Browsers والروابط Links

المتصفح يعرض محتوي تم تصميمة بلغة HTML ، وما به من نصوص منسقة وصور وفيديو وصوت، ويقوم بتشغيل جميع المؤثرات على كل هذا. وعندما نريد الدخول على اإلنترنت ... ماذا نفعل ؟ - بالفعل نقوم بتشغيل المتصفح المفضل لدينا ثم نكتب الرابط الذي نود الدخول إلية ثم نضغط على الزر Enter من لوحة المفاتيح ليقوم المتصفح بتحميل الموقع الذي نريد، مثالً الرابط com.google.www ندخل علية لعمل بحث على اإلنترنت ، والرابط com.youtube.www ندخل علية لنشاهد الفيديوهات ، والرابط com.cnn.www ندخل علية لنتابع األخبار.

يقوم المتصفح بقراءة جميع األكواد المكتوبة بلغة HTML ثم يترجمها ثم يعرضها للمستخدم، فهو بمثابة المفسر ألكواد HTML ولكنه واجهة للمستخدم.

المتصفح لا يترجم لغات البرمجة الخاصة بالويب، فيما عدا لغة برمجة واحدة وهي اللغة الشيقة Script Java، ألنها Side Client أي يمكنها العمل على جهاز المستخدم وال تحتاج إلى سيرفر ليترجمها، بل المتصفح يقوم بترجمتها، ولكن اللغات والتقنيات الأخرى مثل الـ PHP والـ NET.ASP مع الـ #C أو مع الـ NET.VB تحتاج إلى سيرفر به مترجم Compiler ليقوم بترجمة هذه اللغات

**أكاديمية حسونة صخرة األساس - ادخل واشترك وشاهد وشارك + ليصلك كل جديد [www.hassouna-academy.com](http://www.hassouna-academy.com/) [www.youtube.com/user/HassounaAcademy](http://www.youtube.com/user/HassounaAcademy)** والتقنيات، ثم يحولها إلى اللغة HTML واللغة CSS واللغة Java Script، ويرسلها للمتصفح ألن المتصفحات تفسر هذه اللغات. المتصفحات كثيرة وأشهرها Chrome Google وFirefox وحديثاً وDera وDera وحديثاً Internet Explorer وحديثاً Edge، ويوجد العديد من المتصفحات األخرى مثل Netscape UCو CMو Comodo Dragonو Baidu Sparkو Maxthon, Slimjet, Rockmelt, Avant, QQ, Flock, Skyfire, Next, Cometbird, وFlashfox، وغيرها الكثير والكثير في عالم الويب.

**Hassouna Academy Basic Rock - Like - Subscribe - Share – Views + [www.hassouna-academy.com](http://www.hassouna-academy.com/) [www.youtube.com/user/HassounaAcademy](http://www.youtube.com/user/HassounaAcademy)**

# <span id="page-22-0"></span>محرر النصوص والكود Editor Code/Text

محرر النص عبارة عن برنامج يستخدم لكتابة الكلمات بداخلة وحفظها كملفات بامتدادات مختلفة، ومحرر النصوص ال يهتم بتنسيق النص مثل برنامج الوورد، فال يهتم سواء كانت الكلمة ثقيلة bold او خط مائل italic أو هذه كبيرة upper وهذه صغيرة lower ، ولكن اذا كنت تريد تكبير الخط مثال،ً فإنك تكبر جميع الكلمات الموجودة، ومثال على محرر النصوص، البرنامج الموجود مع الويندوز تلقائياً وهو Notepad ، وأيضاً البرنامج الموجود مع نظام لينكس وهو -G Edit ، أو Edit-Text على نظام الماك K ولكن الـ Notepad والـ Edit-G والـ Edit-Text ليس لهم خبرة في كتابة األكواد، بمعني أنك إذا قمت بكتابة كود في لغة HTML لن يفهمك ولن يكمله أو يظهر لك اقتراحات أو يصححه لك، ولكن تستطيع كتابة أكواد اللغة HTML علية بشكل صحيح ثم حفظ الملف باالمتداد html ثم تشغيل الصفحة على أي متصفح، وسوف تعمل بنجاح ، أما محررات الكود فهي كثيرة جداً واغلبها يعمل على جميع انظمة التشغيل مثل برنامج Brackets وبرنامج ++Notepad وبرنامج NetBeans وغيرهم الكثير و الكثير ، ولكن نبدأ مع برنامج بسيط لتكتب و تصحح بنفسك وتكوه أقوي بفضل الله.

**أكاديمية حسونة صخرة األساس - ادخل واشترك وشاهد وشارك + ليصلك كل جديد [www.hassouna-academy.com](http://www.hassouna-academy.com/) [www.youtube.com/user/HassounaAcademy](http://www.youtube.com/user/HassounaAcademy)** لغة HTML واللغات األخرى

<span id="page-23-0"></span>ألهمية اللغة HTML تم دعمها عن طريق اضافة لغات تحسين إليها مثل لغة تحسين العرض والحركة CSS وهي ليست لغة برمجية، بل تتشابه مع لغة HTML ولكنها أبسط بكثير، وأيضاً لغة الـ Script Java وهي لغة برمجية.

والنصيحة هنا أن تتعلم هاتين اللغتين جيداً بعد تعلمك للغة HTML ألنهم سوف يجعلوك تفعل كل ما تريد في الصفحة. وال أخفي عليك أنه تم االستغناء عن بعض وسوم Tags وخصائص Attributes داخل اللغة HTML وكان البديل هو لغة الـ CSS، وهي لها كتاب أو محتوي آخر يتناولها بشكل تفصيلي.

**Hassouna Academy Basic Rock - Like - Subscribe - Share – Views + [www.hassouna-academy.com](http://www.hassouna-academy.com/) [www.youtube.com/user/HassounaAcademy](http://www.youtube.com/user/HassounaAcademy)**

# <span id="page-24-0"></span>أقسام اللغة HTML

تتكون اللغة HTML من مجموعة من الوسوم Tags يتم بناء الصفحة بها، وكل وسم Tag يعبر عن جزء معين، فمثالً عندما نريد عرض صورة نستخدم Tag يعرضها، وعندما نريد كتابة عنوان وفقرة نصية نستخدم Tag لكتابة العنوان وTag لكتابة الفقرة، وعندما نريد تشغيل صوت نستخدم Tag يقوم بتشغيله، وعندما نريد اضافة مربع نص نستخدم Tag يضيفه في الصفحة، وهكذا.

ولكن إذا قمنا بتقسيم اللغة HTML إلى قسمين فقط يكون األمر في غاية السهولة.

وهذين القسمين كما يلي:

- Elements -1
- Attributes -2

الجزء Elements:

والمقصود بها هي العناصر التي نستخدمها عند كتابة صفحة اللغة HTML ، فعندما نكتب Tag من الـ Tags فهو يمثل عنصر داخل الصفحة، ويتم إضافة المحتوي Content بداخلة، فمثالً إذا استخدمنا الـ Tag الذي نكتب به فقرة نصية يكون المحتوي هنا هو الفقرة نفسها، وكل عنصر من هذه العناصر له بداية وسم Tag Start ونهاية وسم Tag End ، وبين البداية والنهاية يتم وضع المحتوي، فيما عدا بعض

**أكاديمية حسونة صخرة األساس - ادخل واشترك وشاهد وشارك + ليصلك كل جديد [www.hassouna-academy.com](http://www.hassouna-academy.com/) [www.youtube.com/user/HassounaAcademy](http://www.youtube.com/user/HassounaAcademy)** العناصر التي ليس لها نهاية أو إقفال ألنها ليس لها محتوي، فمثالً إذا استخدمنا الـ Tag الذي يقوم بعمل سطر جديد New Line ، فهل يتم وضع محتوي بداخلة ؟ - بالفعل ال يوجد أي محتوي، ولكن يتم استخدام هذا الـ Tag لينشئ سطر جديد وفقط.

الجزء Attributes:

وهي السمات أو الخصائص التي يتميز بها كل عنصر او Tag، فمثالً إذا كنا نريد أن نعرض صورة للبروفسير تيم برنرز لي، فسوف نستخدم Tag عرض الصورة ونحدد اسم الصورة مع امتدادها كقيمة لخاصية مصدر الملف.

ولكي نتفهم الجزء Attributes جيداً سوف نتخيل مثال في حياتنا، فلنفترض ولنتخيل أن هناك Tag للبشر داخل اللغة HTML ونريد انشاء هذا العنصر أكثر من مرة مع اختالف الخصائص فيكون كما يلي:

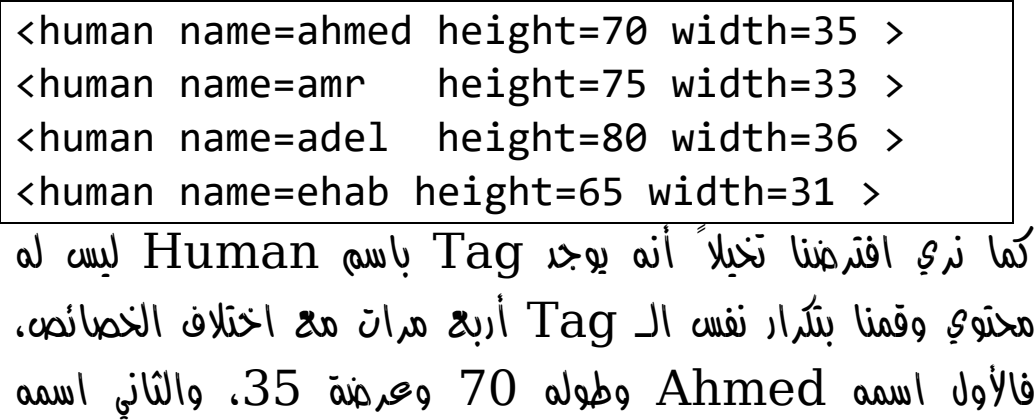

HTML Zero to Hero – From Hassouna Academy  $\circledR$ 

**Hassouna Academy Basic Rock - Like - Subscribe - Share – Views + [www.hassouna-academy.com](http://www.hassouna-academy.com/) [www.youtube.com/user/HassounaAcademy](http://www.youtube.com/user/HassounaAcademy)** Amr وطوله 75 وعرضة ،33 والثالث اسمه Adel وطوله 80

وعرضة ،36 والرابع اسمه Ehab وطوله 65 وعرضة ،31 فكل Tag منهم يختلف عن اآلخر.

وهنا يجب أن نتفهم الكود الذي تخيلناه ، فإن الكلمة Human تعد بمثابة Tag والكلمة Name خاصية والكلمة Height خاصية والكلمة Width خاصية ، والرمز = يستخدم لكي نسند او نخصص القيمة إلى الخاصية ، وأي وسم Tag في لغة الـ HTML يكتب بين  $\langle \cdot \rangle$ كما سنري فيما بعد

عند تخصيص قيمة إلى خاصية يمكن ان تكون هكذا amr=name او هكذا "amr="name او هكذا 'amr='name، ولكن حتى يكون عملك قياسي اكتب قيم خصائص html بين عالمتين تنصيص "" مثل "77"=height او "Egypt="address، وهكذا.

**أكاديمية حسونة صخرة األساس - ادخل واشترك وشاهد وشارك + ليصلك كل جديد [www.hassouna-academy.com](http://www.hassouna-academy.com/) [www.youtube.com/user/HassounaAcademy](http://www.youtube.com/user/HassounaAcademy)**

## <span id="page-27-0"></span>شكل وسوم HTML

سوف نتعرف على الوسوم بأمثلة عملية، فشكل الوسم Tag في اللغة HTML يتميز بالسهولة ، فمثالً الـ Tag الخاص بوضع فقرة نصية هو p ، وأمر بدايته <p <وأمر نهايته <p/ <ويتم كتابة الفقرة ، <p>my text</p>  $\sin$  ، </p> </p>  $\sin$  /> </p> والـ Tag الخاص بعرض الصورة هو img ، وهو ليس له محتوي مثل التاج p ويكتب هكذا </ "son.jpg" /> التاج p ووضع الرمز / في نفس العنصر يسمي Close-Self أي مغلق مع نفسة وال يحتاج ألمر إغالق مثل هذا <img/ <، ويمكن ان تكتب الوسم img ايضا src والخاصية / بدون> img src="son.jpg" > هكذا يكتب بها مسار و اسم و امتداد الصورة التي نريد عرضها على المتصفح، والـ Tag الخاص بكتابة العناوين الكبيرة هو1h ، وأمر بدايته وأهر نهايته $1 >$   $\langle h1 \rangle$  وله أحجام مختلفة كما سوف نعرف  $\langle h1 \rangle$ علية فيما بعد، وهكذا لباقي الوسوم، فإما وسم له محتوي او إما وسم بدون محتوي وكل واحد منهم له الخصائص الخاصة به وكل خاصية تأخذ قيمة متناسبة معها لتغير في هذا الوسم حسب الرغبة.

**ادخل وسجل حساب على الموقع اآلن [com.academy-hassouna.www](http://www.hassouna-academy.com/)**

**Hassouna Academy Basic Rock - Like - Subscribe - Share – Views + [www.hassouna-academy.com](http://www.hassouna-academy.com/) [www.youtube.com/user/HassounaAcademy](http://www.youtube.com/user/HassounaAcademy)**

# <span id="page-28-0"></span>كتابة اللغة HTML

اللغة HTML ال تفرق بين الحروف الكبيرة ABC والحروف الصغيرة abc ، ولكن يفضل الكتابة بالحروف الصغيرة ليتناسب مع المعايير العالمية.

اللغة HTML ال تفرق بين المسافات واألسطر فمثالً لو كتبت يكون $p > 1$ ext </p> وكتبت $p > 1$ ext </p> وكتبت الناتج واحد، ولكن يفضل التنظيم وعدم وضع مسافات غير هامة والتأكد من ان اسم الوسم صحيحة 100% ليعمل.

**أكاديمية حسونة صخرة األساس - ادخل واشترك وشاهد وشارك + ليصلك كل جديد [www.hassouna-academy.com](http://www.hassouna-academy.com/) [www.youtube.com/user/HassounaAcademy](http://www.youtube.com/user/HassounaAcademy)**

# <span id="page-29-0"></span>البناء األساسي لصفحة HTML

عندما نقوم بإنشاء صفحة HTML البد أن نعرف البناء األساسي للصفحة، وهو الذي يكتب كبداية أساسية، وهو كما يلي:

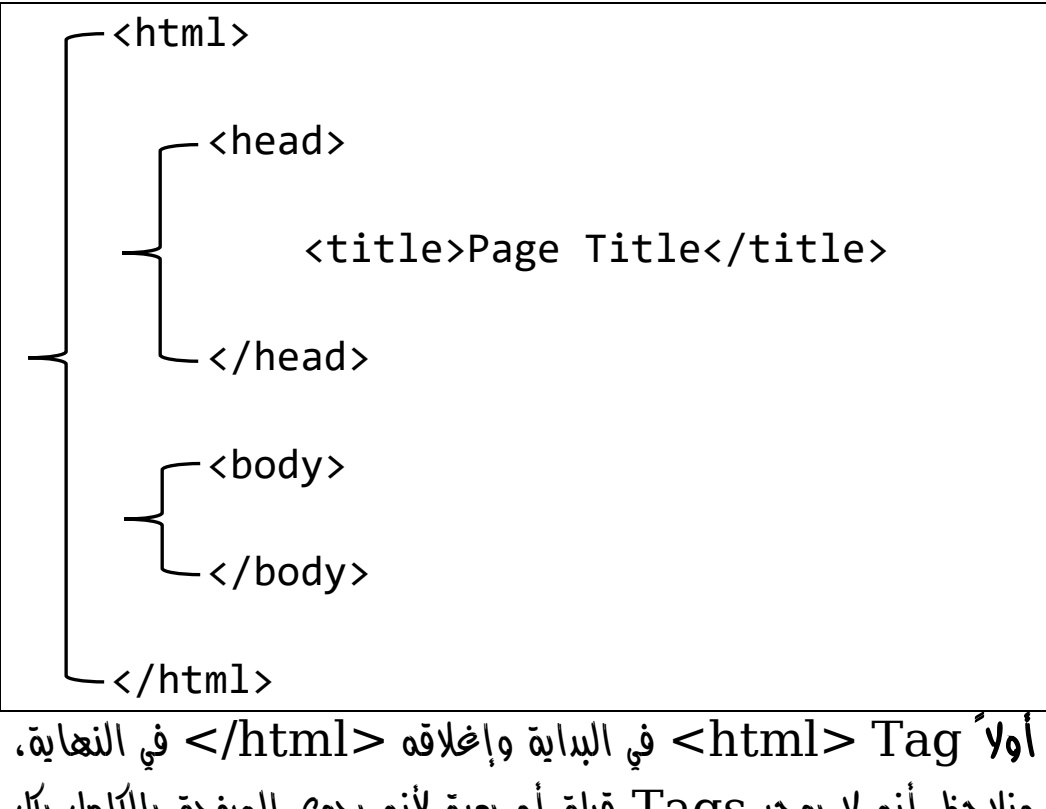

ونالحظ أنه ال يوجد Tags قبلة أو بعدة ألنه يحوي الصفحة بالكامل بكل ما فيها.  $\epsilon$ أنياً Tag> وهو رأس الصفحة، وإغلاقه<head>  $i$ ثالثاً Tag حوهو عنوان يظهر برأس الصفحة، $\texttt{time}$  <title>

 $\text{<}$ واغلاقه $\text{=}$ 

**Hassouna Academy (** $\bigoplus$  **Basic Rock - Like - Subscribe - Share - Views +**  $\bigcap$ **[www.hassouna-academy.com](http://www.hassouna-academy.com/) [www.youtube.com/user/HassounaAcademy](http://www.youtube.com/user/HassounaAcademy)**

رابعاً  $\rm{rad}$   $\rm{N}$   $\sim$   $\rm{b}$ ماه  $\rm{d}$ ها،  $\rm{d}$ ما،  $<$ / $\mathrm{body}$ واغلاقه $>$ 

وعندما نفتح برنامج الـ Notepad ونكتب فيه الكود السابق ثم نحفظه باالمتداد html. ثم نشغله على أي متصفة سوف نجد أن الصفحة فارغة تماماً والشكل التالي يوضح الصفحة مع العناصر او الـ Tags السابق ذكرها:

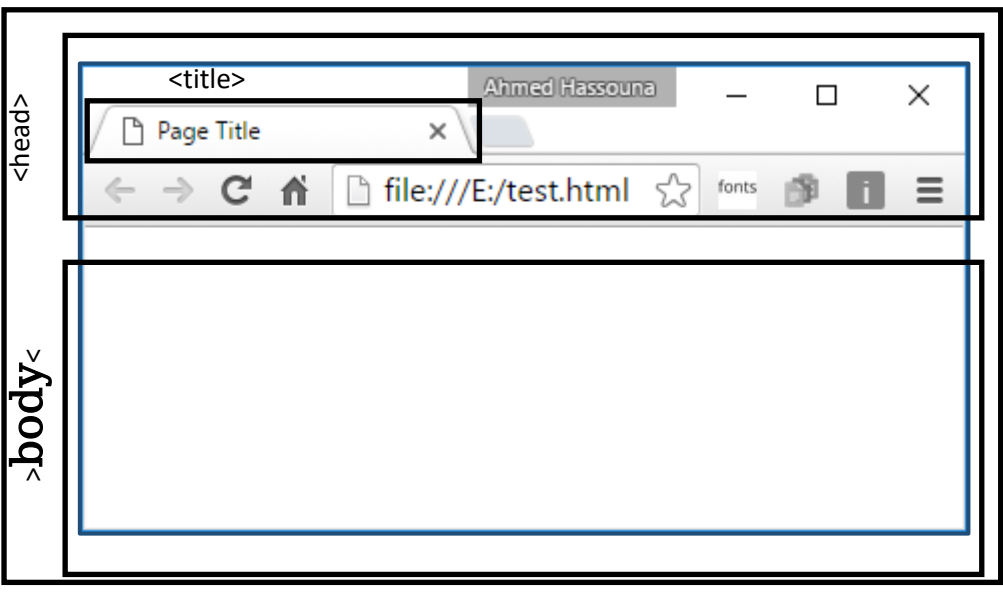

<sup>&</sup>gt;html<sup>&</sup>lt;

**أكاديمية حسونة صخرة األساس - ادخل واشترك وشاهد وشارك + ليصلك كل جديد [www.hassouna-academy.com](http://www.hassouna-academy.com/) [www.youtube.com/user/HassounaAcademy](http://www.youtube.com/user/HassounaAcademy)** ومن هنا نستطيع فهم البناء الرئيسي لصفحة الـ HTML جيدا،ً وأين يظهر كل عنصر يتم كتابته، وأن محتوي الصفحة بالكامل موجود داخل العنصر <body <، أي أنه يحتوي على تصميم الصفحة بالكامل، مع العلم انه يوجد اشارة وليست وسم يتم كتابتها قبل التاج html وهي <html DOCTYPE <!ومعناها انك تعمل على صفحة html وهي تستخدم لتعريف نوع المستند ، وتعريف نوع المستند ، أو DOCTYPE ، هو تعليمة لملف SGML أو XML ، مثالً وكأني اقول لك هذه صفحة ويب مع تعريف نوع الوثيقة Document DTD Definition Type كما كان يفعل من قبل في html  $\leq$  ، أها في 5 html يَلفى فقط <DOCTYPE html لإلشارة إلى اللغة html.

**Hassouna Academy Basic Rock - Like - Subscribe - Share – Views + [www.hassouna-academy.com](http://www.hassouna-academy.com/) [www.youtube.com/user/HassounaAcademy](http://www.youtube.com/user/HassounaAcademy)**

## <span id="page-32-0"></span>استخدام لغة HTML

في هذا الجزء سوف نستخدم اللغة HTML في بعض األمثلة لكي نتعود عليها، وتكون مألوفة بنسبة كبيرة لنا قبل الشرح والتفصيل، مع العلم أن هذا الجزء يركز على االستخدام أكثر من الشرح، ويفضل أن تكون التجربة على المتصفح جوجل كروم أحدث إصدار ألنه أفضل. وسوف ننفذ فقط األمثلة التالية-:

> انتبه: البد من مراعاة كتابة كل الكلمات بشكل صحيح. مثال 1 :

نضغط على زر Start من الويندوز ثم نكتب الكلمة Notepad مباشرة ثم نضغط على برنامج الـ Notepad ليتم فتحة ونبدأ كتابة الكود بداخلة. أو نضغط على Start ثم نختار Apps All ثم نختار Accessories Windows ثم نفتح برنامج Notepad، وهذه الاختيارات داخل وينروز 10، وفي جميع اصدارات الوينروز نستطيع البحث عن الـ Notepad بسهولة.

**أكاديمية حسونة صخرة األساس - ادخل واشترك وشاهد وشارك + ليصلك كل جديد [www.hassouna-academy.com](http://www.hassouna-academy.com/) [www.youtube.com/user/HassounaAcademy](http://www.youtube.com/user/HassounaAcademy)**

والشكل التالي يوضح كيفية فتح برنامج الـ Notepad على ويندوز 10 بسهولة عن طريق البحث:

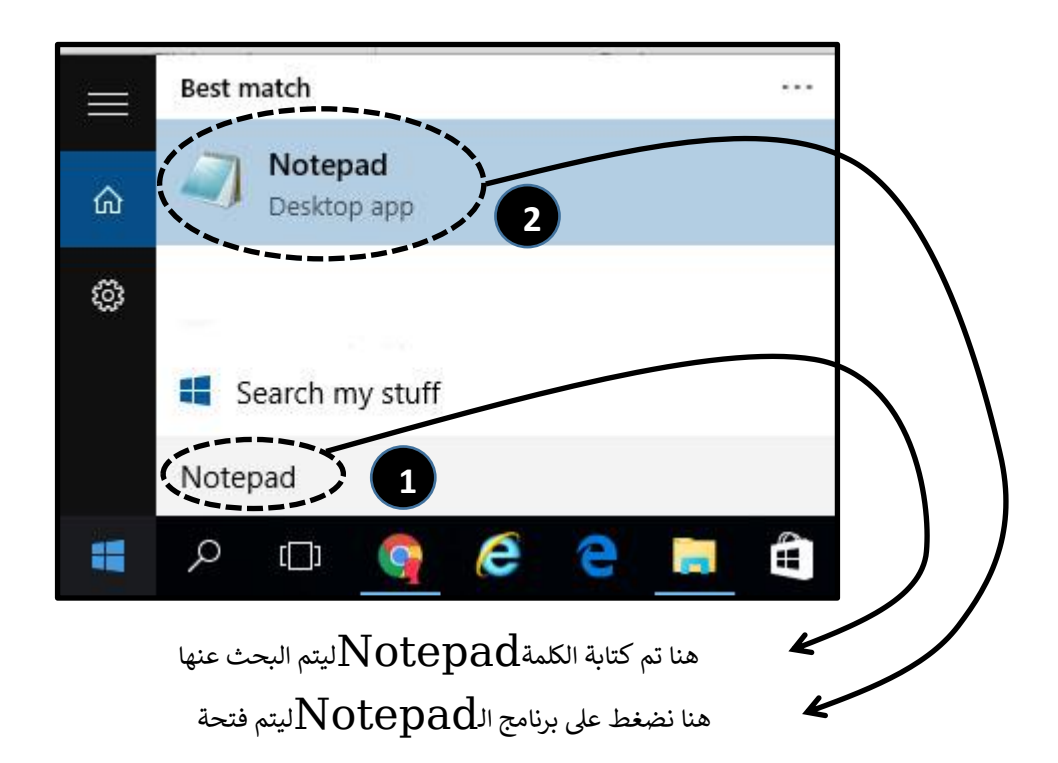

HTML Zero to Hero – From Hassouna Academy  $\circled{S}$ 

**Hassouna Academy (** $\bigoplus$  **Basic Rock - Like - Subscribe - Share – Views +**  $\bigcap$ **[www.hassouna-academy.com](http://www.hassouna-academy.com/) [www.youtube.com/user/HassounaAcademy](http://www.youtube.com/user/HassounaAcademy)**

وبعد أن نفتح برنامج الـ Notepad نكتب الكود التالي بداخلة:

 $\left\langle \text{htm1}\right\rangle$ <head> <title>World Of HTML</title> </head> <body> Welcome to HTML World </body> </html> ثم من قائمة File نختار Save أو نضغط على S+Ctrl من لوحة المفاتيح فتظهر لنا نافذة لحفظ ما تم كتابته، فنكتب اسم الملف test.html ثم نضغط على الزر حفظ كما يوضح الشكل التالي: Save As  $\times$  $\leftarrow$   $\rightarrow$   $\vee$   $\uparrow$   $\right|_{\text{max}}$  > This PC > Data (E:) >  $\sim$  8 Search Data (E:) م Organize  $\blacktriangledown$ **BEE**  $\bullet$ New folder Type  $\wedge$ **Pictures** Name Date modified **W** Videos **SRECYCLE.BIN** 2016/02/12 12:26 ... File fol Win $(C)$ 01Work And Academy 2016/02/13 07:03 ... File fol  $\Box$  Data (E:) 02Other 2016/02/13 04:48... File fol

الزر حفظ

Save

2016/02/15 09:22 ...

2016/02/12 02:53 ...

File fol

File fol

Cancel

 $\mathbf{v}$ 

اسم الملف مع االمتداد

**MagicPlus** 

**PHPWORK** 

Encoding: ANSI

 $\langle$ 

File name test.html

Save as type: Text Documents (\*.txt)

**Network** 

 $\triangle$  Hide Folders

**أكاديمية حسونة صخرة األساس - ادخل واشترك وشاهد وشارك + ليصلك كل جديد [www.hassouna-academy.com](http://www.hassouna-academy.com/) [www.youtube.com/user/HassounaAcademy](http://www.youtube.com/user/HassounaAcademy)** وإذا لم يتم حفظ االمتداد مع الملف يمكن حفظ اسم الملف مع امتداده ما بين Quotes Double لكي يحتفظ باالمتداد ) "html.test ) "، ثم بعد ذلك نفتح الصفحة التي تم حفظها، وسوف نجدها مثل الشكل التالي:

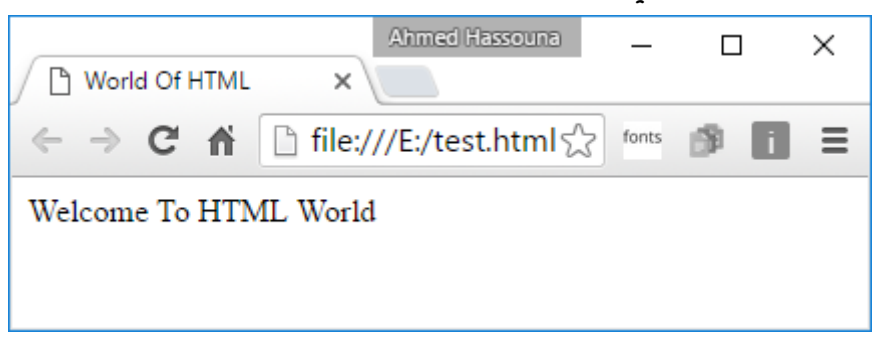

كما نري تم كتابة الجملة HTML Of World داخل الـ Head ، ألنه قد تم تحديدها في الجزء Title وهو موجود داخل الجزء Head، وتم كتابة الجملة World HTML To Welcome داخل محتوي الصفحة Body ، بشكل تقليدي جداً وبدون أي مؤثرات على النص.
**Hassouna Academy Basic Rock - Like - Subscribe - Share – Views + [www.hassouna-academy.com](http://www.hassouna-academy.com/) [www.youtube.com/user/HassounaAcademy](http://www.youtube.com/user/HassounaAcademy)**

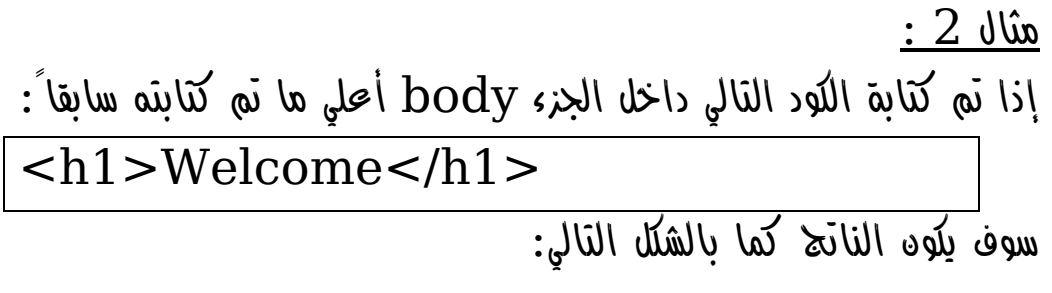

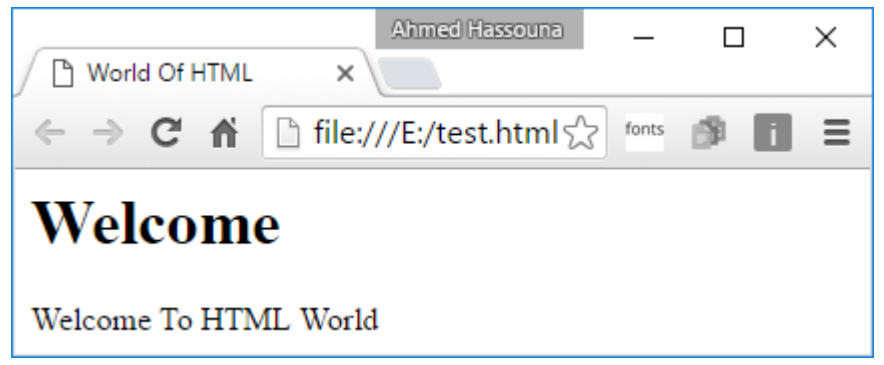

وكما نالحظ أن الكلمة Welcome تختلف عن الجملة التي أسفلها، ألنها أصبحت عنوان كبير بالحجم األول.

**أكاديمية حسونة صخرة األساس - ادخل واشترك وشاهد وشارك + ليصلك كل جديد [www.hassouna-academy.com](http://www.hassouna-academy.com/) [www.youtube.com/user/HassounaAcademy](http://www.youtube.com/user/HassounaAcademy)** مثال 3 :

نحفظ صورة تيم برنرز لي باسم jpg.tim ، ثم نقوم بوضع هذه الصورة في نفس المكان الموجود به الملف html.test ، ثم نقوم بكتابة الكود التالي :

<html> <head> <title>World Of HTML</title> </head> <body bgcolor="gray"> <img src="tim.jpg" width="150" height="150" /> </body> </html>

ثم نفتح الصفحة بعد حفظ ما تم تعديله، سوف نري الشكل التالي:

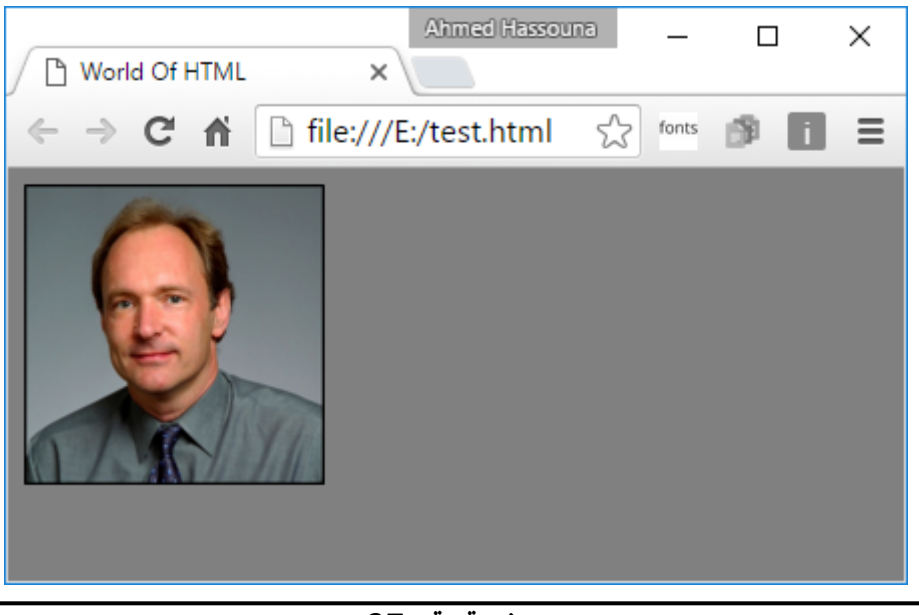

صفحة رقم 37

**Hassouna Academy (H)** Basic Rock - Like - Subscribe - Share – Views +  $\bigcap$ **[www.hassouna-academy.com](http://www.hassouna-academy.com/) [www.youtube.com/user/HassounaAcademy](http://www.youtube.com/user/HassounaAcademy)**

وكما نالحظ أنه قد تم تغيير لون الخلفية للصفحة بالكامل عن طريق الخاصية bgcolor إلى اللون الرمادي gray وتم وضع الصورة بعرض 150 وطول 150 لكي تكون صغيرة الحجم.

$$
\frac{a\dot{x}}{b} \pm \frac{1}{2}
$$

نفتح برنامج الـ Notepad ونكتب فيه الكود التالي، ثم نحفظه:

<html> <head> <title>World Of HTML</title> </head> <body> Student Name: <input type="text" /> </body> </html>

ثم نفتح الصفحة لنري الشكل التالي:

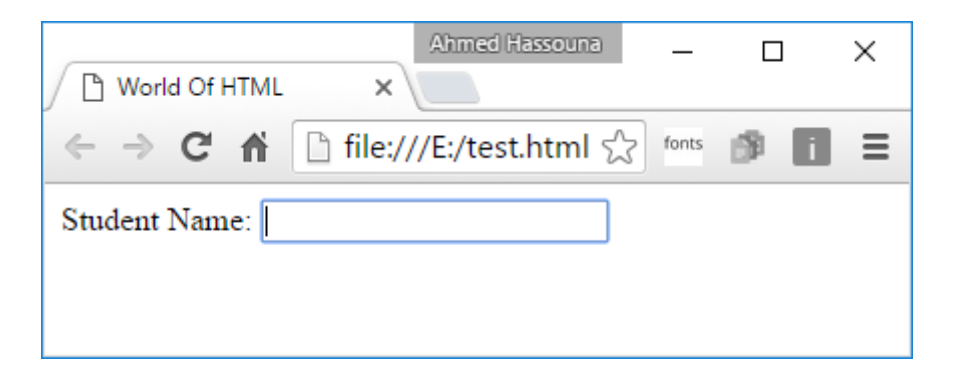

وكما نالحظ أنه تم كتابة :Name Student وأمامها مربع نص مثل الذي نراه في البرامج، والذي يستخدم لكتابة شيء بداخلة، ثم يتم علية بعض العمليات.

**أكاديمية حسونة صخرة األساس - ادخل واشترك وشاهد وشارك + ليصلك كل جديد [www.hassouna-academy.com](http://www.hassouna-academy.com/) [www.youtube.com/user/HassounaAcademy](http://www.youtube.com/user/HassounaAcademy)**

> مثال 5 : نكتب الكود التالي ونحفظه:

<html> <head> <title>World Of HTML</title> </head> <body> Student Name: <input type="text" /> <input type="submit" /> </body> </html>

ثم نفتح الصفحة لنجد ما يلي:

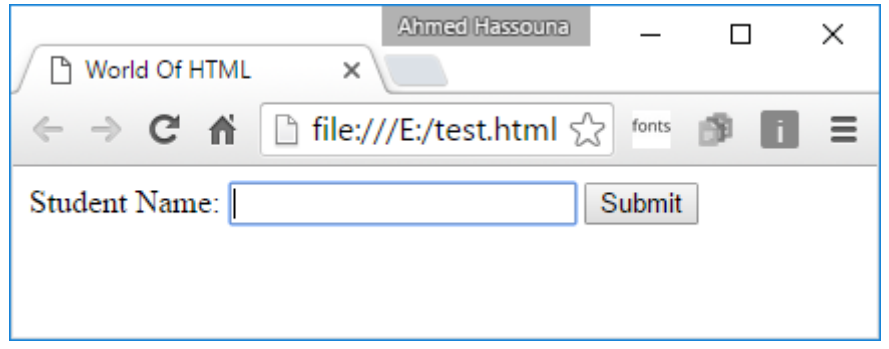

كما نالحظ أنه تم وضع زر Submit بجوار مربع النص.

**Hassouna Academy (H)** Basic Rock - Like - Subscribe - Share – Views +  $\bigcap$ **[www.hassouna-academy.com](http://www.hassouna-academy.com/) [www.youtube.com/user/HassounaAcademy](http://www.youtube.com/user/HassounaAcademy)**

مثال 6 :

نقوم بفتح الـ Notepad ونكتب األكواد التالية:

```
<html>
<head>
     <title>World Of HTML</title>
</head>
<body>
Username: <input type="text" />
\frac{1}{2} /> \frac{1}{2} />
Password: <input type="password" />
\frac{1}{2} /> \frac{1}{2} />
<input type="button" value="Login" />
</body>
</html>
```
وبعد تجربة الكود السابق نجد الشكل التالي بعد الكتابة في مربعات النص:

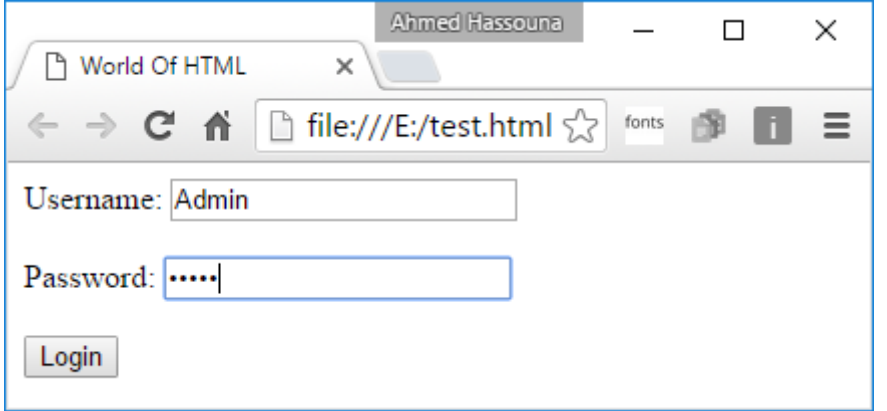

#### **PAGE 40 Create Account Now [www.hassouna-academy.com](http://www.hassouna-academy.com/)**

**أكاديمية حسونة صخرة األساس - ادخل واشترك وشاهد وشارك + ليصلك كل جديد [www.hassouna-academy.com](http://www.hassouna-academy.com/) [www.youtube.com/user/HassounaAcademy](http://www.youtube.com/user/HassounaAcademy)** مثال 7 :

في هذا المثال سوف نستخدم كود Script Java بسيط جداً لنتفاعل مع الصفحة فقط، وليس على سبيل الشرح. سوف نفتح برنامج الـ Notepad ، ثم نكتب الكود التالي داخل الجزء body كما هو ، ثم نحفظ الصفحة:

**Student Name: <input type="text" id="txtName" /> <input type="submit" onclick="alert(window.txtName.value);" />** بعد ان نفتح الصفحة نقوم بإدخال أي اسم داخل مربع النص، ثم نضغط على الزر الموجود بجواره، وسوف تظهر رسالة كما بالشكل التالي:

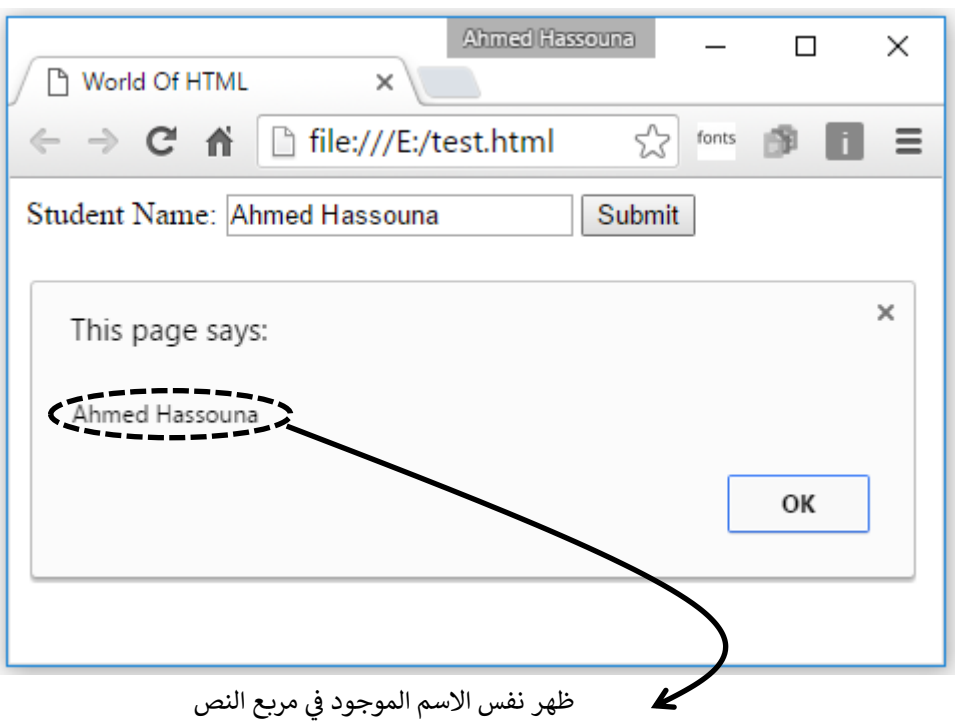

**Hassouna Academy (H)** Basic Rock - Like - Subscribe - Share – Views +  $\bigcap$ **[www.hassouna-academy.com](http://www.hassouna-academy.com/) [www.youtube.com/user/HassounaAcademy](http://www.youtube.com/user/HassounaAcademy)** وإذا تم تغيير االسم، ثم الضغط على الزر مرة أخري سوف تتغير الرسالة. نالحظ انه تم تسمية مربع النص باسم txtName لكي نستطيع التعامل معه، وكود الـ Script Java هنا هو .فقط alert(window.txtName.value);

مثال :8

في هذا المثال سوف نستخدم كود Script Java مميز لنتفاعل مع الصفحة فقط، وليس على سبيل الشرح.

نقوم بإنشاء صفحة HTML جديدة، ثم نكتب فيها الكود التالي:

```
<html>
<head>
      <title>World Of HTML</title>
      <script>
      function calc()
      { 
            var num1 = Number(window.num1.value);
            var num2 = Number(window.num2.value);
            var total = num1 + num2;
            return total;
      } 
      </script>
</head>
<body>
Number 1: <input type="text" id="num1" /><br /> <br />
Number 2: <input type="text" id="num2" /><br /> <br />
<input type="submit" onclick="alert(calc());" /> 
</body>
</html>
```
**أكاديمية حسونة صخرة األساس - ادخل واشترك وشاهد وشارك + ليصلك كل جديد [www.hassouna-academy.com](http://www.hassouna-academy.com/) [www.youtube.com/user/HassounaAcademy](http://www.youtube.com/user/HassounaAcademy)** عند تجربة الصفحة بعد كتابة األكواد السابقة ثم الحفظ، نجد الصفحة بها الرقم األول 1 Number والرقم الثاني 2 Number، فنقوم بكتابة أي رقم في الرقم األول، وكتابة أي رقم في الرقم الثاني، ثم نضغط على الزر ليجمعهم ويعرض لنا الناتج في رسالة، كما بالشكل التالي:

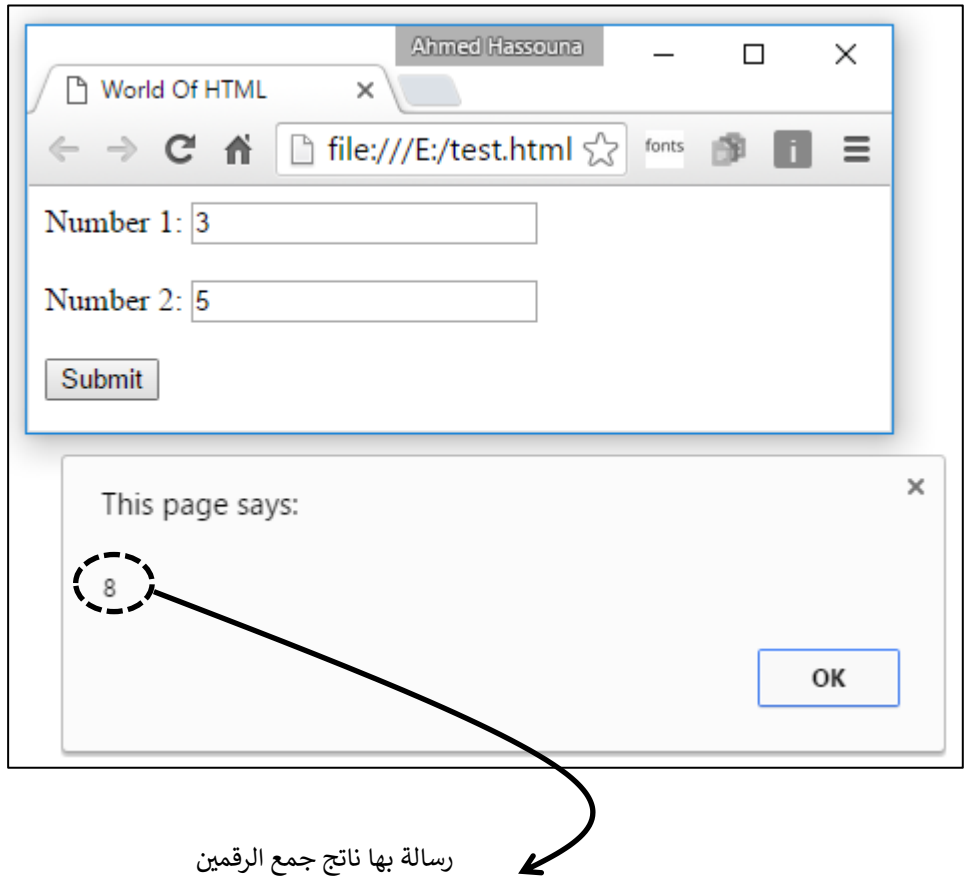

HTML Zero to Hero – From Hassouna Academy <a>

**Hassouna Academy Basic Rock - Like - Subscribe - Share – Views + [www.hassouna-academy.com](http://www.hassouna-academy.com/) [www.youtube.com/user/HassounaAcademy](http://www.youtube.com/user/HassounaAcademy)** وكما نالحظ أنه عند كتابة أي رقمين ثم الضغط على الزر يتم جمعهم ثم عرضهم في رسالة، وفي الكود تم كتابة الوسم <script/><script <ليتم كتابة أكواد اللغة Java Script بينهم، وتم انشاء دالة باسم calc ثم تم النداء عليها داخل الزر لتجمع الرقمين وترجع الناتج ليتم عرضه.

كل األمثلة السابقة كانت بمثابة تعرف بسيط على اللغة HTML وتشويق لها فقط، وتم استخدام اللغة Script Java للتفاعل مع الصفحات، وسوف نكمل فيما يلي شرح اللغة  $\text{HTML}$  بالتفصيل إن شاء الله.

**أكاديمية حسونة صخرة األساس - ادخل واشترك وشاهد وشارك + ليصلك كل جديد [www.hassouna-academy.com](http://www.hassouna-academy.com/) [www.youtube.com/user/HassounaAcademy](http://www.youtube.com/user/HassounaAcademy)**

## استخدام األلوان داخل HTML

عند استخدام لغة HTML سوف نحتاج ان نقوم بتلوين خلفية الصفحة أو تلوين أحد العناصر أو الخطوط أو أي شيء، وحينها سوف نحتاج أن نعبر عن اللون الذي نريده، وداخل اللغة HTML نستطيع التعبير عن األلوان بأكثر من طريقة.

<u>الطريقة الأولى:</u>

هي كتابة اللون باسمة الصريح كما نعرفه في حياتنا باللغة اإلنجليزية، gold – Silver – Gray – Red – Blue – نكتب أن مثل White – Yellow – Green – Black – Orange – Navy – Brown – Maroon – DarkViolet – لون أي أو Pink – RoyalBlue – Teal – HotPink آخر.

الطريقة الثانية:

هي التعبير بنظام األلوان RGB وهذا النظام يعمل بالطريقة الرقمية بالنظام السادس عشر Hexadecimal ، ولن نتحدث عن النظم العددية لكيال نخرج عن موضوع األلوان، ولكن يجب أن نعرف أن النظام السادس عشر عبارة عن مجموعة من الرموز وهي كما يلي:

)0, 1, 2, 3, 4, 5, 6, 7, 8, 9, A, B, C, D, E, F( كما نري أنها تبدأ من الـصفر إلى الـ 9 ثم الـ A تعبر عن الـ 10 والـ B تعبر عن الـ 11 والـ C تعبر عن الـ 12 والـ D تعبر عن HTML Zero to Hero – From Hassouna Academy  $\odot$ 

**Hassouna Academy Basic Rock - Like - Subscribe - Share – Views + [www.hassouna-academy.com](http://www.hassouna-academy.com/) [www.youtube.com/user/HassounaAcademy](http://www.youtube.com/user/HassounaAcademy)** الـ 13 والـ E تعبر عن الـ 14 والـ F تعبر عن الـ 15، وإذا قمنا بحساب عدد الرموز الموجودة بهذا النظام نجدهم ،16 وهم من الصفر إلى الـ F( 15)، ومن أجل هذا يطلق علية النظام السادس عشر. أما نظام األلوان RGB فهو اختصار لـ Blue Green Red وهم الأحمر والأخضر والأزرق، ومنهم يتم خلط أي لوه نرغب فيه، وهذا ليس سحرا،ً بل هذه الطريقة موجودة في حياتنا، فإذا ذهبت لتشتري أي دهانات لحائط المنزل، تجد أن البائع يخلط األلوان ليعطيك اللون الذي تريد، بل وإذا احضرت ورقة بيضاء وأحضرت األلوان واستخدمت اللون األزرق ثم لونت علية باللوه الأصفر، تجد أن اللوه تحول إلى الأخضر.

وفي نظام RGB نعبر عن اللون في ست خانات، مثالً FF00FF، وكل خانتين يمثلون لون واحد من األلوان الثالثة، والشكل التالي يوضح ذلك:

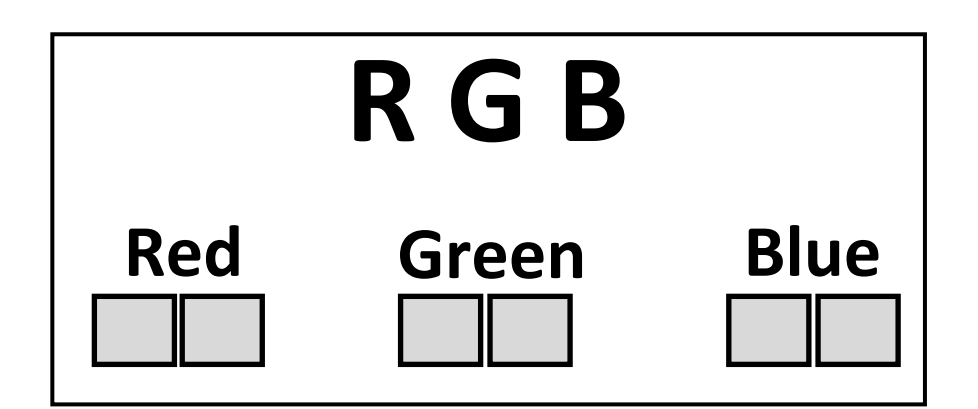

فأقل قيمة لونية للون الواحد هي 00 وأكبر قيمة لونية للون الواحد هي . FF

**أكاديمية حسونة صخرة األساس - ادخل واشترك وشاهد وشارك + ليصلك كل جديد [www.hassouna-academy.com](http://www.hassouna-academy.com/) [www.youtube.com/user/HassounaAcademy](http://www.youtube.com/user/HassounaAcademy)** وفي هذا النظام نتعامل مع اللون الواحد بـ 256 درجة لونية، ألنه من القيمة 00 إلى FF يمثلون 16\*16 = 256 أي من الصف حتي 255 ، فمثالً إذا كتبنا 0000FF فهذا يعبر عن اللون األحمر، بمعني أنه قد تم وضع جميع الدرجات اللونية FF إلى اللون األحمر R وتم وضع صفر 00 إلى اللون األخضر G وتم وضع صفر 00 إلى اللون األزرق B ، أما بالنسبة عن اللون األبيض بطريقة الـ RGB فهو قصة، فكلنا يعرف ألوان الطيف السبعة وهم األحمر والبرتقالي واألصفر واألخضر والأزرق والنيلي والبنفسجي، والغريب أن الضوء الأبيض يتكون من هذه الألوان السبعة، والزجاج يحلل الضوء إلى ألوانه األساسية السبعة، ويمكن إعادة تكوين الضوء األبيض من مزج الوان الطيف السبعة، وهذه الظاهرة تسمي ظاهرة انكسار الأمواء بعد حدوث الأمطار (قوس قزح) ، ومكتشف ألواه الطيف هو العالم نيوتن. وفي نظام الـ RGB إذا تم ملئ جميع األلوان يتكون اللون األبيض FFFFFF، وإذا تم تصفير جميع األلوان يكون هو اللون األسود المعدوم ،000000 وإذا تم وضع درجات بسيطة يكون اللون الرمادي الغامق ،444444 وإذا زودناها يكون اللون الرمادي الفاتح AAAAAA، وهكذا... فإن األلوان عالم كبير من الفن واإلبداع في عالمنا.

وفي لغة الـ HTML عندما نريد التعبير بهذه الطريقة يجب أن نضع الرمز # قبل اللون، مثالً - 0000FF# أو 00FF#00 أو FF،#0000 وأيضاً يمكن اختصار األلوان البسيطة فمثالً بدالً ان نكتب 0000FF# يمكن ان نكتب 00F# ومثالً بدالً ان نكتب

صفحة رقم 47

**Hassouna Academy Basic Rock - Like - Subscribe - Share – Views + [www.hassouna-academy.com](http://www.hassouna-academy.com/) [www.youtube.com/user/HassounaAcademy](http://www.youtube.com/user/HassounaAcademy)**

FF#0000 يمكن ان نكتب F#00 ومثالً بدالً ان نكتب AA00AA# يمكن ان نكتب A0A# وهكذا.

حتى ال تحير نفسك في نظام الـ RGB اعلم انه قائم على التحويل بين النظام العشري Decimal والنظام السادس عشر Hexadecimal، فمثالً لو كتبنا اللون 99 EE FF ومعني ذلك FF تحول إلى 255 درجة للون األحمر – وEE تحول إلى 238 للون األخضر – و99 تحول إلى 153 للون األزرق، وهذا يعطيك لون شبيه باللون األصفر، وركب باقي األلوان وقم بفهمها بنفس الطريقة.

إذا كنت تريد ان تفهم نظم العد واألنظمة من ثنائي وثماني وعشري وسادس عشر والتحويل بينهم بالتفصيل يمكنك الدخول على الرابط التالي:

[https://www.youtube.com/playlist?list=PLHIfW1KZRIfmt3FFal](https://www.youtube.com/playlist?list=PLHIfW1KZRIfmt3FFalD6y-UjTshUC_zXM) [D6y-UjTshUC\\_zXM](https://www.youtube.com/playlist?list=PLHIfW1KZRIfmt3FFalD6y-UjTshUC_zXM) 

الرابط السابق لقائمة تشغيل على اليوتيوب بها دروس لمقدمة في الكمبيوتر.

**أكاديمية حسونة صخرة األساس - ادخل واشترك وشاهد وشارك + ليصلك كل جديد [www.hassouna-academy.com](http://www.hassouna-academy.com/) [www.youtube.com/user/HassounaAcademy](http://www.youtube.com/user/HassounaAcademy)** استخدام الرموز داخل HTML

الرموز هي مثل @ أو & أو \$ أو ،% وهذه الرموز موجودة على لوحة المفاتيح وتستطيع الوصول إليها بسهولة، بل وحتى المسافة space في لغة الـ HTML تعد من الرموز، فمثالً إذا كتبت Ahmed والكلمة Hello الكلمة وبين ،Hello Ahmed سبع مسافات لن تظهر على الصفحة، ولكن إذا كنت تريد كتابة المسافة الواحدة تستخدم االسم الكودي ;nbsp&، ولكن هناك رموز أخري ال تستطيع الوصول إليها من لوحة المفاتيح، ولكن يمكن كتابتها على صفحة HTML بكل سهولة كما ستبين الطرق التالية: -

الطريقة األولي:

هي أن نكتب اسم الرمز كما تعرفة لغة HTML مسبوقاً بعالمة & ومتبوعاً بعلامة ; فمثلاً  $\&$  copy; وتطبع قطبع  $\&$  تطبع  $\&$  $\delta$  (chull; و ;onabla; مَطبع • و ;cuArr و ;onabla تطبع ∇، وهكذا إلى آخر جميع الرموز.

الطريقة الثانية:

هي أن نكتب الكود العشري للرمز كما تعرفة لغة HTML مسبوقاً بعالمة & وعالمة # ومتبوعاً بعالمة ; فمثالً ;#169& تطبع © و ;#174& تطبع R و ;#8226& تطبع • و ;#8657& تطبع ⇑ و ;#8711& تطبع ∇، وهكذا إلى آخر جميع الرموز. الطريقة الثالثة: HTML Zero to Hero – From Hassouna Academy <a>

**Hassouna Academy Basic Rock - Like - Subscribe - Share – Views + [www.hassouna-academy.com](http://www.hassouna-academy.com/) [www.youtube.com/user/HassounaAcademy](http://www.youtube.com/user/HassounaAcademy)**

هي أن نكتب الكود السادس عشر للرمز كما تعرفة لغة HTML مسبوقاً بعالمة & وعالمة # والحرف x ومتبوعاً بعالمة ; فمثالً ;9xA# &تطبع © و ;xAE# &تطبع R و ;2022x#& تطبع • و ;1D21x# &تطبع ⇑ و ;2207x# &تطبع ∇، وهكذا إلى آخر جميع الرموز.

وكما نالحظ أن كل رمز له اسم وله رقم كودي بالنظام العشري والسادس عشر، ومن الممكن أن نحتاج إلى رموز كثيرة أثناء تصميم صفحة الـ HTML ومن أجل هذا تم وضع الجدول التالي:

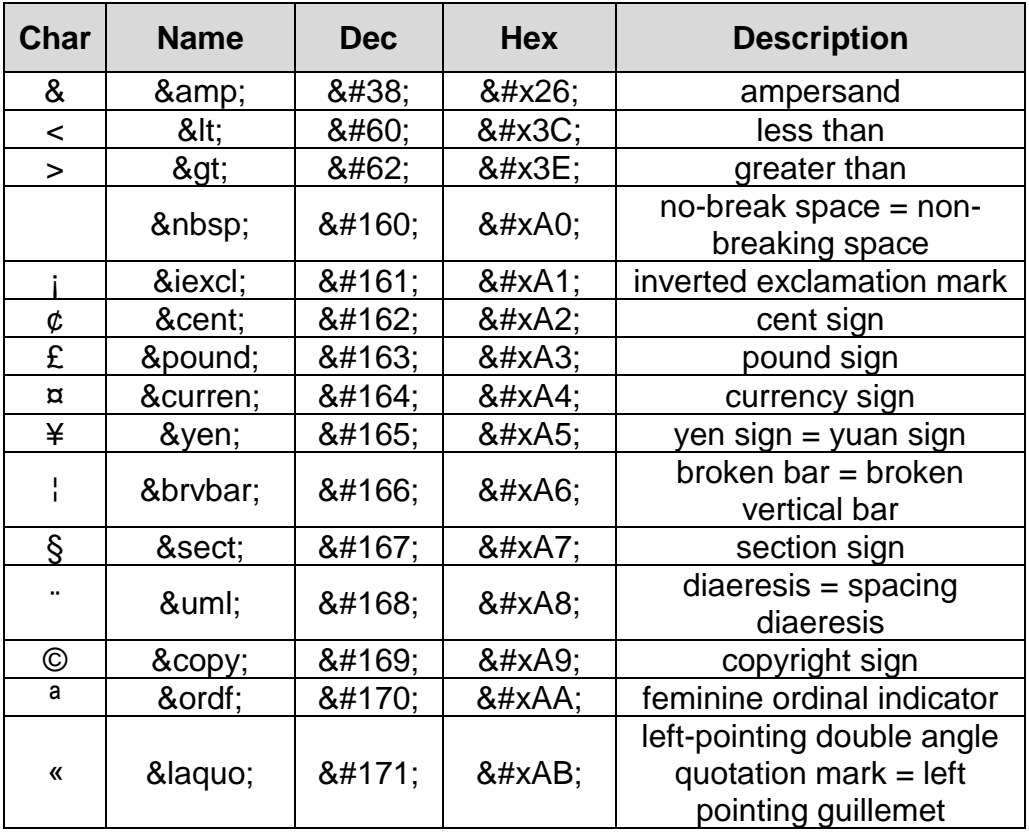

**PAGE 50 Create Account Now [www.hassouna-academy.com](http://www.hassouna-academy.com/)**

**أكاديمية حسونة صخرة األساس - ادخل واشترك وشاهد وشارك + ليصلك كل جديد [www.hassouna-academy.com](http://www.hassouna-academy.com/) [www.youtube.com/user/HassounaAcademy](http://www.youtube.com/user/HassounaAcademy)**

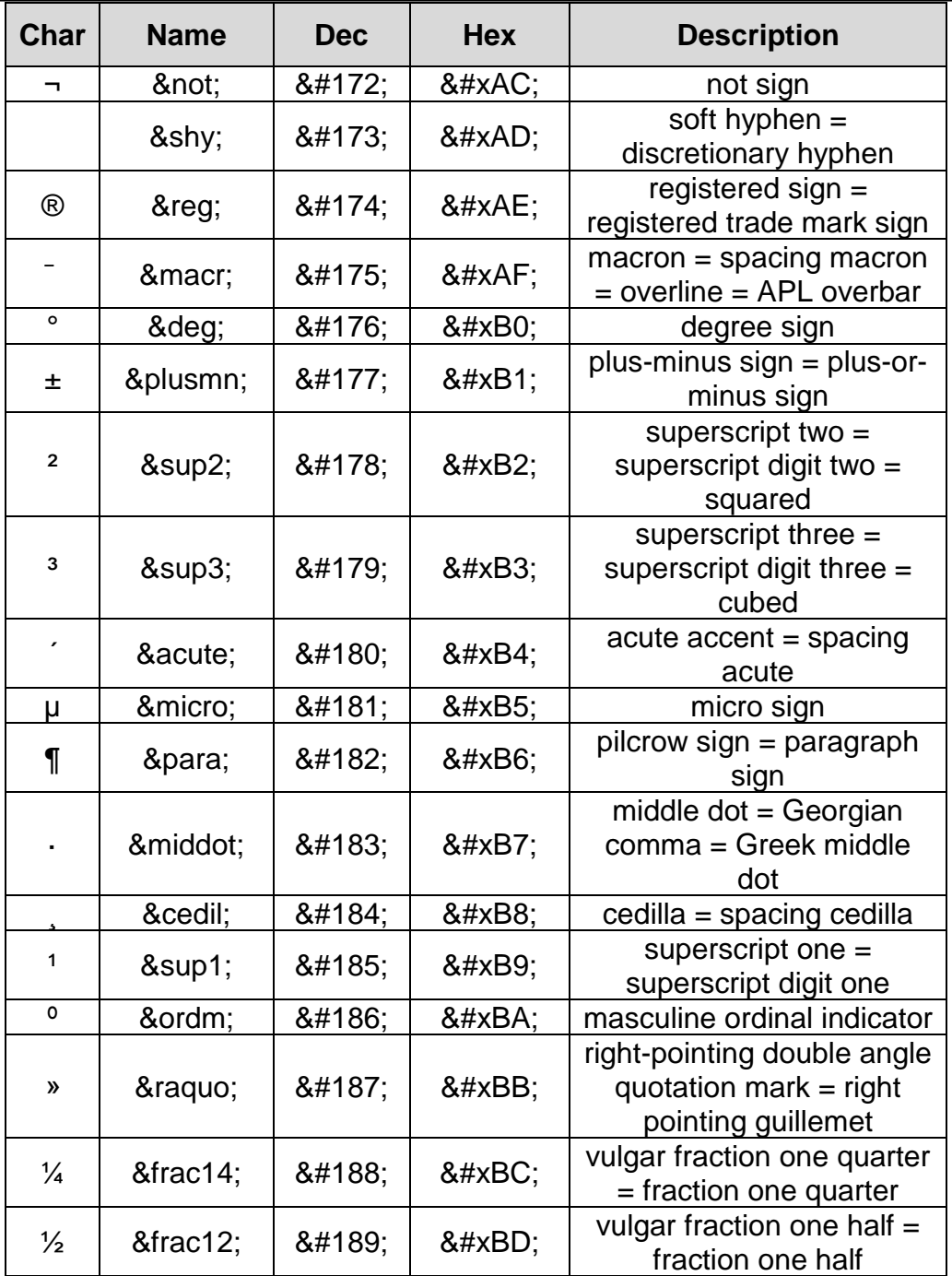

HTML Zero to Hero – From Hassouna Academy **۞** 

**Hassouna Academy (** $\bigoplus$  **Basic Rock - Like - Subscribe - Share - Views +**  $\bigcirc$ **[www.hassouna-academy.com](http://www.hassouna-academy.com/) [www.youtube.com/user/HassounaAcademy](http://www.youtube.com/user/HassounaAcademy)**

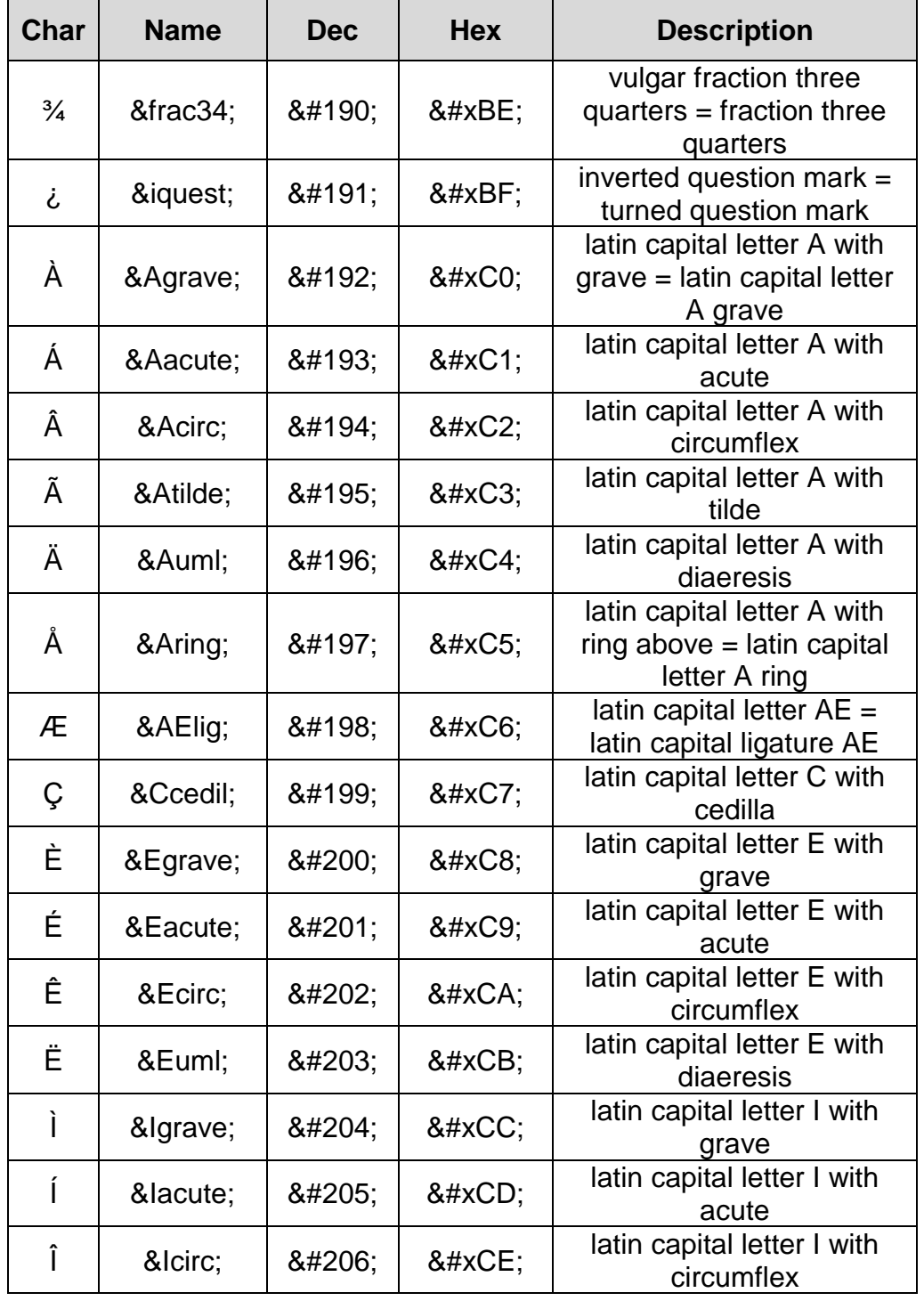

**Create Account Now [www.hassouna-academy.com](http://www.hassouna-academy.com/)**

**أكاديمية حسونة صخرة األساس - ادخل واشترك وشاهد وشارك + ليصلك كل جديد [www.hassouna-academy.com](http://www.hassouna-academy.com/) [www.youtube.com/user/HassounaAcademy](http://www.youtube.com/user/HassounaAcademy)**

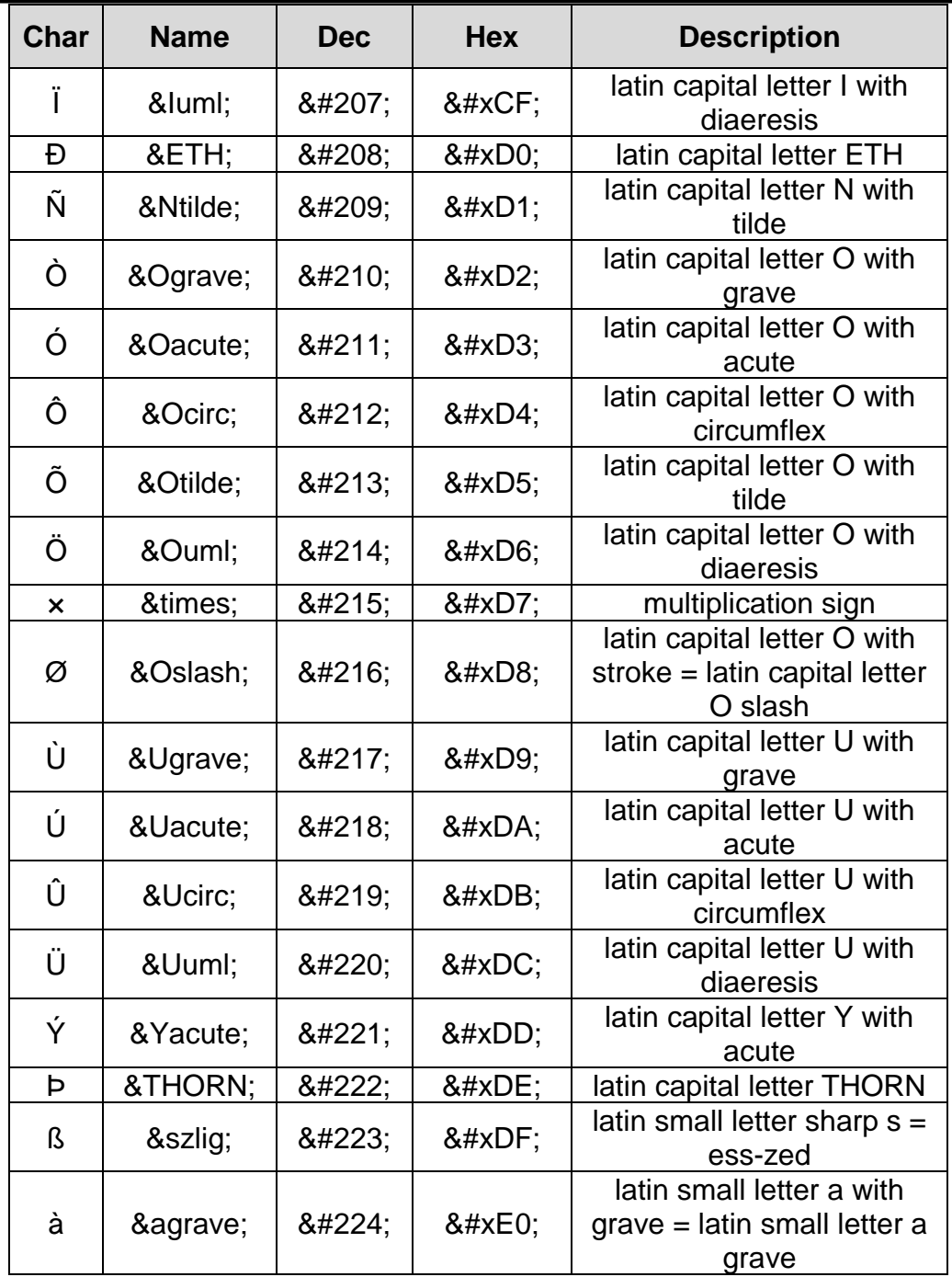

HTML Zero to Hero – From Hassouna Academy **۞** 

**Hassouna Academy (** $\bigoplus$  **Basic Rock - Like - Subscribe - Share - Views +**  $\bigcirc$ **[www.hassouna-academy.com](http://www.hassouna-academy.com/) [www.youtube.com/user/HassounaAcademy](http://www.youtube.com/user/HassounaAcademy)**

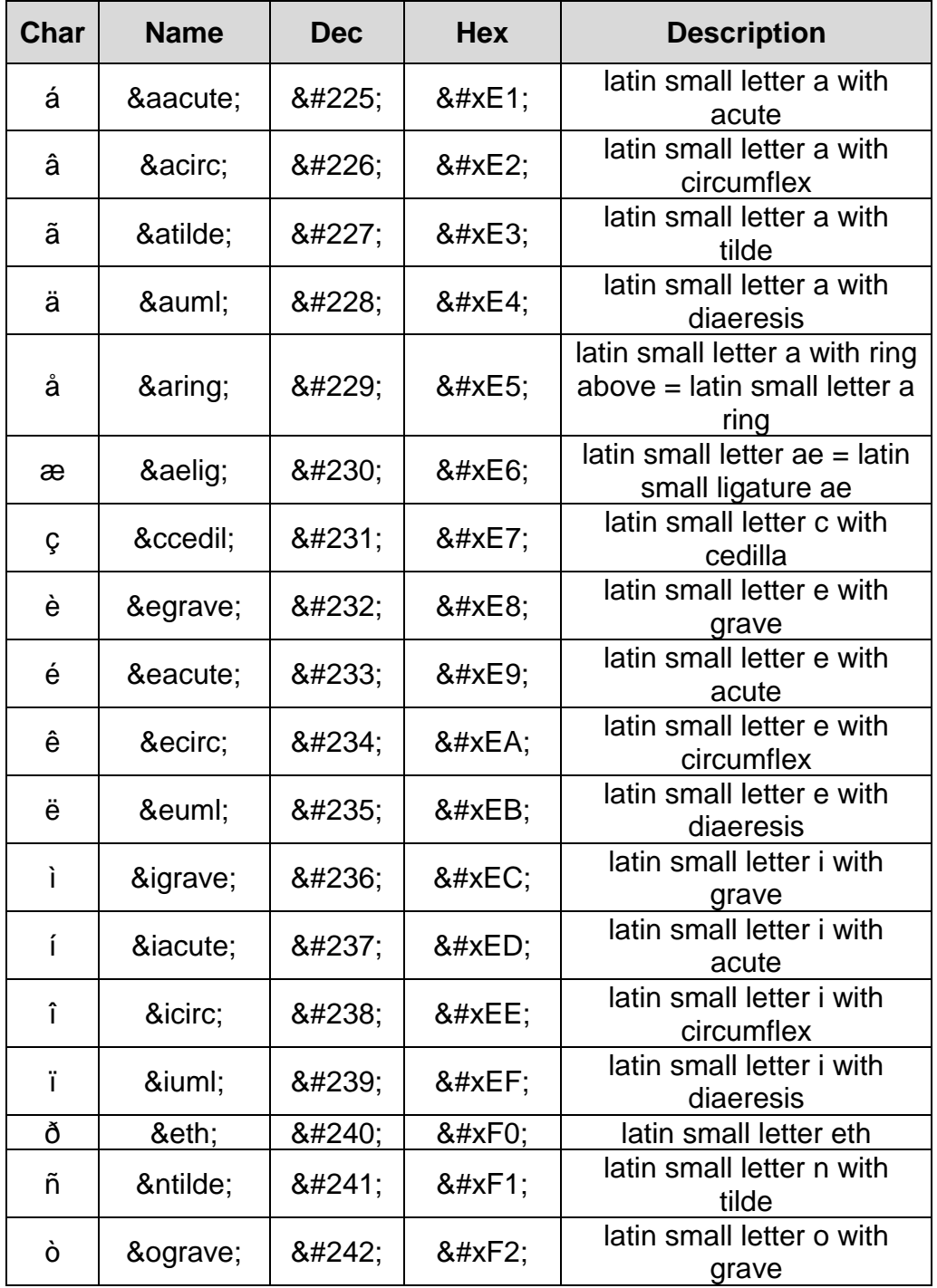

**أكاديمية حسونة صخرة األساس - ادخل واشترك وشاهد وشارك + ليصلك كل جديد [www.hassouna-academy.com](http://www.hassouna-academy.com/) [www.youtube.com/user/HassounaAcademy](http://www.youtube.com/user/HassounaAcademy)**

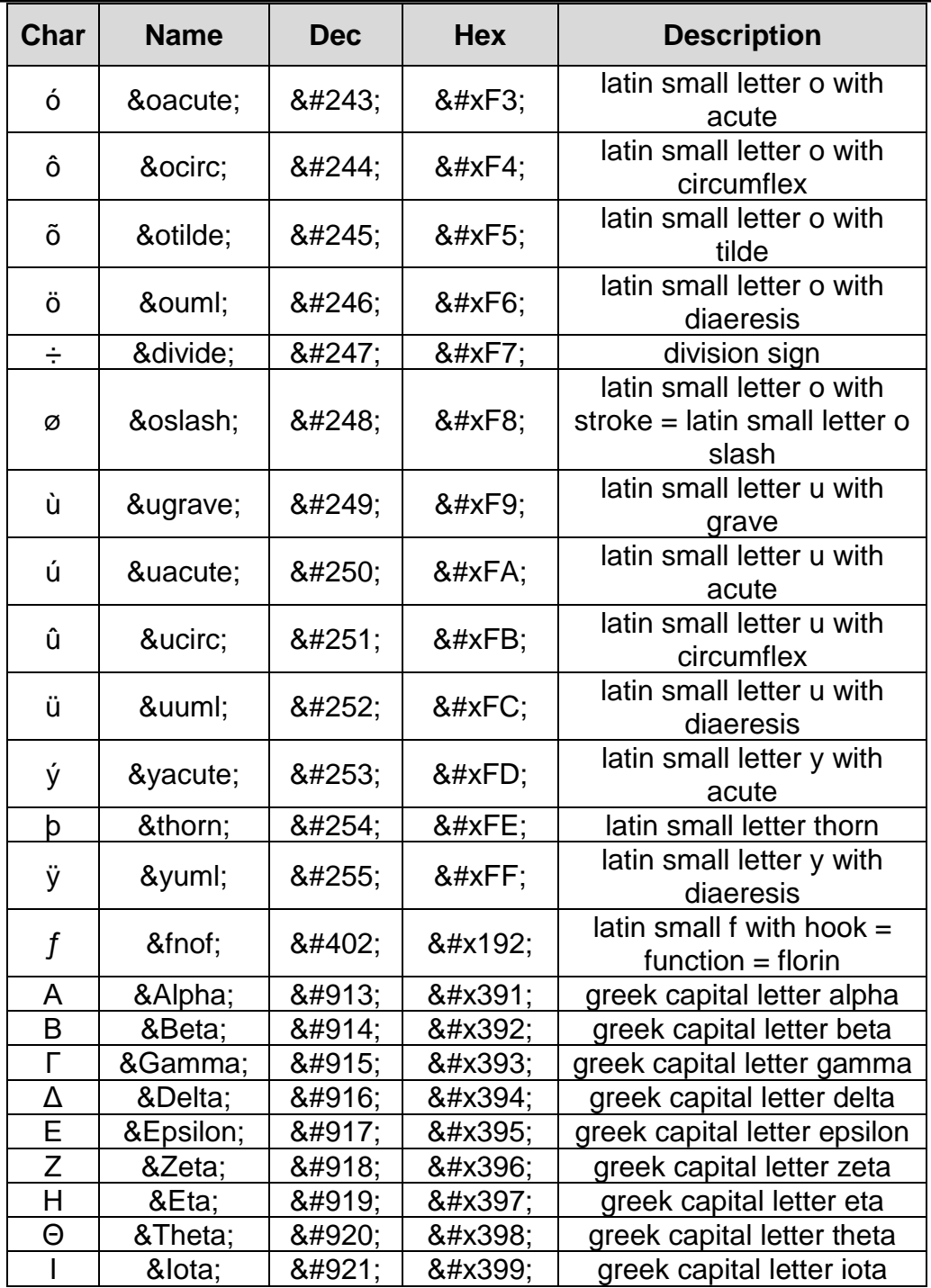

صفحة رقم 55

HTML Zero to Hero – From Hassouna Academy **۞** 

**Hassouna Academy (** $\bigoplus$  **Basic Rock - Like - Subscribe - Share - Views +**  $\bigcirc$ **[www.hassouna-academy.com](http://www.hassouna-academy.com/) [www.youtube.com/user/HassounaAcademy](http://www.youtube.com/user/HassounaAcademy)**

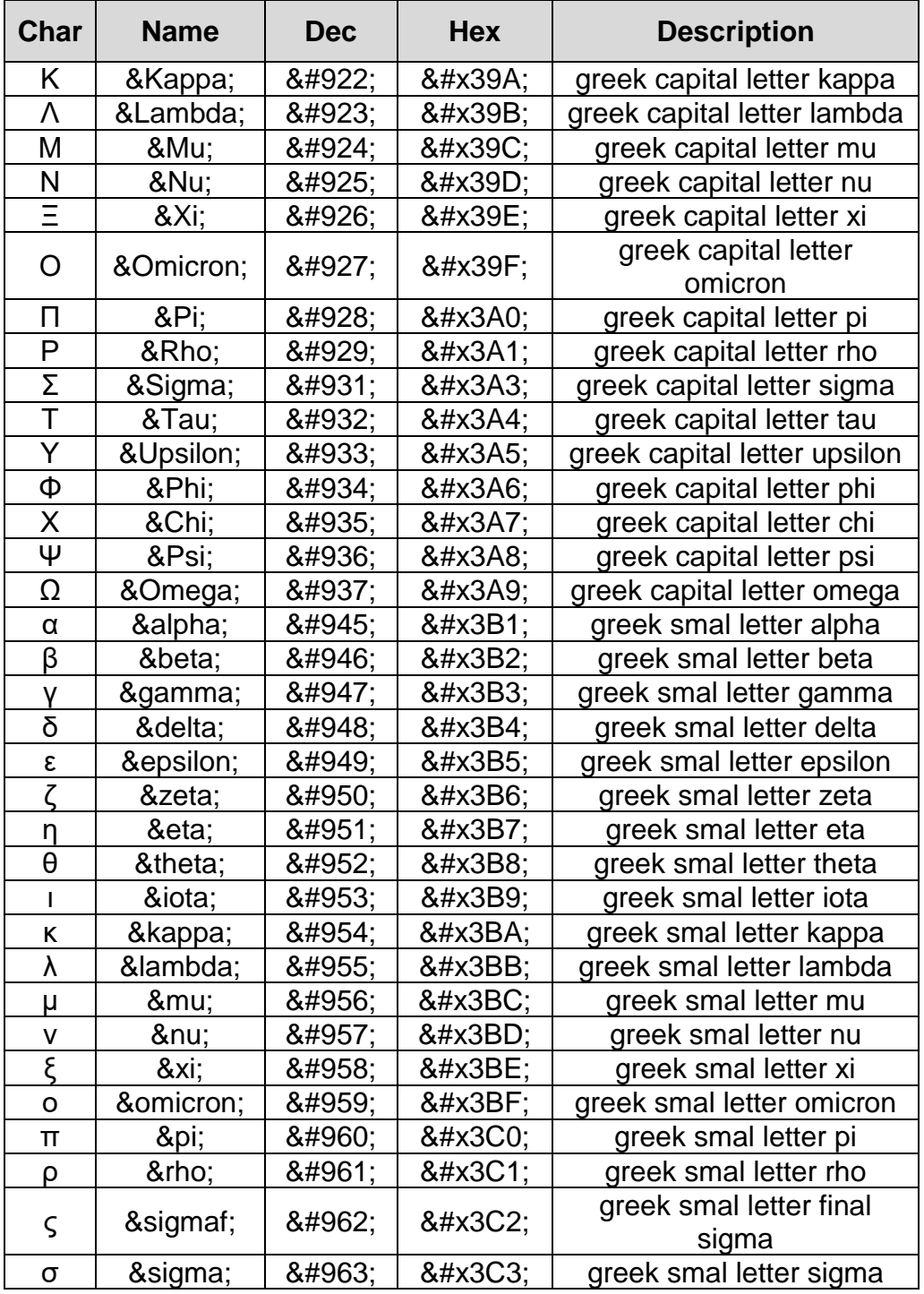

#### **Create Account Now [www.hassouna-academy.com](http://www.hassouna-academy.com/)**

**أكاديمية حسونة صخرة األساس - ادخل واشترك وشاهد وشارك + ليصلك كل جديد [www.hassouna-academy.com](http://www.hassouna-academy.com/) [www.youtube.com/user/HassounaAcademy](http://www.youtube.com/user/HassounaAcademy)**

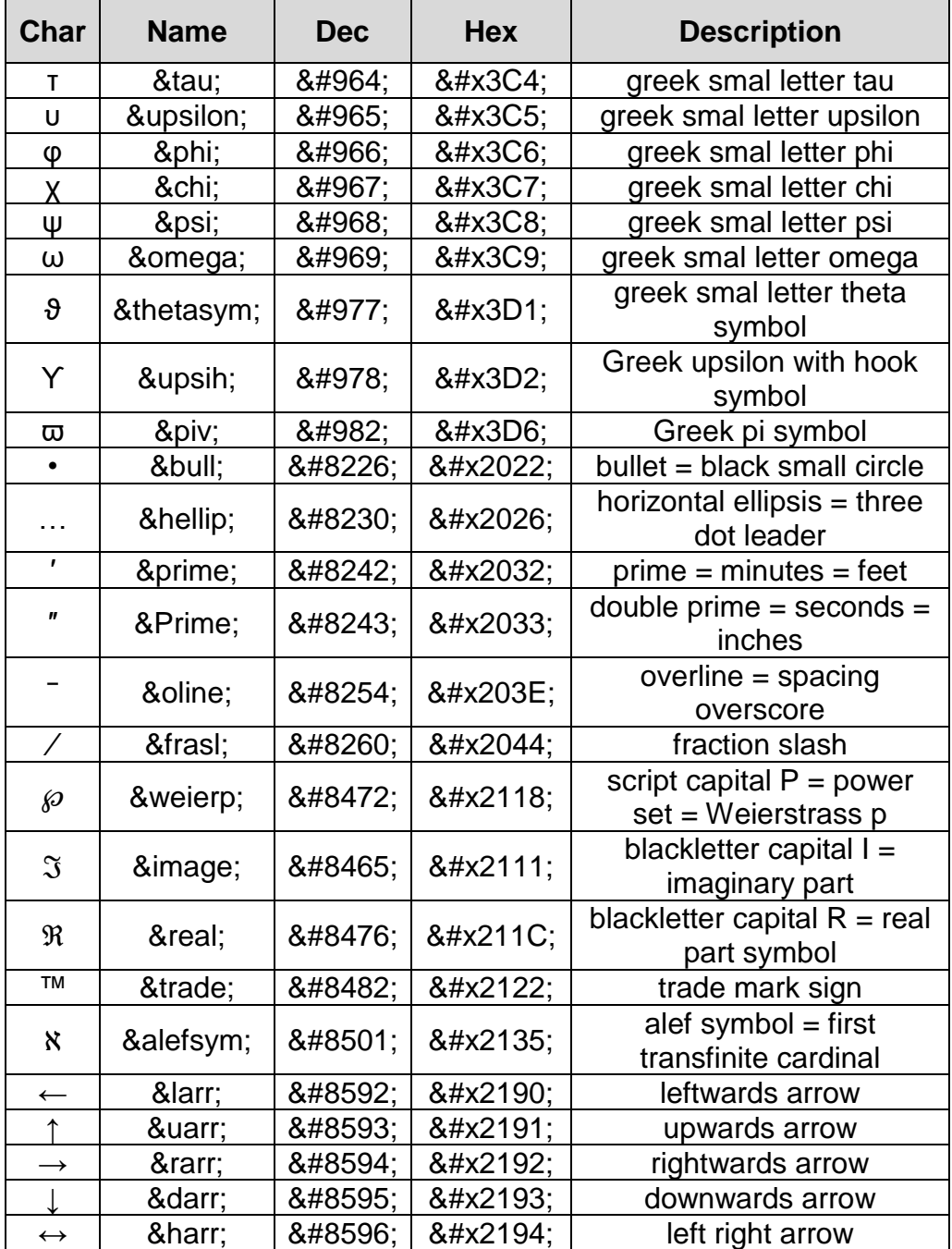

HTML Zero to Hero – From Hassouna Academy **۞** 

**Hassouna Academy (** $\bigoplus$  **Basic Rock - Like - Subscribe - Share - Views +**  $\bigcirc$ **[www.hassouna-academy.com](http://www.hassouna-academy.com/) [www.youtube.com/user/HassounaAcademy](http://www.youtube.com/user/HassounaAcademy)**

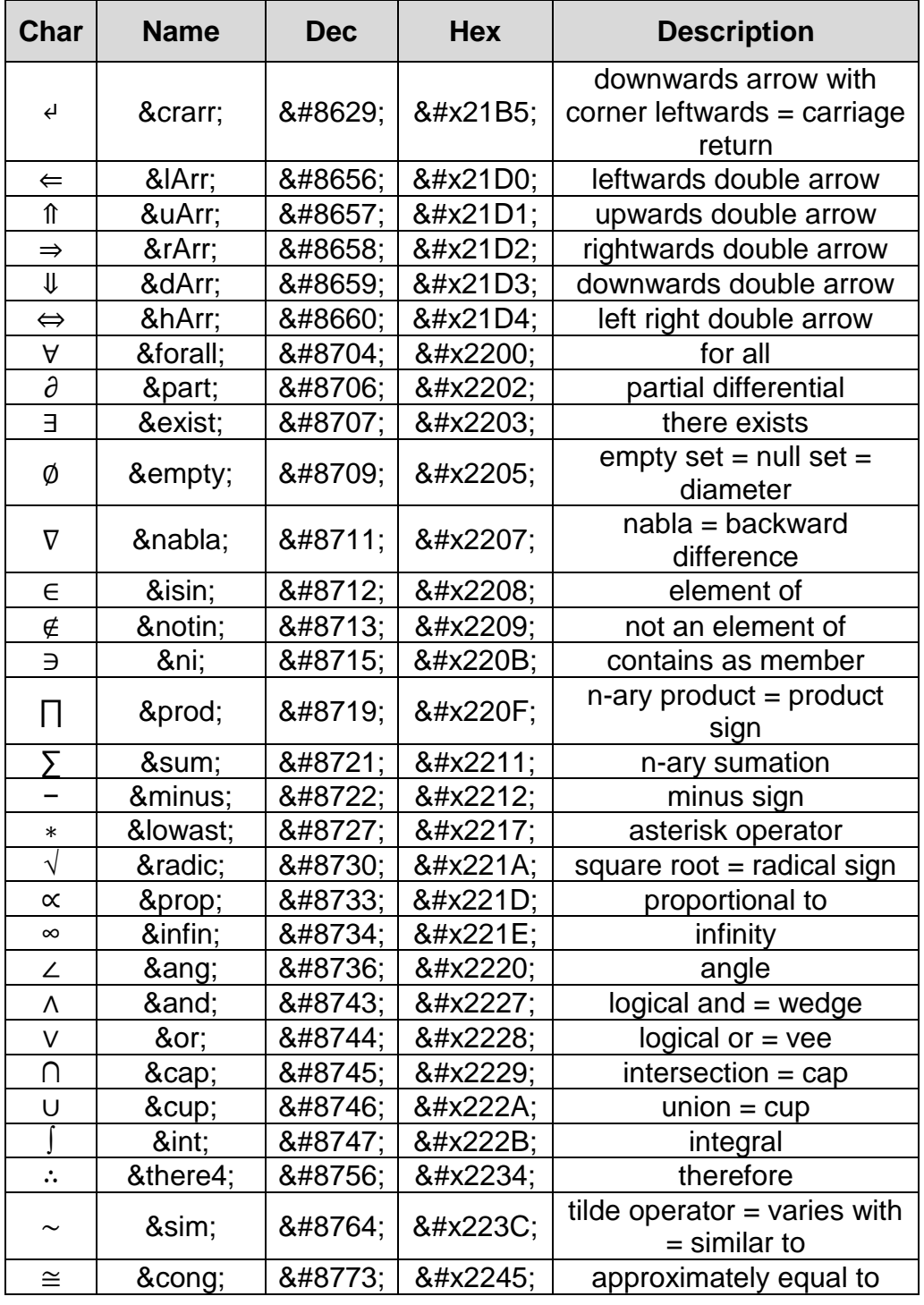

**Create Account Now [www.hassouna-academy.com](http://www.hassouna-academy.com/)**

**أكاديمية حسونة صخرة األساس - ادخل واشترك وشاهد وشارك + ليصلك كل جديد [www.hassouna-academy.com](http://www.hassouna-academy.com/) [www.youtube.com/user/HassounaAcademy](http://www.youtube.com/user/HassounaAcademy)**

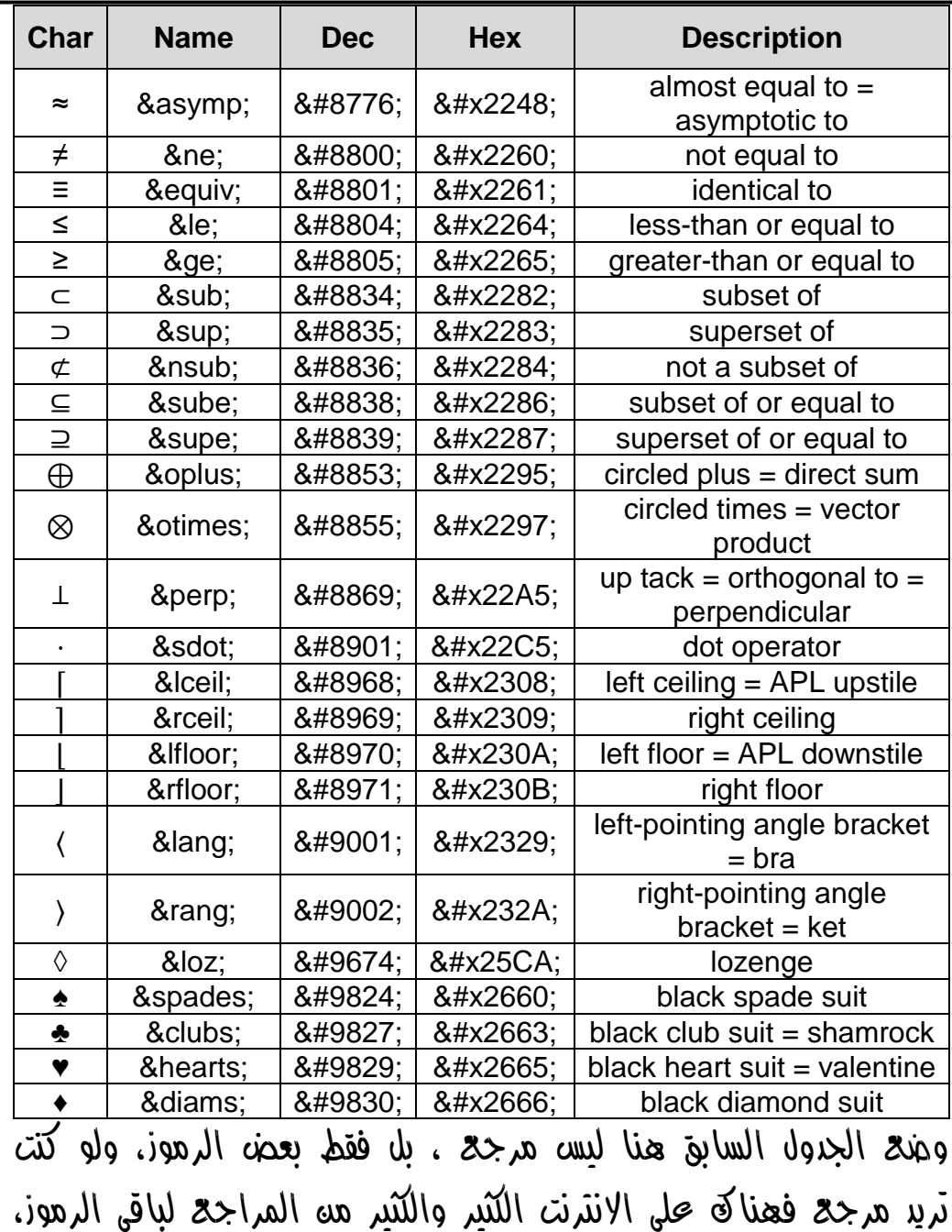

فقط ابحث عن الـ Table Unicode لتجد كل ما تريد من الرموز.

صفحة رقم 59

**Hassouna Academy Basic Rock - Like - Subscribe - Share – Views + [www.hassouna-academy.com](http://www.hassouna-academy.com/) [www.youtube.com/user/HassounaAcademy](http://www.youtube.com/user/HassounaAcademy)**

## أمثلة عملية على األلوان والرموز

لقد تم شرح األلوان والرموز وفهمها بالتفصيل، والبد أن نقوم بتثبيت تلك المعلومات عن طريق أمثلة عملية على ما تعلمناه في األلوان والرموز: مثال 1 : نكتب الكود التالي ثم نحفظه:

<html> <head> <title></title> </head> <body bgcolor="#FE9" text="#FF0000"> <h1>I love HTML Language</h1> </body> </html>

بعد تجربة الكود السابق تظهر الشاشة كما بالشكل التالي:

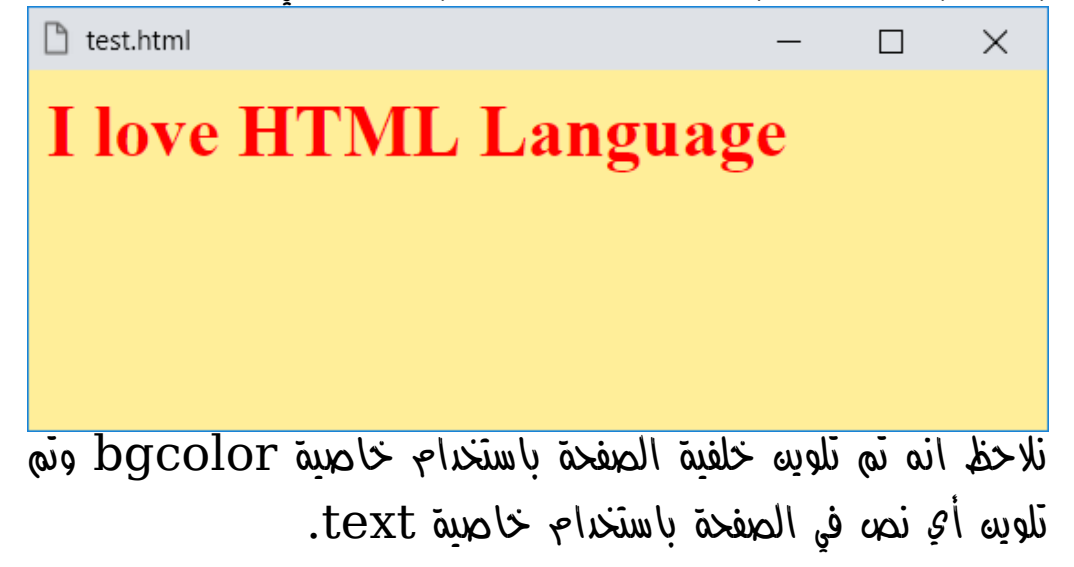

**أكاديمية حسونة صخرة األساس - ادخل واشترك وشاهد وشارك + ليصلك كل جديد [www.hassouna-academy.com](http://www.hassouna-academy.com/) [www.youtube.com/user/HassounaAcademy](http://www.youtube.com/user/HassounaAcademy)**

مثال 2 : نكتب الكود التالي ونحفظه:

<html> <head> <title></title> </head> <body bgcolor="navy" text="lightblue"> <h1>I love HTML Language</h1> ♥ And this is my page </body> </html> بعد تجربة الكود السابق تظهر الشاشة كما بالشكل التالي:

الحظ انه عند ضبط الخاصية text للعنصر body على اللون lightblue تأثر جميع النص الموجود على الصفحة سواء داخل التاج او خارجه.  $\mathrm{h}1$ 

HTML Zero to Hero – From Hassouna Academy ۞

**Hassouna Academy (H)** Basic Rock - Like - Subscribe - Share – Views +  $\bigcap$ **[www.hassouna-academy.com](http://www.hassouna-academy.com/) [www.youtube.com/user/HassounaAcademy](http://www.youtube.com/user/HassounaAcademy)** الحظ اننا قمنا بكتابة رمز القلب بواسطة ;hearts &ثم مسافتين بعده

بواسطة ; $\sinh$ s ثم نص عادي بدون أي تاج.

مثال 3 : نكتب الكود التالي ونحفظه:

<html> <head> <title></title> </head> <body bgcolor="navy" text="lightblue"> <h1>I love the Web &hearts;</h1>  $\langle h1\rangle$ I love HTML Language ♥ $\langle h1\rangle$  $\langle h1\rangle$ I love Hassouna Academy ♥ $\langle h1\rangle$ Copyrights & copy; All rights reserved </body> </html>

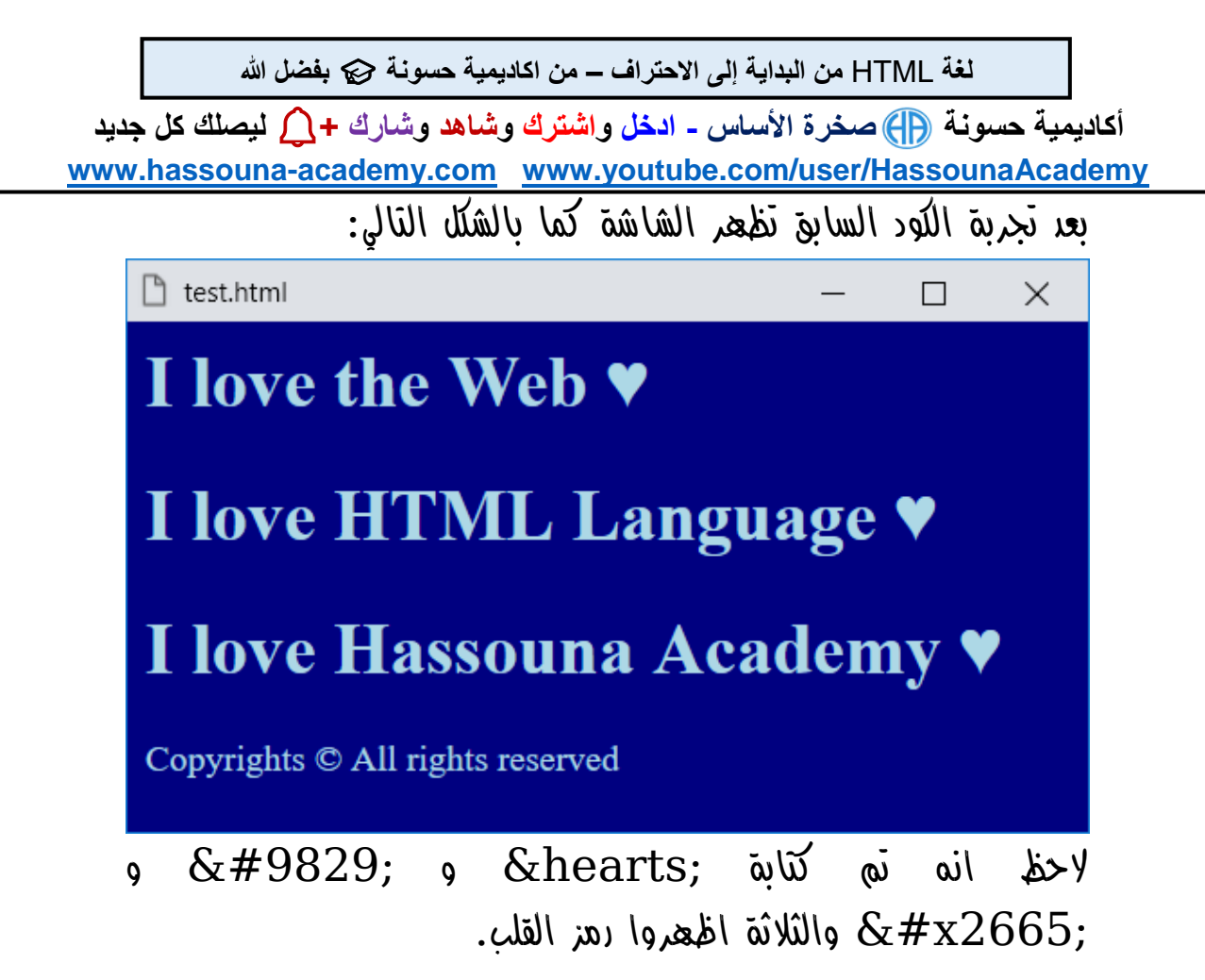

**Hassouna Academy (** $\bigoplus$  **Basic Rock - Like - Subscribe - Share - Views +**  $\bigcap$ **[www.hassouna-academy.com](http://www.hassouna-academy.com/) [www.youtube.com/user/HassounaAcademy](http://www.youtube.com/user/HassounaAcademy)**

مثال 4 :

اكتب الكود التالي واحفظه:

<html> <head> <title></title> </head> <body bgcolor="#FE9" text="darkred"> <h1> E=m&#99² </h1> </body> </html>

بعد تجربة الكود السابق تظهر الشاشة كما بالشكل التالي:

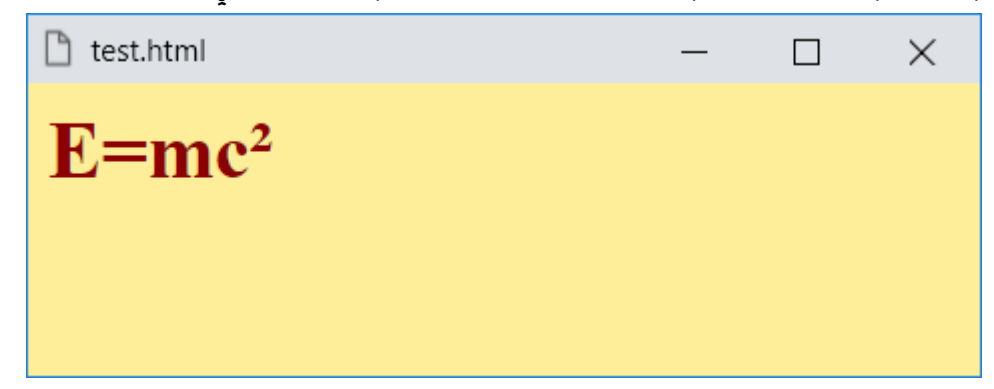

الحظ انه تم كتابة معادلة اينشتاين المشهورة كاملة بالرموز، بل وحتى الحروف التي نستطيع كتابتها بالكيبورد تم كتابتها بالرموز أيضا.ً

**أكاديمية حسونة صخرة األساس - ادخل واشترك وشاهد وشارك + ليصلك كل جديد [www.hassouna-academy.com](http://www.hassouna-academy.com/) [www.youtube.com/user/HassounaAcademy](http://www.youtube.com/user/HassounaAcademy)**

مثال 5 :

اكتب الكود التالي واحفظه:

<html> <head> <title></title> </head> <body bgcolor="#FE9" text="darkred">  $$ MOHAMED  $\langle$ /h1> </body> </html> بعد تجربة الكود السابق تظهر الشاشة كما بالشكل التالي:

test.html × MOHAMED

الحظ اننا كتبنا اسم MOHAMED كامل بالرموز وبدون ان نكتب أي حرف.

**Hassouna Academy Basic Rock - Like - Subscribe - Share – Views + [www.hassouna-academy.com](http://www.hassouna-academy.com/) [www.youtube.com/user/HassounaAcademy](http://www.youtube.com/user/HassounaAcademy)**

مثال 6 :

قم بكتابة األكواد التالية ثم حفظها:

<html> <head> <title></title> </head> <body bgcolor="#FE9" text="darkred">  $$ أ ب ج د هوز  $\langle$ /h1> </body> </html>

بعد تجربة الكود السابق تظهر الشاشة كما بالشكل التالي:

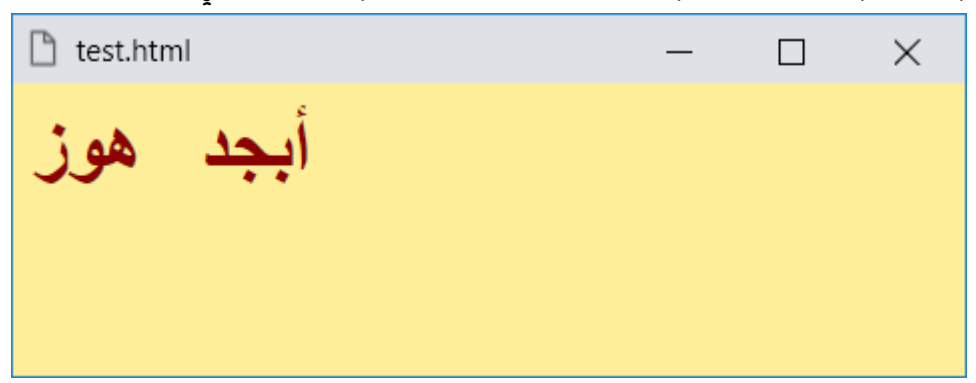

وكما نري بفضل الله نستطيع كتابة أي شيء على الصفحة بواسطة الرموز، وهذه قوة في الكتابة، فمثالً لو كانت صفحة ال تدعم اللغة العربية ابداً وكتبت فيها رموز لحروف عربية يتم عرضها بشكل عادي على الصفحة.

**أكاديمية حسونة صخرة األساس - ادخل واشترك وشاهد وشارك + ليصلك كل جديد [www.hassouna-academy.com](http://www.hassouna-academy.com/) [www.youtube.com/user/HassounaAcademy](http://www.youtube.com/user/HassounaAcademy)** وسم نزول السطر Tag Break

في لغة html عندما تكتب نصوص في الجزء body ثم تنزل إلى سطر جديد بزر Enter من الكيبورد ال يعبر ابداً عن أي مسافة فمثالً جرب بنفسك واكتب الكود التالي واحفظه:

<html> <head> <title></title> </head> <body bgcolor="#FE9" text="darkred"> Welcome To My Website. My Name Is Mohamed. I Live HTML Language. </body> </html>

فيكون الناتج كما بالصورة التالية:

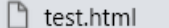

 $\times$ П

Welcome To My Website. My Name Is Mohamed. I Live HTML Language.

وكما نالحظ انه تم وضع كل جملة على سطر ومع ذلك كلهم على سطر واحد اثناء العرض.

**Hassouna Academy (H)** Basic Rock - Like - Subscribe - Share – Views +  $\bigcap$ **[www.hassouna-academy.com](http://www.hassouna-academy.com/) [www.youtube.com/user/HassounaAcademy](http://www.youtube.com/user/HassounaAcademy)** وهنا يأتي دور الوسم br الذي يجعلك تنزل سطر بكل سهولة ، وهو تاج ليس له محتوي أي من الممكن كتابته هكذا <br <فقط ، وعناها اننا نقول له في صفحة الويب "هنا انزل سطر".

لتجربة الوسم br نكتب الكود التالي ثم نحفظه:

<html> <head> <title></title> </head> <body bgcolor="#FE9" text="darkred"> Welcome To My Website. <hr> My Name Is Mohamed. <br> I Live HTML Language. </body> </html>

فيكون الناتج كما بالصورة التالية:

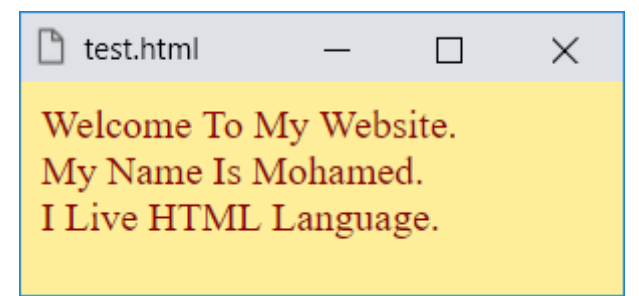

الحظ انه عند موضع وسم الـ br بالفعل ينزل سطر عندما نطلب ذلك.

**أكاديمية حسونة صخرة األساس - ادخل واشترك وشاهد وشارك + ليصلك كل جديد [www.hassouna-academy.com](http://www.hassouna-academy.com/) [www.youtube.com/user/HassounaAcademy](http://www.youtube.com/user/HassounaAcademy)**

### وسم الخط االفقي Tag Rule Horizontal

وسم الخط األفقي hr مثل الوسم br ، ولكنه يقوم بتسطير سطر كامل بعرض الصفحة كعازل أو فاصل بين المواضيع أو األقسام أو العناصر في الصفحة ، ويمكن أن نجربه بشكل سهل جداً عن طريق كتابة وحفظ الكود التالي:

```
\left\{ \text{thtml} \right\}<head>
   <title></title>
 </head>
 <body bgcolor="#FFF" text="darkblue">
   Welcome To My Website.
   <hr>
   My Name Is Mohamed.
  <hr>I Live HTML Language. <hr><hr><hr>
 </body>
</html>
```
**Hassouna Academy (** $\bigoplus$  **Basic Rock - Like - Subscribe - Share - Views +**  $\bigoplus$ **[www.hassouna-academy.com](http://www.hassouna-academy.com/) [www.youtube.com/user/HassounaAcademy](http://www.youtube.com/user/HassounaAcademy)**

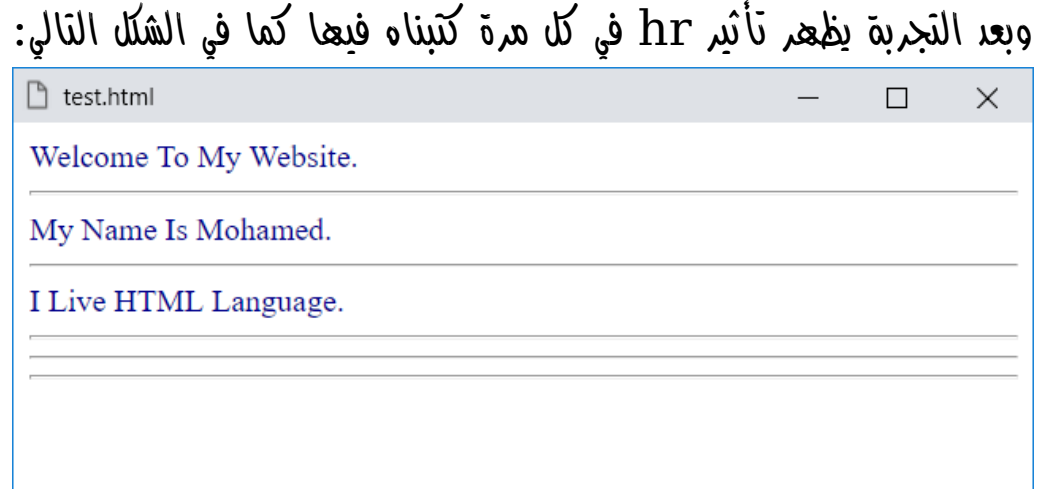

**أكاديمية حسونة صخرة األساس - ادخل واشترك وشاهد وشارك + ليصلك كل جديد [www.hassouna-academy.com](http://www.hassouna-academy.com/) [www.youtube.com/user/HassounaAcademy](http://www.youtube.com/user/HassounaAcademy)**

# وسم الفقرات Tag Paragraph

عندما تريد كتابة فقرة في صفحة الويب يمكنك استخدام الوسم p المخصص لصناعة الفقرات، ولتجربة الوسم p اكتب الكود التالي واحفظه:

```
<html>
 <head>
   <title></title>
 </head>
 <body bgcolor="#FFF" text="darkblue">
  \langle D \rangle Welcome to the web world. Web in all life. We often use websites.
  \langle/p>
  \langlep>
     Learn HTML to be able to establish your website professionally.
  \langle/p>
 </body>
</html>
```
وبعد التجربة تظهر الصفحة كما بالشكل التالي:

П

X

```
n test.html
```
Welcome to the web world. Web in all life. We often use websites.

Learn HTML to be able to establish your website professionally.
HTML Zero to Hero – From Hassouna Academy  $\circled{S}$ 

**Hassouna Academy Basic Rock - Like - Subscribe - Share – Views + [www.hassouna-academy.com](http://www.hassouna-academy.com/) [www.youtube.com/user/HassounaAcademy](http://www.youtube.com/user/HassounaAcademy)** الحظ ان كل فقرة مستقلة عن األخرى واخذت السطر الخاص بها بدون اي تدخل منك، وبدون ان تستخدم br لسطر جديد، حتى ولو قمنا بتغيير عرض نافذة برنامج المتصفح تكون كل فقرة مستقلة.

وذا قمنا بتقليل عرض نافذة المتصفح تكون مثل الشكل التالي:

n test.html

Welcome to the web world. Web in all life. We often use websites.

×

П

Learn HTML to be able to establish your website professionally.

الحظ انه ال يهم سواء كانت الفقرة على سطر أو سطرين أو ثالثة ، ولكن األهم أن كل فقرة مستقلة.

**أكاديمية حسونة صخرة األساس - ادخل واشترك وشاهد وشارك + ليصلك كل جديد [www.hassouna-academy.com](http://www.hassouna-academy.com/) [www.youtube.com/user/HassounaAcademy](http://www.youtube.com/user/HassounaAcademy)**

### دعم المتصفحات Supported Browsers

هام جداً ان نتفهم موضوع دعم المتصفحات واختالفاتها، وذلك حتى نكون قادرين على استيعاب األشياء الغريبة التي سوف تحدث لنا عند تجربة الموقع الذي صنعناه على متصفحات مختلفة.

عند عملك صفحة الويب الخاصة بك وتستخدم بعض الوسوم، اعلم انه يوجد بعض الوسوم التي تكون غير مدعومة في بعض المتصفحات سواء بسبب أن المتصفح قديم أو بسبب عدم قابلية المتصفح نفسه حتى ولو كان حديثا،ً فمثالً من المحتمل ان تصنع صفحة بها وسوم معينة وتجربها على جوجل كروم فتجد انها تعمل 100%، ثم تجربها على سفار*ي* فتفاجئ انها ال تعمل، أو مثالً تجربها على متصفح قديم فال تعمل أيضا.ً يوجد معلومات على االنترنت عن كل وسم من الوسوم لتعرف كل منهم يعمل على ماذا ، وال يعمل على ماذا ، فتكون قادراً على تجنب الوسوم التي لا تعمل على اغلب المتصفحات فيصبح موقعك قياسي. HTML Zero to Hero – From Hassouna Academv

**Hassouna Academy (** $\bigoplus$  **Basic Rock - Like - Subscribe - Share - Views +**  $\bigcap$ **[www.hassouna-academy.com](http://www.hassouna-academy.com/) [www.youtube.com/user/HassounaAcademy](http://www.youtube.com/user/HassounaAcademy)**

## الوسوم القديمة Tags Deprecated

هام جداً ان تعرف انه يوجد وسوم وخصائص قديمة تم االستغناء عنها مثل center وfont وstrike، إلى آخر هذه الوسوم القديمة، بل وحتى لو استخدمتها وعملت بنجاح ال تعتمد عليها فهي عرضة ان يتم الغائها نهائياً في أي وقت، مع العلم ان كل ما تم الغاؤه له بديل او أكثر، ولن نشرح هذه الوسوم في هذا الكتاب إال قليل جدا.ً

**أكاديمية حسونة صخرة األساس - ادخل واشترك وشاهد وشارك + ليصلك كل جديد [www.hassouna-academy.com](http://www.hassouna-academy.com/) [www.youtube.com/user/HassounaAcademy](http://www.youtube.com/user/HassounaAcademy)**

# وسوم التأثير على النص Tags Text

عند التعامل مع النصوص وفي بعض األوقات نريد تغيير النص مثالً بدال من كتابة "أبجد هوز" هكذا، نكتبها هكذا "أبجد هوز"، أو هكذا "أبجد هوز" ، أو هكذا "أبجد هوز" ، أو هكذا "أبجد هوز" ، أو مثالً نريد تغيير في النص فيؤدي مهمة محددة ، أو تغيير طبيعة التنسيق أو االتجاه ، إلى آخر هذه الطلبات الكثيرة ، ويمكن ان نفعلها بسهولة مع اللغة HTML ، وسوف نتعمد عرض نص آخر بجوار النص بداخل الوسم ليظهر التنسيق، وعندما نجرب الوسوم التالية سوف تري أن األمر سهل مع التجربة والممارسة كما يلي:

> •  $l$ الوسم bold لعمل نصه نقتل bold اكتب الكود التالي في الجزء body واحفظه:

 This Is Normal Text <br> <b>This Is Bold Text</b>

وبعد التجربة تظهر صفحة الويب كما بالشكل التالي:

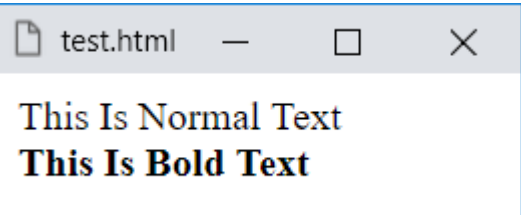

HTML Zero to Hero – From Hassouna Academy  $\circled{S}$ 

**Hassouna Academy Basic Rock - Like - Subscribe - Share – Views + [www.hassouna-academy.com](http://www.hassouna-academy.com/) [www.youtube.com/user/HassounaAcademy](http://www.youtube.com/user/HassounaAcademy)**

> • الوسم strong لعمل نص قوي اكتب الكود التالي في الجزء body واحفظه: This Is Normal Text <br> <strong>This Is Strong Text</strong>

> > وبعد التجربة تظهر صفحة الويب كما بالشكل التالي:

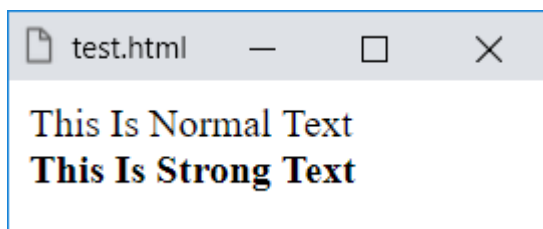

نالحظ ان الوسم b والوسم strong يقومان بعمل نص أثقل من الطبيعي بشكل ملحوظ.

> • الوسم i لعمل نص مائل italic اكتب الكود التالي في الجزء body واحفظه:

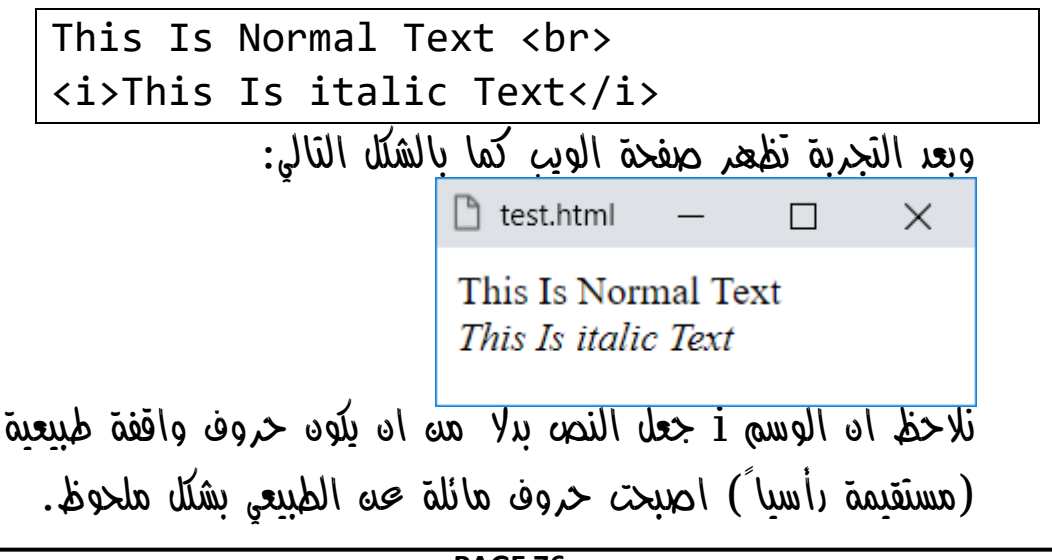

#### **PAGE 76 Create Account Now [www.hassouna-academy.com](http://www.hassouna-academy.com/)**

**أكاديمية حسونة صخرة األساس - ادخل واشترك وشاهد وشارك + ليصلك كل جديد [www.hassouna-academy.com](http://www.hassouna-academy.com/) [www.youtube.com/user/HassounaAcademy](http://www.youtube.com/user/HassounaAcademy)**

> • الوسم em لعمل نص مؤكد emphasized شبيه بالمائل اكتب الكود التالي في الجزء body واحفظه:

This Is Normal Text <br> <em>This Is emphasized Text</em> وبعد التجربة تظهر صفحة الويب كما بالشكل التالي: n test.html  $\Box$  $\times$ 

> This Is Normal Text This Is emphasized Text

نالحظ ان الوسم i والوسم em يشبهان بعضهم كثيراً

• الوسم u لعمل نص تحته خط underline اكتب الكود التالي في الجزء body واحفظه:

This Is Normal Text <br> <u>This Is Underline Text</u>

وبعد التجربة تظهر صفحة الويب كما بالشكل التالي:

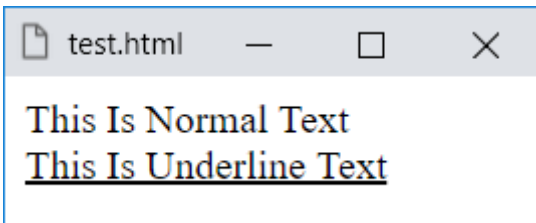

نالحظ ان الوسم u رسم خط تحت النص بسهولة.

صفحة رقم 77

HTML Zero to Hero – From Hassouna Academy  $\circled{S}$ 

**Hassouna Academy (** $\bigoplus$  **Basic Rock - Like - Subscribe - Share – Views +**  $\bigcap$ **[www.hassouna-academy.com](http://www.hassouna-academy.com/) [www.youtube.com/user/HassounaAcademy](http://www.youtube.com/user/HassounaAcademy)**

 $\text{d}e$  الوسم  $\text{d}e$  والوسم de l لعمل نص مشطوب

اكتب الكود التالي في الجزء body واحفظه:

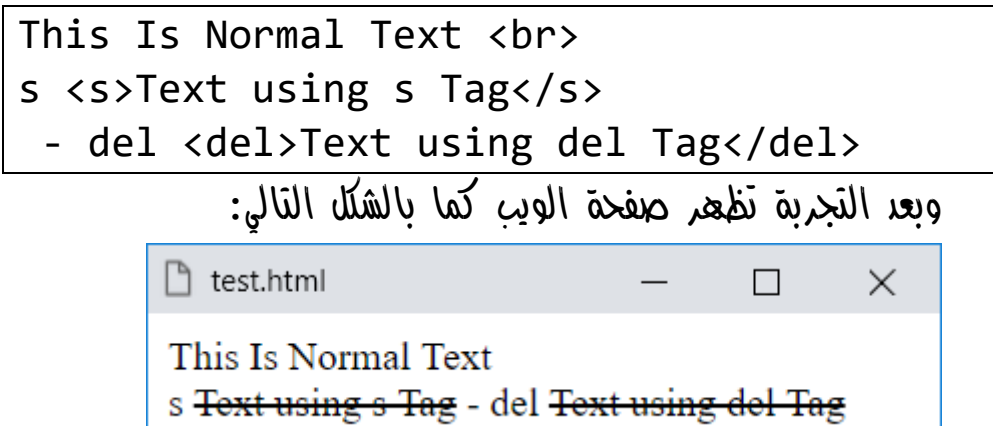

نالحظ ان الوسم s والوسم del صنعوا نص مشطوب علية بخط.

• الوسم ins لعمل نص تم الدراجة inserted اكتب الكود التالي في الجزء body واحفظه:

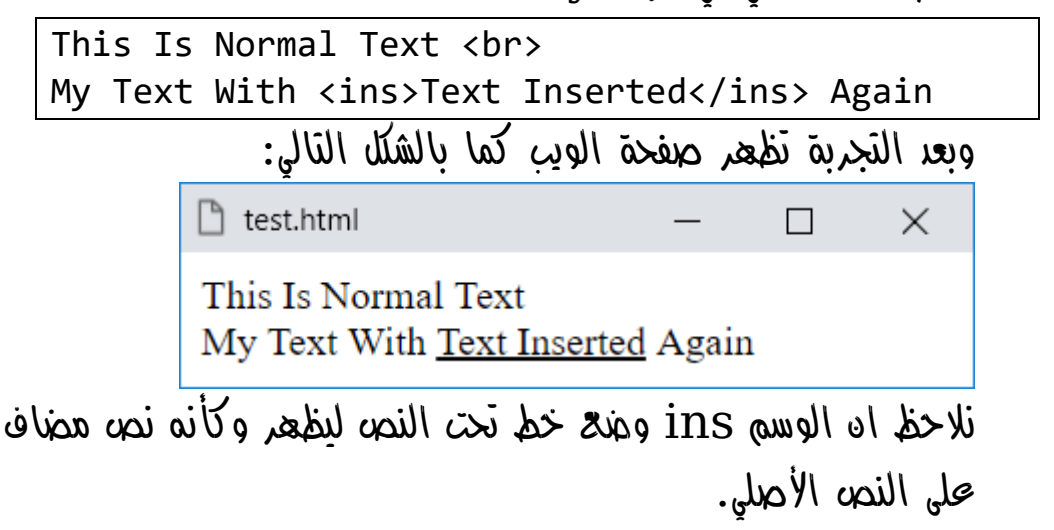

**Create Account Now [www.hassouna-academy.com](http://www.hassouna-academy.com/)**

**أكاديمية حسونة صخرة األساس - ادخل واشترك وشاهد وشارك + ليصلك كل جديد [www.hassouna-academy.com](http://www.hassouna-academy.com/) [www.youtube.com/user/HassounaAcademy](http://www.youtube.com/user/HassounaAcademy)**

• الوسم sup لعمل نص اعلي السطر superscript اكتب الكود التالي في الجزء body واحفظه: mass-energy equivalence: E=mc<sup>2</sup>

وبعد التجربة تظهر صفحة الويب كما بالشكل التالي:

mass-energy equivalence: E=mc<sup>2</sup>

 $\times$ 

 $\Box$ 

نالحظ ان ما يكتب داخل الوسم sup يكون اعلي السطر الطبيعي.

□ test.html

• الوسم sub لعمل نص أسفل السطر subscript اكتب الكود التالي في الجزء body واحفظه:

HTML<sub>HyperText Markup Language</sub> وبعد التجربة تظهر صفحة الويب كما بالشكل التالي:

> n test.html  $\times$ HTML<sub>Hyper</sub> Text Markup Language

نالحظ ان ما يكتب داخل الوسم sub يكون أسفل السطر الطبيعي.

HTML Zero to Hero – From Hassouna Academy **۞** 

**Hassouna Academy Basic Rock - Like - Subscribe - Share – Views + [www.hassouna-academy.com](http://www.hassouna-academy.com/) [www.youtube.com/user/HassounaAcademy](http://www.youtube.com/user/HassounaAcademy)**

• الوسم mark لعمل نص محدد Text Marked كنص هام اكتب الكود التالي في الجزء body واحفظه:

You can learn <mark>HTML</mark> easily وبعد التجربة تظهر صفحة الويب كما بالشكل التالي:

 $\times$ 

 $\mathbb{R}$  test.html

You can learn **HTML** easily

نالحظ ان ما يكتب داخل الوسم mark يتم التعليم علية باللون األصفر ليظهر واضح من بين الكالم.

• الوسم pre لعمل نص مسبق التنسيق text Preformatted اكتب الكود التالي في الجزء body واحفظه:

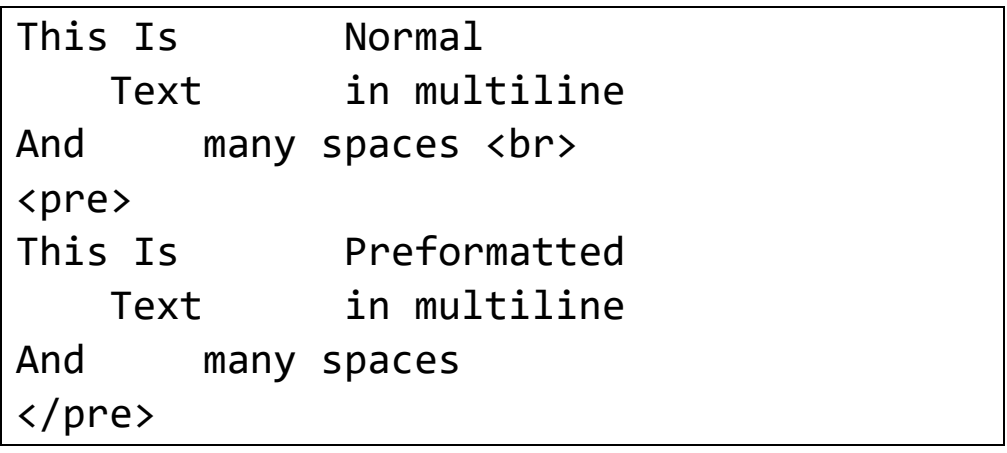

**أكاديمية حسونة صخرة األساس - ادخل واشترك وشاهد وشارك + ليصلك كل جديد [www.hassouna-academy.com](http://www.hassouna-academy.com/) [www.youtube.com/user/HassounaAcademy](http://www.youtube.com/user/HassounaAcademy)**

وبعد التجربة تظهر صفحة الويب كما بالشكل التالي:

 $\Box$  test.html  $\times$ П This Is Normal Text in multiline And many spaces This Is Preformatted in multiline Text And many spaces

الوسم pre يسهل عليك عندما تريد كتابة نص كما هو )مسبق التنسيق) حتى ولو وضعت به مسافات كثيرة أو سطور متعددة فتصبح بداخلة ال تحتاج إلى الوسم br للنزل سطر جديد، وأيضاً ال تحتاج إلى كتابة االسم الكودي ;nbsp &لعمل مسافة.

> • الوسم abbr لعمل نص به اختصار abbreviation اكتب الكود التالي في الجزء body واحفظه:

**<abbr title="HyperText Markup Language">HTML</abbr>** وبعد التجربة تظهر صفحة الويب كما بالشكل التالي:

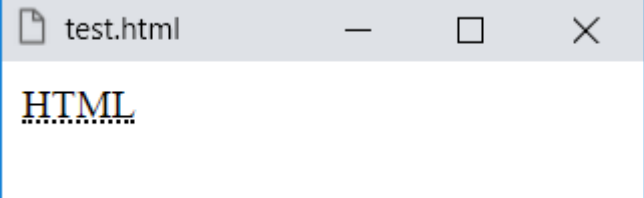

HTML Zero to Hero – From Hassouna Academv

**Hassouna Academy Basic Rock - Like - Subscribe - Share – Views + [www.hassouna-academy.com](http://www.hassouna-academy.com/) [www.youtube.com/user/HassounaAcademy](http://www.youtube.com/user/HassounaAcademy)**

ولو لمست الكلمة HTML المكتوبة على الصفحة بالماوس يظهر اختصار األحرف كما بالشكل التالي:

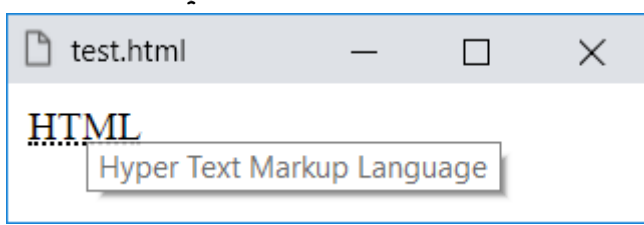

نالحظ ان الوسم abbr يختصر علينا كتابة كلمات اختصار معين مثل HTML ويظهر عندما نريد إذا قربنا علية بالماوس، وأيضاً نالحظ انه تم اسناد خاصية title له، وهي لكتابة كلمات االختصار بها إلظهارها.

> • الوسم code لعمل نص بتنسيق كودي مثل أكواد البرمجة اكتب الكود التالي في الجزء body واحفظه:

**string strName;<br><code>string strName;</code>**

وبعد التجربة تظهر صفحة الويب كما بالشكل التالي:

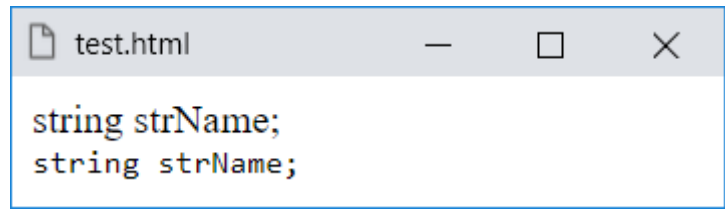

نالحظ ان الوسم code اظهر النص بطريقة مختلفة، وهذه الطريقة هي طريقة عرض األكواد بحيث تكون مقروءة للمبرمجين بشكل أفضل.

**أكاديمية حسونة صخرة األساس - ادخل واشترك وشاهد وشارك + ليصلك كل جديد [www.hassouna-academy.com](http://www.hassouna-academy.com/) [www.youtube.com/user/HassounaAcademy](http://www.youtube.com/user/HassounaAcademy)**

defines a للتفرعات ddو dtو dl الوسوم• description list/ terms اكتب الكود التالي في الجزء body واحفظه:

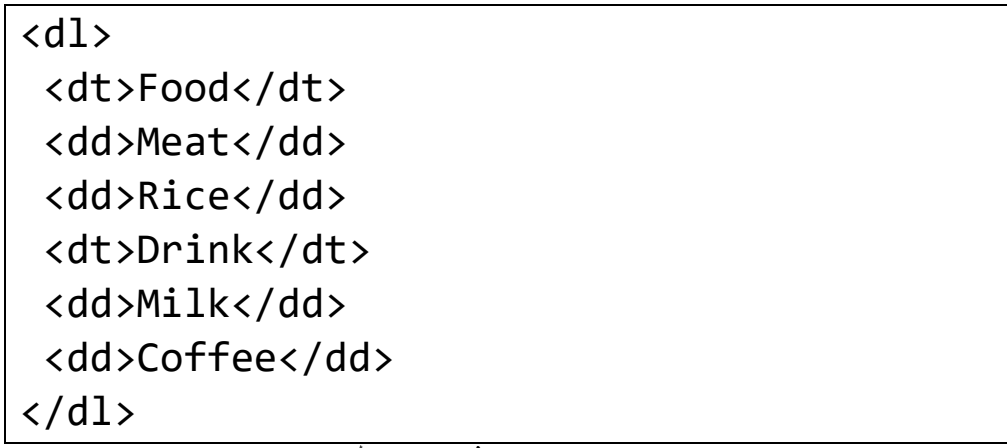

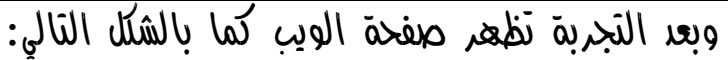

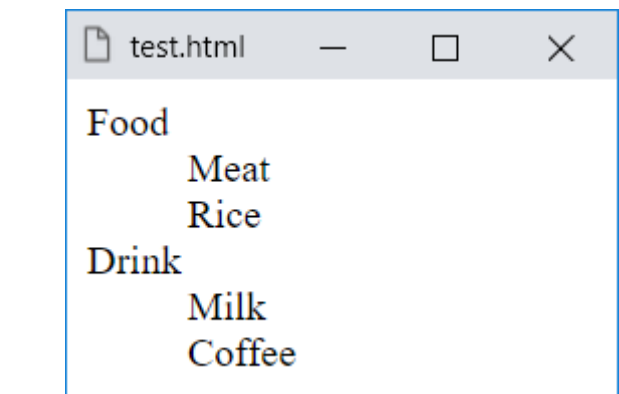

الوسم dl يحتوي على المعلومات، وبداخلة الوسم dt لنص أصلي، والوسم dd لنص فرعي، وتم عمل قائمة الطعام Food بها اللحم Meat واألرز Rice، والمشروب Drink بها لبن Milk وقهوة Coffee. HTML Zero to Hero – From Hassouna Academy ۞

**Hassouna Academy Basic Rock - Like - Subscribe - Share – Views + [www.hassouna-academy.com](http://www.hassouna-academy.com/) [www.youtube.com/user/HassounaAcademy](http://www.youtube.com/user/HassounaAcademy)**

• الوسوم details وsummary لعمل نص مختصر يختفي ويظهر اكتب الكود التالي في الجزء body واحفظه:

<details>

<summary>HTML</summary>

HyperText Markup Language

</details>

وبعد التجربة تظهر صفحة الويب كما بالشكل التالي:

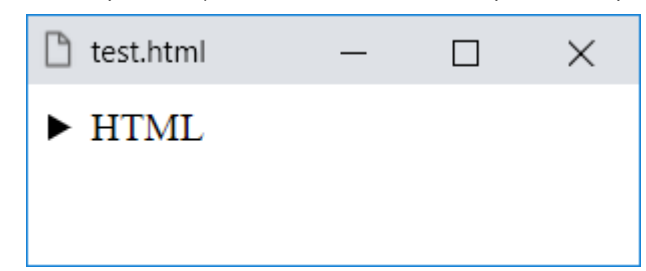

تظهر كلمة HTML وبجوارها سهم وعند الضغط علية تظهر كما بالشكل التالي:

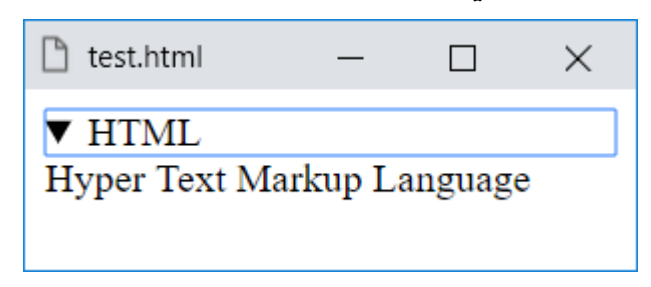

ولو ضغط عليه مرة اخري سوف يرجع كما كان ، وتستطيع ان تجرب بنفسك.

**أكاديمية حسونة صخرة األساس - ادخل واشترك وشاهد وشارك + ليصلك كل جديد [www.hassouna-academy.com](http://www.hassouna-academy.com/) [www.youtube.com/user/HassounaAcademy](http://www.youtube.com/user/HassounaAcademy)** وبهذا فإن الوسم details مع الوسم summary يسهل علينا وضع مواضيع تفصيلية كثيرة بحيث تكون تحت ملخص نتحكم منه في اظهار التفاصيل او عدم اظهارها.

• الوسم dfn لعمل نص به تعريف مصطلحات Term Defining اكتب الكود التالي في الجزء body واحفظه:

**<p><dfn>HTML</dfn> is the basic native language for creating web pages.</p>** وبعد التجربة تظهر صفحة الويب كما بالشكل التالي:

 $\Box$ 

 $\times$ 

 $\times$ 

П

 $\Box$  test.html

HTML is the basic native language for creating web pages.

الحظ انه تم استخدام الوسم dfn لوضع شيء بداخلة سوف نعرفه فيما بعد، وأيضاً يمكن وضع كلمات االختصار في الخاصية title. جرب واكتب الكود التالي داخل العنصر body واحفظه:

**<p><dfn title="HyperText Markup Language">HTML</dfn> is the basic native language for creating web pages.</p>**

وبعد التجربة مرة أخري تظهر الشاشة التالية عند لمس HTML:

 $\Box$  test.html

*HTML* is the basic native language for creating web pages. HyperText Markup Language

الحظ اننا استخدمناه مثل الوسم abbr إلظهار كلمات االختصار.

صفحة رقم 85

HTML Zero to Hero – From Hassouna Academy  $\circledR$ 

**Hassouna Academy Basic Rock - Like - Subscribe - Share – Views + [www.hassouna-academy.com](http://www.hassouna-academy.com/) [www.youtube.com/user/HassounaAcademy](http://www.youtube.com/user/HassounaAcademy)**

• الوسم kbd لعمل نص بطريقة ادخال الكيبورد Keyboard input

اكتب الكود التالي في الجزء body واحفظه:

This Is Normal Text <br> <kbd>This Is Keyboard Input Text</kbd>

وبعد التجربة تظهر صفحة الويب كما بالشكل التالي:

 $\times$ 

 $\Box$ 

 $\Box$  test.html

This Is Normal Text This Is Keyboard Input Text

الحظ ما يكتب بداخل الوسم kbd يحول إلى شكل Keyboard .Input

> • الوسم samp لعمل نص عينة Sample اكتب الكود التالي في الجزء body واحفظه:

This Is Normal Text  $\langle br \rangle$ <samp>This Is Sample Text</samp> وبعد التجربة تظهر صفحة الويب كما بالشكل التالي:  $\Box$  test.html × This Is Normal Text This Is Sample Text الحظ ما يكتب بداخل الوسم samp يحول إلى شكل Sample.

#### **PAGE 86 Create Account Now [www.hassouna-academy.com](http://www.hassouna-academy.com/)**

**أكاديمية حسونة صخرة األساس - ادخل واشترك وشاهد وشارك + ليصلك كل جديد [www.hassouna-academy.com](http://www.hassouna-academy.com/) [www.youtube.com/user/HassounaAcademy](http://www.youtube.com/user/HassounaAcademy)**

> • الوسم small لعمل نص صغير اكتب الكود التالي في الجزء body واحفظه:

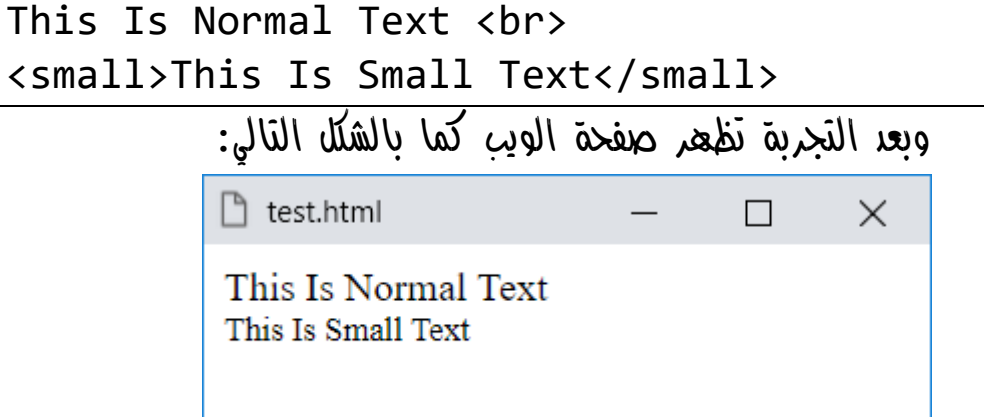

الحظ ما يكتب بداخل الوسم small يصبح حجمه صغير.

 $\text{Date}/\text{Time}$  في الوسى time لعمل نص كتاريخ أو وقت Date/Time اكتب الكود التالي في الجزء body واحفظه:

```
<time>2018-11-21 08:00</time><br>
<time datetime="2018-11-1">
 The first day in November
</time>
          وبعد التجربة تظهر صفحة الويب كما بالشكل التالي:
```
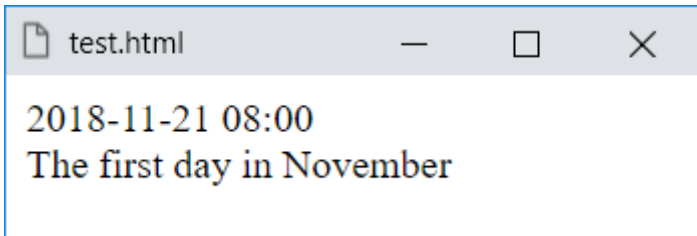

صفحة رقم 87

HTML Zero to Hero – From Hassouna Academy  $\circledR$ 

**Hassouna Academy Basic Rock - Like - Subscribe - Share – Views + [www.hassouna-academy.com](http://www.hassouna-academy.com/) [www.youtube.com/user/HassounaAcademy](http://www.youtube.com/user/HassounaAcademy)**

الحظ انه يمكن كتابة التاريخ او الوقت او كليهما داخل الوسم time او يمكن كتابة نص بداخل الوسم time ووضع قيمة التاريخ او الوقت داخل الخاصية datetime.

> • الوسم var لعمل نص كمتغير Variable اكتب الكود التالي في الجزء body واحفظه:

This Is Normal Text <br> My <var>Variable</var> Is Here

وبعد التجربة تظهر صفحة الويب كما بالشكل التالي:

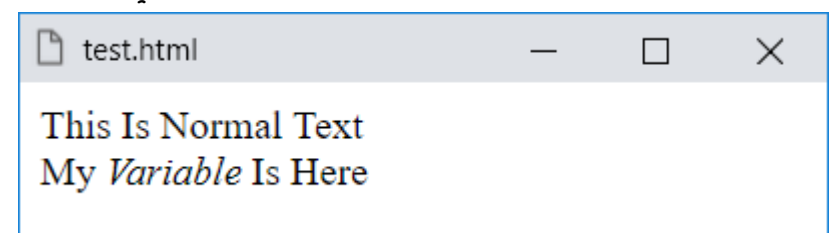

نالحظ اختالف الكلمة Variable عن باقي الكالم ألنه داخل الوسم .var

> • الوسم cite لعمل نص به استشهاد لشخص او جهة معينة اكتب الكود التالي في الجزء body واحفظه:

The author of this book is <cite>Ahmed Hassouna</cite> in 2018

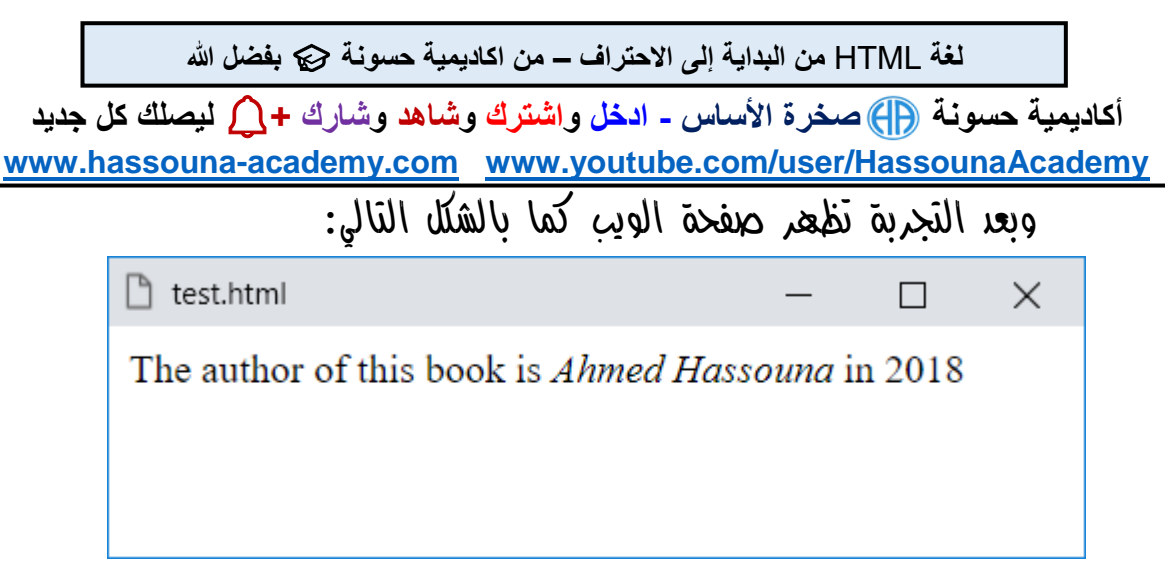

نالحظ انه تم عمل استشهاد لشخص داخل النص بالوسم cite.

• الوسم q لعمل نص مقتبس quotation اكتب الكود التالي في الجزء body واحفظه:

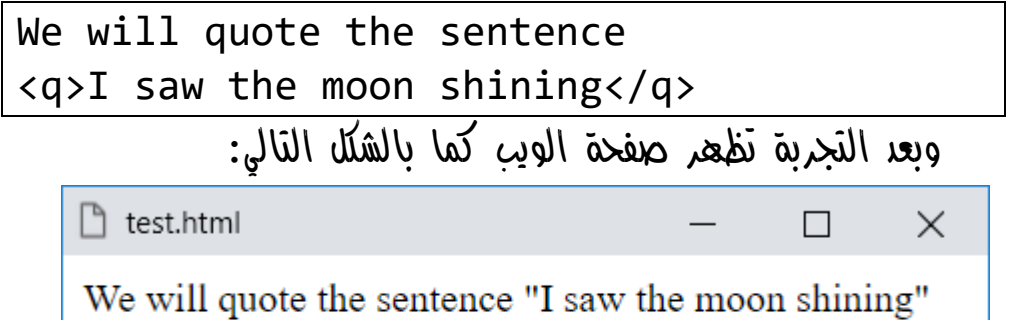

نالحظ انه تم اقتباس الجملة shining moon the saw I ، وذلك عن طريق وضعها في الوسم q لتصبح بين عالمتي اقتباس.

HTML Zero to Hero – From Hassouna Academy  $\circledR$ 

**Hassouna Academy (H)** Basic Rock - Like - Subscribe - Share – Views +  $\bigcap$ **[www.hassouna-academy.com](http://www.hassouna-academy.com/) [www.youtube.com/user/HassounaAcademy](http://www.youtube.com/user/HassounaAcademy)**

• الوسم blockquote القتباس نص من موقع خارجي

اكتب الكود التالي في الجزء body واحفظه:

**<blockquote cite="https://www.hassouna-academy.com/index.php"> Hassouna Academy offers you free lessons in the technology world to follow from anywhere and at any time. And we are always happy with your presence and joining us. We always make sure you learn and understand, and then you're creative. And that's our motto. "Understand = Creative".**

**</blockquote>**

وبعد التجربة تظهر صفحة الويب كما بالشكل التالي:

n test.html

 $\Box$  $\times$ 

Hassouna Academy offers you free lessons in the technology world to follow from anywhere and at any time. And we are always happy with your presence and joining us. We always make sure you learn and understand, and then you're creative. And that's our motto. "Understand = Creative".

الحظ انه تم اقتباس فقرة من موقع حسونة أكاديمي بالوسم blockquote، ولو كنت تريد مالحظة الفرق بينه وبين النص العادي، فقم بكتابة الكود التالي واحفظه:

**<blockquote cite="https://www.hassouna-academy.com/index.php"> Hassouna Academy offers you free lessons in the technology world to follow from anywhere and at any time. And we are always happy with your presence and joining us. We always make sure you learn and understand, and then you're creative. And that's our motto. "Understand = Creative". </blockquote> <br> <p> Hassouna Academy offers you free lessons in the technology world to follow from anywhere and at any time. And we are always happy with your presence and joining us. We always make sure you learn and understand, and then you're creative. And that's our motto. "Understand = Creative". </p>**

#### **PAGE 90**

**أكاديمية حسونة صخرة األساس - ادخل واشترك وشاهد وشارك + ليصلك كل جديد [www.hassouna-academy.com](http://www.hassouna-academy.com/) [www.youtube.com/user/HassounaAcademy](http://www.youtube.com/user/HassounaAcademy)** وبعد الحفظ يظهر كما بالصورة التالية:

□ test.html

 $\Box$  $\times$ 

Hassouna Academy offers you free lessons in the technology world to follow from anywhere and at any time. And we are always happy with your presence and joining us. We always make sure you learn and understand, and then you're creative. And that's our motto. "Understand = Creative".

Hassouna Academy offers you free lessons in the technology world to follow from anywhere and at any time. And we are always happy with your presence and joining us. We always make sure you learn and understand, and then you're creative. And that's our motto. "Understand = Creative".

الحظ ان وسم االقتباس الخارجي جعل الفقرة وكأنها في برواز مخفي وحدها منعزلة عن الفقرة التي تليها والمكتوبة بشكل عادي داخل الوسم .p

• الوسم ruby والوسم rt لنص فوق نص بخط صغير ruby annotation

اكتب الكود التالي في الجزء body واحفظه:

<ruby> HA<rt>Hassouna Academy</rt> </ruby>

HTML Zero to Hero – From Hassouna Academy  $\odot$ 

**Hassouna Academy (** $\bigoplus$  **Basic Rock - Like - Subscribe - Share - Views +**  $\bigcap$ **[www.hassouna-academy.com](http://www.hassouna-academy.com/) [www.youtube.com/user/HassounaAcademy](http://www.youtube.com/user/HassounaAcademy)**

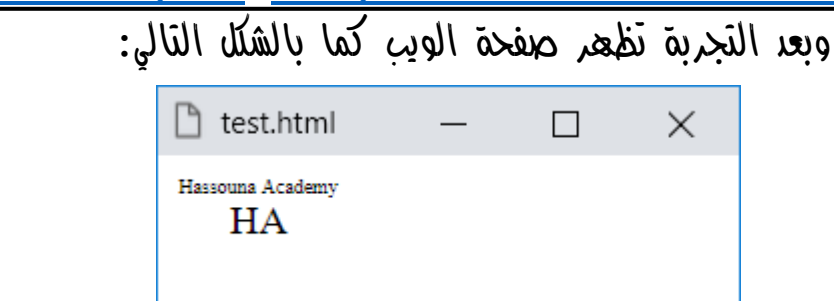

الحظ ان كلمة Academy Hassouna انتقلت فوق اختصارها HA.

المصطلح المعروف بالـ annotation ruby عبارة عن نصوص قصيرة إلى جانب النص األساسي ، وعادة ما تستخدم في مستندات شرق آسيا لإلشارة إلى النطق أو لتقديم تعليق توضيحي قصير ، ومثال على ذلك الشكل التالي:

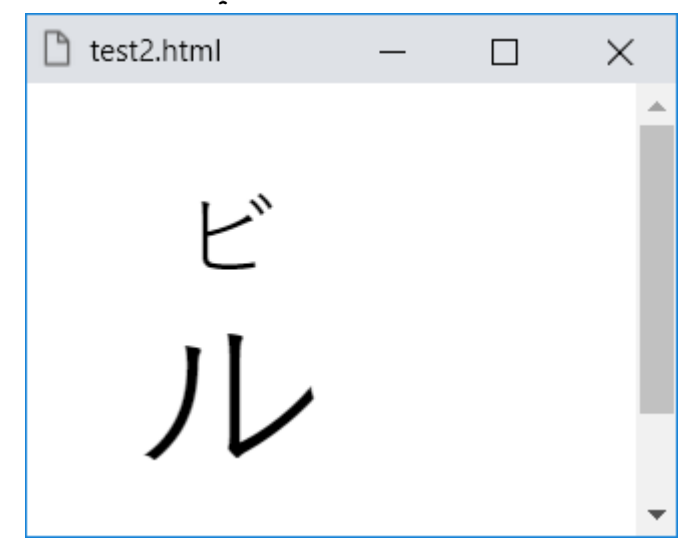

**أكاديمية حسونة صخرة األساس - ادخل واشترك وشاهد وشارك + ليصلك كل جديد [www.hassouna-academy.com](http://www.hassouna-academy.com/) [www.youtube.com/user/HassounaAcademy](http://www.youtube.com/user/HassounaAcademy)**

• الوسم wbr لعمل التفاف للنصوص الطويلة break word اكتب الكود التالي في الجزء body واحفظه:

#### **<p>This Is MyLongTextAndMyLongTextAndMyLongText<wbr>HereWillBreakI fReduceWidthForWindow<wbr> TryWindowResize.</p>**

تظهر الصفحة كما بالشكل التالي ولكن قم بتكبير عرض نافذة المتصفح:

□ test.html

 $\times$ 

 $\times$ 

 $\Box$ 

This Is MyLongTextAndMyLongTextAndMyLongTextHereWillBreakIfReduceWidthForWindow TryWindowResize.

في الكود السابق تم كتابة كل الكالم داخل الوسم p ثم الكلمة This ثم مسافة ثم الكلمة Is ثم مسافة ، ثم بعد ذلك كان متعمد عدم كتابة أي مسافات بين الكالم وذلك ليظهر لك التأثير ، الحظ انه في الكود السابق تم كتابة HereWillBreakIfReduceWidthForWindow داخل الوسم wbr بدون اي مسافات بينها وبين ما قبلها ، وظهرت في الشكل بجوار الكالم بشكل مباشر ، ولكن عند تقليل العرض تظهر كما يلي:

 $\lceil \cdot \rceil$  test.html

This Is MyLongTextAndMyLongTextAndMyLongText HereWillBreakIfReduceWidthForWindow TryWindowResize.

HTML Zero to Hero – From Hassouna Academv

**Hassouna Academy Basic Rock - Like - Subscribe - Share – Views + [www.hassouna-academy.com](http://www.hassouna-academy.com/) [www.youtube.com/user/HassounaAcademy](http://www.youtube.com/user/HassounaAcademy)**

الحظ انها قامت بعمل break عند الحاجة وحدها بدون اي تدخل منك وكأنك زودت الكود بـ br ولكنك لم تفعل ذلك. وعلى سبيل الفهم لو جربت هذا الكود على المتصفح Internet Explorer لن يعمل ولن يأخذ break وذلك ألنه ببساطة ال يدعم هذا الوسم.

• الوسم address لعمل نص به معلومات المالك أو المؤسس اكتب الكود التالي في الجزء body واحفظه:

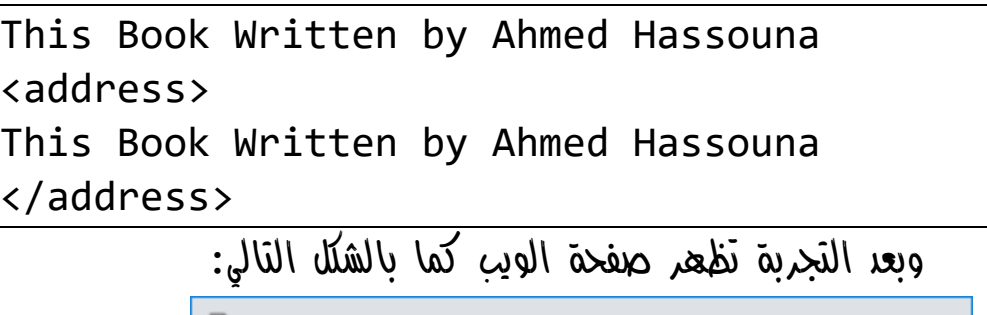

test.html h

This Book Written by Ahmed Hassouna This Book Written by Ahmed Hassouna

×

 $\Box$ 

الحظ ان ما تم كتابته في الوسم address تم تنسيقة ليكون مناسباً مع معلومات عن الناشر او المؤلف او المؤسس ، إلى آخر هذه االحتياجات.

**أكاديمية حسونة صخرة األساس - ادخل واشترك وشاهد وشارك + ليصلك كل جديد [www.hassouna-academy.com](http://www.hassouna-academy.com/) [www.youtube.com/user/HassounaAcademy](http://www.youtube.com/user/HassounaAcademy)**

Bi-Directional Override نص لعكس bdo الوسم• اكتب الكود التالي في الجزء body واحفظه:

WELCOME <br> <bdo>WELCOME</bdo> <br> <bdo dir="rtl">WELCOME</bdo>

وبعد التجربة تظهر صفحة الويب كما بالشكل التالي:

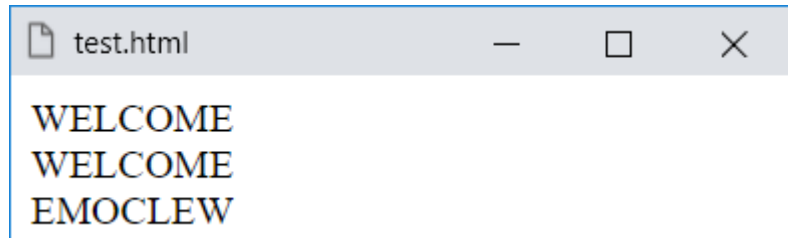

الحظ انه تم كتابة الكلمة WELCOME بشكل عادي، ثم تم كتابتها مرة أخري داخل الوسم bdo فلن تتغير ، ثم تم كتابتها مرة ثالثة داخل نفس الوسم ولكن تم ضبط خاصية dir له على rtl أي Left To Right فتم سرد األحرف من اليمين إلى الشمال وتم عرض عكس الكلمة فبدل من ان تكتب WELCOME كتبت .WELCOME

HTML Zero to Hero – From Hassouna Academy <a>

**Hassouna Academy Basic Rock - Like - Subscribe - Share – Views + [www.hassouna-academy.com](http://www.hassouna-academy.com/) [www.youtube.com/user/HassounaAcademy](http://www.youtube.com/user/HassounaAcademy)**

• الوسم bdi لعكس اتجاه نص Directional-Bi Isolation اكتب الكود التالي في الجزء body واحفظه: <bdi dir="ltr">كلمة Hello جميلة>/bdi> <br><br> <bdi dir="rtl">كلمة Hello جميلة>/bdi> وبعد التجربة تظهر صفحة الويب كما بالشكل التالي:  $\Box$  test.html × جميلة Hello كلمة كلمة Hello حميلة

في الكود السابق تم كتابة الجملة "كلمة Hello جميلة" ولكنها غير منضبطة في االتجاه ألن االتجاه في برنامج الـ Notepad افتراضياً من اليسار إلى اليمين، ولكن الحظ انه عند كتابة الجملة داخل الوسم bdi وضبط الخاصية dir على ltr كان االتجاه غير مناسب، وعند ضبطها على rtl تم تعديل االتجاه ليكون مناسب مع اللغة العربية ومعها كلمة English ليتم قراءتها بشكل سليم.

**أكاديمية حسونة صخرة األساس - ادخل واشترك وشاهد وشارك + ليصلك كل جديد [www.hassouna-academy.com](http://www.hassouna-academy.com/) [www.youtube.com/user/HassounaAcademy](http://www.youtube.com/user/HassounaAcademy)**

# وسوم العناوين Tags Heading

توفر لك لغة HTML وسوم Tags تستخدم لكتابة العناوين صغيرة كانت او كبيرة، وهم ستة وسوم ) 6h , 5h , 4h , 3h , 2h , 1h ) ، ولتبيين تأثير هذا الوسوم على ما يكتب فيها اكتب الكود التالي واحفظه:

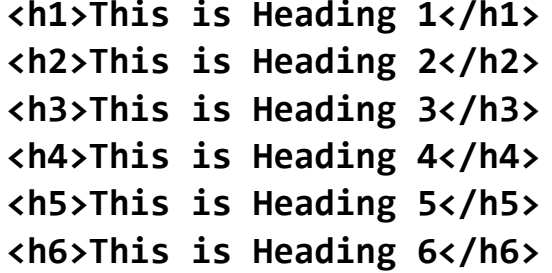

وبعد التجربة تظهر صفحة الويب كما بالشكل التالي:

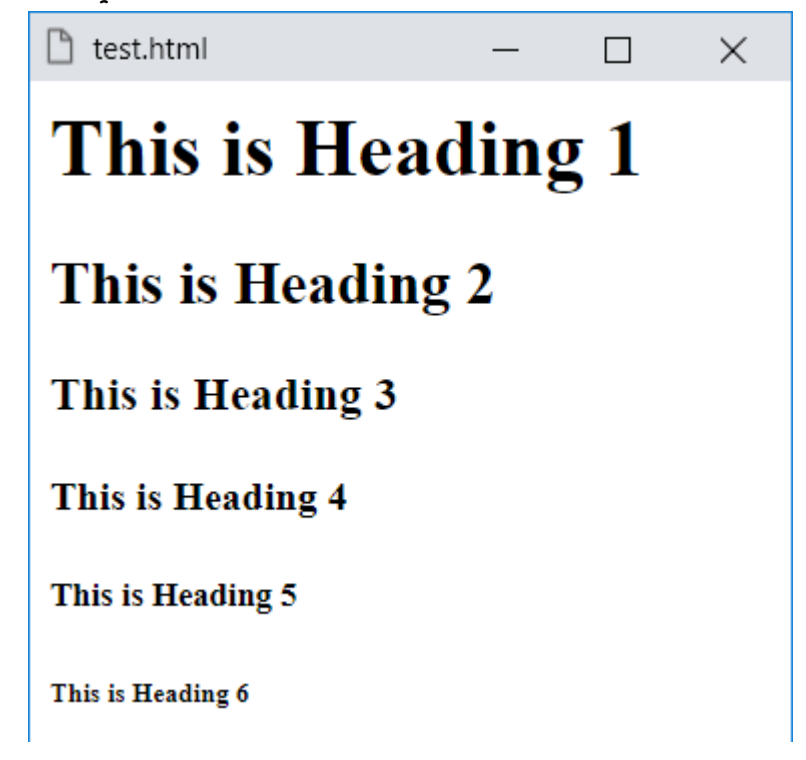

HTML Zero to Hero – From Hassouna Academy  $\circledR$ 

**Hassouna Academy (** $\bigoplus$  **Basic Rock - Like - Subscribe - Share – Views +**  $\bigcap$ **[www.hassouna-academy.com](http://www.hassouna-academy.com/) [www.youtube.com/user/HassounaAcademy](http://www.youtube.com/user/HassounaAcademy)**

- الحظ ان أكبر عنوان في الوسم 1h ، وأصغر عنوان في الوسم 6h.
- الحظ جيداً أنك لم تستخدم في الكود السابق الوسم b او الوسم  $h6$  او الوسم br، ومعنى ذلك ان الوسوم من 1h إلى  $\sin$ تكون بخط ثقيل وحدها، وأيضاً تنزل سطر جديد وحدها دون كتابة اكواد اضافية.

**أكاديمية حسونة صخرة األساس - ادخل واشترك وشاهد وشارك + ليصلك كل جديد [www.hassouna-academy.com](http://www.hassouna-academy.com/) [www.youtube.com/user/HassounaAcademy](http://www.youtube.com/user/HassounaAcademy)**

### وسم الصور Tag Image

توفر لك لغة HTML وسم لعرض الصور وهو الوسم img ولبداية التجربة على هذا الوسم قم بنسخ أي صورة من جهازك الشخصي Copy وقم بوضعها Paste في نفس المكان الموجود به ملف الويب html، وال تنسي ان تقوم بإظهار امتدادات الملفات ليظهر لك امتداد ملف الصورة الذي نسخته هل هو مثالً jpg او png او gif إلى آخر امتدادات الصور، وبعد ان تتأكد من وجود الملف ومعرفة امتداده تكتب الكود التالي ثم تحفظه:

مع العلم اننا هنا نستخدم ملف الصورة jpg.ahmed

**<img src="ahmed.jpg" width="200" height="160">** قم اآلن بتشغيل صفحة الويب ليظهر الشكل التالي:

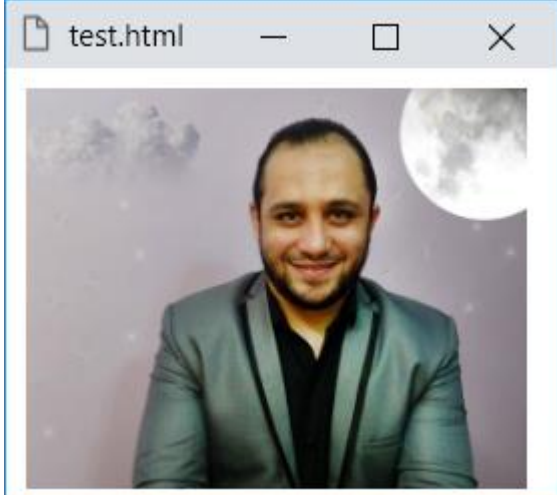

HTML Zero to Hero – From Hassouna Academy  $\odot$ 

**Hassouna Academy Basic Rock - Like - Subscribe - Share – Views + [www.hassouna-academy.com](http://www.hassouna-academy.com/) [www.youtube.com/user/HassounaAcademy](http://www.youtube.com/user/HassounaAcademy)**

- انتبه انه لو تم كتابة اسم الملف او امتداده بشكل خطأ لن تظهر الصورة.
- انتبه من اسم ملف الصورة او مسار ملف الصورة، فإننا هنا نستخدم اسم الملف من نفس المكان بشكل مباشر وذلك للتسهيل، ومن الممكن ان تحتاج مثالً وضع جميع الصور في مجلد، وبفرض ان هذا المجلد باسم images ففي هذا الوضع البد ان تأخذ خاصية src مسار الملف بالكامل فيكون jpg.ahmed/images، ومثالً لو كانت صفحتك داخل مجلد باسم pages والصورة خارج المجلد بخطوة ففي هذا الوضع يتم ضبط خاصية src على القيمة jpg.ahmed../ ألنه كما نعلم ان كتابة الـ .. تعني الرجوع للخلف خطوة up ، وهكذا مراعاة باقي المسارات ، وهذا ال يقتصر على الصور فقط ، بل يجب مراعاة ذلك عند استخدام أي ملف سواء كان صورة او صوت او مقطع فيديو او كتاب إلى آخر هذه االنواع ، وكل هذه األساسيات البد ان تكون تعلمتها عند دراستك ألنظمة التشغيل سواء كانت Windows او Linux او Mac ، ولكن ننبه عليها ألن بسببها تحدث اخطاء كثيرة في استخدام الملفات.
- الحظ اننا استخدمنا الوسم img لعرض صورة على صفحة الويب ، وهذا الوسم ليس له محتوي.
- الحظ انه تم طلب عرض ملف صورة باسم jpg.ahmed والموجود في نفس مكان صفحة الويب التي نكتب فيها الكود ، وتم عرض

- **أكاديمية حسونة صخرة األساس - ادخل واشترك وشاهد وشارك + ليصلك كل جديد [www.hassouna-academy.com](http://www.hassouna-academy.com/) [www.youtube.com/user/HassounaAcademy](http://www.youtube.com/user/HassounaAcademy)** هذه الصورة بواسطة الخاصية src للعنصر img عن طريق ضبطها على مكان الصورة.
	- لاحظ انه تم تغيير حجم الصورة لحجم ثابت على ابعاد  $\times$  200 160 ومعني ذلك 200 بيكسل للعرض و160 بيكسل للطول ، والبيكسل Pixel هي وحدة للقياس ومعناها نقطة على الشاشة ، وتم ضبط العرض عن طريق الخاصية width وتخصيص 200 لها ، كما انه تم ضبط الطول عن طريق الخاصية height وتخصيص 160 لها ، وكل هذا للعنصر img.
	- اعلم أنك لو وضعت في الخاصية src رابط صورة من االنترنت بدالً من اسم الملف سوف تظهر الصورة بشرط وجود إنترنت.

اآلن نكتب الكود التالي ثم نحفظه:

<img src="ahmed.jpg" width="200" height="160" alt="Ahmed Hassouna"> هذا الكود مثل السابق تماماً ولكن زاد علية الخاصية alt وهي خاصية يوضع فيها النص البديل Text Alternative للصورة ليظهر إذا حدث أي عطل في عرض الصورة.

اآلن نكتب الكود التالي ثم نحفظه:

<img src="ahmed.jpg" width="200" height="160" longdesc="ahmed.txt">

HTML Zero to Hero – From Hassouna Academy  $\circledB$ 

**Hassouna Academy Basic Rock - Like - Subscribe - Share – Views + [www.hassouna-academy.com](http://www.hassouna-academy.com/) [www.youtube.com/user/HassounaAcademy](http://www.youtube.com/user/HassounaAcademy)** يتميز هذا الكود بخاصية longdesc والتي تخدم نفس خدمة الخاصية alt تقريباً بحيث لو كان ما يكتب في alt ال يكفي ، وكما تالحظ تأخذ من ملف نصي ومن الممكن وضع قيم اخري مثل رابط لموقع معين.

اآلن نكتب الكود التالي ثم نحفظه:

**<img src="ahmed.jpg" width="200" height="160" ismap>** الجديد في هذا الكود خاصية ismap التي تكتب وال يتم اسناد خاصية لها ألن وجودها يعني عملها وعدم وجودها يعني اننا ال نريدها ، فبدالً من ان نكتب "true="ismap نكتبها وفقط ، وتستخدم هذه الخاصية عند تحديد الصورة كخادمة للـ Server اي -server map-image side ، بحيث يتم اعطاء معلومات للـ Server من خاللها ، والمعني التفصيلي لشرح مفهوم الخادم Server والعميل Client موضعة في الشرح ليس هنا ولكن في كتاب آخر عن برمجة الويب.

**أكاديمية حسونة صخرة األساس - ادخل واشترك وشاهد وشارك + ليصلك كل جديد [www.hassouna-academy.com](http://www.hassouna-academy.com/) [www.youtube.com/user/HassounaAcademy](http://www.youtube.com/user/HassounaAcademy)** اآلن نكتب الكود التالي ثم نحفظه:

**<img src="ahmed.jpg" width="200" height="160" usemap="#ahmed">** يحمل هذا الكود خاصية جديدة وهي usemap ومن الواضح أنها تأخذ قيمة تبدأ بعالمة # ومعني # قبل القيمة سوف نتعرف عليه فيما بعد ان شاء الله مع ممارسة وسوم أخري ، وتستخدم هذه الخاصية عند تحديد الصورة كخادمة للـ Client اي -image side-client map ، بحيث يتم اعطاء معلومات للـ Client وفعل اشياء من خاللها ، والمعني التفصيلي لشرح مفهوم الخادم Server و العميل Client موضعة في الشرح ليس هنا ولكن في كتاب آخر عن الـ php كما ذكرنا من قبل ، ولكن سوف نتعامل مع الخاصية usemap بالتفصيل ان شاء اهلل في هذا الكتاب عندما نشرح الوسم map والوسم area فيما بعد. HTML Zero to Hero – From Hassouna Academy  $\circledR$ 

**Hassouna Academy Basic Rock - Like - Subscribe - Share – Views + [www.hassouna-academy.com](http://www.hassouna-academy.com/) [www.youtube.com/user/HassounaAcademy](http://www.youtube.com/user/HassounaAcademy)**

## كتابة التعليقات Comments

توفر لك لغة HTML طريقة يمكنك ان تكتب تعليق خاص بك من خاللها، وهذا التعليق ال يتم احتسابه ضمن األكواد وال يظهر اثناء عرض الصفحة، بل هو فقط معلومة توثيقية لك كمصمم ويب، ومثال على ذلك اكتب الكود التالي ثم احفظه:

<!--This is heading for html--> <h2>HTML Language</h2>

وعند التجربة يتم عرض الصفحة كما بالشكل التالي:

 $\Box$ 

 $\times$ 

 $\Box$  test.html

### **HTML Language**

نالحظ ان الكود ينفذ مع التجاهل التام للتعليق، ونالحظ لعمل تعليق نكتب  $\sin \theta$  عالمة بداية  $\cos \theta$  عالمت ! ثم عالمتين -- ثم التعليق نفسه ثم عالمتين -- ثم علامة نهاية  $\rho > 0$ هذا لأي تعليق.

**أكاديمية حسونة صخرة األساس - ادخل واشترك وشاهد وشارك + ليصلك كل جديد [www.hassouna-academy.com](http://www.hassouna-academy.com/) [www.youtube.com/user/HassounaAcademy](http://www.youtube.com/user/HassounaAcademy)** وسم الروابط Tag Link

حتى اآلن أنت تعمل على صفحة واحدة، الم تسأل نفسك! ماذا لو أحببت االنتقال من الصفحة التي انت فيها الي موقع آخر موجود على االنترنت، او لو أنشأت أكثر من صفحة وأحببت ان تتنقل بينهم، كل هذه التساؤالت وأكثر حلها مع وسم الروابط a الذي يمكنك من انشاء روابط داخلية وخارجية.

قم بكتابة الكود التالي داخل العنصر body ثم احفظه:

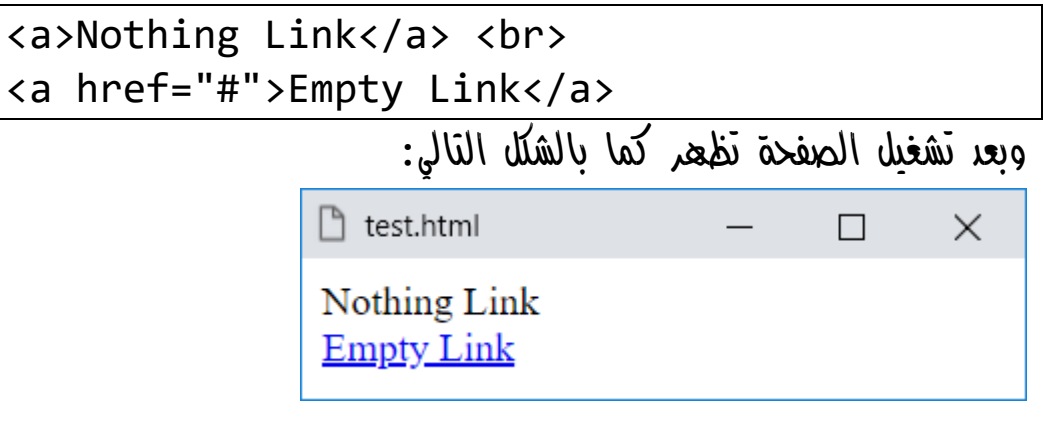

- الحظ انه عندما وضعنا نص داخل الوسم a بدون ضبط الخاصية href لم يحدث أي شيء.
- الحظ أنه عندما تم ضبط الخاصية href للوسم a على القيمة # ظهرت كرابط تشعبي حقيقي على الصفحة.
	- كتابة الرمز # تعني ببساطة أننا نقصد نفس الصفحة.

HTML Zero to Hero – From Hassouna Academy  $\circledR$ 

**Hassouna Academy Basic Rock - Like - Subscribe - Share – Views + [www.hassouna-academy.com](http://www.hassouna-academy.com/) [www.youtube.com/user/HassounaAcademy](http://www.youtube.com/user/HassounaAcademy)**

- الخاصية href،( Reference Hyper )يوضع بها المكان الذي تريد الذهاب إليه عند الضغط على الرابط وبما أنها تحمل الرمز # فمعني ذلك انه لو ضغطنا عليها اثناء عرض الصفحة سوف تذهب إلى نفس الصفحة.
- الحظ ان الوسم a ال ينزل سطر، ولذلك استخدمنا الوسم br للنزول سطر بعد الرابط األول.
	- الحظ انه عند لمس الرابط الفعال يتحول الماوس الى يد Hand. قم بكتابة الكود التالي داخل العنصر body ثم احفظه:

<a href="http://www.google.com">Google</a> وبعد تشغيل الصفحة تظهر كما بالشكل التالي:

 $\Box$  test.html

Google

ولو تم الضغط على الرابط يظهر كما بالشكل التالي:

 $\times$ 

 $\Box$ 

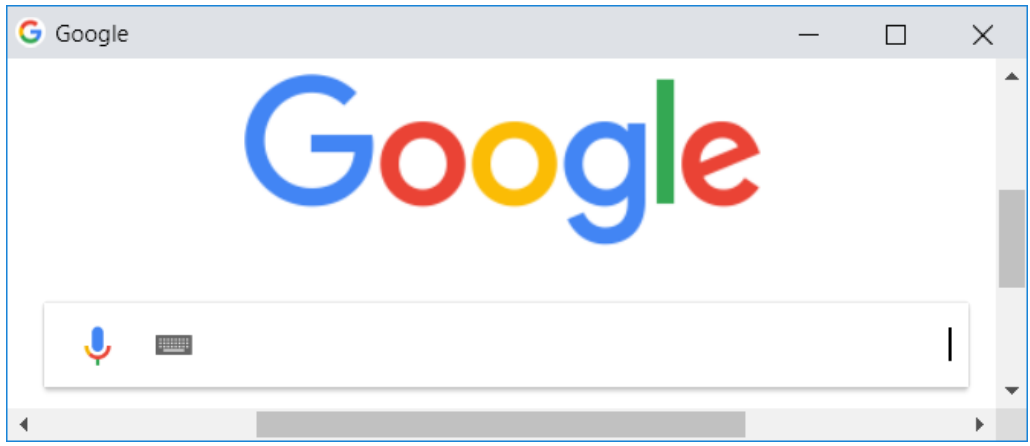

**PAGE 106 Create Account Now [www.hassouna-academy.com](http://www.hassouna-academy.com/)**

**أكاديمية حسونة صخرة األساس - ادخل واشترك وشاهد وشارك + ليصلك كل جديد [www.hassouna-academy.com](http://www.hassouna-academy.com/) [www.youtube.com/user/HassounaAcademy](http://www.youtube.com/user/HassounaAcademy)**

- الحظ انه اغلق صفحتك تماماً ثم فتح موقع جوجل في نفس المكان.
- الحظ ان العنوان title تغير من اسم الملف الى كلمة Google، مع العلم انه يتم عرض اسم الملف إذا كان وسم العنوان title فارغ بدون أي عنوان للصفحة.
- $\langle a \rangle$  تم كتابة الكلمة Google بداخل الوسم a بين ح $\sim$  و $\sim$ لتكون معروضة على الرابط.
- تم ضبط الخاصية href على رابط موقع جوجل، وكما هو واضح انه بدأ بـ http وهو بروتوكول تنقل الملفات hypertext protocol transfer ولو زادت حرف s فأصبحت https فهي للتشفير Secure ثم //: ثم www وهي world web wide وهي موجودة في أكثر المواقع، ثم بعدها اسم الموقع google مع com. وهذا ما يعرف كمسمى عام بالـ Domain، وبالطبع الـ com. ليست الوحيدة فهي للمواقع التجارية، وهناك أيضاً net. لمواقع الخدمات الشبكية ويوجد org. للمنظمات الغير ربحية وهناك gov. للمواقع الحكومية، إلى آخر هذه المسميات.

قم بكتابة الكود التالي داخل العنصر body ثم احفظه:

<a href="http://www.google.com"> <h1>Google</h1>  $\langle$ a>

### صفحة رقم 107
HTML Zero to Hero – From Hassouna Academy  $\circledR$ 

**Hassouna Academy Basic Rock - Like - Subscribe - Share – Views + [www.hassouna-academy.com](http://www.hassouna-academy.com/) [www.youtube.com/user/HassounaAcademy](http://www.youtube.com/user/HassounaAcademy)**

- وبعد تشغيل الصفحة تظهر كما بالشكل التالي: ੈ test.html  $\times$  $\Box$ <u>Google</u>
- الحظ انه تم وضع كلمة الرابط داخل الوسم 1h ليؤثر عليها فتكون بخط ثقيل وكبير وتنزل سطر جديد.

استخدم لوجو حسونة أكاديمي png.ha وقم بكتابة الكود التالي داخل العنصر body ثم احفظه:

<a href="http://www.hassouna-academy.com"> <img src="ha.png" width="160" height="180">  $\langle$ a>

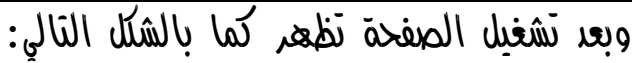

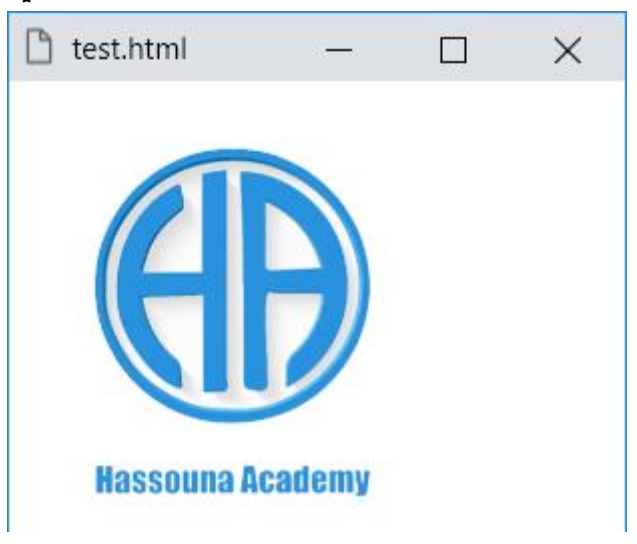

**أكاديمية حسونة صخرة األساس - ادخل واشترك وشاهد وشارك + ليصلك كل جديد [www.hassouna-academy.com](http://www.hassouna-academy.com/) [www.youtube.com/user/HassounaAcademy](http://www.youtube.com/user/HassounaAcademy)**

- الصورة التي امامك ليست صورة فقط ولكنها أصبحت رابط تشعبي حقيقي.
	- الحظ ان الصورة موجودة بداخل الرابط وليست خارجه.
		- الحظ أنه تم استبدال النص بصورة داخل الوسم a.
- الحظ انه عند لمس الصورة بالماوس تتحول الى يد Hand وهذا ال يحدث في الصورة الطبيعية، ولكن حدث هنا ألن الوسم img داخل الوسم a فلذلك حوله الى رابط في شكل صورة.
- الحظ أن الخاصية href تم ضبطها مسبقاً على رابط com.academy-hassouna وهو موقع حسونة أكاديمي، والذي سوف تذهب إليه لو ضغط بالماوس على الصورة التي أصبحت رابط.

HTML Zero to Hero – From Hassouna Academy  $\circledR$ 

**Hassouna Academy (H)** Basic Rock - Like - Subscribe - Share – Views +  $\bigcap$ **[www.hassouna-academy.com](http://www.hassouna-academy.com/) [www.youtube.com/user/HassounaAcademy](http://www.youtube.com/user/HassounaAcademy)**

جرب الضغط على الصورة وسوف يظهر لك كما بالشكل التالي:

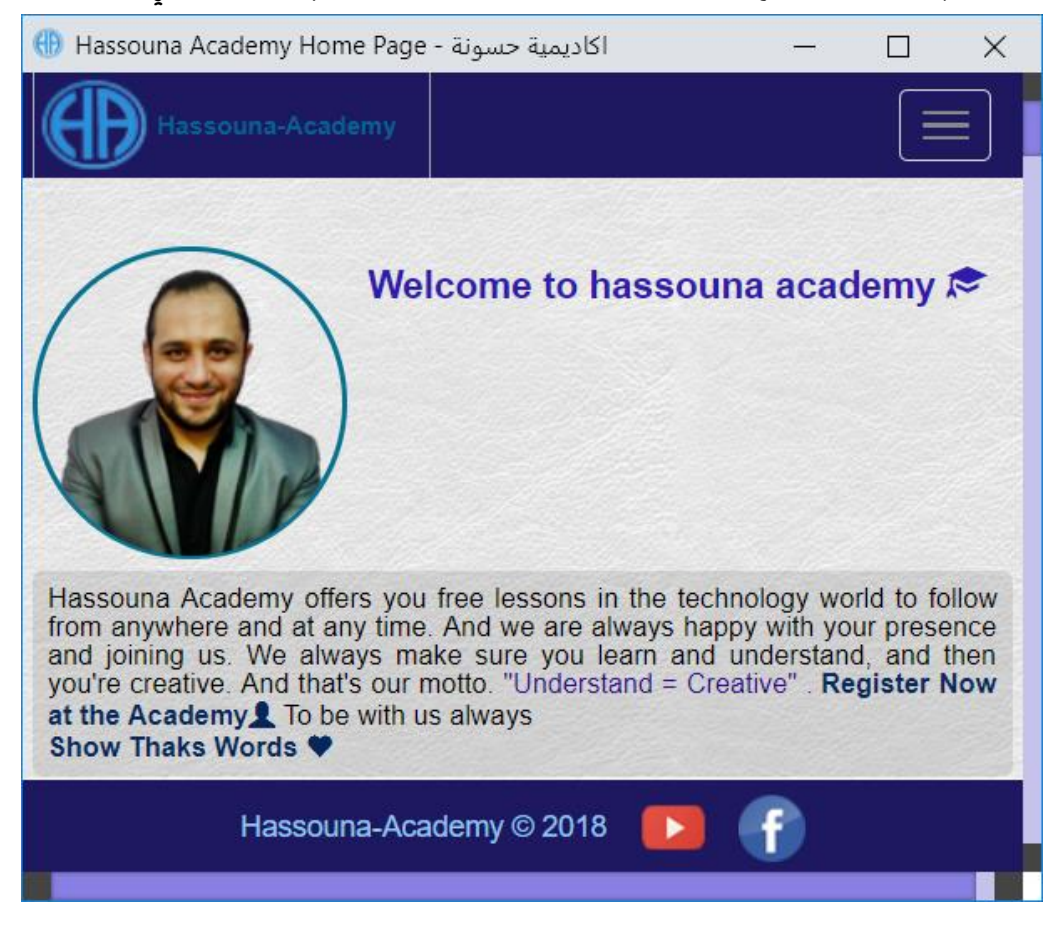

وكما نالحظ تم فتح موقع حسونة أكاديمي في نفس مكان الصفحة.

**Create Account Now [www.hassouna-academy.com](http://www.hassouna-academy.com/)**

**أكاديمية حسونة صخرة األساس - ادخل واشترك وشاهد وشارك + ليصلك كل جديد [www.hassouna-academy.com](http://www.hassouna-academy.com/) [www.youtube.com/user/HassounaAcademy](http://www.youtube.com/user/HassounaAcademy)**

اآلن سوف نقوم بتجربة صورة من االنترنت بشكل مباشر ، ولكن بشرط وجود انترنت أثناء التجربة، وعلى سبيل المثال الرابط التالي لصورة جوجل الحقيقية

**https://www.google.com.eg/images/branding/g ooglelogo/2x/googlelogo\_color\_120x44dp.png** وهذا الرابط لو تم وضعه داخل الخاصية src لوسم الصور img سوف يتم عرض الصورة بشكل مباشر، بشرط وجود انترنت متصل بجهاز ليقوم بالتقاط الصورة وعرضها لك.

قم بكتابة الكود التالي داخل العنصر body ثم احفظه:

**<a href="http://www.google.com"> <img src="https://www.google.com.eg/images/branding/go oglelogo/2x/googlelogo\_color\_120x44dp.png"> </a>**

وبعد تشغيل الصفحة تظهر كما بالشكل التالي:

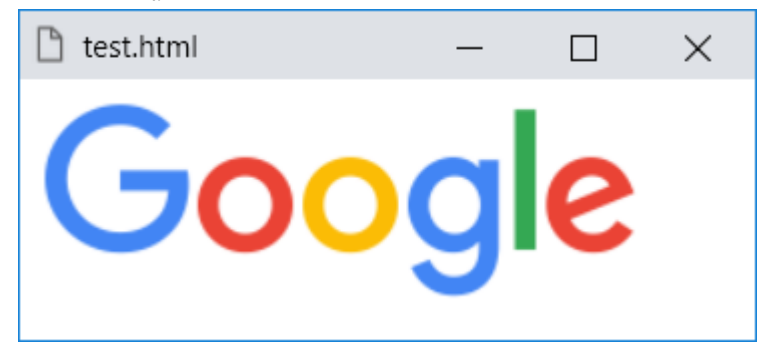

HTML Zero to Hero – From Hassouna Academy  $\circled{S}$ 

**Hassouna Academy (** $\bigoplus$  **Basic Rock - Like - Subscribe - Share - Views +**  $\bigcap$ **[www.hassouna-academy.com](http://www.hassouna-academy.com/) [www.youtube.com/user/HassounaAcademy](http://www.youtube.com/user/HassounaAcademy)**

- الحظ الخاصية src للعنصر img تم ضبطها على رابط الصورة الـ Online الذي يعمل على االنترنت.
- الحظ انه لم يتم ضبط الخاصية width وال الخاصية height، وهذا حتى يتم عرض الصورة بأبعادها الطبيعية.
- الحظ انه عند الضغط على الصورة والتي أصبحت رابط تنتقل بشكل مباشر إلى موقع جوجل.
- يجب عليك أن تكون قادر علي التفرقة بين خاصية src للعنصر img والخاصية href للعنصر a، فإن الخاصية src هي التي تأخذ مسار ملف صورة من جهازك أو رابط مباشر لملف صورة مرفوع على االنترنت، وأما الخاصية href هي تأخذ مكان للذهاب إلية عند الضغط على الرابط، سواء كان هذا المكان هو صفحة ويب أو صورة أو أي شيء يفتح عند الضغط على الرابط.

قم بكتابة الكود التالي داخل العنصر body ثم احفظه:

<a href="http://www.google.com" target="\_blank"> <h1>Google In Another Window</h1>  $\langle$ a>

**أكاديمية حسونة صخرة األساس - ادخل واشترك وشاهد وشارك + ليصلك كل جديد [www.hassouna-academy.com](http://www.hassouna-academy.com/) [www.youtube.com/user/HassounaAcademy](http://www.youtube.com/user/HassounaAcademy)**

وبعد تشغيل الصفحة تظهر كما بالشكل التالي:

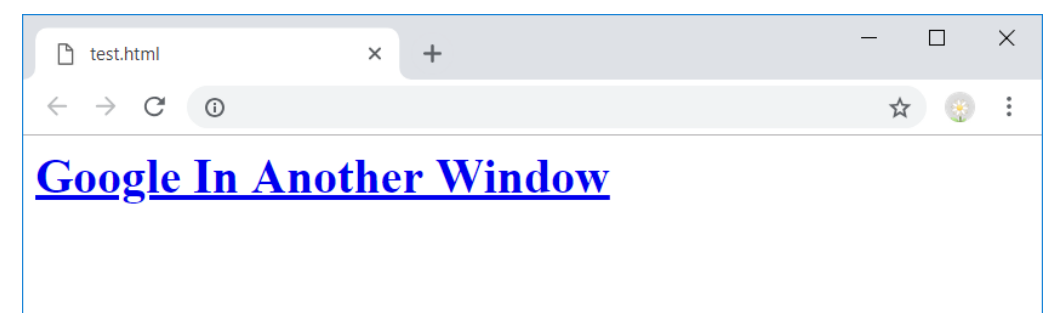

ولكن انتبه! بعد فتحها تكون كما بالشكل التالي:

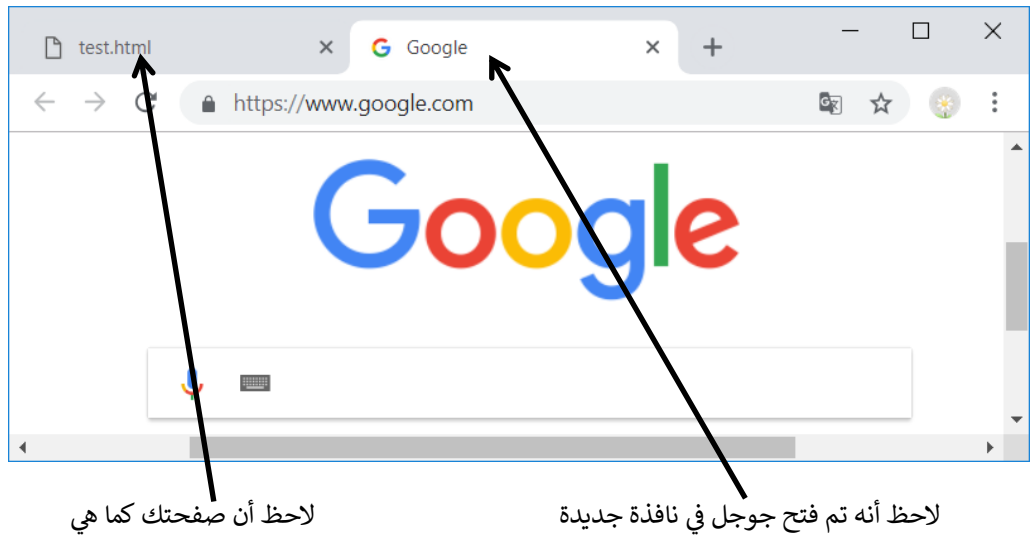

HTML Zero to Hero – From Hassouna Academy  $\circledB$ 

**Hassouna Academy Basic Rock - Like - Subscribe - Share – Views + [www.hassouna-academy.com](http://www.hassouna-academy.com/) [www.youtube.com/user/HassounaAcademy](http://www.youtube.com/user/HassounaAcademy)**

- الحظ أن الذي جعل الرابط يفتح في نافذة جديدة والحفاظ على نافذتك األصلية هو ضبط الخاصية target للعنصر a على القيمة blank \_ومعناها أن هدف فتح الرابط يكون على نافذة جديدة.
- الخاصية target للعنصر a تحدد الهدف الذي يتم فتح الرابط فيه، والقيمة االفتراضية لها هي القيمة self \_وتعني فتح الرابط في نفس المكان، ولو أخذت القيمة blank \_تعني فتح الرابط في نافذة جديدة، ولو أخذت القيمة parent \_معناها في حالة وجود أكثر من إطار Frame في نفس الصفحة سوف يفتح في الصفحة األب Parent لكل هذه اإلطارات Frames، ولو أخذت القيمة top \_تكون شبيه بالـ parent \_فتفتح في اإلطار األعلى لإلطار الحالي، كما يمكن أن نقوم بإنشاء إطار Frame جديد ونسميه ثم نكتب اسمه كقيمة للخاصية target للعنصر a ليفتح في اإلطار المقصود، وسوف نتفهم على مفهوم اإلطارات Frames فيما بعد إن شاء اهلل بعد ان نتعرف على العنصر iframe.

**أكاديمية حسونة صخرة األساس - ادخل واشترك وشاهد وشارك + ليصلك كل جديد [www.hassouna-academy.com](http://www.hassouna-academy.com/) [www.youtube.com/user/HassounaAcademy](http://www.youtube.com/user/HassounaAcademy)**

قم بكتابة الكود التالي داخل العنصر body ثم احفظه:

<a href="ahmed.jpg" > <h1>Open Image for Ahmed</h1>  $\langle$ a>

وبعد تشغيل الصفحة تظهر كما بالشكل التالي:

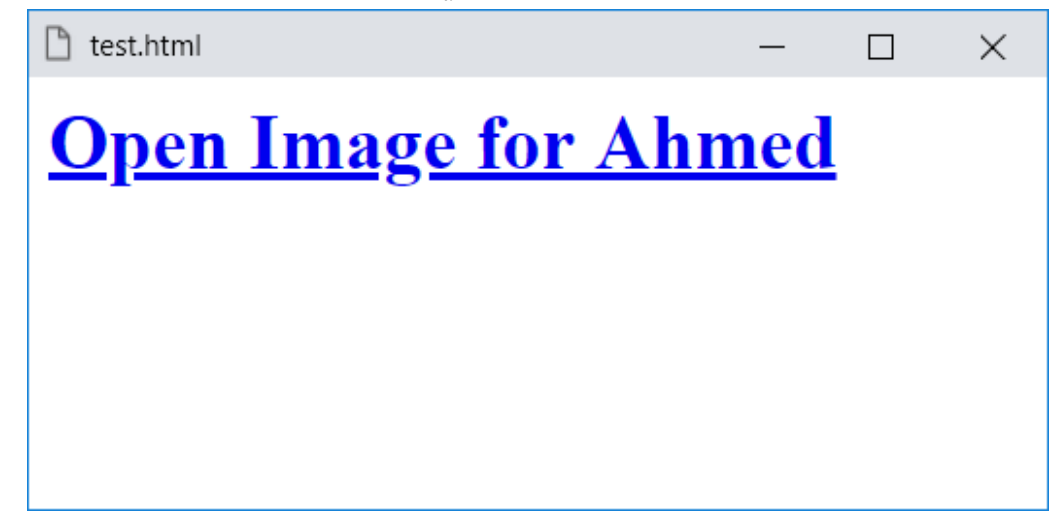

ولكن انتبه! بعد فتحها تكون كما بالشكل التالي:

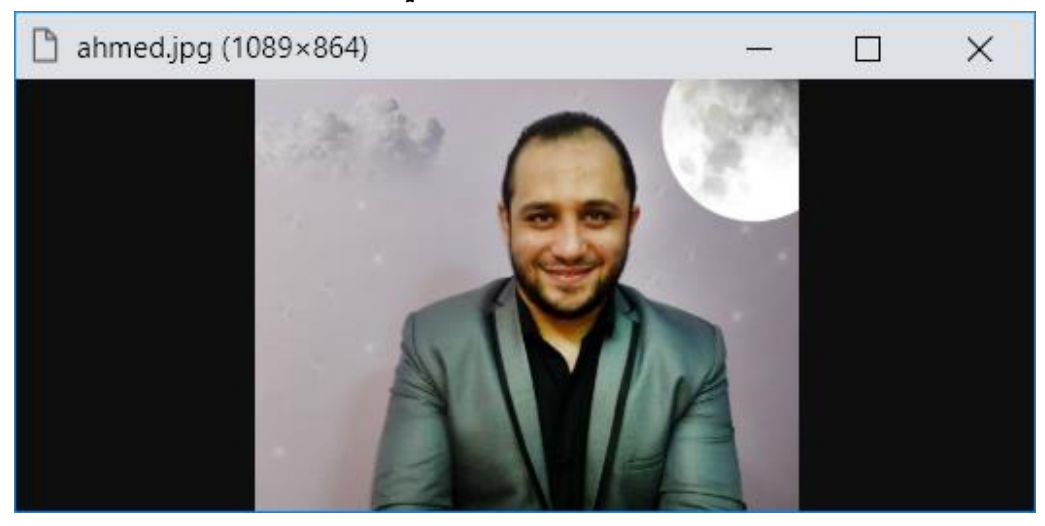

HTML Zero to Hero – From Hassouna Academy <a>

**Hassouna Academy (H)** Basic Rock - Like - Subscribe - Share – Views +  $\bigcap$ **[www.hassouna-academy.com](http://www.hassouna-academy.com/) [www.youtube.com/user/HassounaAcademy](http://www.youtube.com/user/HassounaAcademy)**

• الحظ انه عند استخدام قيمة لملف صورة وتخصيصه للخاصية href للعنصر a أي كان سواء مسار لملف على جهازك أو رابط مباشر أونالين على اإلنترنت يفتح معك هذا الملف عند الضغط على الرابط.

اآلن قم بإنشاء ملف جديد باسم html1.page واكتب فيه الكود التالي واحفظه:

```
\left\langle \text{htm} \right\rangle<head>
   <title>Page 1</title>
 </head>
 <body>
  \langle h1\rangleThis is page 1\langle h1\rangle<h1>Welcome to Page 1 &hearts;</h1>
 </body>
</html>
وكما نالحظ أن الملف يحتوي على 1 page is This بداخل الوسم 
1h، ويحتوي أيضا على 1 Page to Welcome ثم رمز القلب.
         واآلن قم بكتابة الكود التالي في صفحتك األساسية ثم احفظه:
<a href="page1.html" target="_parent">
 <h1>Go to Page 1</h1> 
\langlea>
```
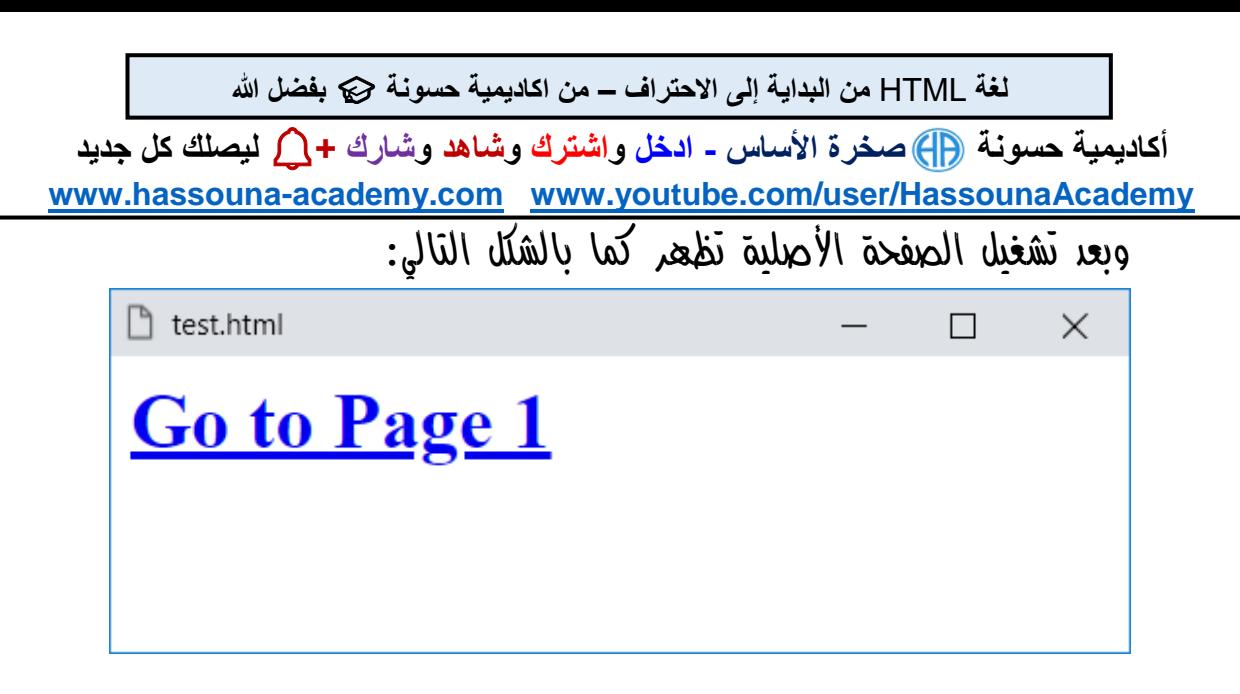

وعند الضغط على الرابط وفتحة تظهر كما بالشكل التالي:

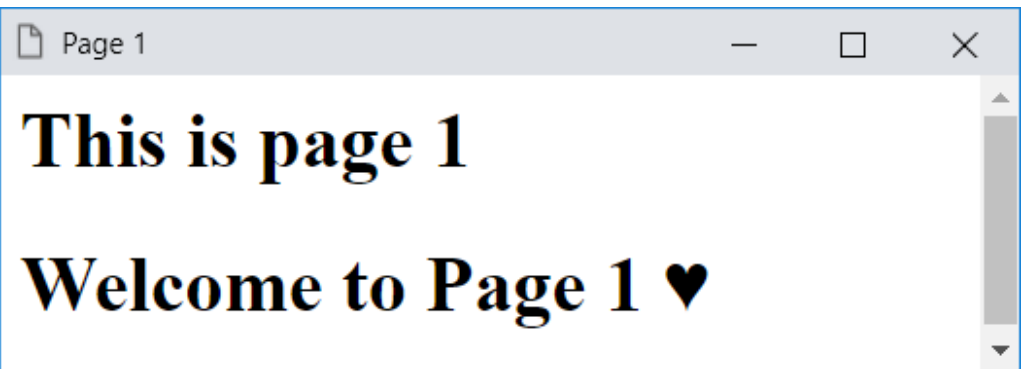

- الحظ أنك اآلن تستطيع التنقل بين صفحات موقعك بشكل سهل ومفهوم بفضل اهلل.
- الحظ أن الخاصية target حصلت على القيمة parent \_والتي تفتح كما ذكرنا من قبل في صفحتك األصلية حتى ولو كانت مقسمة، وذكرنا أيضاً أن مفهوم التقسيم سوف نتعرف عليه فيما بعد إن شاء اهلل عندما نبدأ شرح العنصر iframe، أما الـFrameset لن نشرحه ألنه من الوسوم القديمة.

صفحة رقم 117

HTML Zero to Hero – From Hassouna Academy **۞** 

**Hassouna Academy (** $\bigoplus$  **Basic Rock - Like - Subscribe - Share – Views +**  $\bigcap$ **[www.hassouna-academy.com](http://www.hassouna-academy.com/) [www.youtube.com/user/HassounaAcademy](http://www.youtube.com/user/HassounaAcademy)**

قم بكتابة الكود التالي داخل العنصر body ثم احفظه:

```
<h3 id="top">This is top</h3>
<a href="#p1">Go to paragraph 1</a> :
<a href="#p2">Go to paragraph 2</a> :
<a href="#p3">Go to paragraph 3</a>
<p id="p1"><b>Title 1</b><br>
This is subject 1, This is subject 1</p>
<a href="#top">Go to top</a><hr>
<p id="p2"><b>Title 2</b><br>
This is subject 2, This is subject 2</p>
<a href="#top">Go to top</a><hr>
<p id="p3"><b>Title 3</b><br>
This is subject 3, This is subject 3</p>
<a href="#top">Go to top</a><hr>
<br><br><br><br><br><br><br><br><br><br><br><br><br><br><br><br><br><br>
• الحظ أن بعض العناصر لها خاصية id وهي خاصية يتم تسمية 
    العنصر من خاللها، وهذا يسهل النداء علية من خالل الروابط.
• الحظ أن الخاصية href للعناصر تم ضبطها على مسميات عناصر 
                           أخرى معها في نفس الصفحة.
• الحظ وجود عشر وسوم br في آخر الصفحة وذلك لعمل فراغ سفلي
```

```
في الصفحة بعد آخر موضوع.
```
**أكاديمية حسونة صخرة األساس - ادخل واشترك وشاهد وشارك + ليصلك كل جديد [www.hassouna-academy.com](http://www.hassouna-academy.com/) [www.youtube.com/user/HassounaAcademy](http://www.youtube.com/user/HassounaAcademy)**

وبعد تشغيل الصفحة تظهر كما بالشكل التالي:

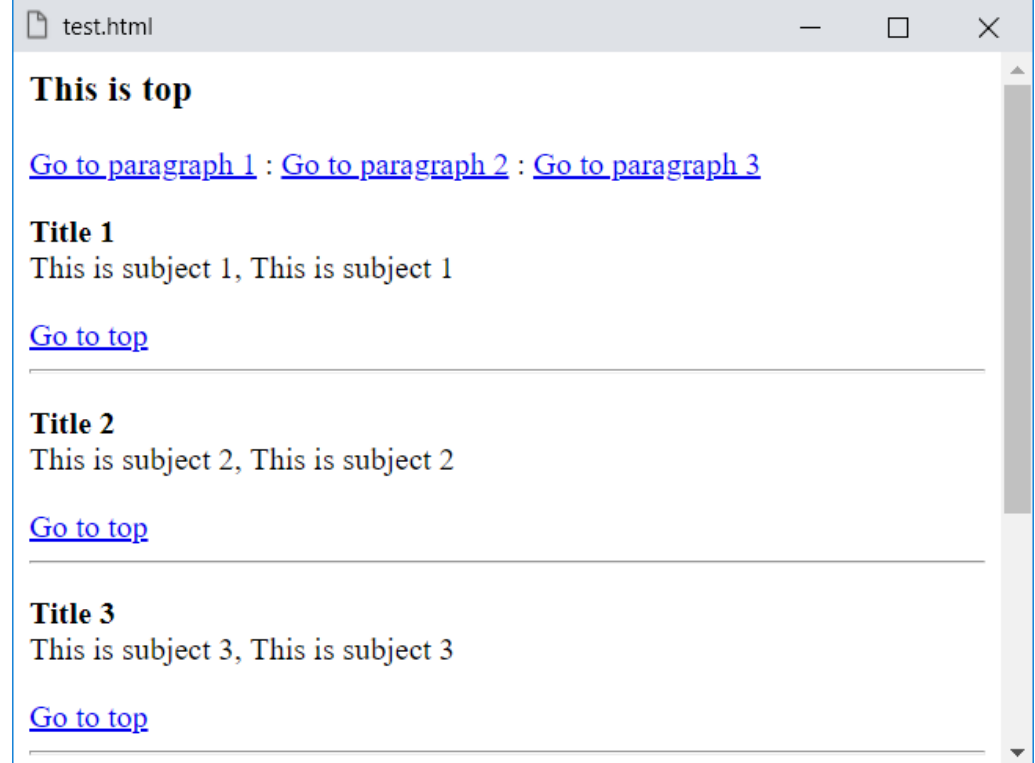

## الآه عند الضغط على الرابط 1 Go to paragraph ليظهر الشكل  $\sqrt{y}$ التالي:

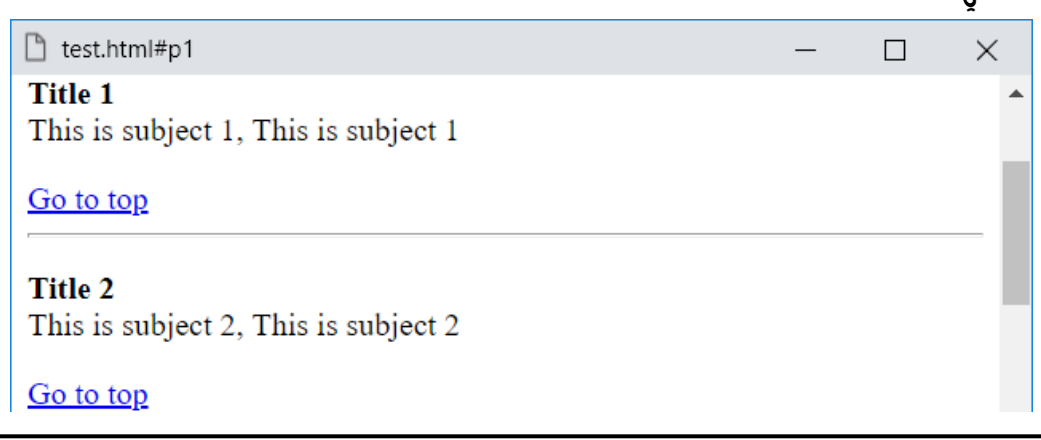

صفحة رقم 119

HTML Zero to Hero – From Hassouna Academy **۞** 

**Hassouna Academy (** $\bigoplus$  **Basic Rock - Like - Subscribe - Share – Views +**  $\bigcap$ **[www.hassouna-academy.com](http://www.hassouna-academy.com/) [www.youtube.com/user/HassounaAcademy](http://www.youtube.com/user/HassounaAcademy)**

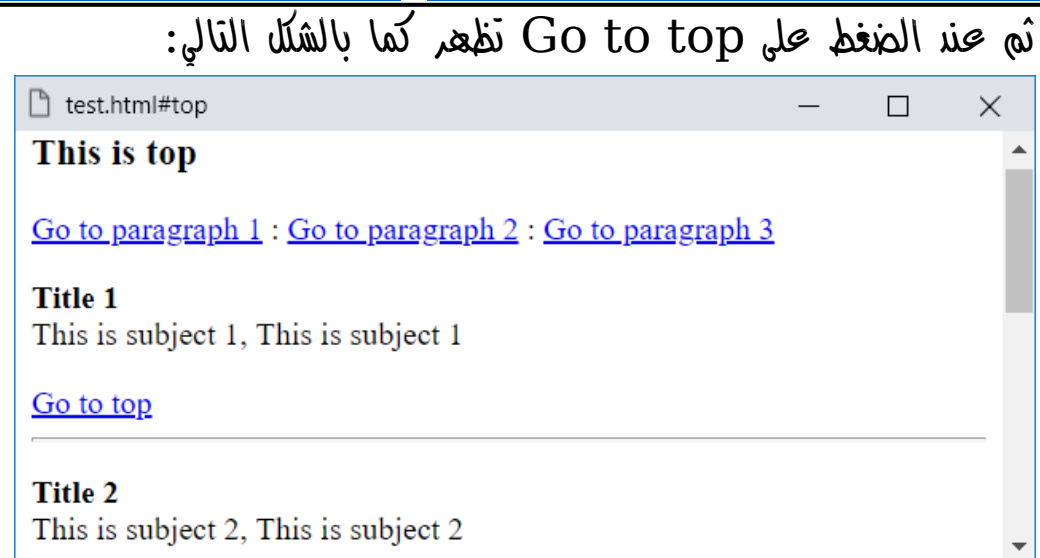

## اآلن عند الضغط على الرابط 2 paragraph to Go يظهر الشكل التالي:

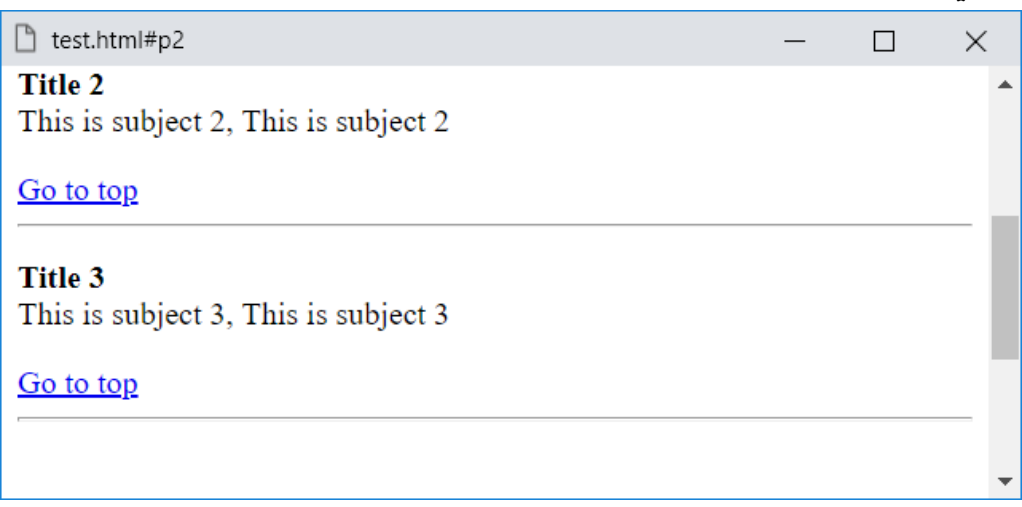

**أكاديمية حسونة صخرة األساس - ادخل واشترك وشاهد وشارك + ليصلك كل جديد [www.hassouna-academy.com](http://www.hassouna-academy.com/) [www.youtube.com/user/HassounaAcademy](http://www.youtube.com/user/HassounaAcademy)**

ثم عند الضغط على top to Go تظهر كما بالشكل التالي:

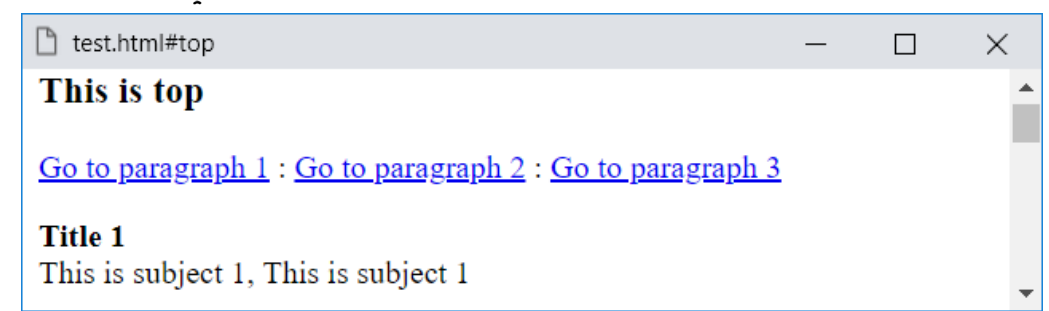

# اتن عند الضغط على الرابط 3 Go to paragraph ليظهر الشكل  $\phi$

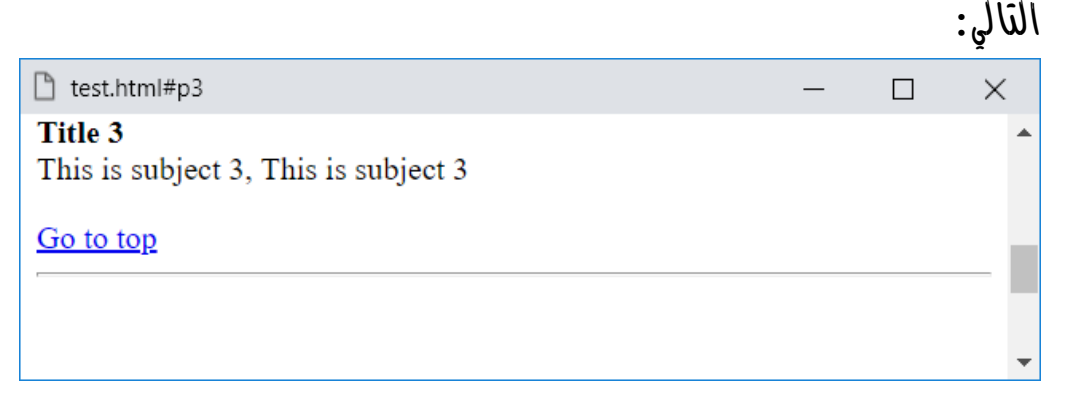

#### ثم عند الضغط على top to Go تظهر كما بالشكل التالي:

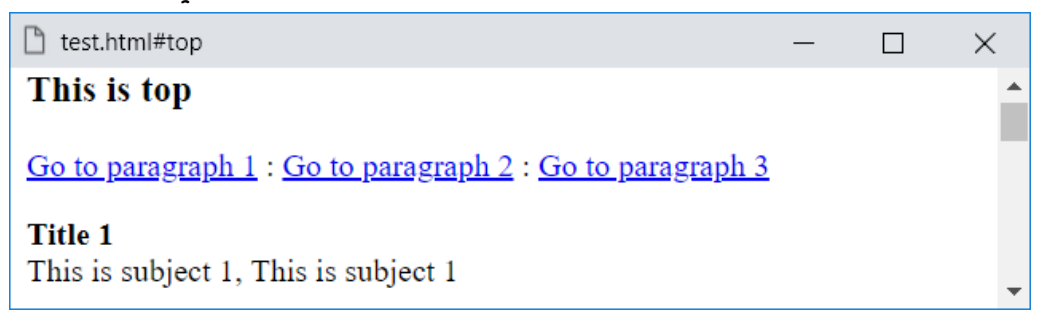

HTML Zero to Hero – From Hassouna Academv

**Hassouna Academy (** $\bigoplus$  **Basic Rock - Like - Subscribe - Share - Views +**  $\bigcap$ **[www.hassouna-academy.com](http://www.hassouna-academy.com/) [www.youtube.com/user/HassounaAcademy](http://www.youtube.com/user/HassounaAcademy)**

- الحظ أن كل هذا في نفس الصفحة دون االنتقال ألي صفحة أخري.
- الحظ وجود الرمز # قبل النداء على id العنصر داخل الخاصية .a للوسم href
	- الحظ وجود عنوان أعلي الصفحة وتم تسميته باالسم top.
- لاحظ وجود رابط مكتوب عليه Go to top أسفل كل فقرة ليسهل عينا االنتقال بشكل سريع الي أعلي الصفحة عند الضغط علية، وذلك ألنه يأخذ قيمة top# في الخاصية href، ومعناها أن يذهب أوتوماتيكياً إلي اعلي الصفحة.
- الحظ أنه أصبح من السهل التنقل بين مواضيع داخلية في نفس الصفحة.
- الحظ أن الخاصية id يمكن أن نخصصها كما نحب ألي عنصر، مع مراعاة عدم وجود عنصرين لهم نفس االسم، ألنها خاصية مميزة تميز كل عنصر.

**أكاديمية حسونة صخرة األساس - ادخل واشترك وشاهد وشارك + ليصلك كل جديد [www.hassouna-academy.com](http://www.hassouna-academy.com/) [www.youtube.com/user/HassounaAcademy](http://www.youtube.com/user/HassounaAcademy)** قم بكتابة الكود التالي داخل العنصر body ثم احفظه:

<a href="mailto:mohamed@gmail.com"> <h1>Send mail to Mohamed<h1>  $\langle$ /a>

وبعد تشغيل الصفحة تظهر كما بالشكل التالي:

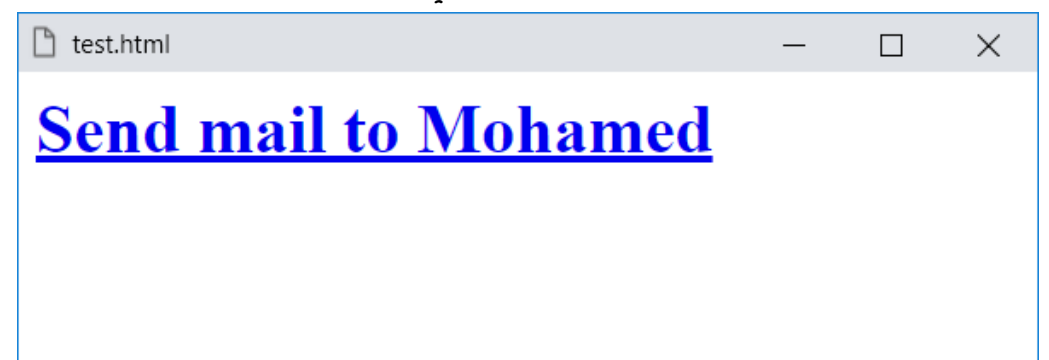

- الحظ أن الخاصية href لم تأخذ رابط أو ملف كما تعودنا، ولكن في هذه المرة أخذت قيمة مختلفة وهي قيمة إلرسال بريد إلكتروني.
- ضبط الرابط ليرسل بريد إليكتروني email كما هو واضح في الكود، تكتب اوالً يتم كتابة الكلمة mailto ثم : ثم عنوان البريد اإلليكتروني الذي سوف يتم اإلرسال عليه بالكامل.
- عند التجربة والضغط على الرابط click سوف يفتح لك البريد اإلليكتروني االفتراضي الخاص بك ويكون جاهز إلرسال الرسالة بشكل مباشر إلى البريد اإلليكتروني المكتوب في خاصية href.

HTML Zero to Hero – From Hassouna Academy  $\circledR$ 

**Hassouna Academy Basic Rock - Like - Subscribe - Share – Views + [www.hassouna-academy.com](http://www.hassouna-academy.com/) [www.youtube.com/user/HassounaAcademy](http://www.youtube.com/user/HassounaAcademy)**

قم بكتابة الكود التالي داخل العنصر body ثم احفظه:

- <a href="ha.png" download> <h1>Download the Logo<h1>  $\langle$ /a>
	- وبعد تشغيل الصفحة تظهر كما بالشكل التالي:

 $\times$ 

 $\Box$ 

test.html **Download the Logo** 

- بمجرد كتابة الخاصية download داخل العنصر a وبدون اسناد قيمة لها، معني ذلك أنه عند الضغط على الرابط سوف يتم تحميل الملف الموجود في الخاصية href أي كان سواء كان ملف صورة أو ملف نصي أو ملف كتاب أو مستند أو أي ملف آخر.
- عند التجربة سوف يفتح الملف معك ألنك تعمل على client وال تعمل على server، ولكن بعد احترافك في الويب بفضل اهلل والوصول الي برمجة الويب في كتاب آخر بعد دراسة أساس لغات تصميم الويب األساسية التي تبدأ باللغة األم للويب HTML سوف تفهم هذا المفعوم ويعمل معكَ جيداً بفضل الله.
- ال تنشغل اآلن بمفهوم الـ Client والـ Server، ولكن ركز جيداً على اللغة HTML في الوقت الحالي حتى تتأسس فيها بامتياز.

**أكاديمية حسونة صخرة األساس - ادخل واشترك وشاهد وشارك + ليصلك كل جديد [www.hassouna-academy.com](http://www.hassouna-academy.com/) [www.youtube.com/user/HassounaAcademy](http://www.youtube.com/user/HassounaAcademy)**

- يمكن تخصيص قيمة للخاصية download للعنصر a مثل الكود التالي:
	- <a href="ha.png" download="logo"> <h1>Download the Logo<h1>  $\langle$ a>

وهذا معناه أن الملف المراد تحميله هو png.ha، ولكن عند الضغط وبداية التحميل يحمل الملف باالسم png.logo، أي تم التحميل باسم مختلف.

توضيح الخاصية hreflang بالكود التالي:

**<a href="http://www.google.com" hreflang="ar"> <h1>Google<h1> </a>**

- الخاصية hreflang تحدد لغة المستند الموجود بالرابط.
- البد من تحديد الخاصية href لتتمكن من تحديد الخاصية .hreflang
	- هذه الخاصية لن تؤثر عليك بشكل كبير أثناء عملك على العنصر a.

HTML Zero to Hero – From Hassouna Academy  $\circledR$ 

**Hassouna Academy Basic Rock - Like - Subscribe - Share – Views + [www.hassouna-academy.com](http://www.hassouna-academy.com/) [www.youtube.com/user/HassounaAcademy](http://www.youtube.com/user/HassounaAcademy)**

قم بكتابة الكود التالي داخل العنصر body ثم احفظه:

**<a href="http://www.google.com" ping="http://www.hassounaacademy.com/page1 http://www.hassouna-academy.com/page2"> <h1>Google<h1>**

- تم كتابة خاصية جديدة وهي خاصية ping وهي تأخذ رابط أو روابط متعددة، ولو أخذت روابط نفصل بين كل رابط وآخر بمسافة space كما هو واضح في الكود.
- الخاصية ping تأخذ رابط أو عدة روابط لترسل إليهم معلومة في حالة أن المستخدم قام بالضغط على الرابط.
- الخاصية ping تفيد في حالة إذا اردت ان تتتبع ضغطات المستخدمين على الروابط.

**أكاديمية حسونة صخرة األساس - ادخل واشترك وشاهد وشارك + ليصلك كل جديد [www.hassouna-academy.com](http://www.hassouna-academy.com/) [www.youtube.com/user/HassounaAcademy](http://www.youtube.com/user/HassounaAcademy)** قم بكتابة الكود التالي داخل العنصر body ثم احفظه:

<a rel="" href="http://www.google.com/"> <h1>Google<h1>  $\langle$ a>

- الحظ أنه يوجد خاصية جديدة اسمها rel relation وهي تحدد نوع االرتباط أو العالقة بين المستند الحالي والمستند الذي سوف يذهب اليه الرابط.
- البد من تحديد الخاصية href لتتمكن من تحديد الخاصية rel للعنصر a عند استخدامه.
- قد تقابلك الخاصية rel في عناصر أخري فيما بعد لتحدد عالقة استخدام عنصر معين، ولكن بقيم مختلفة عن القيم التي تخصص لها في الوسم a.
- انتبه! سوف نتحدث عن القيم التي تأخذها الخاصية rel لمعرفة معلومات فقط عن كل قيمة، وال يكون على سبيل التجربة، ولن تتمكن من فهم بعضها حتى تتعرف على برمجة الويب ومفهوم الـ Client والـ Server، وهذا ليس اآلن، وبعضها أيضاً لن تفهمها إال بعد فهمك جيداً للتسويق اإللكتروني ومجاالت ومواضيع وأبحاث وممارسة التي search engine optimization - SEO الـ تعمل على تحسين وفهم محركات البحث، وكل هذه المواضيع كبيرة جداً ولها دراسات عديدة، ويجب اآلن أن تركز تماماً على HTML، حتى تتأسس جيداً بفضل الله.

HTML Zero to Hero – From Hassouna Academy  $\circled{S}$ 

**Hassouna Academy Basic Rock - Like - Subscribe - Share – Views + [www.hassouna-academy.com](http://www.hassouna-academy.com/) [www.youtube.com/user/HassounaAcademy](http://www.youtube.com/user/HassounaAcademy)**

- يمكن أن تأخذ الخاصية rel العديد من القيم، وهي كما يلي:
- o القيمة alternate أي يوفر رابط بديل للمستند مثل الصفحة المطبوعة أو المترجمة.
	- o القيمة author أي يوفر رابط لمؤلف المستند.
	- o القيمة bookmark أي رابط لوضع إشارة مرجعية.
- o القيمة external أي رابط يشير إلى أن المستند المشار إليه في href ليس جزء من نفس الموقع، مثل المستند الحالي.
	- o القيمة help أي رابط لمستند المساعدة.
	- o القيمة license أي رابط لمعلومات حقوق الطبع والنشر.
- o القيمة prev أي المستند السابق في السلسلة الحالية ومحدد.
	- o القيمة next أي المستند التالي في السلسلة الحالية ومحدد.
- o القيمة nofollow أي روابط إلى مستند غير مفهرس ، مثل رابط مدفوع، وجوجل يستخدم هذه القيمة حتى ال تظهر الروابط المدفوعة في نتائج البحث المفهرسة.
- o القيمة noreferrer أي يتطلب أال يقوم المتصفح بإرسال رأس مرجع HTTP إذا اتبع المستخدم هذا الرابط.
- o القيمة noopener أي ال يحتوي على سياق استعراض مفتوح باستخدام window.opener.
	- o القيمة search أي رابط ألدوات بحث المستند.
	- o القيمة tag أي عالمة أو كلمة رئيسية للمستند الحالي.

**أكاديمية حسونة صخرة األساس - ادخل واشترك وشاهد وشارك + ليصلك كل جديد [www.hassouna-academy.com](http://www.hassouna-academy.com/) [www.youtube.com/user/HassounaAcademy](http://www.youtube.com/user/HassounaAcademy)**

قم بكتابة الكود التالي داخل العنصر body ثم احفظه:

**<a href="http://www.google.com/" type="text/html"> <h1>Google<h1> </a>**

وبعد تشغيل الصفحة تظهر كما بالشكل التالي:

 $\Box$ 

 $\times$ 

 $\mathbb{R}$  test.html

**Google** 

- عند الضغط على الرابط سوف يذهب لموقع جوجل بشكل عادي.
- الخاصية type للعنصر a تحدد نوع المستند الموجود بالرابط.
- البد من تحديد الخاصية href لتتمكن من تحديد الخاصية type.
- هذه الخاصية لن تؤثر عليك بشكل كبير أثناء عملك على العنصر a.

وأخيراً بالنسبة للوسم a يوجد خاصية باسم media للعنصر a وهي خاصة بموضوع يسمي الـ query media، وهذا الموضوع يخص لغة الـ CSS وموضعها ليس هنا وبداخلها يتم كتابة اكواد CSS تتعلق بالموضوع query media.

HTML Zero to Hero – From Hassouna Academy  $\circled{S}$ 

**Hassouna Academy Basic Rock - Like - Subscribe - Share – Views + [www.hassouna-academy.com](http://www.hassouna-academy.com/) [www.youtube.com/user/HassounaAcademy](http://www.youtube.com/user/HassounaAcademy)**

## القوائم Lists

تتيح لك اللغة HTML عمل قوائم بها نقاط لترتيب أو سرد موضوعات أو عناوين أو ملخص أو أفكار بعضها تلو األخرى بكل سهولة، فمثالً تخيل أنك تكتب موضوعات مرقمة .1موضوع اول، .2موضوع ثاني، وهكذا، أو أنك تسرد نقاط مثالً •نقطة ،1 •نقطة ،2 نقطة ،3 وهكذا، هذا ما سوف تفعله في  $\text{HTML}$  بفضل الله بكل سعولة. والقوائم لها نوعاد وهم 1.غير مرتبة – 2.مرتبة، وسوف نبياً بالقوائم الغير مرتبة list unorder ولها العنصر أو الوسم ul.

قم بكتابة الكود التالي داخل العنصر body ثم احفظه:

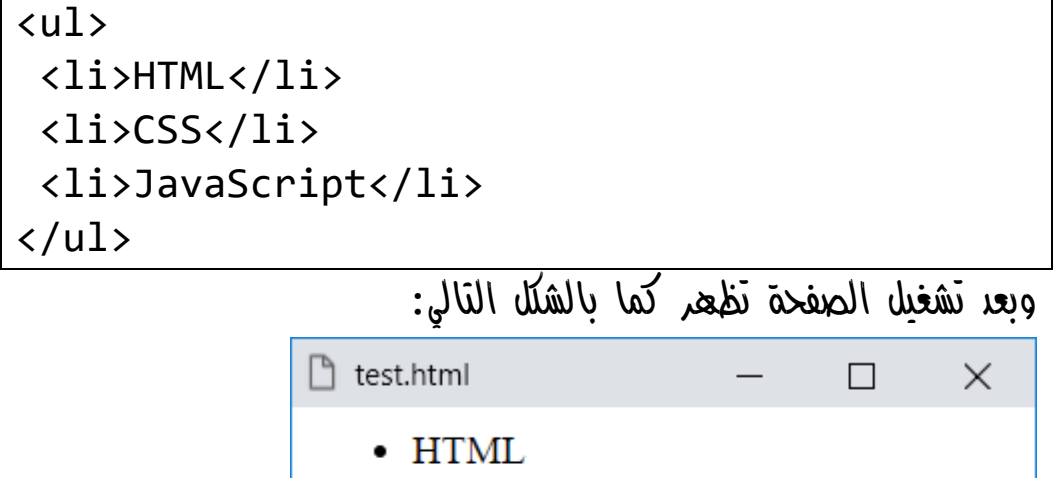

- $\cdot$  CSS
- JavaScript

**أكاديمية حسونة صخرة األساس - ادخل واشترك وشاهد وشارك + ليصلك كل جديد [www.hassouna-academy.com](http://www.hassouna-academy.com/) [www.youtube.com/user/HassounaAcademy](http://www.youtube.com/user/HassounaAcademy)**

- تم استخدام الوسم ul لعمل قائمة غير مرتبة ومعنى قائمة غير مرتبة أي ) ليست 1 و2 و3 ( أو ) ليست a وb وc) ، وهكذا.
- تم استخدام الوسم li لعمل عنصر قائمة item list داخل الوسم ul، وهذا لكل عنصر من عناصر القائمة حيث تم عمل li للكمة HTML وأخري لـ CSS وأخري لـ JavaScript.
	- الحظ أن العناصر محددة بالرمز والذي يعتبر نقطة.

قم بكتابة الكود التالي داخل العنصر body ثم احفظه:

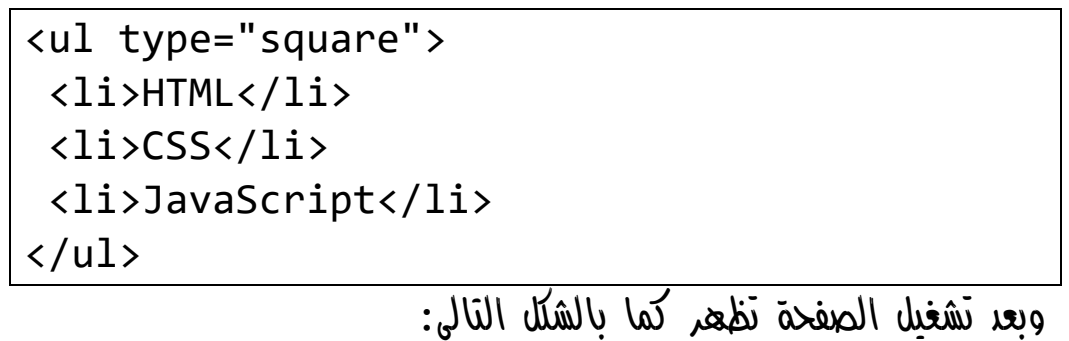

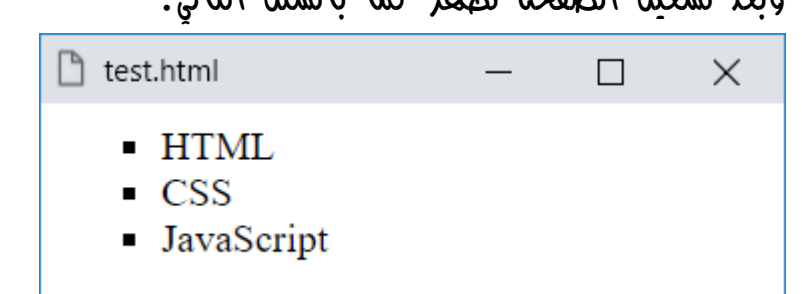

- الحظ أن هناك خاصية جديدة باسم type للوسم ul وتم تحديد القيمة square لها، فأصبحت العناوين مربع ∎ بدالً من نقطة.
- القيمة االفتراضية للخاصية type هي disc للنقطة في العناصر.

HTML Zero to Hero – From Hassouna Academy  $\circledR$ 

**Hassouna Academy Basic Rock - Like - Subscribe - Share – Views + [www.hassouna-academy.com](http://www.hassouna-academy.com/) [www.youtube.com/user/HassounaAcademy](http://www.youtube.com/user/HassounaAcademy)**

• إذا تم تجربة القيمة disc للخاصية type في الوسم ul سوف يكون الناتج مثل أول تجربة في الـ ul، حيث كانت نقطة • للعناصر.

قم بكتابة الكود التالي داخل العنصر body ثم احفظه:

<ul type="circle"> <li>HTML</li> <li>CSS</li> <li>JavaScript</li>  $\langle$ /ul>

وبعد تشغيل الصفحة تظهر كما بالشكل التالي:

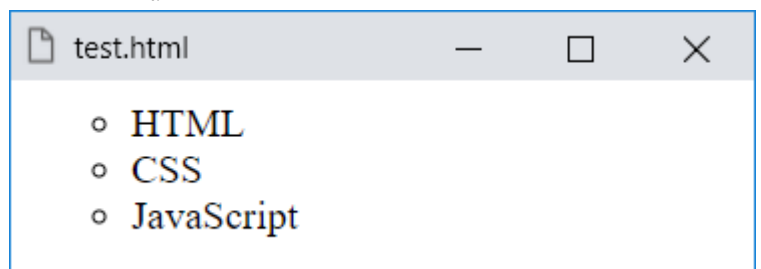

- الحظ عند تخصيص القيمة circle للخاصية type في الوسم ul أصبحت العناصر محددة بدائرة مفرغة ○ لكل عنصر.
- انتبه جيداً! الخاصية type للعنصر ul فقط أصبحت قديمة deprecated، ولكن ألهمية التجربة عليها وفهمها في لغة html تم شرحها لهذا الوسم.
- يمكن استخدام الوسم data لتخصيص قيمة value لكل عنصر من عناصر li، مثل الكود التالي:

<li><data value="1">HTML</data></li>

**أكاديمية حسونة صخرة األساس - ادخل واشترك وشاهد وشارك + ليصلك كل جديد [www.hassouna-academy.com](http://www.hassouna-academy.com/) [www.youtube.com/user/HassounaAcademy](http://www.youtube.com/user/HassounaAcademy)** واآلن سوف نتعلم العناصر المرتبة list order، ولعملها سوف نستخدم وسم باسم ol وأيضاً بداخلة li مثل الوسم ul، والعناصر المرتبة عكس الغير مرتبة تماما،ً حيث تكون ) 1 و2 و3 ( أو ) a وb وc) ، وهكذا، وأيضاً لها خاصية type مثل الوسم ul ولكن تأخذ قيم مختلفة.

قم بكتابة الكود التالي داخل العنصر body ثم احفظه:

<ol> <li>HTML</li> <li>CSS</li> <li>JavaScript</li>  $\langle$ /ol $\rangle$ 

وبعد تشغيل الصفحة تظهر كما بالشكل التالي:

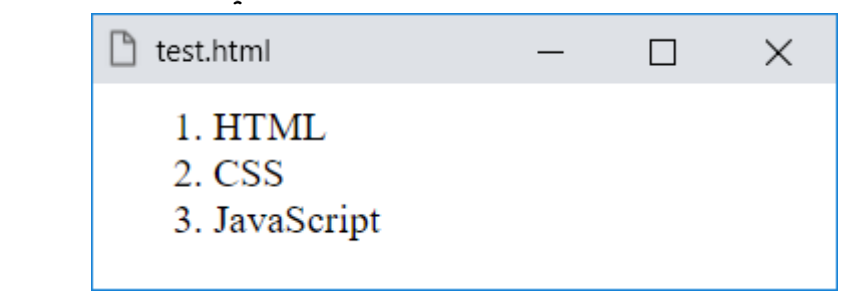

- الحظ ان العناصر تم ترتيبها على أساس رقمي 1 و2 و3 بشكل تلقائي عند ومععها في الوسم Ol.
- القيمة االفتراضية للخاصية type للعنصر ol هي 1 وفقط، ومعني القيمة 1 أي مرتبة باستخدام األرقام.
	- انتبه! الخاصية type هنا في الوسم ol ليست قديمة مثل ul.

HTML Zero to Hero – From Hassouna Academy  $\circledR$ 

**Hassouna Academy Basic Rock - Like - Subscribe - Share – Views + [www.hassouna-academy.com](http://www.hassouna-academy.com/) [www.youtube.com/user/HassounaAcademy](http://www.youtube.com/user/HassounaAcademy)**

قم بكتابة الكود التالي داخل العنصر body ثم احفظه:

<ol type="1" start="7"> <li>HTML</li> <li>CSS</li> <li>JavaScript</li> </ol>

وبعد تشغيل الصفحة تظهر كما بالشكل التالي:

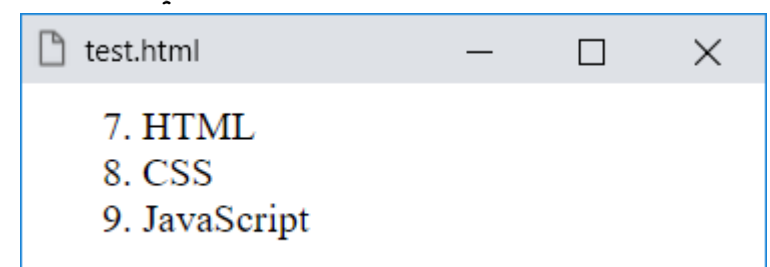

- تم وضع القيمة 1 داخل الخاصية type للوسم ol ومعناها ان العناصر مرتبه باألرقام، وهذا هو االفتراضي كما ذكرنا.
- الحظ استخدام خاصية start وهي تأخذ رقم في كل الحاالت لتحدد البداية، وعند اعطاءها القيمة 7 بدأت من العنصر السابع لألرقام وهو الرقم .7
- إذا تم كتابة الكود السابق بدون تخصيص الخاصية type للوسم ol سوف يعمل على األرقام بشكل افتراضي.
- إذا قمت بوضع عناصر إضافية في أي وقت داخل القائمة سوف تزيد على القائمة بشكل طبيعى وتتبع نفسه تسلسل القائمة  $\overline{O}$  كما تم ضبطها من قبل.

**أكاديمية حسونة صخرة األساس - ادخل واشترك وشاهد وشارك + ليصلك كل جديد [www.hassouna-academy.com](http://www.hassouna-academy.com/) [www.youtube.com/user/HassounaAcademy](http://www.youtube.com/user/HassounaAcademy)** قم بكتابة الكود التالي داخل العنصر body ثم احفظه:

<ol type="a"> <li>HTML</li> <li>CSS</li> <li>JavaScript</li> <li>J-Query</li> <li>Bootstrap</li> </ol>

وبعد تشغيل الصفحة تظهر كما بالشكل التالي:

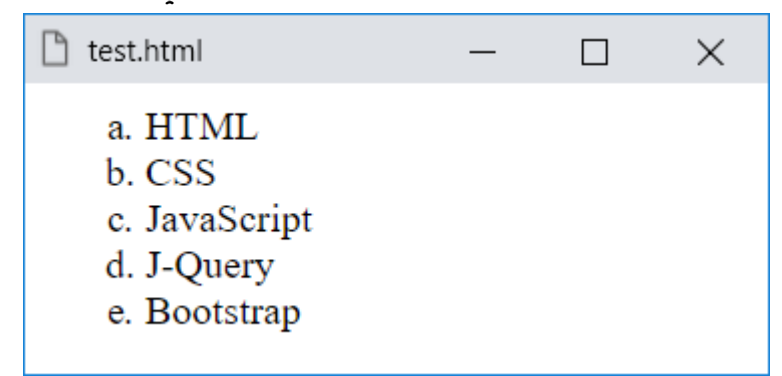

- الحظ عند تخصيص القيمة a للخاصية type في الوسم ol أصبحت العناصر مرتبة z-a حروف صغيرة case lower.
- الحظ أنه في حالة زيادة العناصر عن طريق الوسم li يتم ترتيبها مع العناصر السابقة بشكل عادي ومنظم.

HTML Zero to Hero – From Hassouna Academy  $\circled{S}$ 

**Hassouna Academy Basic Rock - Like - Subscribe - Share – Views + [www.hassouna-academy.com](http://www.hassouna-academy.com/) [www.youtube.com/user/HassounaAcademy](http://www.youtube.com/user/HassounaAcademy)**

قم بكتابة الكود التالي داخل العنصر body ثم احفظه:

<ol type="A" start="3"> <li>HTML</li> <li>CSS</li> <li>JavaScript</li> <li>J-Query</li> <li>Bootstrap</li> </ol>

وبعد تشغيل الصفحة تظهر كما بالشكل التالي:

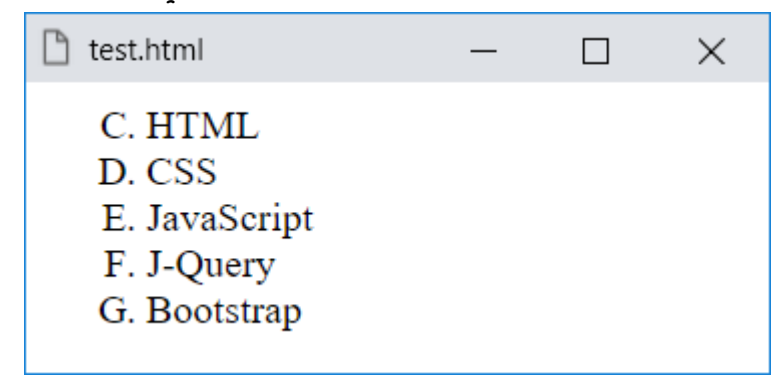

- الحظ أنه عند ضبط الخاصية type للوسم ol على القيمة A أصبح ترتيب العناصر Z-A حروف كبيرة CASE UPPER بشكل تلقائي لكل العناصر.
- الحظ عند ضبط الخاصية start للوسم ol على القيمة 3 بدأت من العنصر الثالث وهو هنا حرف C ثم تسلسل الترتيب من بعده.

**أكاديمية حسونة صخرة األساس - ادخل واشترك وشاهد وشارك + ليصلك كل جديد [www.hassouna-academy.com](http://www.hassouna-academy.com/) [www.youtube.com/user/HassounaAcademy](http://www.youtube.com/user/HassounaAcademy)** قم بكتابة الكود التالي داخل العنصر body ثم احفظه:

<ol type="i"> <li>HTML</li> <li>CSS</li> <li>JavaScript</li> <li>J-Query</li> <li>Bootstrap</li> </ol>

وبعد تشغيل الصفحة تظهر كما بالشكل التالي:

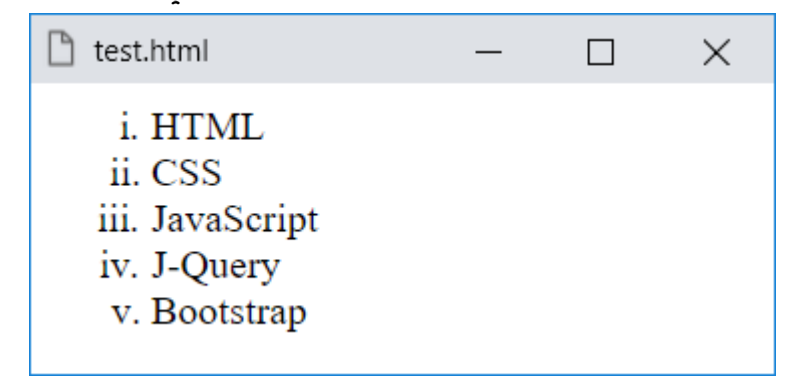

- الحظ أنه عند ضبط الخاصية type للوسم ol على القيمة i أصبح ترتيب العناصر الترقيم الالتيني برموز صغيرة ) iii ,ii ,i) ، وهكذا بشكل تلقائي لكل العناصر.
- إذا تم استخدام الخاصية start للوسم ol مع الترقيم الالتيني الصغير سوف تعمل بنفس الطريقة كما استخدمناها في األمثلة السابقة.
- إذا تم ضبط الخاصية type للوسم ol على القيمة I فسوف ترقم ترقيم التيني كبير ) III ,II ,I) ، وهكذا.

HTML Zero to Hero – From Hassouna Academy  $\circledR$ 

**Hassouna Academy Basic Rock - Like - Subscribe - Share – Views + [www.hassouna-academy.com](http://www.hassouna-academy.com/) [www.youtube.com/user/HassounaAcademy](http://www.youtube.com/user/HassounaAcademy)**

قم بكتابة الكود التالي داخل العنصر body ثم احفظه:

<ol type="1" reversed > <li>HTML</li> <li>CSS</li> <li>JavaScript</li> <li>J-Query</li> <li>Bootstrap</li> </ol>

وبعد تشغيل الصفحة تظهر كما بالشكل التالي:

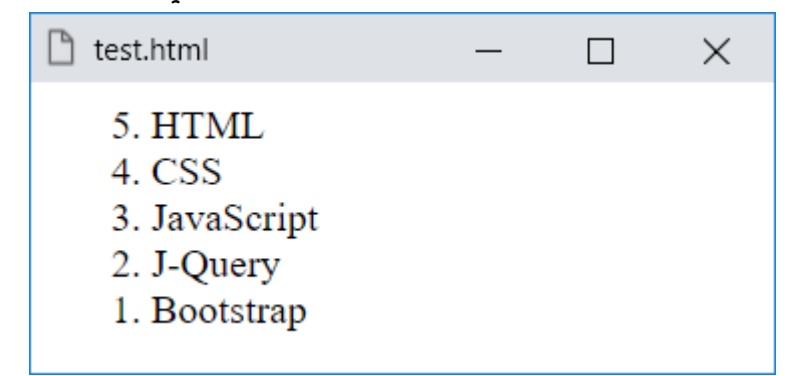

- الحظ كتابة خاصية reversed دون اسناد أي قيمة لها جعل العناصر ترقم ولكن بترتيب عكسي.
- الحظ ان العناصر كما هي، والذي تم عكسه هو الترقيم، فبدل من أن  $1$  and  $1$  exites  $5$  and  $5$   $\omega$  and  $5$   $\omega$  and  $5$   $\omega$   $\omega$   $1$   $\omega$   $1$   $\omega$   $\omega$ العناصر األساسي لم يتغير فهو HTML ثم CSS ثم .Bootstrap ثم J-Query ثم JavaScript

**أكاديمية حسونة صخرة األساس - ادخل واشترك وشاهد وشارك + ليصلك كل جديد [www.hassouna-academy.com](http://www.hassouna-academy.com/) [www.youtube.com/user/HassounaAcademy](http://www.youtube.com/user/HassounaAcademy)**

قم بكتابة الكود التالي داخل العنصر body ثم احفظه:

<ol type="1" reversed start="0" > <li>HTML</li> <li>CSS</li> <li>JavaScript</li> <li>J-Query</li> <li>Bootstrap</li> </ol>

وبعد تشغيل الصفحة تظهر كما بالشكل التالي:

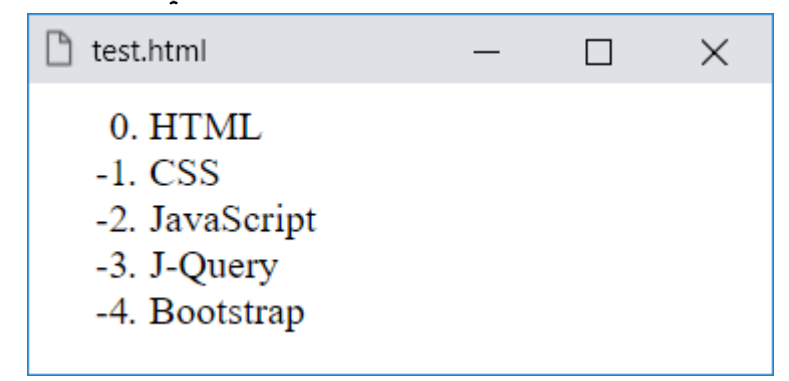

• انتبه! كن حذراً عند استخدامك لخاصية reversed، فكما نالحظ هنا وضعنا 0 في start مع reversed فبدأ من الصفر وقل عنه في الترقيم، حيث عرض 1- و2- و،3- وهكذا، بل وحتى لو استخدمت ذلك مع ترتيب بالحروف A سوف يعد ما هو أكبر من الصفر، أما ما هو تحت الصفر سوف يعرضه كما تري 0 ثم 1- ثم ،2- وهكذا الى ان ينتهي.

**Hassouna Academy Basic Rock - Like - Subscribe - Share – Views + [www.hassouna-academy.com](http://www.hassouna-academy.com/) [www.youtube.com/user/HassounaAcademy](http://www.youtube.com/user/HassounaAcademy)**

# الجداول Tables

يعتبر مفهوم الجداول أمر تنظيمي مهم جداً منذ القدم، حتى قبل ظهور الحاسب، ومعظم العلماء في مختلف المجاالت كانوا يدونون أصول علومهم في جداول تنظيميه، فمثالً يوجد جدول الضرب لسهولة حفظ مضاعفات األرقام، ويوجد جدول لعلم الكيمياء وعناصرها، ويوجد الجدول الفيزيائي، وقديماً في الحروب كان هناك جداول الرماية، وحتى اآلن يتم استخدام الجداول في حياتنا في كافة النواحي، مثل جدول اذكار الصباح والمساء لتحمله في يدك بسهولة، وجدول الكلمات المتقاطعة في الجرائد والمجالت، والجداول الدراسية في المدارس والكليات والمعاهد التعليمية، وجدول االمتحانات، وغيرها الكثير والكثير، ومن كل ذلك يتضح لنا ان الجدول كمفهوم في الحياة مهم، فما بالك بأهميته في عالم التكنولوجيا. على سبيل المثال تخيل الجدول التالي لتقديرات الطالب:

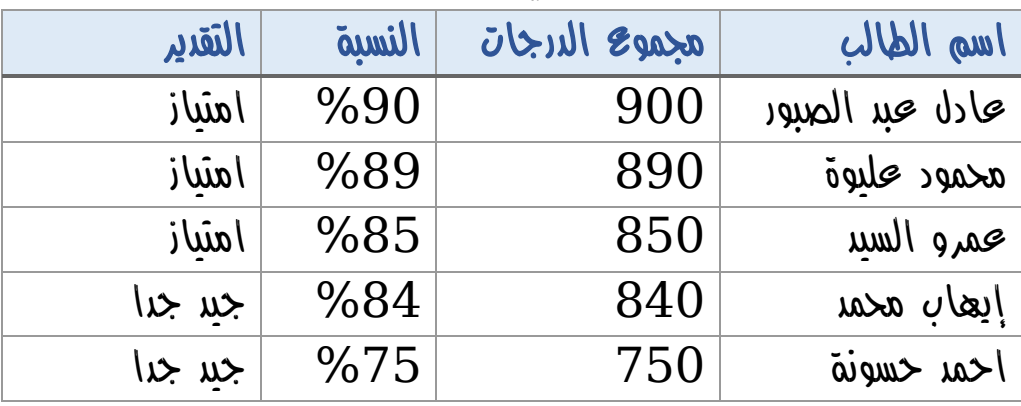

يتضح لنا ان هذا الجدول، جدول عادي جدا وطبيعي ومنطقي وسهل، ولو طلبت منك ان تسطره وتكتبه على ورق بشكل تقليدي سيكون أمر سهل. وكل هذا باختصار توضيح أهمية مفهوم الجداول قبل البدء.

**أكاديمية حسونة صخرة األساس - ادخل واشترك وشاهد وشارك + ليصلك كل جديد [www.hassouna-academy.com](http://www.hassouna-academy.com/) [www.youtube.com/user/HassounaAcademy](http://www.youtube.com/user/HassounaAcademy)**

البد أن نتفق على أساس الجدول قبل البدء بناء على الجدول السابق:

- الجدول يحتوي على أعمدة columns، وهي المعروفة برؤوس الجدول، أو عناوين الجدول، مثل العمود "اسم الطالب"، والعمود "مجموع الدرجات"، والعمود "النسبة"، والعمود "التقدير"، فكل واحد من هذه العناوين يعتبر عمود بمفرده.
- الجدول يحتوي على صفوف rows، وهي البيانات الموجودة تحت العناوين بالكامل، مثل الصف ) عمرو السيد، ،850 ،%85 امتياز ). أو مثل الصف ( عادل عبد الصبور، 900، 900، أمتياز )، وهكذا.
- األعمدة كلها تعتبر صف، ولكنه صف مميز كعناوين أو رؤوس الجدول، فهو يضم ) اسم الطالب، مجموع الدرجات، النسبة، التقدير (.
- لو تحدثنا عن كل صف بمفرده، فكل صف يتكون من خاليا، فمثالً صف العناوين اول خلية فيه تحمل الكلمة "اسم الطالب"، وثاني خلية تحمل الكلمة "مجموع الدرجات"، وثالث خلية تحمل الكلمة "النسبة"، ورابع خلية تحمل الكلمة "التقدير"، وكل هذا للصف األول، وهو صف العناوين، أما الصف الثاني الذي يليه به بيان، وخالياه نفس عدد خاليا األعمدة، وأول خلية فيه تحمل الكلمة "عادل عبد الصبور"، وثاني خلية تحمل الرقم "900"، وثالث خلية تحمل النسبة "%90"، ورابع خلية تحمل الكلمة "امتياز"، وهكذا مع باقي الصفوف والخاليا التي بداخلها.

HTML Zero to Hero – From Hassouna Academy  $\circled{S}$ 

**Hassouna Academy Basic Rock - Like - Subscribe - Share – Views + [www.hassouna-academy.com](http://www.hassouna-academy.com/) [www.youtube.com/user/HassounaAcademy](http://www.youtube.com/user/HassounaAcademy)**

الشكل التالي يلخص مفهوم الجدول:

∎ جدول، ∎صف، ∎خلية

الجدول صف 1 صف 2 صف 3 خلية 3 صف 1 خلية 2 صف 1 خلية 1 صف 1 خلية 3 صف 2 خلية 2 صف 2 خلية 1 صف 2 خلية 3 صف 3 خلية 2 صف 3 خلية 1 صف 3

وبفضل الله يتضح لنا مه هذا الشكل أن الجدول به ثلاث صفوف، ومع كل صف ثالث خاليا، ولو تخيلنا الجدول بما يحتويه يكون كما يلي:

• الجدول بما فيه

o الصف األول ) خلية 1 – خلية 2 – خلية 3 ( o الصف الثاني ) خلية 1 – خلية 2 – خلية 3 ( o الصف الثالث ) خلية 1 – خلية 2 – خلية 3 (

وكما نالحظ أن الجدول Table يضم صفوف Row Table وخاليا Data Table بداخل هذه الصفوف.

**أكاديمية حسونة صخرة األساس - ادخل واشترك وشاهد وشارك + ليصلك كل جديد [www.hassouna-academy.com](http://www.hassouna-academy.com/) [www.youtube.com/user/HassounaAcademy](http://www.youtube.com/user/HassounaAcademy)**

اآلن، وفي بداية التعامل مع الجدول داخل اللغة html البد أن نتعرف على الوسوم tags التالية في البداية:

- للتعبير عن جدول نستخدم الوسم table
	- للتعبير عن الصف نستخدم الوسم tr
	- للتعبير عن الخلية نستخدم الوسم td

قم بكتابة الكود التالي داخل العنصر body ثم احفظه:

```
<table border="1">
 <tr>
   <td>cell 1 - row 1</td>
  \langle \text{td} \rangle \text{cell} 2 - row 1 \langle \text{td} \rangle\langle/tr>
 <tr>
  \langle t \text{d} \ranglecell 1 - row 2\langle t \text{d} \rangle <td>cell 2 - row 2</td>
 \langle/tr>
</table>
                             وبعد تشغيل الصفحة تظهر كما بالشكل التالي:n test.html
                                                                      \times\Boxcell 1 - row 1 cell 2 - row 1
                                 cell 1 - row 2 cell 2 - row 2
```
صفحة رقم 143
**Hassouna Academy (** $\bigoplus$  **Basic Rock - Like - Subscribe - Share - Views +**  $\bigcap$ **[www.hassouna-academy.com](http://www.hassouna-academy.com/) [www.youtube.com/user/HassounaAcademy](http://www.youtube.com/user/HassounaAcademy)**

- كما هو واضح بالشكل هذا هو ابسط جدول يمكن ان نبدأ به.
- $s$ احظ كتابة نص بكل خلية يعبر عنها، مثل 1 cell  $1 row 1$ الخلية األولي للصف األول، ثم 1 row – 2 cell أي الخلية الثانية للصف األول، وهكذا.
	- الحظ ان بناء الجدول من اعلي الى أسفل ومن اليسار الى اليمين.
- كما نالحظ تم إعطاء الخاصية border للوسم table القيمة 1 لتظهر حدود الجدول وحدود كل خلية فقط، مع العلم أن الخاصية border خاصية قديمة deprecated ولكن لو لم نكتبها لم يظهر لك الجدول مسطر كما هو واضح بالصورة.
- تم انشاء الوسم table، ثم بداخلة وسم tr للصف األول، ثم وسمين td لخليتين داخل الصف األول، ثم وسم tr آخر للصف الثاني، ثم وسمين td لخليتين داخل الصف الثاني.
- الحظ ان هناك نص مكتوب داخل كل خلية، وذلك حتى يظهر الجدول، ولو تم حذف هذا النص لم يظهر الجدول.
- اعلم ان عرض الجدول يزيد ويقل بناء على ما بداخلة، وطول الجدول يزيد حسب كثرة الصفوف وما بداخلها أيضا،ً وخاصية العرض width للجدول أصبحت قديمة deprecated.
- يستخدم الجدول لعمليات تنظيم كثيرة في الصفحة، مثل عرض البيانات وتنظيم العناصر، وغير ذلك من االحتياجات الهامة، والتي سوف نتعرض لها ان شاء اهلل أثناء الشرح.

**أكاديمية حسونة صخرة األساس - ادخل واشترك وشاهد وشارك + ليصلك كل جديد [www.hassouna-academy.com](http://www.hassouna-academy.com/) [www.youtube.com/user/HassounaAcademy](http://www.youtube.com/user/HassounaAcademy)**

قم بكتابة الكود التالي داخل العنصر body ثم احفظه:

```
<table border="1">
 <tr>
   <td colspan="2">cell 1 - row 1</td>
 \langle/tr>
<tr>
  <td>cell 1 - row 2</td>
  <td>cell 2 - row 2</td>
 </tr>
</table>
```
وبعد تشغيل الصفحة تظهر كما بالشكل التالي:

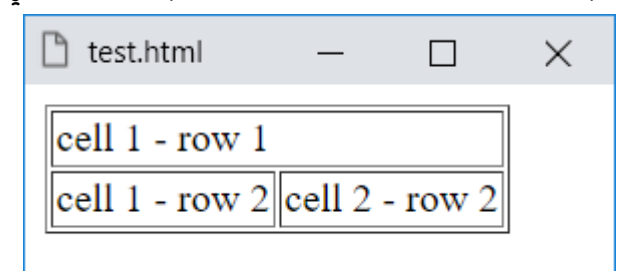

- الحظ أنه تم دمج خليتين في الصف األول ليصبحوا خلية واحدة، وذلك عن طريق الخاصية colspan واعطاءها القيمة ،2 وهذا يعني أن هذه الخلية دمجت عمودين span column أي تمدد أعمدة أو دمج أعمدة.
- الحظ أنه عند دمج أعمدة للخلية يتم وضع الخلية التي بها الدمج فقط، وال يتم وضع الخلية األخرى، ألن الخلية التي دمجت أخذت مكانها بالفعل فليس للخلية الثانية للصف األول مكان.

**Hassouna Academy (H)** Basic Rock - Like - Subscribe - Share – Views +  $\bigcap$ **[www.hassouna-academy.com](http://www.hassouna-academy.com/) [www.youtube.com/user/HassounaAcademy](http://www.youtube.com/user/HassounaAcademy)**

قم بكتابة الكود التالي داخل العنصر body ثم احفظه:

```
<table border="1">
 <tr>
   <td rowspan="2">cell - row 1 & 2</td>
  \langle \text{td} \rangle \text{cell} 2 - row 1 \langle \text{td} \rangle\langle/tr>
 <tr>
   <td>cell 2 - row 2</td>
 </tr>
</table>
```
وبعد تشغيل الصفحة تظهر كما بالشكل التالي:

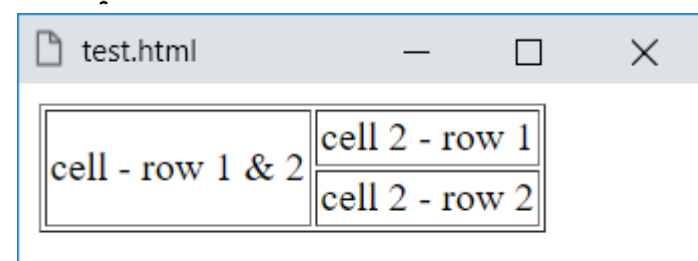

- الحظ أنه تم دمج الخليتين األوليتين للصف األول والثاني ليصبحوا خلية واحدة، وذلك عن طريق الخاصية rowspan واعطاءها القيمة ، وهذا يعني أن هذه الخلية دمجت صفين row span أي تمدد صفوف أو دمج صفوف.
- الحظ أنه عند دمج صفوف للخلية يتم وضع الخلية التي بها الدمج فقط، وال يتم وضع الخلية األخرى التي كانت موجودة في الصف الثاني، ألن الخلية التي دمجت الصفين أخذت مكانها بالفعل فليس لها مكان.

**أكاديمية حسونة صخرة األساس - ادخل واشترك وشاهد وشارك + ليصلك كل جديد [www.hassouna-academy.com](http://www.hassouna-academy.com/) [www.youtube.com/user/HassounaAcademy](http://www.youtube.com/user/HassounaAcademy)** يمكن وضع عناصر في الجدول كما تحب للتنظيم، فمثالً يمكن وضوع صور بداخل الجدول وكأنها منتجات معروضة، ويمكن ان نستخدم الملف png.ha لتجربة هذا.

قم بكتابة الكود التالي داخل العنصر body ثم احفظه:

<table border="1"> <tr> <td> <img src="ha.png" width="90" height="70"> </td> <td> <img src="ha.png" width="90" height="70"> </td> </tr> <tr> <td> <img src="ha.png" width="90" height="70"> </td> <td> <img src="ha.png" width="90" height="70"> </td> </tr> </table>

**Hassouna Academy (** $\bigoplus$  **Basic Rock - Like - Subscribe - Share - Views +**  $\bigcap$ **[www.hassouna-academy.com](http://www.hassouna-academy.com/) [www.youtube.com/user/HassounaAcademy](http://www.youtube.com/user/HassounaAcademy)**

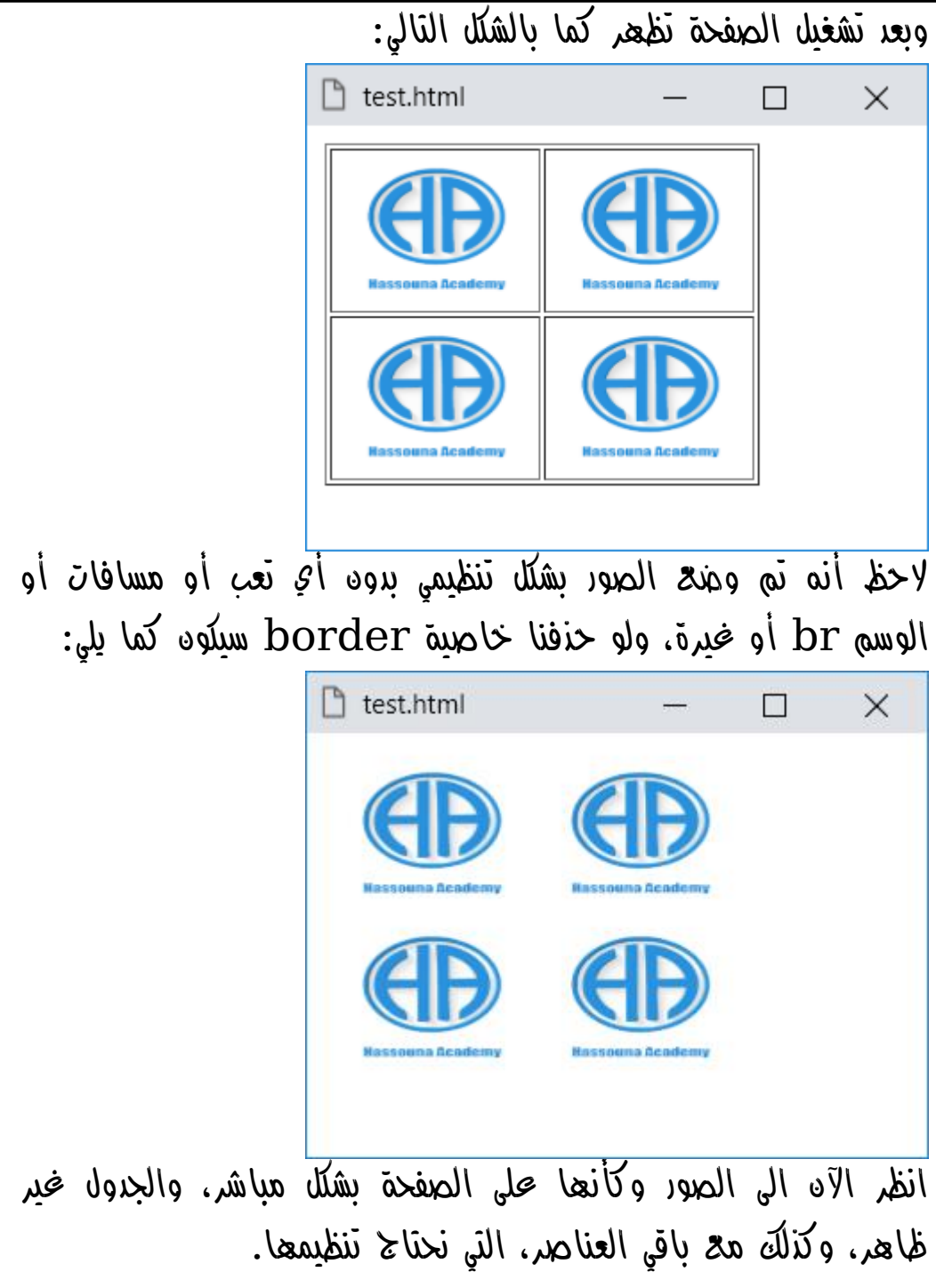

**أكاديمية حسونة صخرة األساس - ادخل واشترك وشاهد وشارك + ليصلك كل جديد [www.hassouna-academy.com](http://www.hassouna-academy.com/) [www.youtube.com/user/HassounaAcademy](http://www.youtube.com/user/HassounaAcademy)**

قم بكتابة الكود التالي داخل العنصر body ثم احفظه:

```
<table>
 <colgroup>
   <col span="1" bgcolor="yellow">
   <col span="2" bgcolor="lightblue">
 </colgroup>
 <caption>Employee Data</caption>
 <tr>
   <th>Number</th>
   <th>Name</th>
   <th>City</th>
 \langle/tr>
 <tr>
  <td>1</td>
   <td>Amr</td>
   <td>Alex</td>
 \langle/tr>
 <tr>
  <td>2</td>
   <td>Ali</td>
   <td>Giza</td>
 </tr>
</table>
```
**Hassouna Academy Basic Rock - Like - Subscribe - Share – Views + [www.hassouna-academy.com](http://www.hassouna-academy.com/) [www.youtube.com/user/HassounaAcademy](http://www.youtube.com/user/HassounaAcademy)**

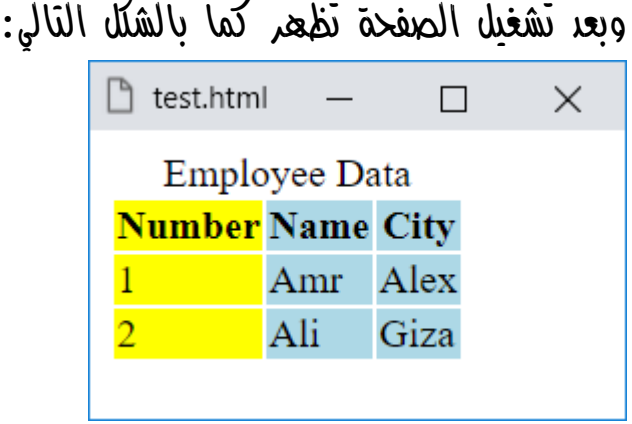

- في أول محتوي الجدول تم استخدام الوسم colgroup وبداخلة الوسم col لتجميع األعمدة على شيء معين، وتم تحديد الخاصية span على القيمة 1 للتجميع األول، وتم تلوينها باللون األصفر ليؤثر على عمود واحد، ثم تم تحديد الخاصية span على القيمة 2 للتجميع الثاني، وتم تلوينها باللون األزرق الفاتح ليؤثر على عمودين.
- الحظ استخدام الخاصية bgcolor، مع العلم أنها قديمة للعنصر table بشكل عام، ولكن إلظهار تجميع األعمدة بألوان محددة.
- تم استخدام الوسم caption لوضع عنوان للجدول قبل جميع الصفوف وكتابة Data Employee بداخلة.
- انظر جيداً الى اول صف tr بالجدول، والحظ ان به الوسم th بدالً من الوسم td لعمل عنوان للجدول Header Table لكل عمود، والحظ أن الوسم th يميز ما باخلة ليعطيه شكل العناوين، فيكون بخط ثقيل ويكون في المنتصف.

**أكاديمية حسونة صخرة األساس - ادخل واشترك وشاهد وشارك + ليصلك كل جديد [www.hassouna-academy.com](http://www.hassouna-academy.com/) [www.youtube.com/user/HassounaAcademy](http://www.youtube.com/user/HassounaAcademy)**

قم بكتابة الكود التالي داخل العنصر body ثم احفظه:

```
<table width="90%" border="1" >
 <thead>
   <tr>
    <th>Number</th>
    <th>Name</th>
    <th>Salary</th>
   </tr>
 </thead>
<tbody>
   <tr>
    <td>1</td>
    <td>Amr</td>
    <td>5300</td>
   </tr>
   <tr>
   <td>2</td>
   <td>Ali</td>
    <td>6700</td>
   </tr>
</tbody>
 <tfoot>
   <tr>
    <td colspan="2"></td>
    <td>12000</td>
   </tr>
 </tfoot>
</table>
```
HTML Zero to Hero – From Hassouna Academy **۞** 

**Hassouna Academy (H)** Basic Rock - Like - Subscribe - Share – Views +  $\bigcap$ **[www.hassouna-academy.com](http://www.hassouna-academy.com/) [www.youtube.com/user/HassounaAcademy](http://www.youtube.com/user/HassounaAcademy)**

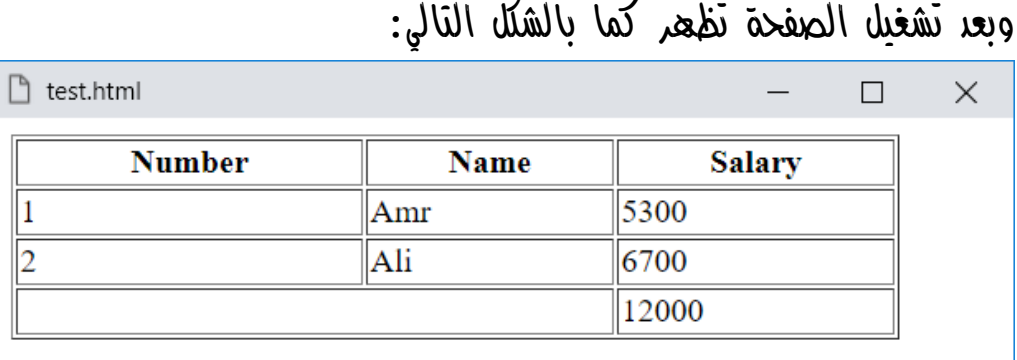

- الحظ انه تم استخدام الخاصية width القديمة وإعطاء القيمة  $th$  لها لتأخذ تسعين بالمائة من العرض ولتوضيح ان الوسم th جعل ما بداخلة في المنتصف، وذلك عندما نكبر عرض الشاشة.
- الحظ أنه تم استخدام الوسم thead لتجميع صف العناوين بداخلة في أول الجدول.
- الحظ أنه تم استخدام الوسم tbody لتجميع صفوف البيانات بداخلة في منتصف الجدول.
- الحظ أنه تم استخدام الوسم tfoot لتجميع صفوف الخالصة بداخلة في آخر الجدول.
- اعلم أنه في حالة تجميع العناوين داخل الوسم thead، وتجميع البيانات داخل الوسم tbody، وتجميع الخالصة داخل الوسم tfoot، فإن هذا سيسهل عليك فيما بعد عمل التنسيقات المختلفة على جميع الجداول بسهولة من خالل اللغة css لتتحكم في كل جزء منهم وتشكله كما تحب.

**أكاديمية حسونة صخرة األساس - ادخل واشترك وشاهد وشارك + ليصلك كل جديد [www.hassouna-academy.com](http://www.hassouna-academy.com/) [www.youtube.com/user/HassounaAcademy](http://www.youtube.com/user/HassounaAcademy)**

## Form and Tools واألدوات الشاشات

في ظل تطور الحاسب وتكنولوجيا المعلومات والنظم، كان هناك مفهوم هام جدا،ً وهو معروف بـ GUI أي واجهة المستخدم الرسومية Interface User Graphical، وهي تخدم مستخدم الشيء الذي تم إنشاؤه، سواء كان برنامج أو نظام أو تعامالت على الحاسب في كل المجاالت، فمثالً عندما تستخدم ماكينة الصراف اآللي ATM تكون أمامك واجهة تتعامل معها لتستعلم أو تسحب أو تودع، وعندما تستخدم الكمبيوتر تكون امامك شاشة سطح المكتب desktop وسهم الماوس وايقونات ونوافذ لتتحرك وتختار، وعندما تستخدم الهاتف الذكي smartphone تكون امامك برامج وأيقونات وتنقالت باللمس لتختار وتتحرك كما تحب، بل وحتي األجهزة الكهربائية أصبحت تحمل واجهة رسومية لالستخدام لتسهيل األمر على ربه المنزل أثناء التعامل مع هذه األجهزة، كل هذه وأكثر بكثير نستخدمها في حياتنا اليومية، وكل هذه الواجهات االستخدامية السهلة بدالً من كتابة األوامر، كما كان األمر قديما،ً فإذا كان استخدام التكنولوجيا بكتابة األوامر ألصبح معقداً جدا،ً وال يستخدمه اال المتخصصين فقط.

وكما أن هناك واجهات استخدام في البنك، والكمبيوتر، والهاتف، واألجهزة، والسيارة، والساعات الحديثة، وغيرها، توفر لك لغة html وسوم تمكنك من صناعة واجهات رسومية لتسهيل األمر على مستخدمين موقعك، مع أدوات رائعة للتصميم على الصفحة.

صفحة رقم 153

**Hassouna Academy (** $\bigoplus$  **Basic Rock - Like - Subscribe - Share - Views +**  $\bigcap$ **[www.hassouna-academy.com](http://www.hassouna-academy.com/) [www.youtube.com/user/HassounaAcademy](http://www.youtube.com/user/HassounaAcademy)**

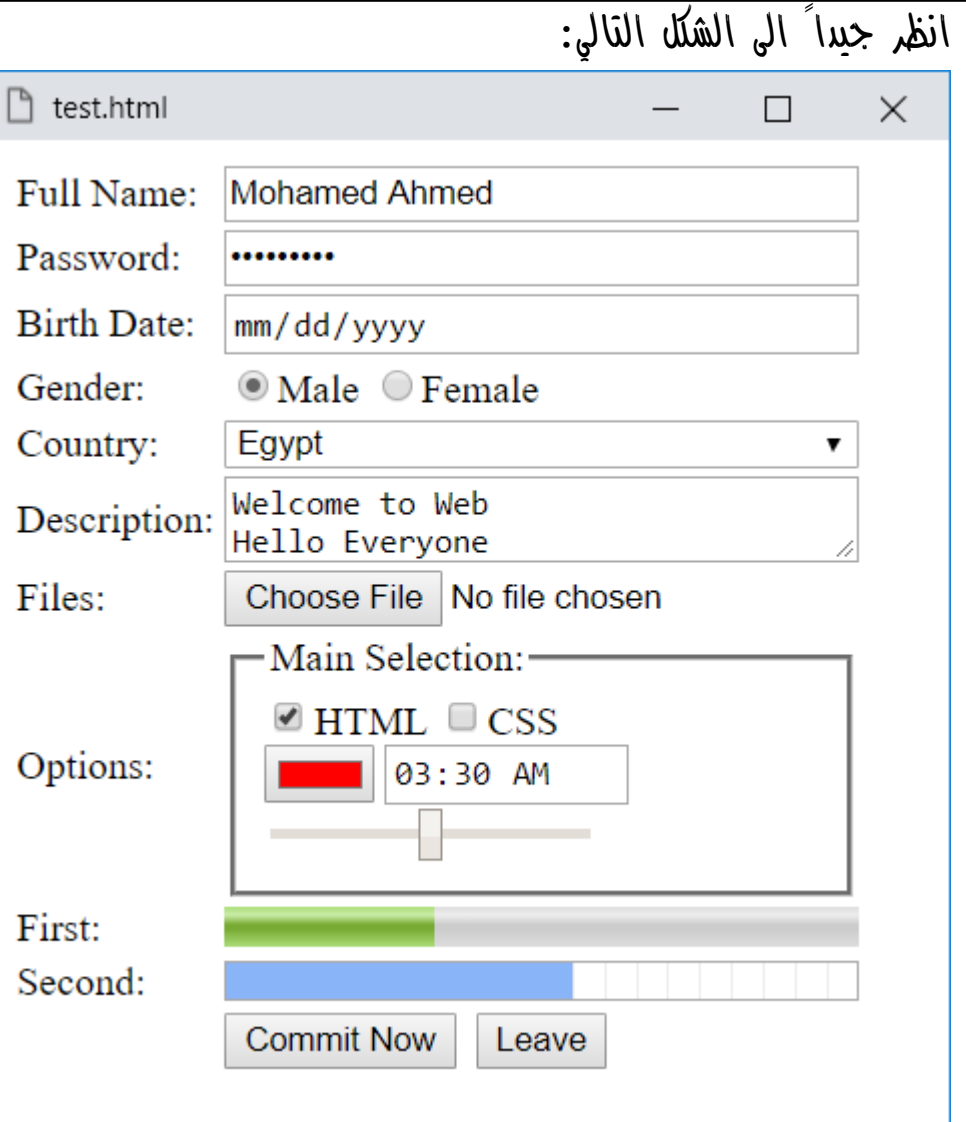

هذا الشكل يوضح مثال على شاشات الويب واألدوات التي يمكن استخدامها مع اللغة html فيما يتعلق بموضوع الشاشات forms وادواتها tools form، فإن كل شيء موجود على الشاشة التي امامك في الشكل له وسم او وسوم خاصة به لتصميمة على صفحة الويب.

**أكاديمية حسونة صخرة األساس - ادخل واشترك وشاهد وشارك + ليصلك كل جديد [www.hassouna-academy.com](http://www.hassouna-academy.com/) [www.youtube.com/user/HassounaAcademy](http://www.youtube.com/user/HassounaAcademy)**

• وسم العنوان العادي label

قم بكتابة الكود التالي داخل العنصر body ثم احفظه:

<label>This is my label 1</label> <label>This is my label 2</label>

وبعد تشغيل الصفحة تظهر كما بالشكل التالي:

 $\Box$  test.html X  $\Box$ 

This is my label 1 This is my label 2

- الحظ أنه مجرد وسم يتم وضع عنوان معين فيه.
- هام أن تقوم بوضع العناوين المختلفة في صفحتك داخل الوسم label وذلك حتى تتحكم فيها بسهولة فيما بعد عند دراستك لكتاب صخرة األساس في اللغة css.
	- الحظ أنه وسم ال ينزل سطر مثل 1h، بل يكون في نفس السطر.
- انتبه! احرص على وضع عناوينك المستخدمة في label وال تكتبها كنص عادي، حتى ال تضطر الى نغيرها فيما بعد.

قم بكتابة الكود التالي داخل العنصر body ثم احفظه:

<label>Image 1: </label> <img src="ha.png" width="99" height="77"> <br> <label>Image 2: </label> <img src="ha.png" width="99" height="77">

**Hassouna Academy Basic Rock - Like - Subscribe - Share – Views + [www.hassouna-academy.com](http://www.hassouna-academy.com/) [www.youtube.com/user/HassounaAcademy](http://www.youtube.com/user/HassounaAcademy)**

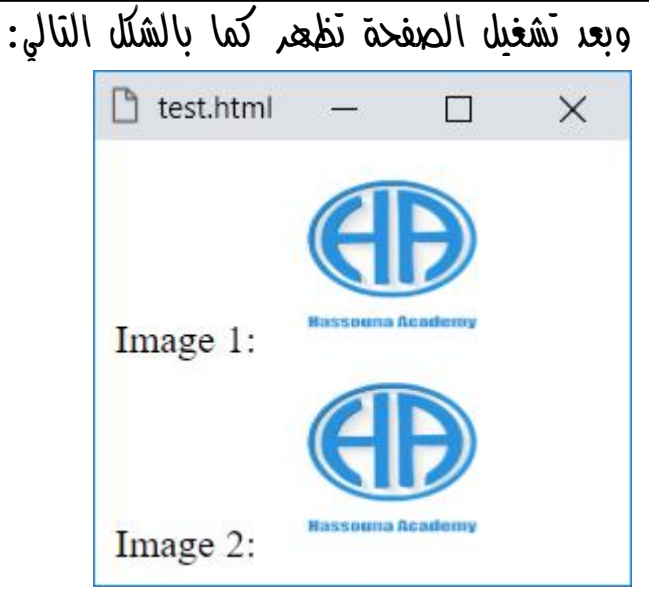

- الحظ أن العنصر label تم استخدامه هنا كعنوان أمام كل صورة للتعبير عنها.
- الحظ أنه تم عمل عنوان مكتوب به 1 Image داخل الوسم label، ثم صورة، ثم نزول سطر بالوسم br، ثم وسم label آخر مكتوب بداخلة 2 Image، ثم صورة أخري.
- الحظ أن الوسم label على يسار الصورة، لكنه ليس أمام الصورة بشكل مباشر، بل هو عند أسفل الصورة، واألفضل أن يكون عند منتصف الصورة.
- الحظ أنه ال يوجد حاوية كبيرة تضم الوسم label والوسم img معاً في مكان واحد، لتسهيل أشياء عليك بعد أن تتعلم كتب صخرة األساس في css وJavaScript مثل التحريك والتنسيق واالخفاء واالظهار.

**أكاديمية حسونة صخرة األساس - ادخل واشترك وشاهد وشارك + ليصلك كل جديد [www.hassouna-academy.com](http://www.hassouna-academy.com/) [www.youtube.com/user/HassounaAcademy](http://www.youtube.com/user/HassounaAcademy)** اآلن سوف نقوم بعمل نفس المثال السابق ولكن بتنظيم أكثر، وسوف نستخدم الجدول بواسطة الوسم table الذي تم شرحه من قبل بالتفصيل لتنظيم هذه العناصر وجعلها في مكان واحد بشكل أفضل.

قم بكتابة الكود التالي داخل العنصر body ثم احفظه:

```
<table>
 <tr>
   <td>
    <label>Image 1: </label>
  \langle/td>
   <td>
   <img src="ha.png" width="99" height="77">
  </td>
 <tr>
 <tr>
   <td>
    <label>Image 1: </label>
  \langle/td>
   <td>
   <img src="ha.png" width="99" height="77">
  </td>
 <tr>
</table>
```
HTML Zero to Hero – From Hassouna Academy **۞** 

**Hassouna Academy (** $\bigoplus$  **Basic Rock - Like - Subscribe - Share - Views +**  $\bigcap$ **[www.hassouna-academy.com](http://www.hassouna-academy.com/) [www.youtube.com/user/HassounaAcademy](http://www.youtube.com/user/HassounaAcademy)**

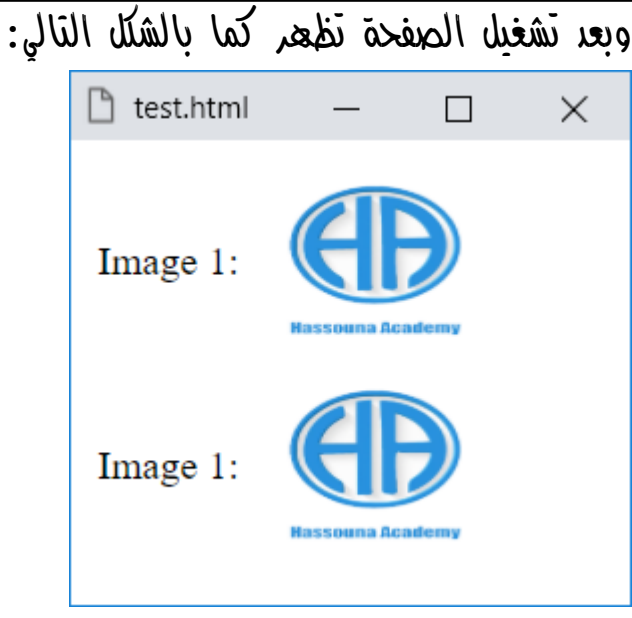

الحظ أن العناصر أصبحت منظمة بشكل أفضل مع المقارنة بالمثال السابق، وإذا قمت بضبط خاصية border للجدول على القيمة 1 سوف يظهر لك الشكل الحقيقي للجدول مثل الشكل التالي:

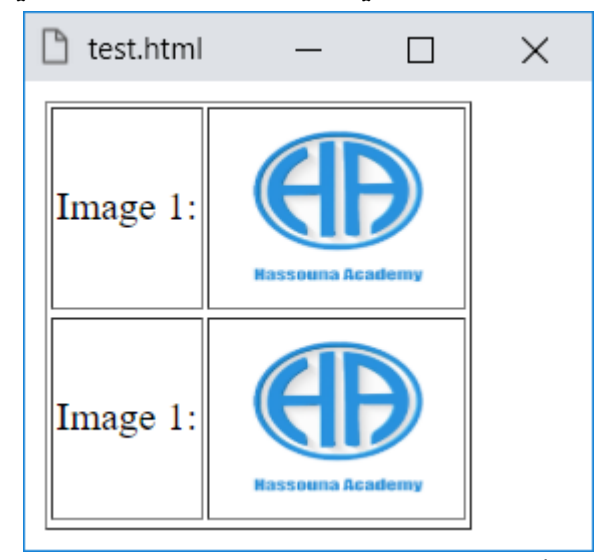

وبذلك يتضح لنا كيف قام الجدول بتنظيم العناصر بداخلة.

**أكاديمية حسونة صخرة األساس - ادخل واشترك وشاهد وشارك + ليصلك كل جديد [www.hassouna-academy.com](http://www.hassouna-academy.com/) [www.youtube.com/user/HassounaAcademy](http://www.youtube.com/user/HassounaAcademy)**

• وسم المدخالت input ( هذا الوسم شرحه يطول، رجاء التركيز ( الكلمة مدخالت في األصل تعني ان الذي يستخدم صفحة الويب يجد فيها عناصر معروضة أمامه ليدخل فيها شيء، هو بنفسه، مثل االسم والعنوان والبريد االلكتروني والهاتف واختيار اللون والتاريخ، وغيرها الكثير والكثير.

default، قم بكتابة الكود التالي داخل العنصر body ثم احفظه:

<label>Full Name:</label><input>

وبعد تشغيل الصفحة تظهر كما بالشكل التالي:

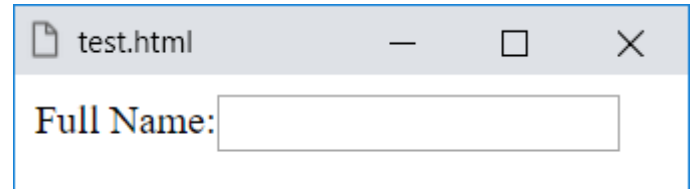

- الحظ أننا استخدمنا الوسم label لكتابة عنوان لمربع النص يحمل الكلمة Name Full أي االسم بالكامل.
	- الحظ انشاء مربع نص في الصفحة بالوسم input.
- الحظ ظهور مربع نص بجوار كلمة Name Full بحيث يدخل فيه مستخدم الصفحة اسمه، مثل الشكل التالي:

 $\Box$  test.html  $\times$ Full Name: Mohamed Ahmed

- الحظ أن مستخدم الصفحة لديه الحرية في كتابه ما يريد داخل مربع النص، مع العلم ان input عنصر بدون محتوي.

صفحة رقم 159

**Hassouna Academy (H)** Basic Rock - Like - Subscribe - Share – Views +  $\bigcap$ **[www.hassouna-academy.com](http://www.hassouna-academy.com/) [www.youtube.com/user/HassounaAcademy](http://www.youtube.com/user/HassounaAcademy)**

password ,text ، اكتب الكود التالي في body ثم احفظه:

**<label>Username:</label><input type="text"> <br>**

**<label>Password:</label><input type="password">** وبعد تشغيل الصفحة تظهر كما بالشكل التالي:

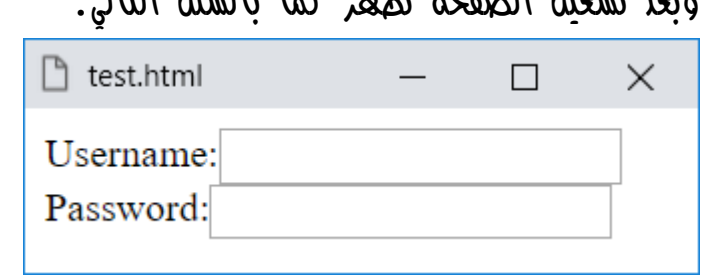

- تم ضبط الخاصية type للوسم input على القيمة text، أمام اسم المستخدم username، مع العلم أن القيمة text للوسم input هي االفتراضية، ومعناها مربع نص.
- الحظ أنه امام كلمة السر password يوجد وسم input ولكن تم ضبط خاصية type له على القيمة password ومعناها مربع نص مشفر لكلمة السر.
- الحظ أنه حينما يدخل مستخدم الصفحة قيم السم المستخدم وكلمة السر تكون مثل الشكل التالي:

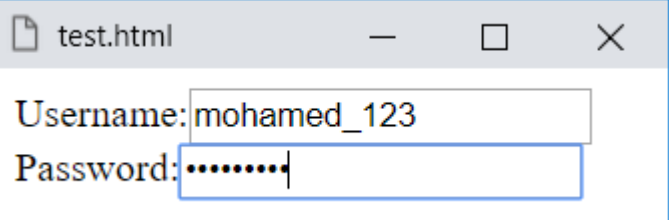

- الحظ أن شكل العناصر على الصفحة غير منتظم بدون جدول.

**أكاديمية حسونة صخرة األساس - ادخل واشترك وشاهد وشارك + ليصلك كل جديد [www.hassouna-academy.com](http://www.hassouna-academy.com/) [www.youtube.com/user/HassounaAcademy](http://www.youtube.com/user/HassounaAcademy)** buttons، قم بكتابة الكود التالي داخل العنصر body ثم احفظه:

<input type="submit"> <input type="reset"> <input type="button" value="Button 1"> وبعد تشغيل الصفحة تظهر كما بالشكل التالي:

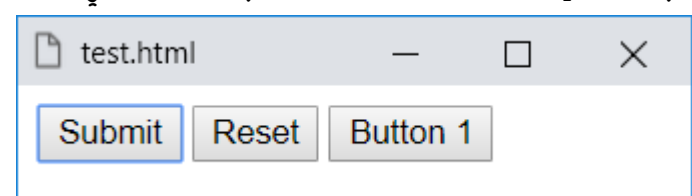

- الحظ عند ضبط خاصية type للوسم input على القيمة submit تحول الى زر يمكن الضغط علية وكتب علية كلمة Submit أثناء عرضه على الصفحة، وكلمة submit مثل موافق.
- الحظ عند ضبط خاصية type للوسم input على القيمة reset تحول الى زر يمكن الضغط علية وكتب علية كلمة Reset أثناء عرضه على الصفحة، وكلمة reset تعني رجوع الصفحة الى أصلها، أي لو تم المستخدم مثالً بإدخال بيانات في مربعات نص ثم ضغط على زر reset ترجع فارغة كما كانت عليه من بداية تحميل الصفحة، وهذا لجميع عناصر الصفحة.
- الحظ عند ضبط خاصية type للوسم input على القيمة button تحول الى زر يمكن الضغط علية، ولكن تم كتابة الكلمة 1 Button في الخاصية value ليتم عرضها على الزر.

**Hassouna Academy Basic Rock - Like - Subscribe - Share – Views + [www.hassouna-academy.com](http://www.hassouna-academy.com/) [www.youtube.com/user/HassounaAcademy](http://www.youtube.com/user/HassounaAcademy)**

- النوع submit والنوع reset عند استخدامهم يتم كتابه كلماتهم سواء Submit أو Reset على الزر اثناء عرض الصفحة، كما أنه يمكن تغيير كلماتهم عن طريق تخصيص قيمة للخاصية value، كما فعلنا مع النوع button.
- أعلم أنه لو تم حذف الخاصية value من نوع الزر button سوف يظهر على الصفحة فارغ تماما،ً مثل الشكل التالي:

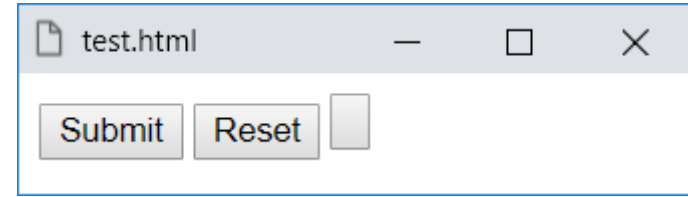

- عند استخدام النوع submit وعند الضغط عليه من المفترض أنه يقوم بعمل تحديث refresh للصفحة.
- وظيفة النوع submit إلعادة تحميل الصفحة، ووظيفة النوع reset إلعادة االفتراضي للعناصر، ال يعمالن إال إذا كانا داخل الوسم form، وسوف نشرحه إن شاء اهلل فيما بعد.

checkbox، قم بكتابة الكود التالي داخل العنصر body ثم احفظه:

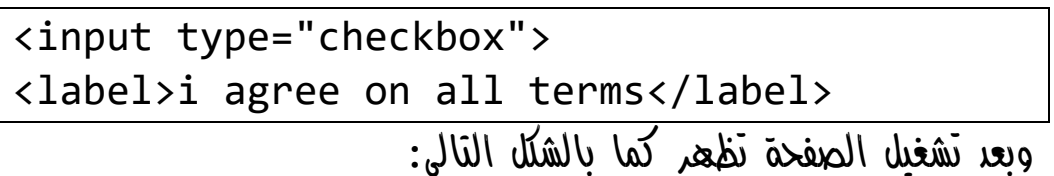

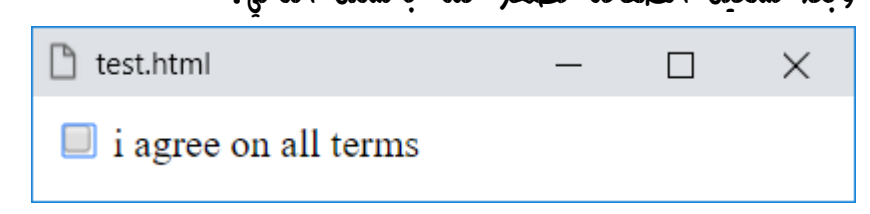

## **PAGE 162**

**Create Account Now [www.hassouna-academy.com](http://www.hassouna-academy.com/)**

**أكاديمية حسونة صخرة األساس - ادخل واشترك وشاهد وشارك + ليصلك كل جديد [www.hassouna-academy.com](http://www.hassouna-academy.com/) [www.youtube.com/user/HassounaAcademy](http://www.youtube.com/user/HassounaAcademy)**

- الحظ ان استخدام النوع checkbox أنشأ لنا صندوق اختيار على الصفحة، والذي لو ضغطت عليه يحدد او يعلم، ولو ضغطت عليه مرة أخري يزيل العالمة.
	- الحظ وجود وسم label بجانبه لكتابة المقصود من االختيار.
- الحظ أنه ال يتم وضع العالمة او ازالتها من صندوق االختيار checkbox إال إذا قمت بالضغط عليه، ولو ضغطت على الوسم label لن يحدث أي شيء.

قم بكتابة الكود التالي داخل العنصر body ثم احفظه:

<input type="checkbox" id="cbx" checked> <label for="cbx">i want to update</label> وبعد تشغيل الصفحة تظهر كما بالشكل التالي:

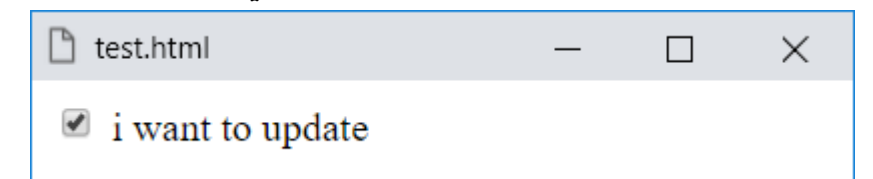

- اآلن لو ضغطت على الكلمة المكتوبة داخل الوسم label الموجود بجوار صندوق االختيار، سيكون وكأنك تضغط على checkbox نفسه، أي تستطيع التحديد او االزالة من الكلمة، كيف حدث هذا؟، لقد حدث عندما خصصنا رقم معرف id للعنصر input باسم cbx ثم خصصنا نفس اسم المعرف id للخاصية for للوسم label، ليكون فعال معها.

صفحة رقم 163

HTML Zero to Hero – From Hassouna Academy **۞** 

**Hassouna Academy (** $\bigoplus$  **Basic Rock - Like - Subscribe - Share - Views +**  $\bigcap$ **[www.hassouna-academy.com](http://www.hassouna-academy.com/) [www.youtube.com/user/HassounaAcademy](http://www.youtube.com/user/HassounaAcademy)**

- اعلم أن الخاصية id عامة لجميع العناصر.
- اعلم أن االسم cbx هنا تم تأليفه كما نحب، أي يمكنك ان تسمية بأي اسم آخر وتضع نفس االسم في الخاصية for.
- الحظ أن كتابة الخاصية checked مع النوع checkbox للوسم input جعل الصفحة تبدأ وصندوق االختيار محدد بالعالمة.

radio، قم بكتابة الكود التالي داخل العنصر body ثم احفظه:

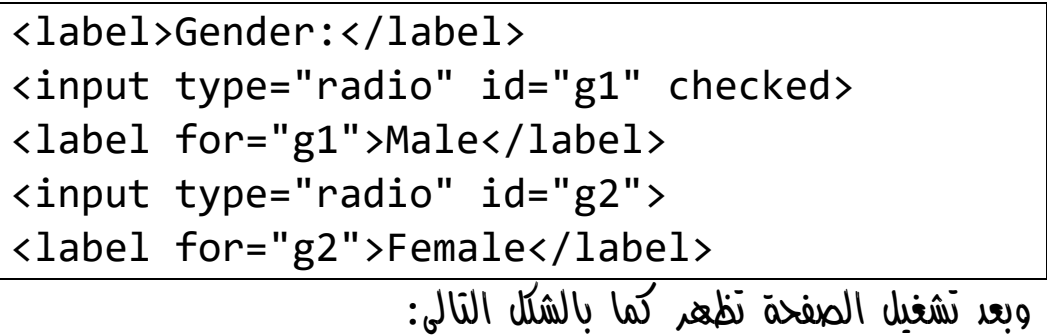

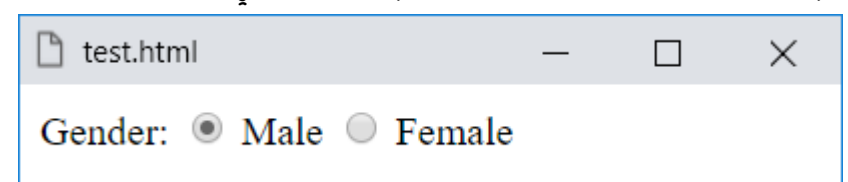

- الحظ أن عنصر االختيار Radio يختلف عن تماماً عن عنصر صندوق االختيار Box Check، فالنوع checkbox تحديد او عدم تحديد، اما النوع radio فهو للتحديد فقط.
- لو ضغط اآلن على الكلمة Female سوف تحدد فقط ولن لغي الكلمة Male، ثم لن تستطيع إزالة أي منهم.

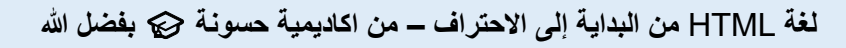

**أكاديمية حسونة صخرة األساس - ادخل واشترك وشاهد وشارك + ليصلك كل جديد [www.hassouna-academy.com](http://www.hassouna-academy.com/) [www.youtube.com/user/HassounaAcademy](http://www.youtube.com/user/HassounaAcademy)** قم بكتابة الكود التالي داخل العنصر body ثم احفظه:

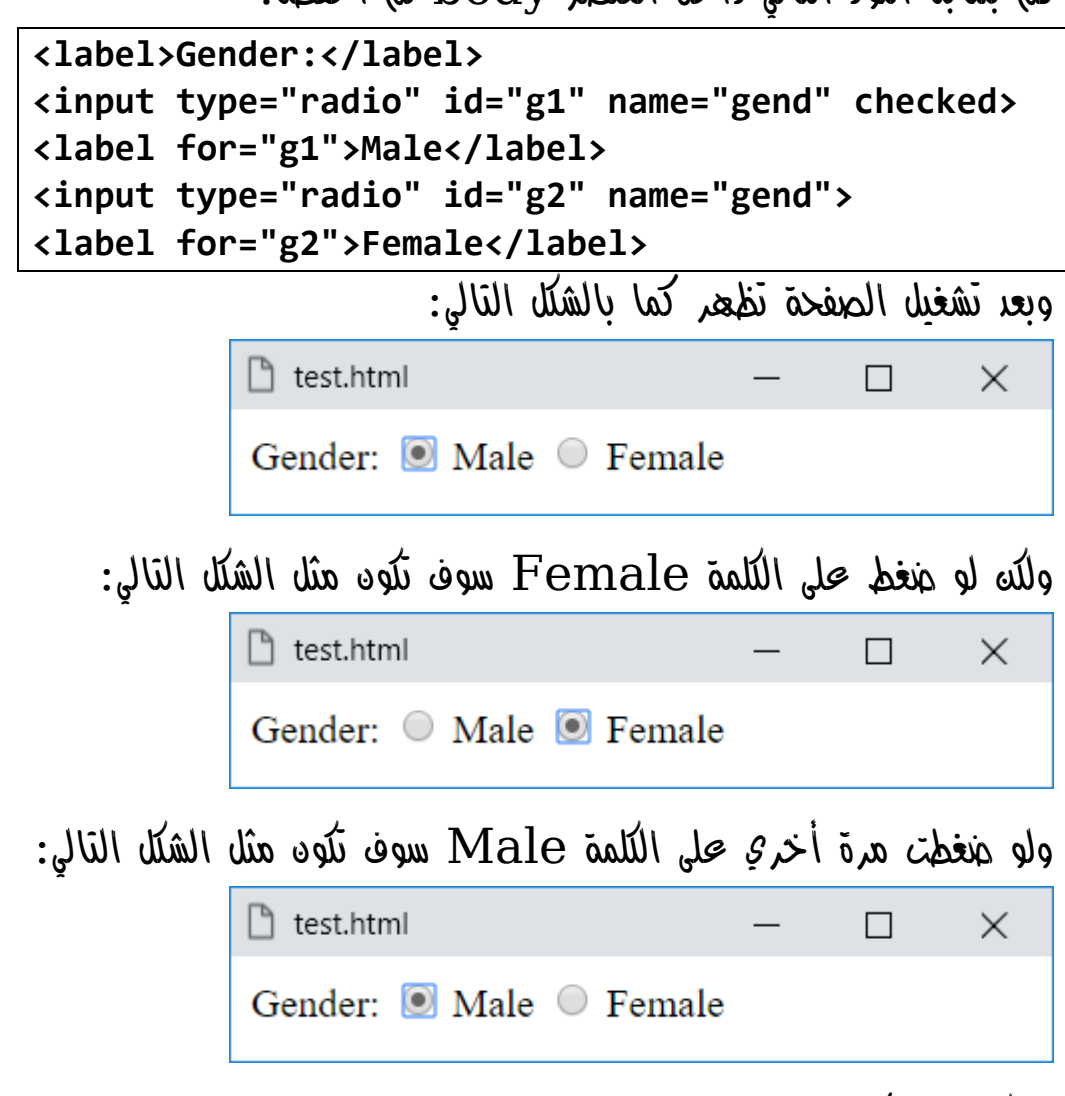

وهكذا، وبذلك تم معالجة اختيار نوع radio عن طريق الخاصية name لكل واحدة فيهم وتسميته األنواع radio المرتبطين مع بعضهم بنفس االسم، مع العلم أن الخاصية name والخاصية value يستخدمان كثيراً مع العناصر وخصوصاً عند البرمجة.

صفحة رقم 165

**Hassouna Academy Basic Rock - Like - Subscribe - Share – Views + [www.hassouna-academy.com](http://www.hassouna-academy.com/) [www.youtube.com/user/HassounaAcademy](http://www.youtube.com/user/HassounaAcademy)**

number، قم بكتابة الكود التالي داخل العنصر body ثم احفظه:

<label>Count of Subject:</label> <input type="number" value="0">

وبعد تشغيل الصفحة تظهر كما بالشكل التالي:

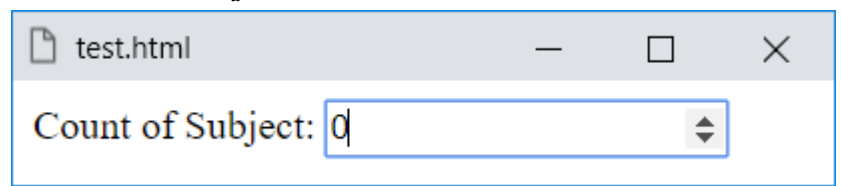

- الحظ أنك مع النوع number ال تستطيع اختيار او كتابة أي شيء في مربع النص اال األرقام فقط.
- الحظ ظهور سهمين صغيرين في مربع النص نفسه الختيار األرقام منها، فسهم أعلي لزيادة الرقم، وسهم أسفل لتقليل الرقم.

قم بكتابة الكود التالي داخل العنصر body ثم احفظه:

<label>Select Percentage:</label> <input type="number" min="0" max="100"> <label>%</label>

وبعد تشغيل الصفحة تظهر كما بالشكل التالي:

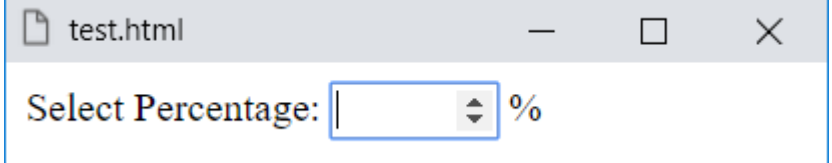

**أكاديمية حسونة صخرة األساس - ادخل واشترك وشاهد وشارك + ليصلك كل جديد [www.hassouna-academy.com](http://www.hassouna-academy.com/) [www.youtube.com/user/HassounaAcademy](http://www.youtube.com/user/HassounaAcademy)**

- الحظ أن قيمة الخاصية min هي ،0 والخاصية max هي ،100 أي اقل قيمة يختارها من األسهم 0 وأقصي قيمة يختارها من الأسعم 100، لاختيار نسبة مئوية.
- الحظ أنه تم تغيير حجم عرض مربع النص بعد ضبط الخاصية على 100، ولو تم زيادتها سوف يزيد العرض.  $100$

search، قم بكتابة الكود التالي داخل العنصر body ثم احفظه: <label>Search:</label><input type="search"> وبعد تشغيل الصفحة تظهر كما بالشكل التالي:

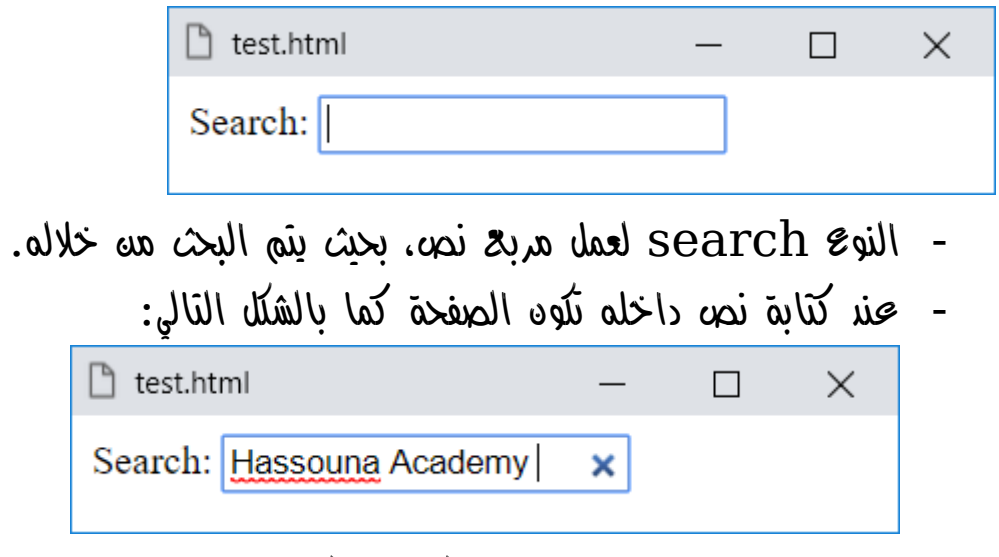

- الحظ ظهور عالمة x بجوار الكالم المكتوب بحيث لو تم الضغط عليها تقوم بحذف الكالم.

**Hassouna Academy (H)** Basic Rock - Like - Subscribe - Share – Views +  $\bigcap$ **[www.hassouna-academy.com](http://www.hassouna-academy.com/) [www.youtube.com/user/HassounaAcademy](http://www.youtube.com/user/HassounaAcademy)**

date، قم بكتابة الكود التالي داخل العنصر body ثم احفظه:

<label>Birth Date:</label> <input type="date">

وبعد تشغيل الصفحة تظهر كما بالشكل التالي:

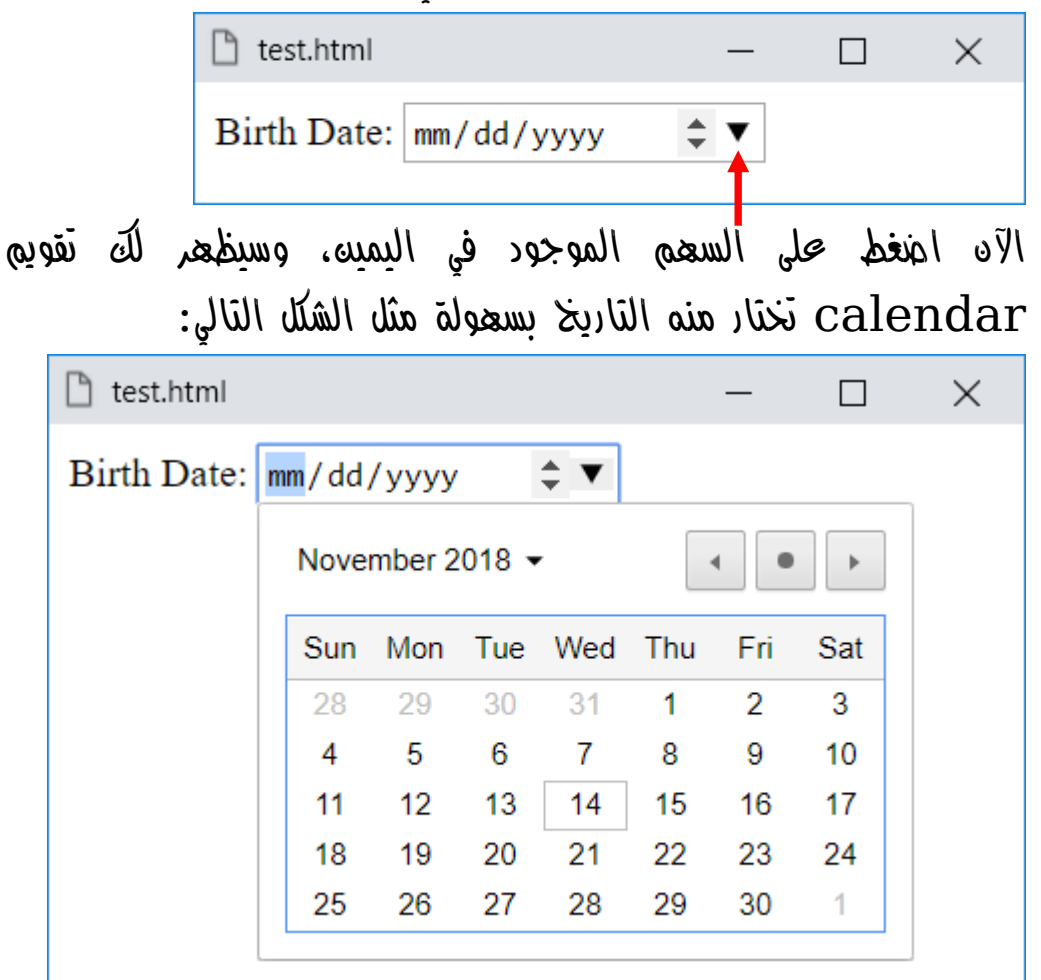

- الحظ أن كل ما فعلناه إلظهار هذه األداة الجميلة هو تخصيص النوع date الى الخاصية type للوسم input.

**أكاديمية حسونة صخرة األساس - ادخل واشترك وشاهد وشارك + ليصلك كل جديد [www.hassouna-academy.com](http://www.hassouna-academy.com/) [www.youtube.com/user/HassounaAcademy](http://www.youtube.com/user/HassounaAcademy)** time، قم بكتابة الكود التالي داخل العنصر  $\rm{body}$  ثم احفظه:

<label>Lecture Time:</label> <input type="time">

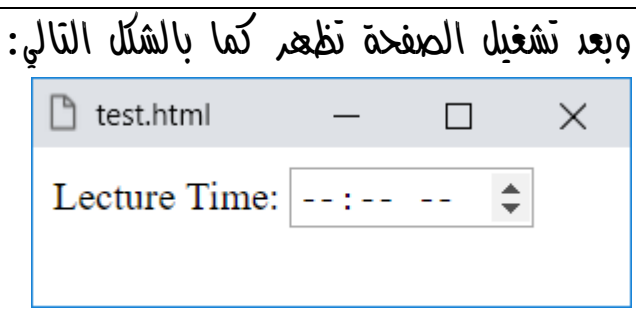

- الحظ أن هذه األداة تم تصميمها إلدخال الوقت فقط.
- الحظ أنه تم انشاء هذه األداة على الصفحة عن طريق تخصيص النوع time للخاصية type في الوسم input.
- الحظ أنه لو تم ادخال قيمة لها سواء من الكيبورد أو الماوس تكون مثل الشكل التالي:

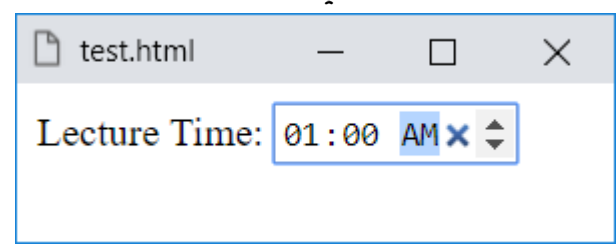

- الحظ أن األداة ال تقبل حروف لو حاولت ذلك عن طريق لوحة المفاتيح keyboard.

**Hassouna Academy Basic Rock - Like - Subscribe - Share – Views + [www.hassouna-academy.com](http://www.hassouna-academy.com/) [www.youtube.com/user/HassounaAcademy](http://www.youtube.com/user/HassounaAcademy)**

datetime، قم بكتابة الكود التالي داخل العنصر body ثم احفظه:

<label>Lecture Time:</label> <input type="datetime-local">

وبعد تشغيل الصفحة تظهر كما بالشكل التالي:

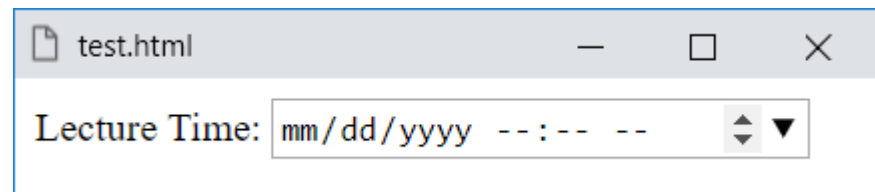

- الحظ أن مستخدم الصفحة مع هذه األداة يستطيع ادخال التاريخ والوقت معاً في مكان واحد.
- الحظ أنه تم انشاء هذه األداة على الصفحة فقط عن طريق تخصيص النوع local-datetime للخاصية type بالوسم .input
- الحظ أنه بعد فتح التقويم من هذه األداة ثم اختيار يوم محدد تكون الصفحة مثل الشكل التالي:

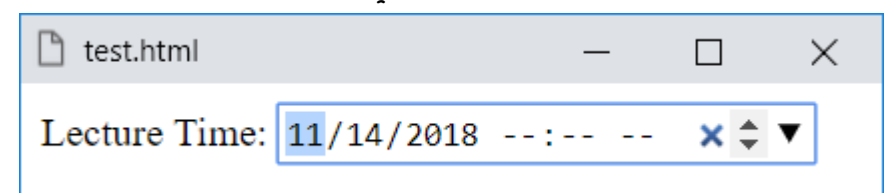

- الحظ أنه تم اختيار التاريخ ولم يتم اختيار الوقت اال إذا قام المستخدم بتحديده عن طريق لوحدة المفاتيح keyboard أو عن طريق المؤشر mouse.

**أكاديمية حسونة صخرة األساس - ادخل واشترك وشاهد وشارك + ليصلك كل جديد [www.hassouna-academy.com](http://www.hassouna-academy.com/) [www.youtube.com/user/HassounaAcademy](http://www.youtube.com/user/HassounaAcademy)**

قم بكتابة الكود التالي داخل العنصر body ثم احفظه:

**<input type="date" value="2018-11-14"> <br><br> <input type="time" value="03:30"> <br><br> <input type="datetime-local" value="2018-11-14T03:30">** وبعد تشغيل الصفحة تظهر كما بالشكل التالي:

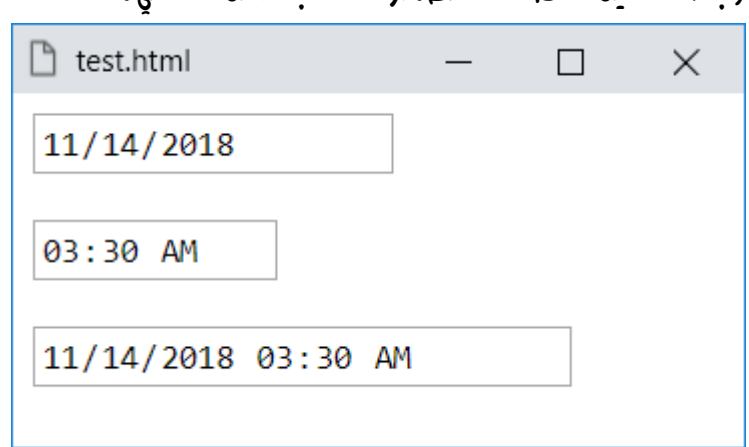

- الحظ وضع قيم افتراضية الى أداة التاريخ واداة الوقت واداة التاريخ والوقت.
- إلضافة value الى التاريخ يتم الكتابة من اليسار الى اليمين اوالً رقم السنة ثم الرمز - ثم رقم الشهر ثم الرمز - ثم رقم اليوم.
- إلضافة value الى الوقت يتم كتابة الساعة ثم الرمز : ثم الدقيقة، مع صفر لألرقام األقل من العشرة.
- إلضافة value الى التاريخ والوقت، تتم الكتابة مثل ما تم ذكره، ولكن يتم وضع فاصل بين التاريخ والوقت وهو حرف T كابيتال.

**Hassouna Academy (** $\bigoplus$  **Basic Rock - Like - Subscribe - Share – Views +**  $\bigcap$ **[www.hassouna-academy.com](http://www.hassouna-academy.com/) [www.youtube.com/user/HassounaAcademy](http://www.youtube.com/user/HassounaAcademy)**

week، قم بكتابة الكود التالي داخل العنصر body ثم احفظه:

<input type="week"> <br><br> <input type="week" value="2018-W40"> وبعد تشغيل الصفحة تظهر كما بالشكل التالي:

اآلن قم بالضغط على السهم لالختيار، وسوف يظهر لك مثل الشكل التالي:

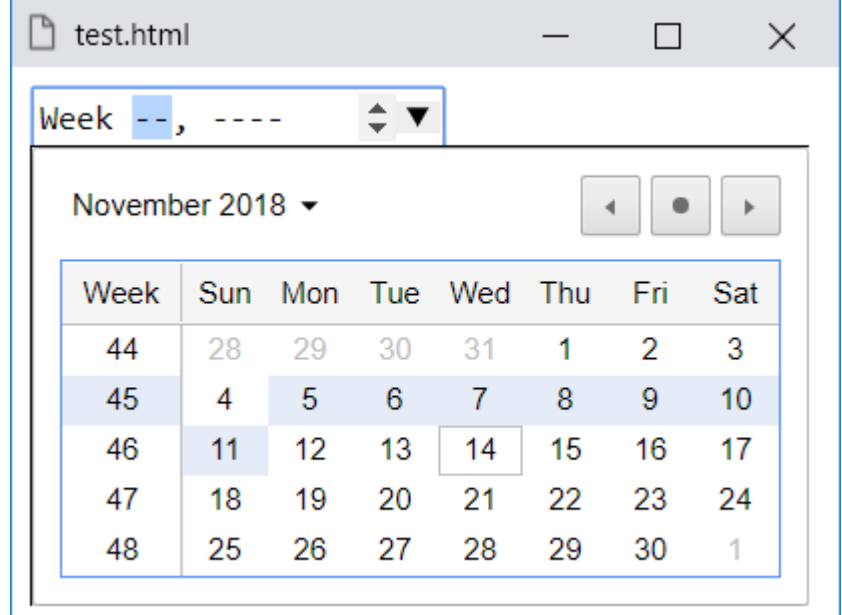

**أكاديمية حسونة صخرة األساس - ادخل واشترك وشاهد وشارك + ليصلك كل جديد [www.hassouna-academy.com](http://www.hassouna-academy.com/) [www.youtube.com/user/HassounaAcademy](http://www.youtube.com/user/HassounaAcademy)**

- الحظ أن هذه األداة يتم انشاءها على الصفحة الختيار أسبوع كامل في السنة، كما يتضح في الشكل السابق.
- الحظ أن أداة األسبوع تم انشاؤها فقط عن طريق تخصيص النوع week الى الخاصية type للوسم input.
- إلضافة value الى أداة األسبوع week، يتم كتابة السنة أوالً ثم الرمز - ثم الحرف W كابيتال، ثم رقم األسبوع في السنة.

month، قم بكتابة الكود التالي داخل العنصر body ثم احفظه:

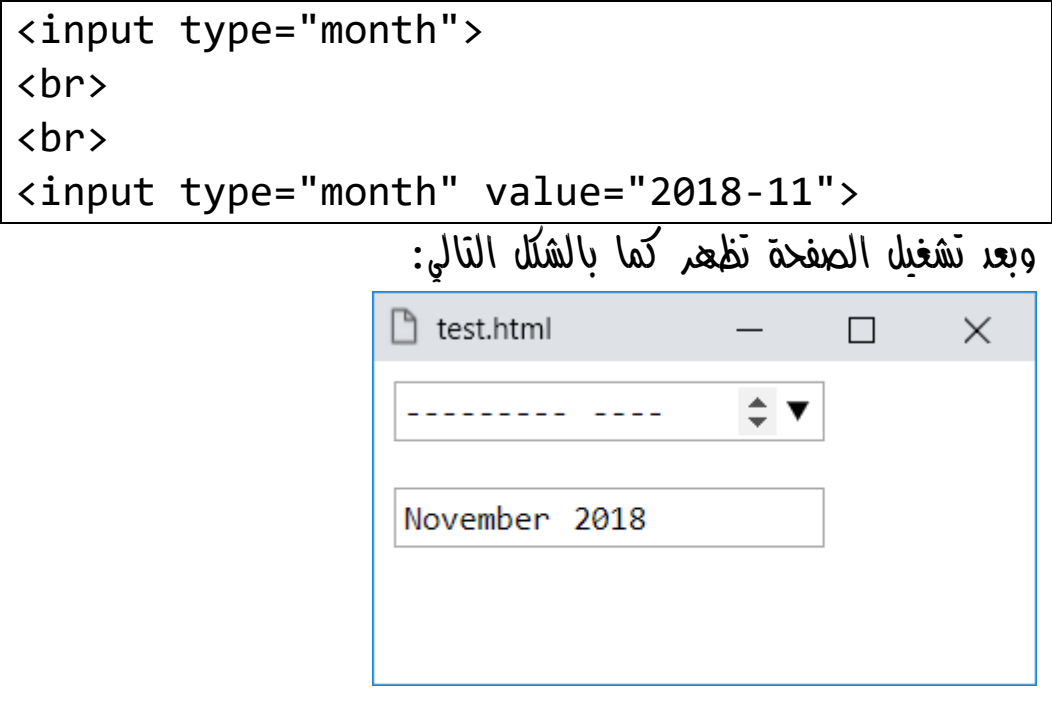

اآلن قم بالضغط على السهم لالختيار، وسوف يظهر لك مثل الشكل التالي:

**Hassouna Academy Basic Rock - Like - Subscribe - Share – Views + [www.hassouna-academy.com](http://www.hassouna-academy.com/) [www.youtube.com/user/HassounaAcademy](http://www.youtube.com/user/HassounaAcademy)**

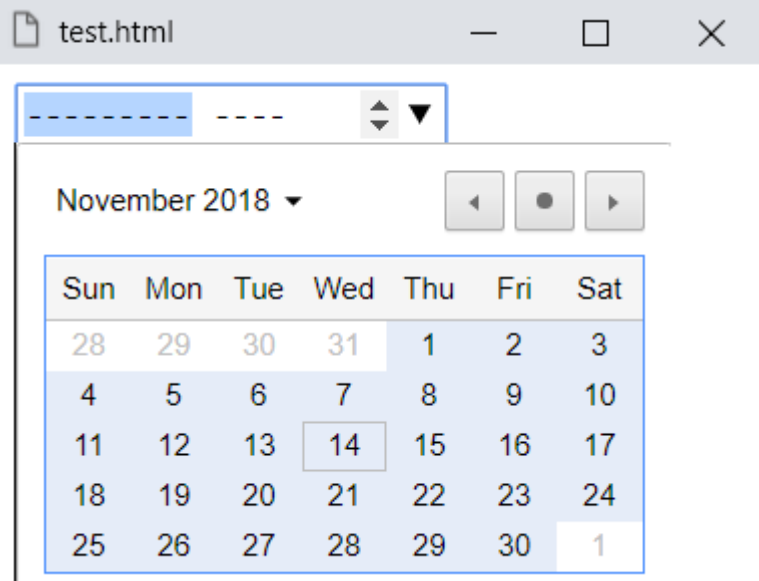

- الحظ أن هذه األداة يتم انشاءها على الصفحة الختيار شهر كامل في السنة، كما يتضح في الشكل السابق.
- الحظ أن أداة الشهر تم انشاؤها فقط عن طريق تخصيص النوع month الى الخاصية type للوسم input.
- إلضافة value الى أداة الشهر month، يتم كتابة السنة أوالً ثم الرمز - ثم رقم الشهر للسنة.
- date, time, datetime-local, الوسوم الحظ month ,week، كلها الختيار التقويم وأنواعه، من تاريخ ووقت وشهر واسبوع.
- يمكنك تجربة استخدام الخواص min وmax مع أنواع التاريخ، بنفس طريقة القيم التي اعطيناها للخاصية value.

**أكاديمية حسونة صخرة األساس - ادخل واشترك وشاهد وشارك + ليصلك كل جديد [www.hassouna-academy.com](http://www.hassouna-academy.com/) [www.youtube.com/user/HassounaAcademy](http://www.youtube.com/user/HassounaAcademy)** انتبه! اآلن سوف يتم شرح الوسم form ألنه هام في التأثير على بعض األنواع واألدوات، ثم بعد ذلك نعود لنكمل الوسم input إن شاء اهلل.

• الوسم form الوسم form مهم جداً لفاعلية العناصر، وبعد ان تتعلم برمجة الويب والتفاعل معه ال يمكنك استخدام عناصر فعالة إال باستخدام الوسم form، والكلمة form تعني نموذج، او شاشة بها أدوات وازرار وعناصر فعالة للتفاعل مع مستخدمين صفحة الويب.

قم بكتابة الكود التالي داخل العنصر body ثم احفظه:

<input> <input type="submit"> <input type="reset"> وبعد تشغيل الصفحة تظهر كما بالشكل التالي:  $\Box$  test.html ×  $\Box$ Submit Reset ثم جرب أن تكتب في مربع النص أي شيء مثل الشكل التالي:门 test.html  $\times$  $\Box$ Welcome Submit Reset

**Hassouna Academy Basic Rock - Like - Subscribe - Share – Views + [www.hassouna-academy.com](http://www.hassouna-academy.com/) [www.youtube.com/user/HassounaAcademy](http://www.youtube.com/user/HassounaAcademy)**

ثم اضغط على زر Submit، فلن تجد أي تأثير أو تغيير على الصفحة. ثم اضغط على زر Reset، فلن تجد أي تأثير أو تغيير على الصفحة. اآلن جرب كتابة الكود التالي:

<form> <input> <input type="submit"> <input type="reset"> </form>

اآلن وبعد وضع جميع العناصر داخل الوسم form، قم بكتابة أي شيء في مربع النص، مثل الشكل التالي:

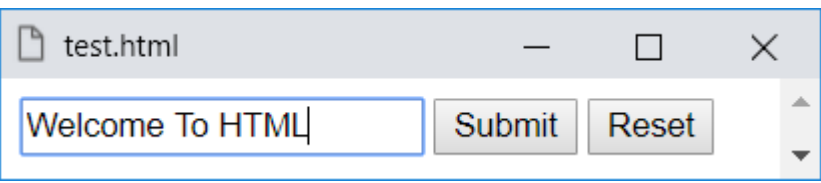

اآلن اضغط على زر Submit، فسوف تجد الصفحة مثل الشكل التالي:

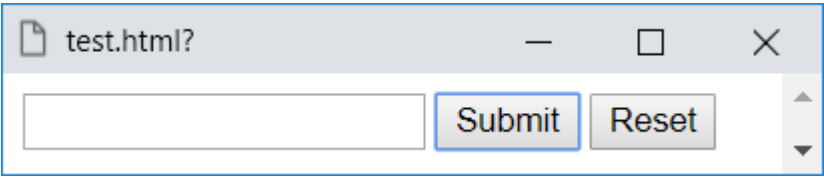

اآلن شغل الصفحة مرة أخري واكتب شيء آخر في مربع النص، مثل الشكل التالي:

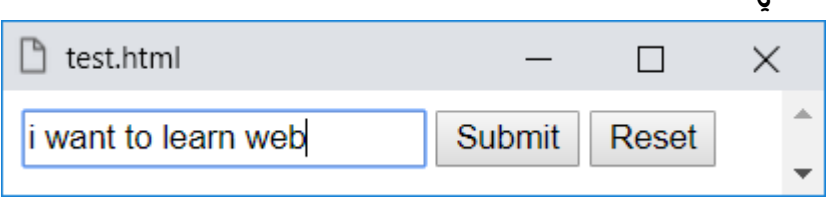

**أكاديمية حسونة صخرة األساس - ادخل واشترك وشاهد وشارك + ليصلك كل جديد [www.hassouna-academy.com](http://www.hassouna-academy.com/) [www.youtube.com/user/HassounaAcademy](http://www.youtube.com/user/HassounaAcademy)**

اآلن اضغط على زر Reset، فسوف تجد الصفحة مثل الشكل التالي:

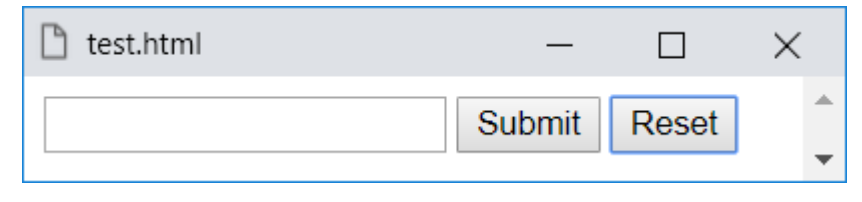

واآلن تبين لنا من التجارب السابقة أن النوع submit يعيد تحميل الصفحة، والنوع reset يرجع القيم االفتراضية بدون إعادة تحميل للصفحة، وكل ذلك بشرط وجودهم داخل الوسم form.

• عودة الى الوسم input مرة أخري بفضل الله

email، قم بكتابة الكود التالي داخل العنصر body ثم احفظه:

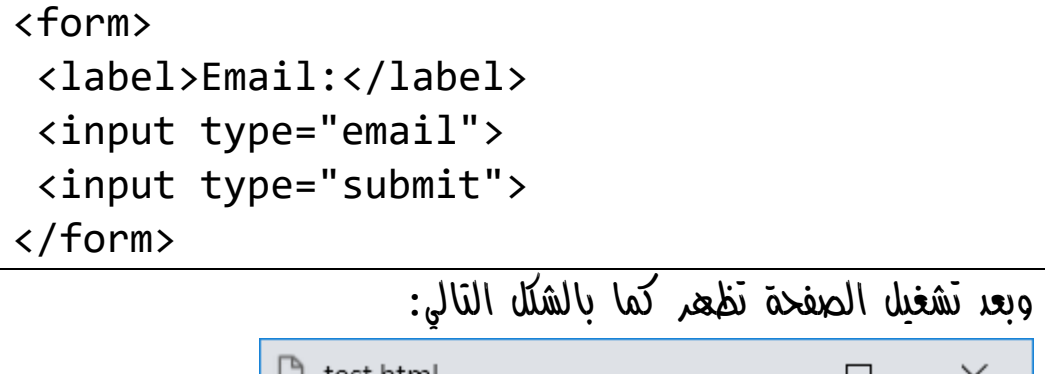

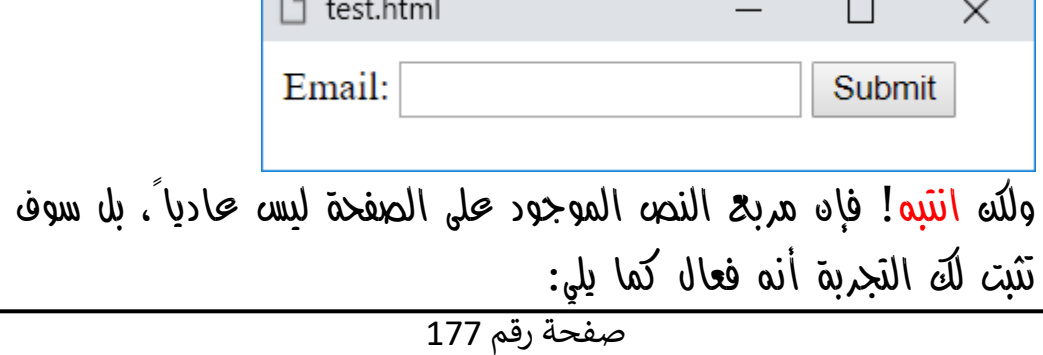

HTML Zero to Hero – From Hassouna Academv

**Hassouna Academy Basic Rock - Like - Subscribe - Share – Views + [www.hassouna-academy.com](http://www.hassouna-academy.com/) [www.youtube.com/user/HassounaAcademy](http://www.youtube.com/user/HassounaAcademy)**

اآلن اكتب داخل مربع النص بريد الكتروني ثم اضغط على submit كما

بالشكل التالي: test.html?  $\times$  $\Box$ Email: ahmed@gmail.com Submit بعد التجربة سوف تعيد الشاشة التحميل بشكل طبيعي وعادي.

واآلن انتبه!: أدخل بريد الكتروني خطأ ثم اضغط على submit وسوف يظهر لك كما بالشكل التالي:

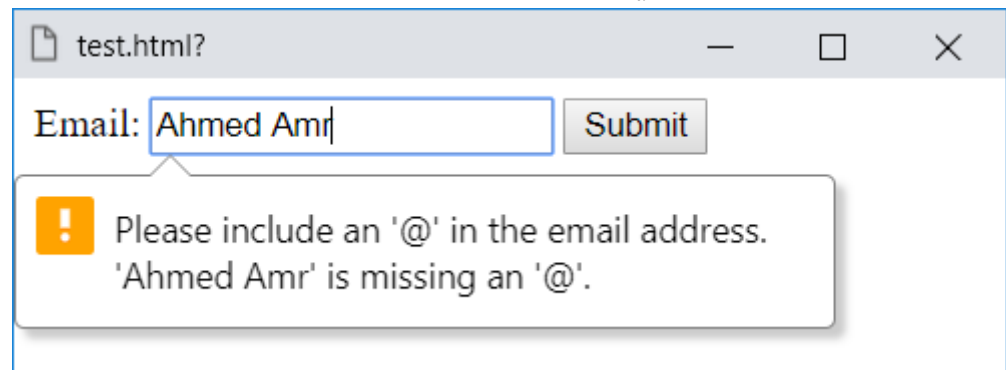

اآلن تم رفض الضغط على زر submit، وظهرت رسالة تفيد أن مستخدم الصفحة ادخل بريد الكتروني خطأ، وكل هذا حدث فقط عند ضبط الخاصية type على النوع email للوسم input، دون ان تتعب انت كمصمم ويب، وايضاً دون ان تتعلم أي اكواد برمجة في الويب، وهذا تسهيل كبير لك عند تصميم الصفحة، ولكن بشرط أن يتم وضعها في form حتى تعمل.

**أكاديمية حسونة صخرة األساس - ادخل واشترك وشاهد وشارك + ليصلك كل جديد [www.hassouna-academy.com](http://www.hassouna-academy.com/) [www.youtube.com/user/HassounaAcademy](http://www.youtube.com/user/HassounaAcademy)**

 $u$ ، قم بكتابة الكود التالي داخل العنصر  $\rm{body}$  ثم احفظه:

<form> <label>URL:</label> <input type="url"> <input type="submit"> </form>

وبعد تشغيل الصفحة تظهر كما بالشكل التالي:

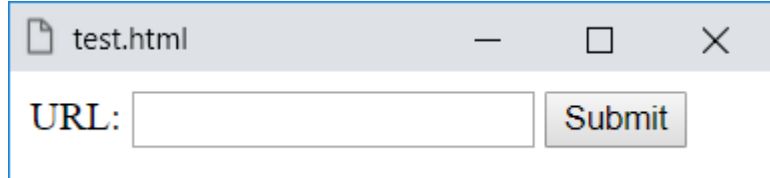

ولكن انتبه! فإن مربع النص الموجود على الصفحة ليس عاديا،ً بل سوف تثبت لك التجربة أنه فعال كما يلي:

اآلن اكتب داخل مربع النص رابط ألي موقع بشكل صحيح ثم اضغط على submit كما بالشكل التالي:

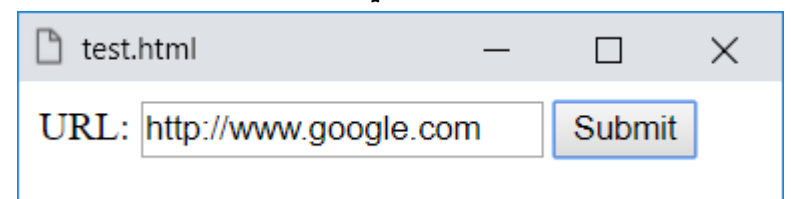

بعد التجربة سوف تعيد الشاشة التحميل بشكل طبيعي وعادي، ولكن تابع التجربة التالية لتعرف أنه فعال بشكل كبير ومفيد لك عندما تصمم صفحة ويب فعالة.
**Hassouna Academy Basic Rock - Like - Subscribe - Share – Views + [www.hassouna-academy.com](http://www.hassouna-academy.com/) [www.youtube.com/user/HassounaAcademy](http://www.youtube.com/user/HassounaAcademy)**

واآلن انتبه!: أدخل رابط موقع بشكل خطأ ثم اضغط على submit وسوف يظهر لك كما بالشكل التالي:

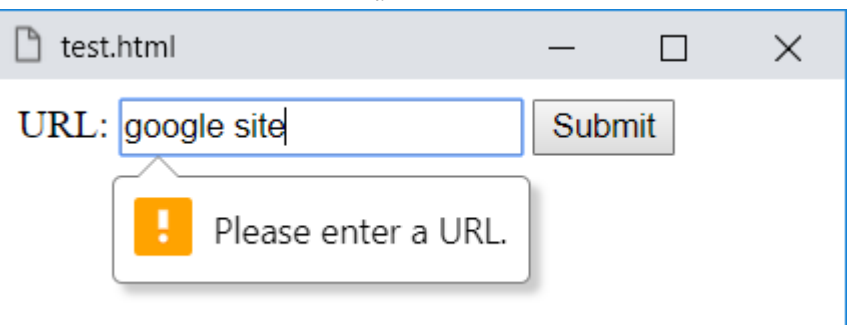

اآلن تم رفض الضغط على زر submit، وظهرت رسالة تفيد أن مستخدم الصفحة ادخل بريد الكتروني خطأ، وكل هذا حدث فقط عند ضبط الخاصية type على النوع email للوسم input، دون ان تتعب انت كمصمم ويب، وايضاً دون ان تتعلم أي اكواد برمجة في الويب، وهذا تسهيل كبير لك عند تصميم الصفحة، ولكن بشرط أن يتم وضعها في form حتى تعمل.

hidden، قم بكتابة الكود التالي داخل العنصر body ثم احفظه:

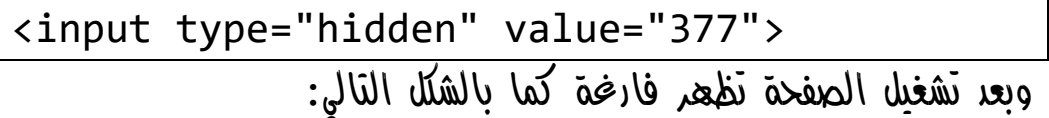

 $\times$ 

 $\Box$ 

test.html

النوع hidden يستخدم لحفظ قيم واستخدامها برمجياً بشكل مخفي.

**أكاديمية حسونة صخرة األساس - ادخل واشترك وشاهد وشارك + ليصلك كل جديد [www.hassouna-academy.com](http://www.hassouna-academy.com/) [www.youtube.com/user/HassounaAcademy](http://www.youtube.com/user/HassounaAcademy)**

image، قم بكتابة الكود التالي داخل العنصر body ثم احفظه:

<form> <input type="image" src="ha.png"> </form>

وبعد تشغيل الصفحة تظهر كما بالشكل التالي:

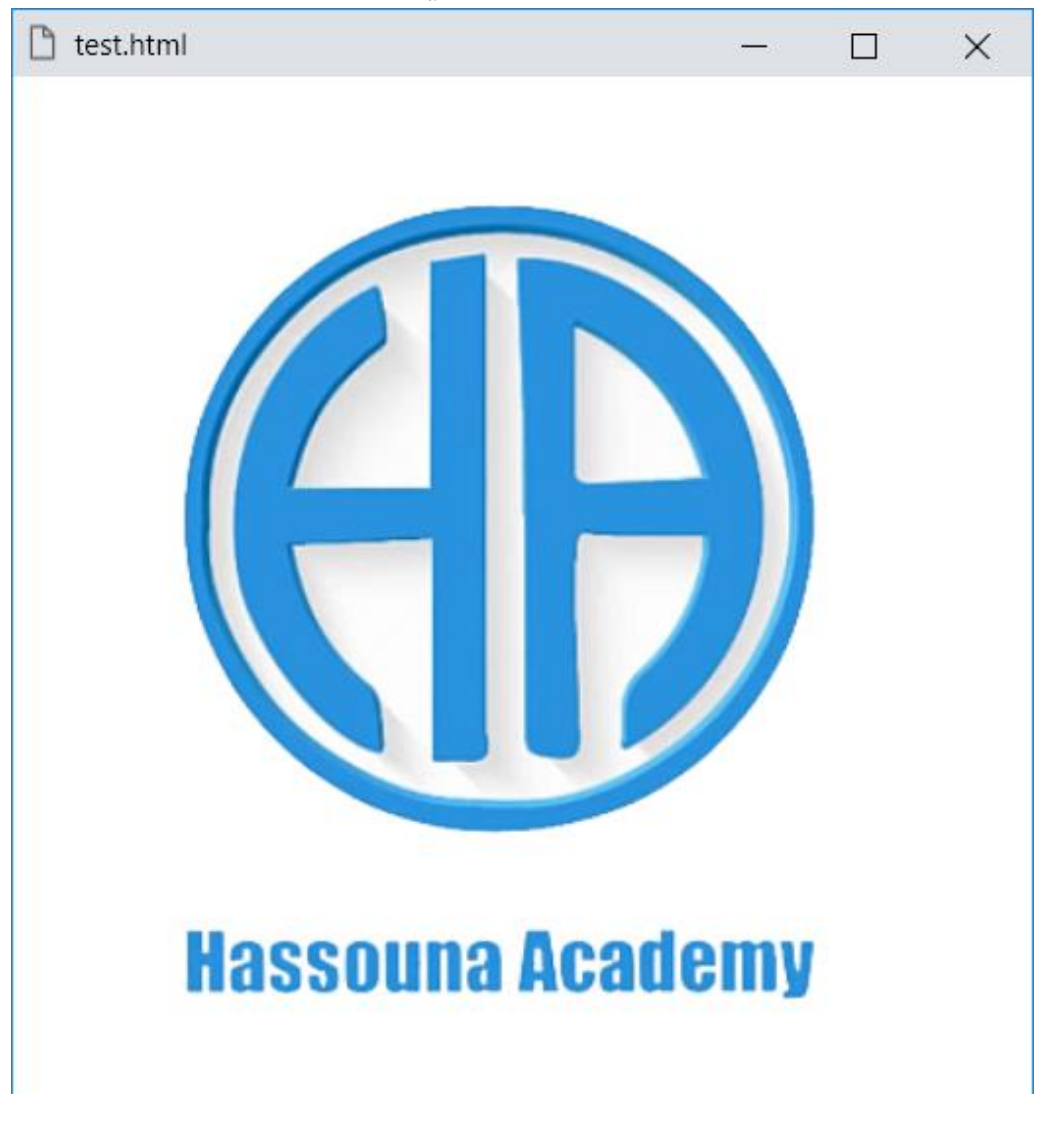

**Hassouna Academy Basic Rock - Like - Subscribe - Share – Views + [www.hassouna-academy.com](http://www.hassouna-academy.com/) [www.youtube.com/user/HassounaAcademy](http://www.youtube.com/user/HassounaAcademy)**

انتبه! فإنها ليست صورة، بل هو زر في شكل صورة، والحظ انه تم وضعها في form، وركز جيداً على عنوان الصفحة title، الذي هو اآلن test.html. والآن سنضغط على أي مكان بالصورة، ولاحظ ما يلي:

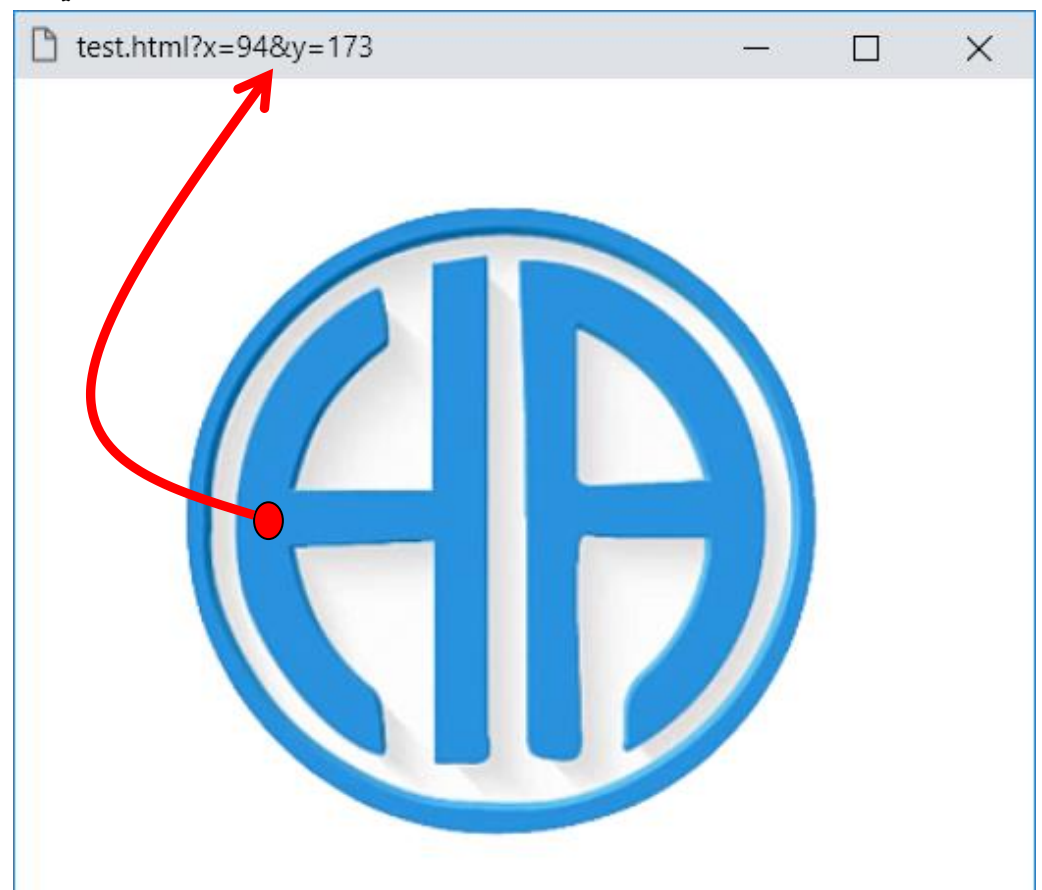

## **Hassouna Academy**

الحظ مكان النقطة الحمراء • حيث تم الضغط عليها، فظهر عنوان الصفحة وبه احداثيات مكان الضغط ) y ,x) ، ولو تم الضغط في مكان آخر ستتغير االحداثيات، وأيضاً يمكن استخدام خاصية alt مثل الصورة.

**أكاديمية حسونة صخرة األساس - ادخل واشترك وشاهد وشارك + ليصلك كل جديد [www.hassouna-academy.com](http://www.hassouna-academy.com/) [www.youtube.com/user/HassounaAcademy](http://www.youtube.com/user/HassounaAcademy)**

range، قم بكتابة الكود التالي داخل العنصر body ثم احفظه:

**<input type="range" min="0" max="100" value="20">** وبعد تشغيل الصفحة تظهر كما بالشكل التالي:

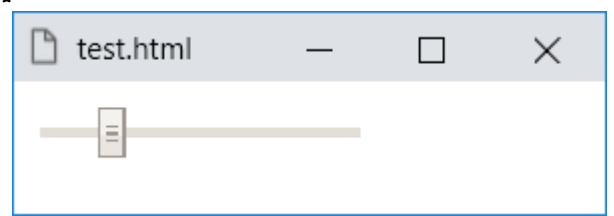

- تم انشاء أداة اختيار القيم عن طريق ضبط الخاصية type على النوع range للوسم input.
- الحظ ان األداة من النوع range يتم اختيار مدي منها وكأنها شريط يتم سحبه كما نريد.
- الحظ أنه تم ضبط أقل قيمة min، وأقصي قيمة max، لحصر النوع range في مدي معين يتم تحديده.
- الحظ تم ضبط الخاصية value على القيمة ،20 فتكون هي االفتراضية عند تحميل الصفحة.
- الحظ انه إذا تم الضغط على زر tab من الكيبورد على الصفحة، حتى يتم تحديد األداة range، ثم بعد ذلك تضغط على السهم يمين او يسار من الكيبورد سوف تتحرك معك وتغير، فتزيد عند التحريك برقم او تقل برقم أي مثالً 3 2, 1, وهكذا.

HTML Zero to Hero – From Hassouna Academy ۞

**Hassouna Academy Basic Rock - Like - Subscribe - Share – Views + [www.hassouna-academy.com](http://www.hassouna-academy.com/) [www.youtube.com/user/HassounaAcademy](http://www.youtube.com/user/HassounaAcademy)**

قم بكتابة الكود التالي داخل العنصر body ثم احفظه:

<form> <input type="range" step="20" value="0"> </form>

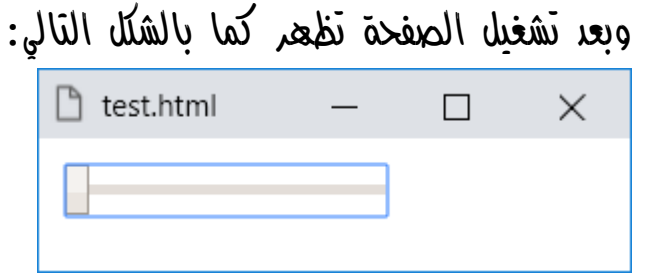

- الحظ انه لم يتم تعيين الخاصية min او max، وعند التجربة هنا كانت القيم االفتراضية لهم هي القيمة 0 لخاصية min، والقيمة 100 لخاصية max.
- الحظ انه تم ضبط الخاصية value على القيمة صفر وذلك لتكون في أولها.
- الحظ انه تم ضبط خاصية step على القيمة ،20 وهذا يعني ان خطوة التنقل لك عند تغيير القيم من أداة range سيكون 20 خطوة للحركة الواحدة، ولنتفهم ذلك، مثالً لو أحببت ان تتنقل في الوضع الطبيعي بدون ضبط خاصية step، فسوف تحتاج 100 حركة حتى تصل الى النهاية، لكن بعد ضبط خاصية step على القيمة 20 سوف تصل الى 100 فقط في خمس حركات، ألن المائة بها خمس عشرينات.

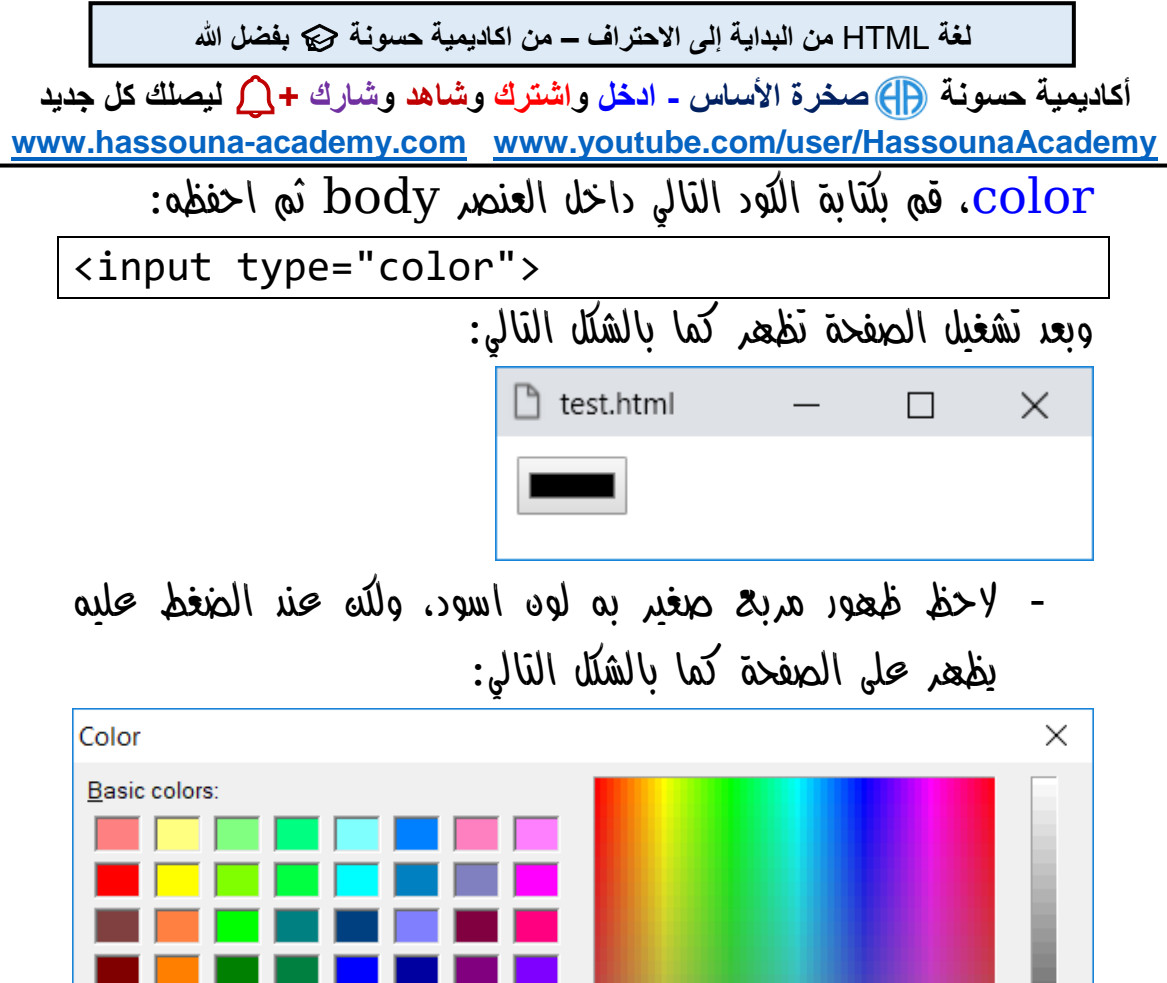

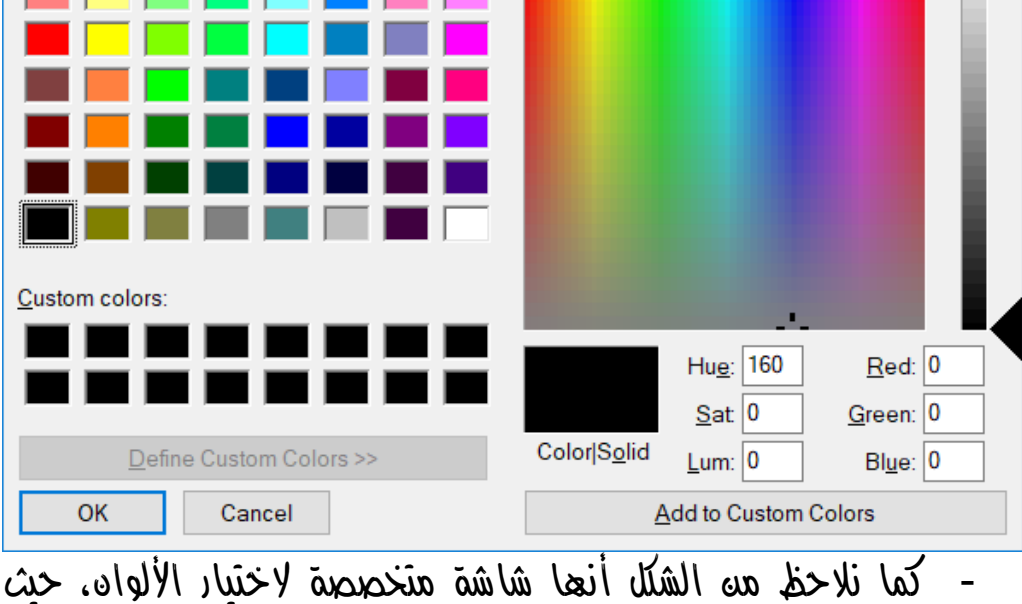

يتم اختيار اللون الذي تريد ثم الضغط على زر ok للتأكيد.

**Hassouna Academy Basic Rock - Like - Subscribe - Share – Views + [www.hassouna-academy.com](http://www.hassouna-academy.com/) [www.youtube.com/user/HassounaAcademy](http://www.youtube.com/user/HassounaAcademy)**

قم بكتابة الكود التالي داخل العنصر body ثم احفظه:

<input type="color" value="#ff0000"> وبعد تشغيل الصفحة تظهر كما بالشكل التالي:

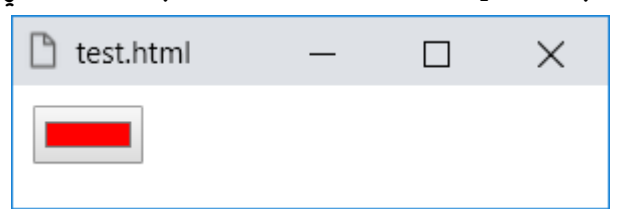

- الحظ أنه بعد ضبط الخاصية value للوسم input عند النوع color على قيمة اللون األحمر 0000ff،# أصبحت البداية والقيمة االفتراضية قبل االختيار هي اللون األحمر.
- الحظ عند الضغط عليها اآلن، تظهر الشاشة وبها اللون األحمر، أي ليست كما سبق باللون األسود، وهذا ما يوضحه الشكل التالي:

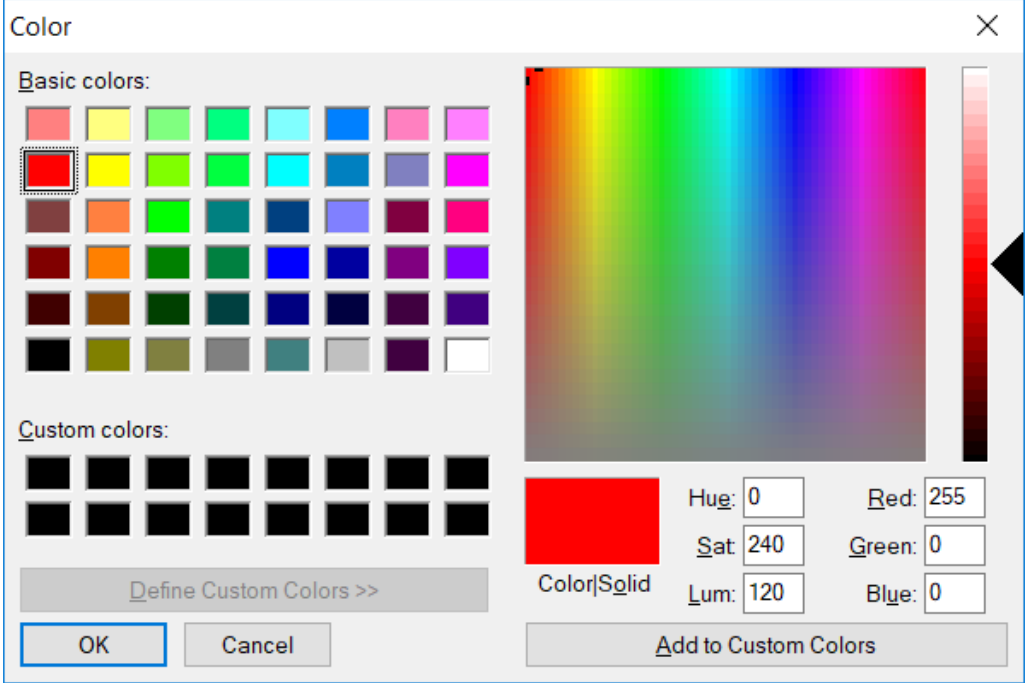

**PAGE 186 Create Account Now [www.hassouna-academy.com](http://www.hassouna-academy.com/)**

**أكاديمية حسونة صخرة األساس - ادخل واشترك وشاهد وشارك + ليصلك كل جديد [www.hassouna-academy.com](http://www.hassouna-academy.com/) [www.youtube.com/user/HassounaAcademy](http://www.youtube.com/user/HassounaAcademy)**  $\frac{file}{file}$ ، قم بكتابة الكود التالي داخل العنصر  $\text{body}$  ثم احفظه:

<input type="file">

وبعد تشغيل الصفحة تظهر كما بالشكل التالي:

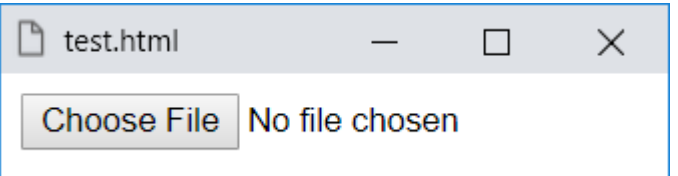

- الحظ أنه بمجرد تحديد الخاصية type على النوع file للوسم input، تم انشاء أداة الختيار الملفات بسهولة.
- الحظ أنه عندما تضغط على زر File Choose سوف يفتح لك نافذة النظام لتختار منها ملف واحد، ليكون كما بالشكل التالي:

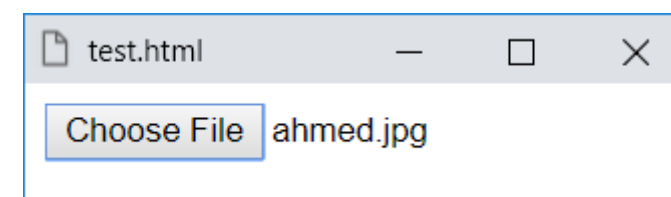

- الحظ في الشكل أنه بعد اختيار الملف تم كتابة اسمة أمامك.
- الحظ أنه في حالة الضغط مرة أخري الختيار ملف آخر يكون مثل الشكل التالي:

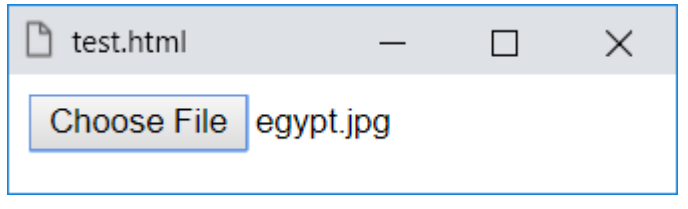

- الحظ أنه يحمل ملف واحد فقط، حتى اآلن.

HTML Zero to Hero – From Hassouna Academy ۞

**Hassouna Academy Basic Rock - Like - Subscribe - Share – Views + [www.hassouna-academy.com](http://www.hassouna-academy.com/) [www.youtube.com/user/HassounaAcademy](http://www.youtube.com/user/HassounaAcademy)**

قم بكتابة الكود التالي داخل العنصر body ثم احفظه:

- <input type="file" multiple>
	- وبعد تشغيل الصفحة تظهر كما بالشكل التالي:

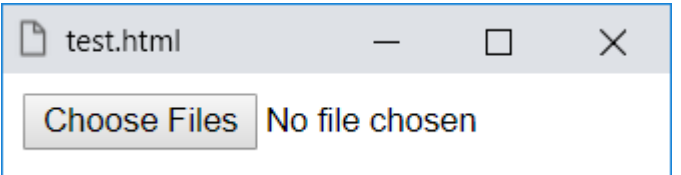

- الحظ أن الكلمة File Choose تغيرت في الشكل السابق الى الكلمة Files Choose، أي اختيار ملفات.
- بعد الضغط على الزر واختيار بعض الملفات يكون مثل الشكل التالي:

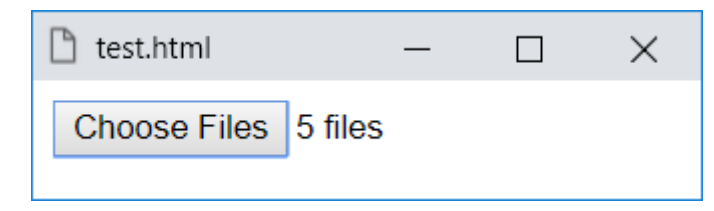

- الحظ أنه تم اختيار 5 ملفات دفعة واحدة، وتم حملهم جميعاً داخل األداة.
- يوجد خاصية لقبول ملفات معينة تسمي accept، وهي يتم ضبطها على \*/image لقبول ملفات الصور فقط، وتضبط على \*/video لقبول ملفات الفيديو، و\*/audio لملفات الصوت.

**أكاديمية حسونة صخرة األساس - ادخل واشترك وشاهد وشارك + ليصلك كل جديد [www.hassouna-academy.com](http://www.hassouna-academy.com/) [www.youtube.com/user/HassounaAcademy](http://www.youtube.com/user/HassounaAcademy)** autocomplete، اكتب الكود التالي في الوسم body ثم احفظه:

- <form autocomplete="on">
	- <input type="text" name="txtname">
	- <input type="submit">

</form>

وبعد تشغيل الصفحة تظهر كما بالشكل التالي: T test.html × Submit

- الحظ وجود خاصية autocomplete، وهنا تم تحديدها on للوسم form، وهي تكمل بشكل تلقائي لمستخدم الصفحة.
- البد من ضبط خاصية name لمربع النص، وذلك ليتم معرفتها.
- اآلن ادخل اسم داخل مربع النص، ثم اضغط على submit، على سبيل المثال ahmed، وسوف تري الشكل التالي:

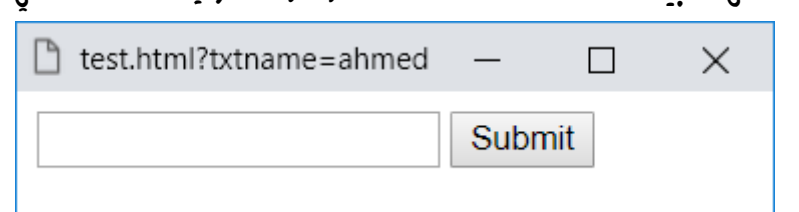

- انظر الى عنوان الصفحة، وستجد أنه حمل االسم معه، بناء على االسم الذي اعطيناه له وهو txtname، واالسم الذي ادخلته، وهو ahmed.
- انتبه! لو لم تحدد الخاصية autocomplete ستعمل تلقائي.

**Hassouna Academy Basic Rock - Like - Subscribe - Share – Views + [www.hassouna-academy.com](http://www.hassouna-academy.com/) [www.youtube.com/user/HassounaAcademy](http://www.youtube.com/user/HassounaAcademy)**

- يمكن تحديد خاصية autocomplete للوسم input نفسه.
	- اآلن حدد مربع النص فقط، وستري الشكل التالي:

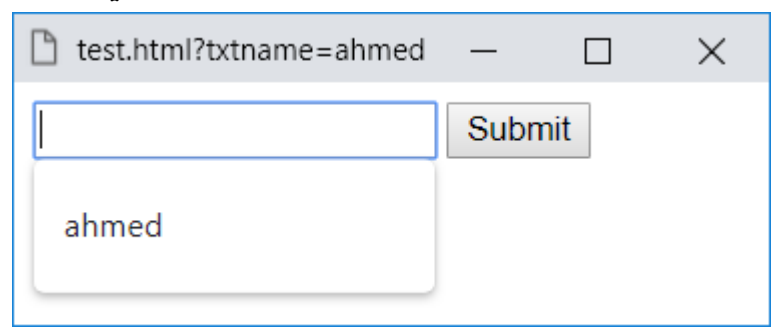

- الحظ انه تم اظهار مقترح بما تم إدخاله من قبل.
- اآلن ادخل اسم آخر في مربع النص، ثم اضغط على submit، على سبيل المثال amr، وسوف تري الشكل التالي:

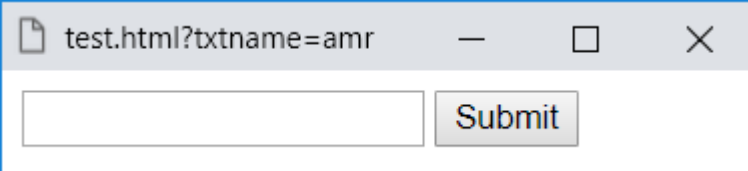

- انظر عنوان الصفحة تغير مرة أخري وحمل االسم اآلخر مع txtname، واالسم الذي ادخلته، وهو amr.
	- اآلن حدد مربع النص فقط، وستري الشكل التالي:

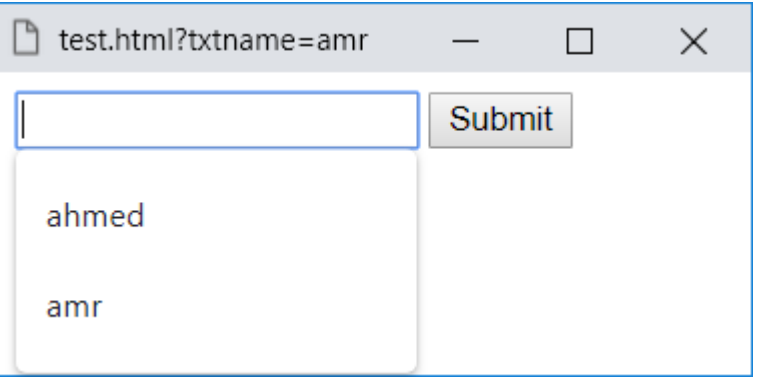

**Create Account Now [www.hassouna-academy.com](http://www.hassouna-academy.com/)**

**أكاديمية حسونة صخرة األساس - ادخل واشترك وشاهد وشارك + ليصلك كل جديد [www.hassouna-academy.com](http://www.hassouna-academy.com/) [www.youtube.com/user/HassounaAcademy](http://www.youtube.com/user/HassounaAcademy)**

- الحظ انه تم اظهار مقترح آخر بما تم إدخاله من قبل.

قم بكتابة الكود التالي داخل العنصر body ثم احفظه:

```
<form autocomplete="on">
 <input name="txtname"><br>
<input name="txtnumber" autocomplete="off">
 <br><input type="submit">
</form>
```
وبعد تشغيل الصفحة تظهر كما بالشكل التالي:

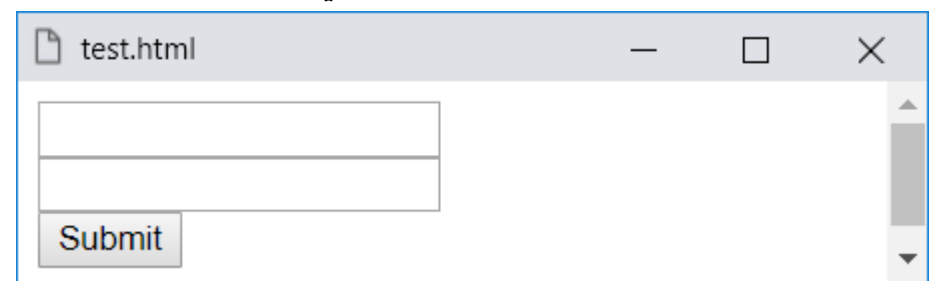

- اآلن تم ضبط خاصية autocomplete على القيمة on للوسم form، وبقيمة off للوسم input للرقم، إليقافها عليه فقط، ادخل اسم adel والرقم 7 وستري ما يلي:

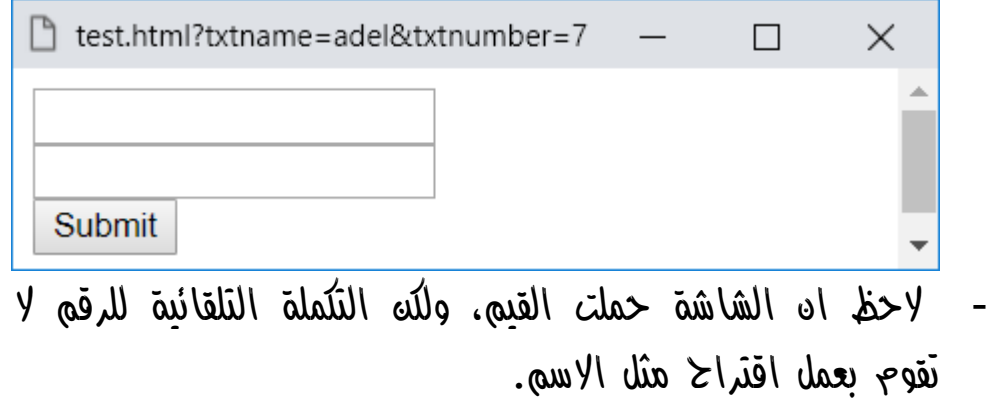

صفحة رقم 191

**Hassouna Academy Basic Rock - Like - Subscribe - Share – Views + [www.hassouna-academy.com](http://www.hassouna-academy.com/) [www.youtube.com/user/HassounaAcademy](http://www.youtube.com/user/HassounaAcademy)**

autofocus، اكتب الكود التالي داخل العنصر body ثم احفظه:

<form> <label>Name:</label><input autofocus> <label>City:</label><input> <input type="submit"> </form>

وبعد تشغيل الصفحة تظهر كما بالشكل التالي:

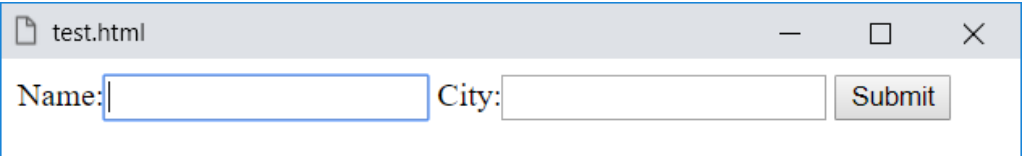

- الحظ كتابة الخاصية autofocus بدون أي قيمة للوسم input جعلت االختيار يختار على هذا الـ input يتم بشكل تلقائي دون اختيار المستخدم له، مع بداية تحميل الصفحة.
- إذا كانت موجودة بدون الوسم form كحاوية لها، ستعمل بشكل طبيعي.
- إذا قمت بتجربتها على نوع آخر غير النوع text، مثل النوع radio او النوع checkbox، سوف تعمل عليهم ايضا،ً وليس شرط ان يكون text.
- هذه الخاصية مفيدة في حالة أنك تريد من المستخدم ان يكتب شيء داخل النص بشكل مباشر، دون اختياره أوال.ً

**أكاديمية حسونة صخرة األساس - ادخل واشترك وشاهد وشارك + ليصلك كل جديد [www.hassouna-academy.com](http://www.hassouna-academy.com/) [www.youtube.com/user/HassounaAcademy](http://www.youtube.com/user/HassounaAcademy)** dirname، قم بكتابة الكود التالي داخل العنصر body ثم احفظه:

**<form> <input type="text" name="txt" dirname="dir"> <input type="submit"> </form>**

وبعد تشغيل الصفحة تظهر كما بالشكل التالي:

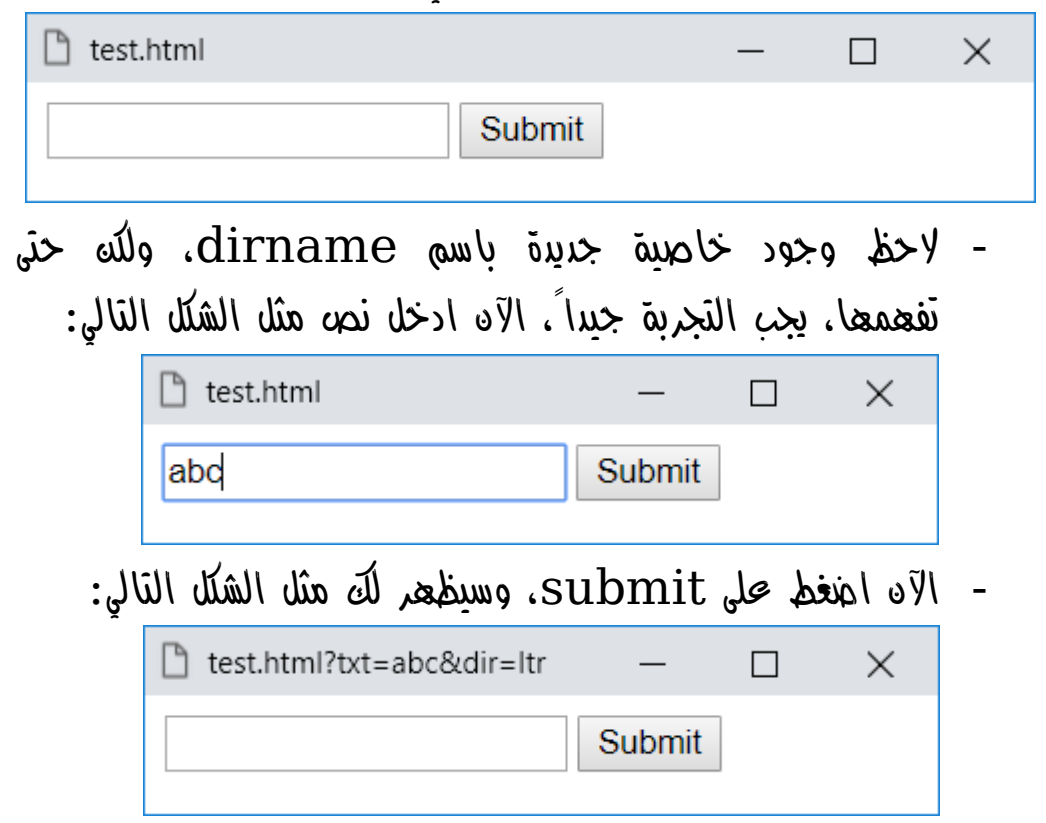

- الحظ ان الشاشة حملت txt مساوي بقيمة abc، وحملت dir . $\operatorname{ltr}$  بقيمة  $\mathcal S$ و بقيمة
- الحظ ان txt اسم الوسم input، والقيمة abc هي الكلمة التي ادخلناها في مربع النص.

صفحة رقم 193

**Hassouna Academy Basic Rock - Like - Subscribe - Share – Views + [www.hassouna-academy.com](http://www.hassouna-academy.com/) [www.youtube.com/user/HassounaAcademy](http://www.youtube.com/user/HassounaAcademy)**

- اآلن حدد مربع النص )قف داخلة او اختاره( ثم اضغط على زر ctrl وزر shift الموجودين على اليمين ليتم نقل المؤشر الى اليمين، ثم اكتب نص به مثل الشكل التالي:

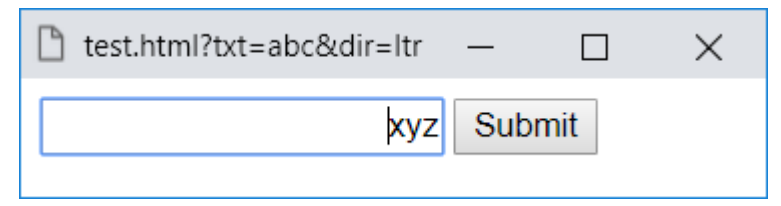

- اآلن اضغط على submit، وسيظهر لك مثل الشكل التالي:

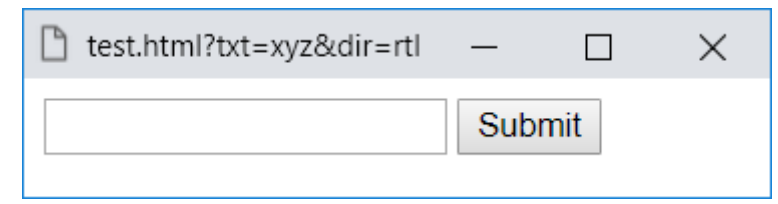

- الحظ ان الشاشة حملت txt مساوي بقيمة xyz، وحملت dir  $r$ مساو $\ell$  بقيمة  $r$ tl.
	- الحظ ان dir ألن الخاصية dirname تم ضبطها عليها.
- الحظ أن اتجاه النص عندما كان من قبل نحو اليسار، حملت الشاشة dir بقيمة ltr ومعناها ان اتجاه مربع النص من اليسار الى اليمين.
- الحظ أن اتجاه النص عندما كان نحو اليمين، حملت الشاشة dir بقيمة rtl ومعناها ان اتجاه مربع النص من اليمين الى اليسار.
- الحظ أن كل هذه المعلومات بفضل اهلل قوة لك لتستخدمها فيما بعد، عند انشاء موقعك االلكتروني.

**أكاديمية حسونة صخرة األساس - ادخل واشترك وشاهد وشارك + ليصلك كل جديد [www.hassouna-academy.com](http://www.hassouna-academy.com/) [www.youtube.com/user/HassounaAcademy](http://www.youtube.com/user/HassounaAcademy)**

disabled، قم بكتابة الكود التالي داخل العنصر body ثم احفظه:

<form> <input type="text"> <input type="text" disabled> <br>>
<br> <input type="submit"> <input type="submit" disabled> <hr><hr> <input type="checkbox">OK 1 <input type="checkbox" disabled>OK 2 <input type="radio">OK 1 <input type="radio" disabled>OK 2 </form>

وبعد تشغيل الصفحة تظهر كما بالشكل التالي:

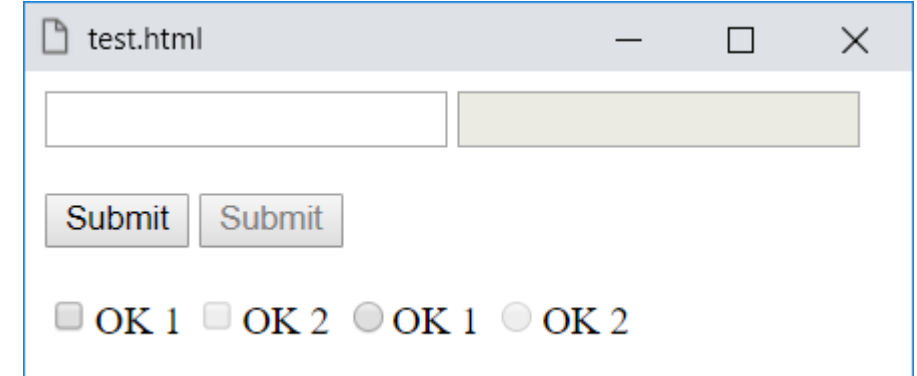

- الحظ ان كتابة الخاصية disabled للوسم input، تغلقه تماما،ً حتى ال يستطيع مستخدم الصفحة، استخدامه أو تغييرة.

HTML Zero to Hero – From Hassouna Academv

**Hassouna Academy Basic Rock - Like - Subscribe - Share – Views + [www.hassouna-academy.com](http://www.hassouna-academy.com/) [www.youtube.com/user/HassounaAcademy](http://www.youtube.com/user/HassounaAcademy)**

. قم بكتابة الكود التالي داخل العنصر  $\rm{body}$  ثم احفظه:

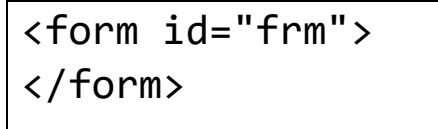

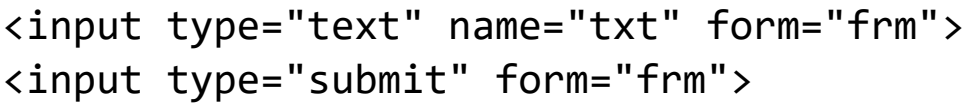

وبعد تشغيل الصفحة تظهر كما بالشكل التالي:

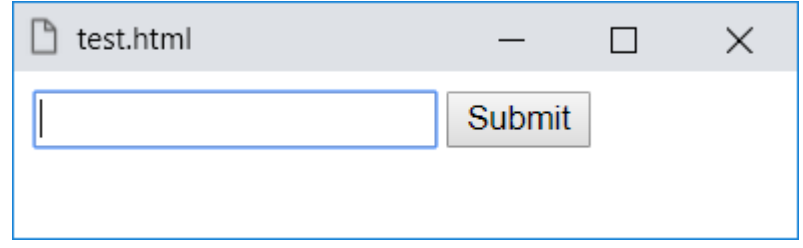

اآلن ادخل نص لمربع النص ثم اضغط submit وسيظهر كما يلي:

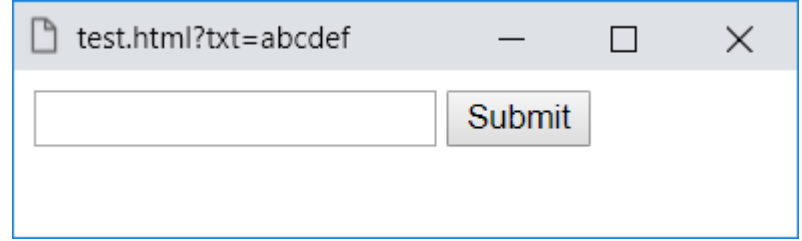

- الحظ ان الصفحة حملت ما تم إدخاله بشكل طبيعي، مع العلم ان الوسم input لمربع النص والزر خارج الوسم form تماما،ً ولكن تم الحاقهم بالوسم form، عن طريق إعطاء id للوسم form، ثم ضبط الخاصية form لهم على نفس id الوسم form فأصبحوا وكأنهم بداخله.

**أكاديمية حسونة صخرة األساس - ادخل واشترك وشاهد وشارك + ليصلك كل جديد [www.hassouna-academy.com](http://www.hassouna-academy.com/) [www.youtube.com/user/HassounaAcademy](http://www.youtube.com/user/HassounaAcademy)** formaction، اكتب الكود التالي داخل العنصر body ثم احفظه:

```
<form>
 <input type="text" name="txt">
 <input type="submit" formaction="page1.html">
</form>
```
وبعد تشغيل الصفحة تظهر كما بالشكل التالي:

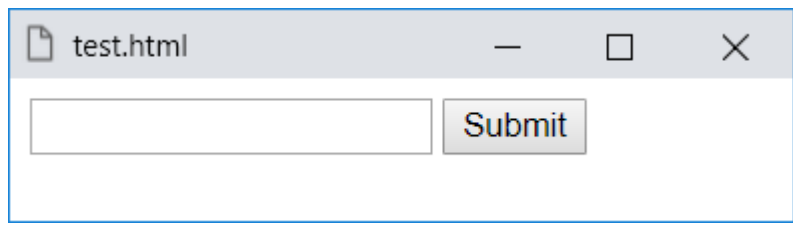

اآلن اضغط على الزر submit لينتقل الى الصفحة html1.page كما يوضح الشكل التالي:

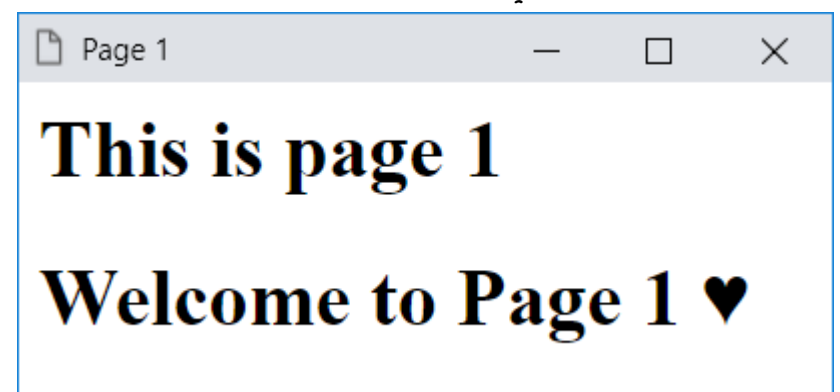

- تم ضبط الخاصية formaction للوسم input للنوع submit على مسار الملف html1.page الذي تم إنشاؤه من قبل، وذلك ليتم االنتقال اليه بعد تنفيذ مهمه الزر.
- انتبه! formaction للنوع submit والنوع image.

صفحة رقم 197

HTML Zero to Hero – From Hassouna Academy **۞** 

**Hassouna Academy Basic Rock - Like - Subscribe - Share – Views + [www.hassouna-academy.com](http://www.hassouna-academy.com/) [www.youtube.com/user/HassounaAcademy](http://www.youtube.com/user/HassounaAcademy)**

action، قم بكتابة الكود التالي داخل العنصر body ثم احفظه:

- <form action="page1.html"> <input type="text" name="txt">
	- <input type="submit">

</form>

وبعد تشغيل الصفحة تظهر كما بالشكل التالي:

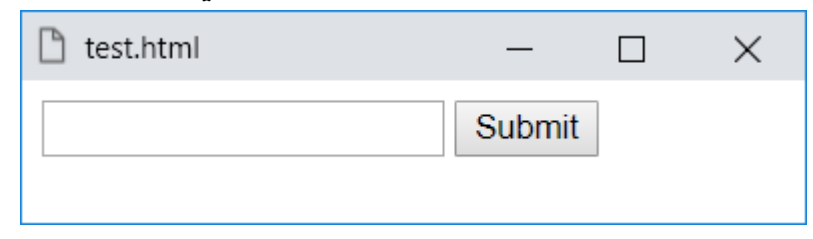

اآلن اضغط على الزر submit لينتقل الى الصفحة html1.page كما يوضح الشكل التالي:

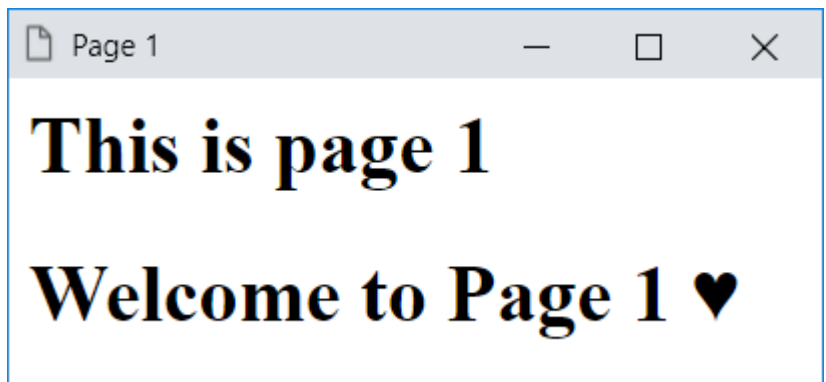

- تم ضبط الخاصية action للوسم form الموجود به النوع submit على مسار الملف html1.page الذي تم إنشاؤه من قبل، وذلك ليتم االنتقال اليه بعد تنفيذ مهمه الزر.

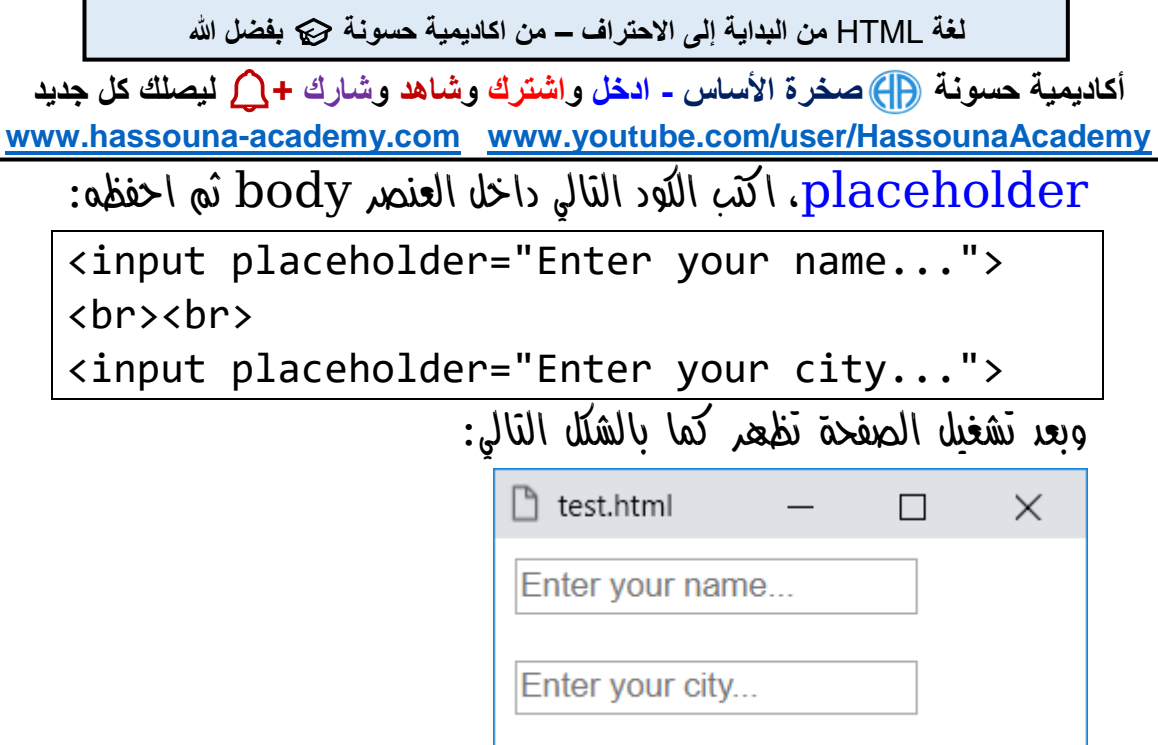

- الحظ في الشكل أنه تم كتابة تلميحات ادخال للمستخدم عن طريق الخاصية placeholder للوسم input.
- الحظ عند كتابة شيء في مربع النص تكون الصفحة مثل الشكل التالي:

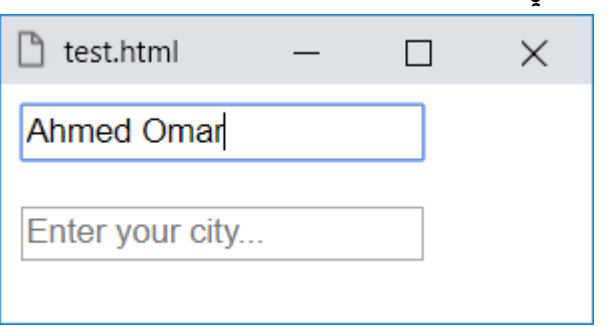

- ومعني هذا أن التلميح يظهر فقط عندما يكون مربع النص فارغ تماماً وال يوجد به أي نص.

HTML Zero to Hero – From Hassouna Academy ۞

**Hassouna Academy Basic Rock - Like - Subscribe - Share – Views + [www.hassouna-academy.com](http://www.hassouna-academy.com/) [www.youtube.com/user/HassounaAcademy](http://www.youtube.com/user/HassounaAcademy)**

readonly، قم بكتابة الكود التالي داخل العنصر body ثم احفظه:

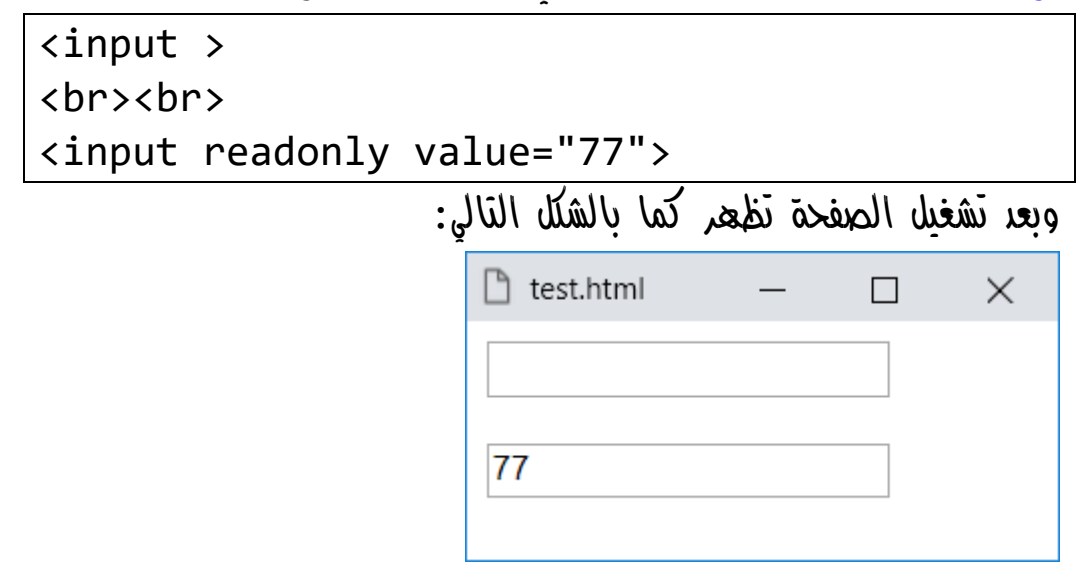

- الحظ اغالق التعديل في مربع النص الثاني عن طريق وضع الخاصية readonly به، وتعني أنها تجعله للقراءة فقط، أي ال يتم التعديل علية أبدا.ً
- مربع النص األول عادي ومكن الكتابة فيه، ألنه لم يكتب به الخاصية .readonly

**أكاديمية حسونة صخرة األساس - ادخل واشترك وشاهد وشارك + ليصلك كل جديد [www.hassouna-academy.com](http://www.hassouna-academy.com/) [www.youtube.com/user/HassounaAcademy](http://www.youtube.com/user/HassounaAcademy)** required، قم بكتابة الكود التالي داخل العنصر body ثم احفظه:

<form> <input required> <input type="submit">

</form>

وبعد تشغيل الصفحة تظهر كما بالشكل التالي:

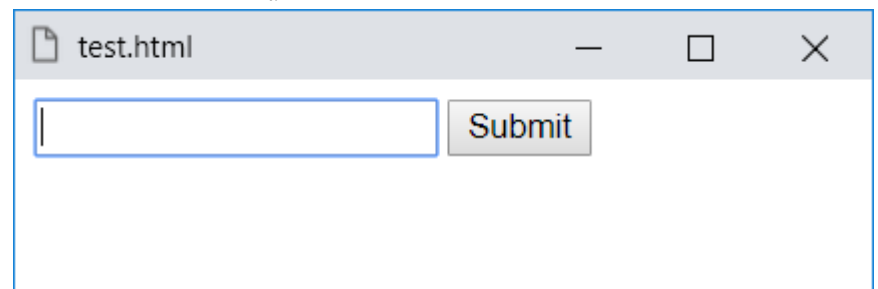

واآلن مع الخاصية required اضغط على الزر submit دون كتابة أي شيء في مربع النص، وسيرفض ويطلب منك االدخال، كما يوضح الشكل التالي:

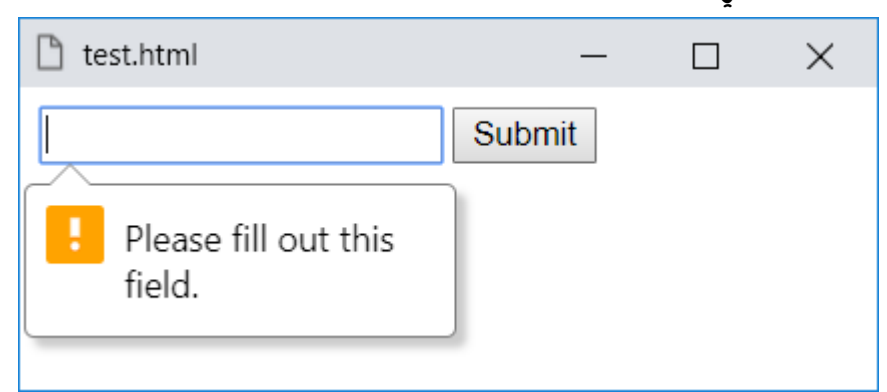

الحظ تم التحقق من البيانات بدون أي برمجة، وبسهولة.

**Hassouna Academy (** $\bigoplus$  **Basic Rock - Like - Subscribe - Share - Views +**  $\bigcap$ **[www.hassouna-academy.com](http://www.hassouna-academy.com/) [www.youtube.com/user/HassounaAcademy](http://www.youtube.com/user/HassounaAcademy)**

• وسم النص المتعدد textarea

نالحظ أنه فيما سبق كانت مربعات النص تحمل سطر واحد فقط، ولكن مع الوسم textarea سوف يتم انشاء مربع نص متعدد األسطر على الصفحة، مع العلم أن هذا الوسم له محتوي.

قم بكتابة الكود التالي داخل العنصر body ثم احفظه:

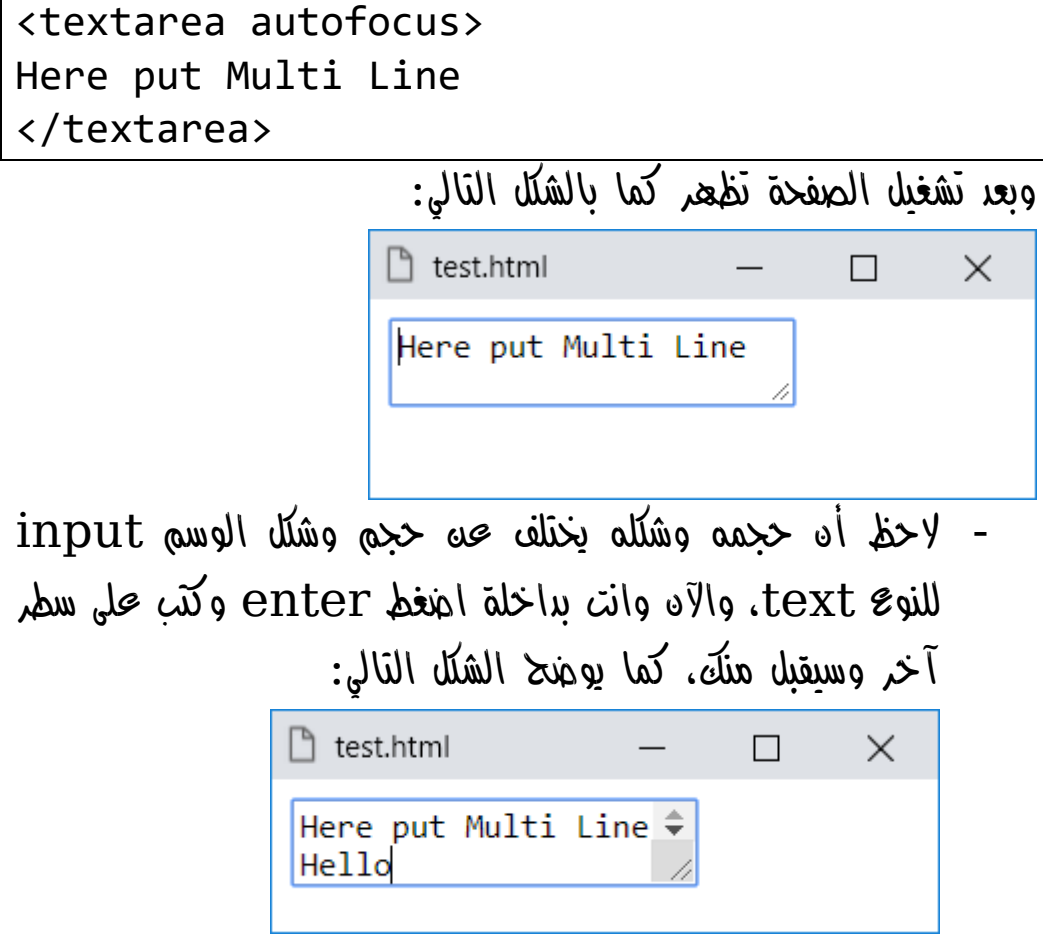

## **PAGE 202 Create Account Now [www.hassouna-academy.com](http://www.hassouna-academy.com/)**

**أكاديمية حسونة صخرة األساس - ادخل واشترك وشاهد وشارك + ليصلك كل جديد [www.hassouna-academy.com](http://www.hassouna-academy.com/) [www.youtube.com/user/HassounaAcademy](http://www.youtube.com/user/HassounaAcademy)** قم بكتابة الكود التالي داخل العنصر body ثم احفظه:

<textarea rows="3" cols="9"> aaaaaaaaaaaaaaaaaaaaaaaaaaaaa </textarea>

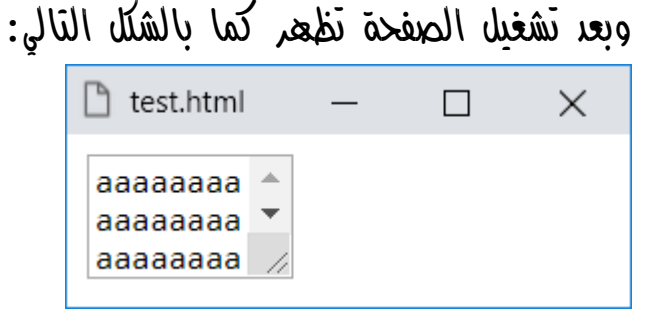

- الحظ ان الخاصية rows، والخاصية cols، غيروا في طول وعرض الوسم textarea بشكل مباشر.
- الحظ الخاصية rows تم ضبطها على القيمة ،3 وتعني أي ان الذي يظهر امام المستخدم هو ثالثة صفوف من االسطر، أي ثالثة أسطر، كما هو واضح على الشاشة.
- الحظ الخاصية cols تم ضبطها على القيمة ،9 وتعني أي ان الذي يظهر امام المستخدم هو تسع اعمدة من الحروف، أي ثمان أحرف، ثم ينزل في التاسع، كما هو واضح على الشاشة.
- انتبه! يمكن مع الوسم textarea استخدام الخواص، dirname, disabled, form, maxlength, .بسهولة ،placeholder, readonly, required
	- $-$  انتبه! لنزول سطر داخل textarea استخدم ; $\pm 13$

HTML Zero to Hero – From Hassouna Academy ۞

**Hassouna Academy Basic Rock - Like - Subscribe - Share – Views + [www.hassouna-academy.com](http://www.hassouna-academy.com/) [www.youtube.com/user/HassounaAcademy](http://www.youtube.com/user/HassounaAcademy)**

• وسم الزر button

عند استخدام الزر من قبل، كان عن طريق وسم بدون محتوي وهو الوسم input مع ضبط خاصية type له على القيمة button او القيمة submit او القيمة reset، ولكن اآلن سنتعلم وسم له محتوي إلنشاء زر على الصفحة، وهو الوسم button.

قم بكتابة الكود التالي داخل العنصر body ثم احفظه:

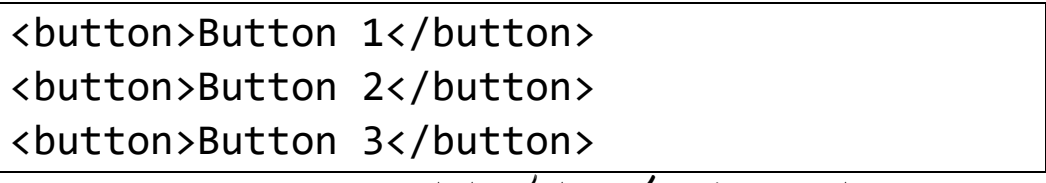

وبعد تشغيل الصفحة تظهر كما بالشكل التالي:

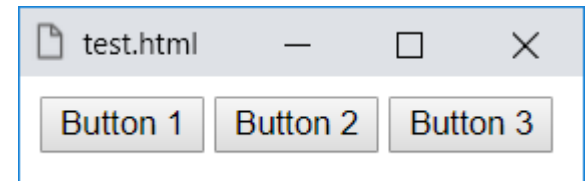

- الحظ انه تم استخدام الوسم button إلنشاء زر عل بالصفحة. - يمكن استخدام الخاصية value للتعامل مع قيمة بالزر، button, reset, submit باألنواع type والخاصية والخواص التي تم شرحها من قبل وهي الخواص autofocus, disabled, form, formaction, formenctype, formmethod, .formnovalidate, formtarget

**أكاديمية حسونة صخرة األساس - ادخل واشترك وشاهد وشارك + ليصلك كل جديد [www.hassouna-academy.com](http://www.hassouna-academy.com/) [www.youtube.com/user/HassounaAcademy](http://www.youtube.com/user/HassounaAcademy)**

• وسم االختيار select

في بعض األحيان نحتاج على صفحة الويب الى أداة تتيح بعض االختيارات، حتى نختار منها قيم معينة، مثل البلدان، او الشهور، او غير ذلك، وهذا ما يوفره الوسم select مع الوسم option بداخلة.

قم بكتابة الكود التالي داخل العنصر body ثم احفظه:

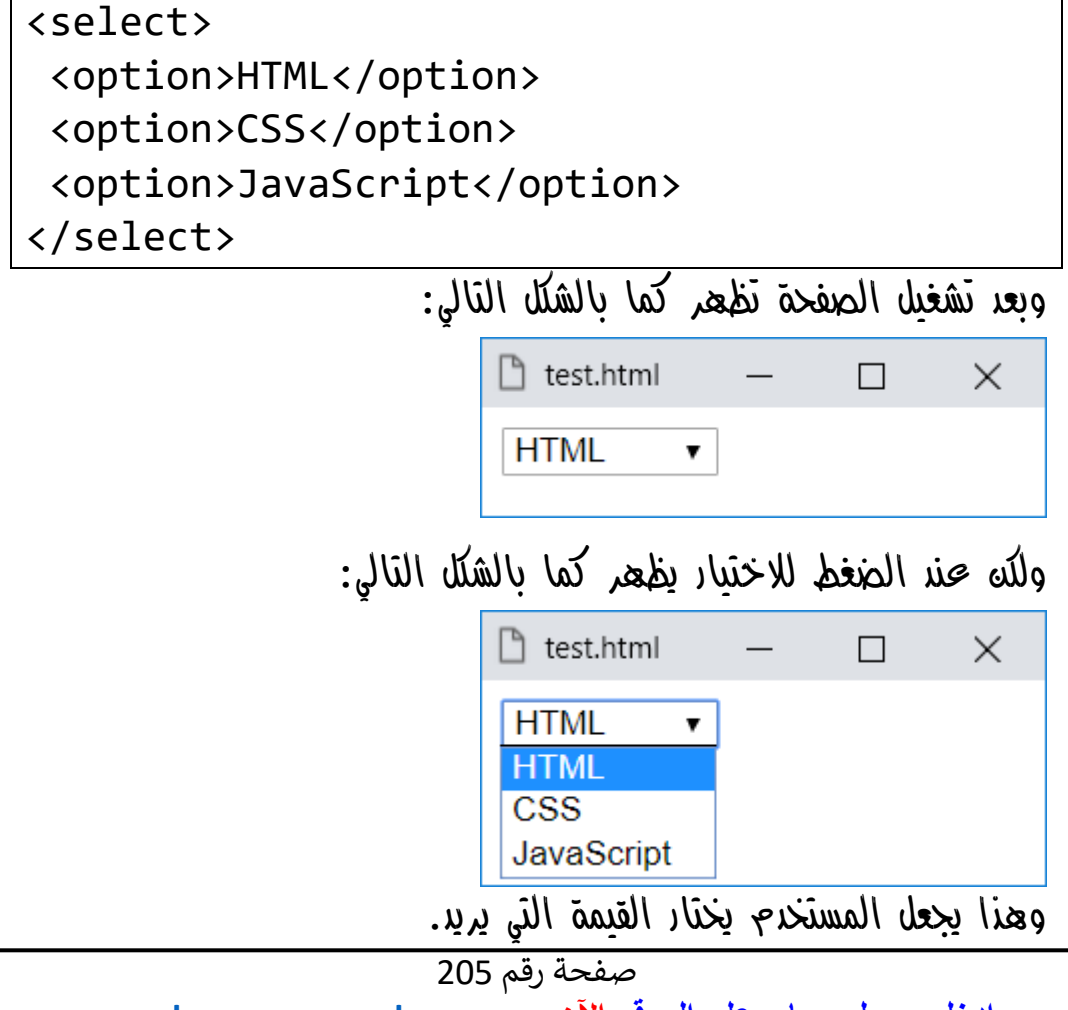

**Hassouna Academy (** $\bigoplus$  **Basic Rock - Like - Subscribe - Share – Views +**  $\bigcap$ **[www.hassouna-academy.com](http://www.hassouna-academy.com/) [www.youtube.com/user/HassounaAcademy](http://www.youtube.com/user/HassounaAcademy)**

قم بكتابة الكود التالي داخل العنصر body ثم احفظه:

<select multiple> <option>HTML</option> <option>CSS</option> <option>JavaScript</option> </select>

وبعد تشغيل الصفحة تظهر كما بالشكل التالي:

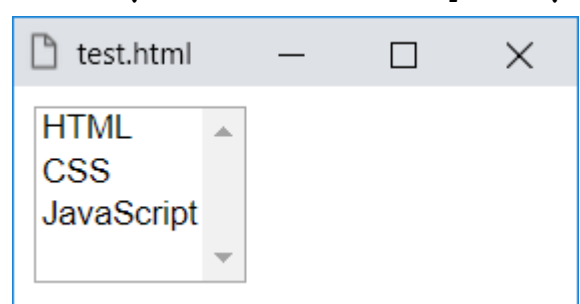

هنا الخاصية multiple جعلت االختيارات معروضه امامك لتحتار منها قيم متعددة مثل الشكل التالي:

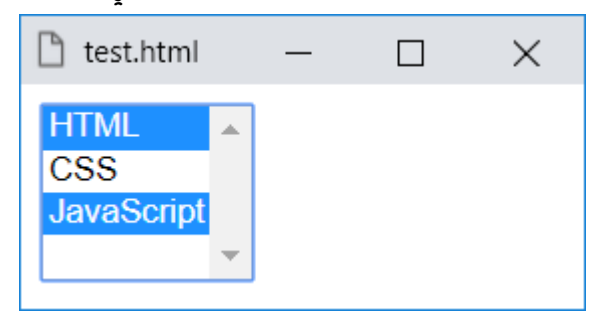

**أكاديمية حسونة صخرة األساس - ادخل واشترك وشاهد وشارك + ليصلك كل جديد [www.hassouna-academy.com](http://www.hassouna-academy.com/) [www.youtube.com/user/HassounaAcademy](http://www.youtube.com/user/HassounaAcademy)**

قم بكتابة الكود التالي داخل العنصر body ثم احفظه:

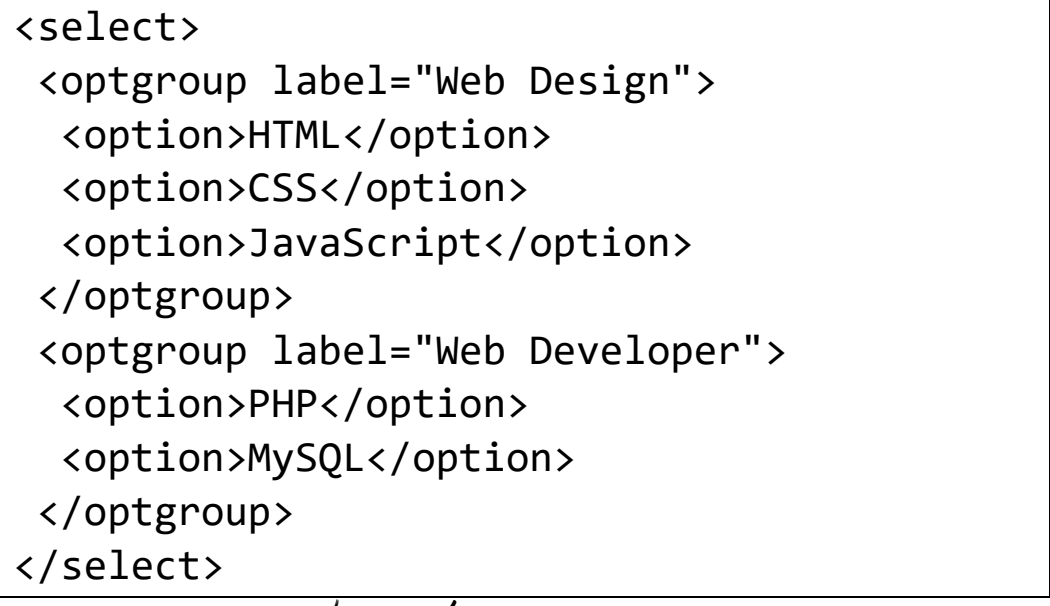

وبعد تشغيل الصفحة وعند االختيار تظهر كما بالشكل التالي:

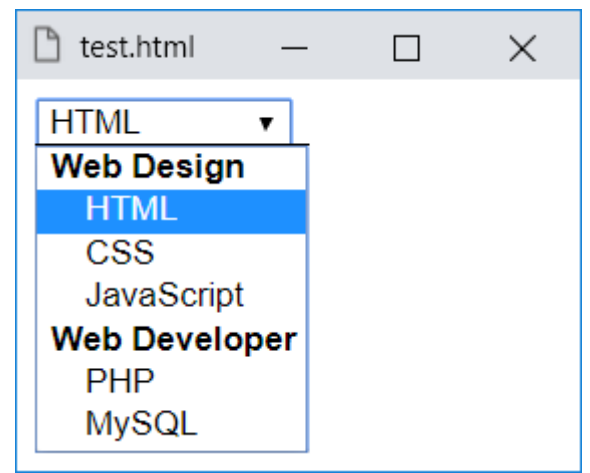

الحظ أنه تم عمل تجميع تحت مسميات فقط، أي أنك ال تختار Web Design بل تختار ما تحتها، وكذلك Developer Web.

**Hassouna Academy (** $\bigoplus$  **Basic Rock - Like - Subscribe - Share – Views +**  $\bigcap$ **[www.hassouna-academy.com](http://www.hassouna-academy.com/) [www.youtube.com/user/HassounaAcademy](http://www.youtube.com/user/HassounaAcademy)**

• وسم اختيار مقترح datalist

هذا الوسم يتيح لك عمل أداة على صفحة الويب، بها اختيارات تختار منها، وأيضاً الحرية في كتابة شيء آخر غير الموجود في االختيارات، مع أنها تقترح عليك اثناء كتابتك فيها.

قم بكتابة الكود التالي داخل العنصر body ثم احفظه:

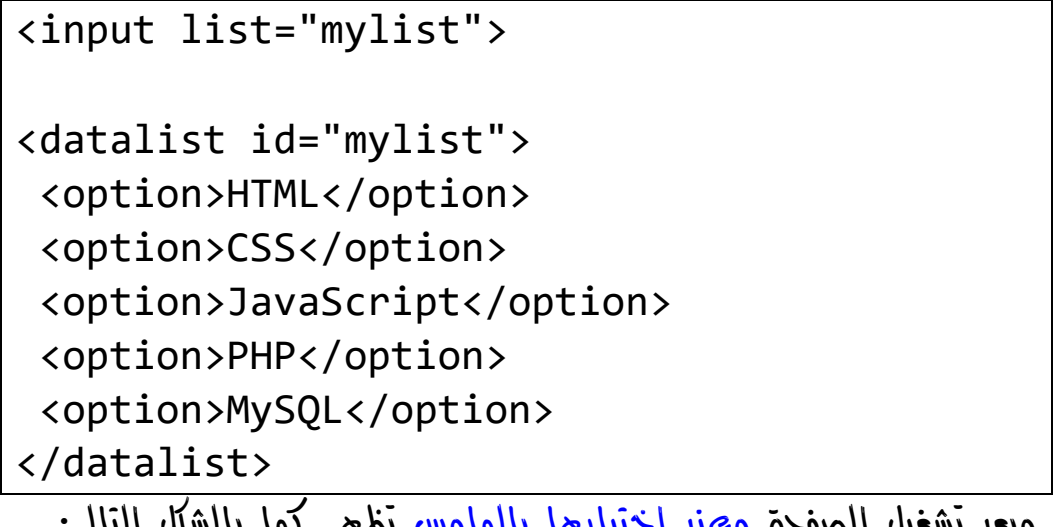

وبعد تشغيل الصفحة وعند اختيارها بالماوس تظهر كما بالشكل التالي:

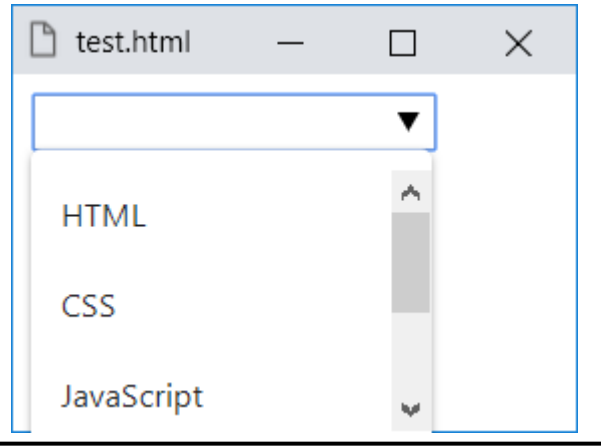

## **PAGE 208**

**Create Account Now [www.hassouna-academy.com](http://www.hassouna-academy.com/)**

**أكاديمية حسونة صخرة األساس - ادخل واشترك وشاهد وشارك + ليصلك كل جديد [www.hassouna-academy.com](http://www.hassouna-academy.com/) [www.youtube.com/user/HassounaAcademy](http://www.youtube.com/user/HassounaAcademy)** واآلن الحظ عند الكتابة ماذا يحدث، سوف يقترح عليك على أساس الحروف التي تكتبها، كما يوضح الشكل التالي:

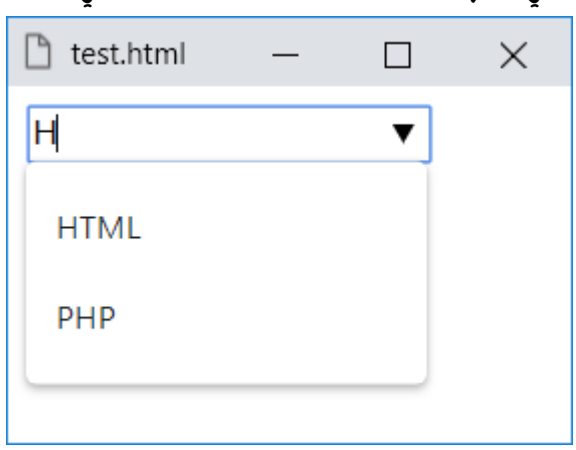

- $\operatorname{Gal}$   $\operatorname{B}$   $\operatorname{Gal}$  في الصورة تم كتابة حرف  $\operatorname{H}$  فاقترح علينا HTML وPHP ألن بهم هذا الحرف.
- الحظ أنه تم انشاء الوسم datalist وتم انشاء عناصر بداخلة وكل عنصر بالوسم option، ثم تم تسمية الوسم datalist باالسم mylist عن طريق الخاصية id، وتم عمل وسم input وضبط خاصية list له على االسم mylist وهو اسم الوسم datalist الذي سميناه من قبل ليعمل عليه.

**Hassouna Academy (H)** Basic Rock - Like - Subscribe - Share – Views +  $\bigcap$ **[www.hassouna-academy.com](http://www.hassouna-academy.com/) [www.youtube.com/user/HassounaAcademy](http://www.youtube.com/user/HassounaAcademy)**

• وسوم القياس meter وprogress

عند القيام بعملية طويلة فيها تحميل توفر لك اللغة HTML بعض الوسوم التي تعرض فيها تقدم هذه العملية.

قم بكتابة الكود التالي داخل العنصر body ثم احفظه:

<progress></progress>

وبعد تشغيل الصفحة تظهر كما بالشكل التالي:

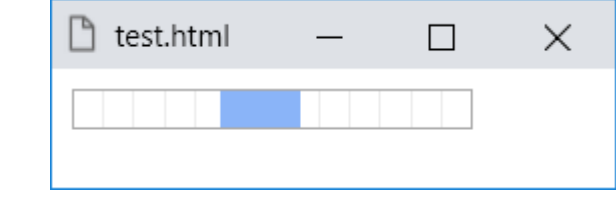

انتبه! فهو يتحرك، ولكننا ال نستطيع ان نظهر تلك الحركة في الكتاب.

قم بكتابة الكود التالي داخل العنصر body ثم احفظه:

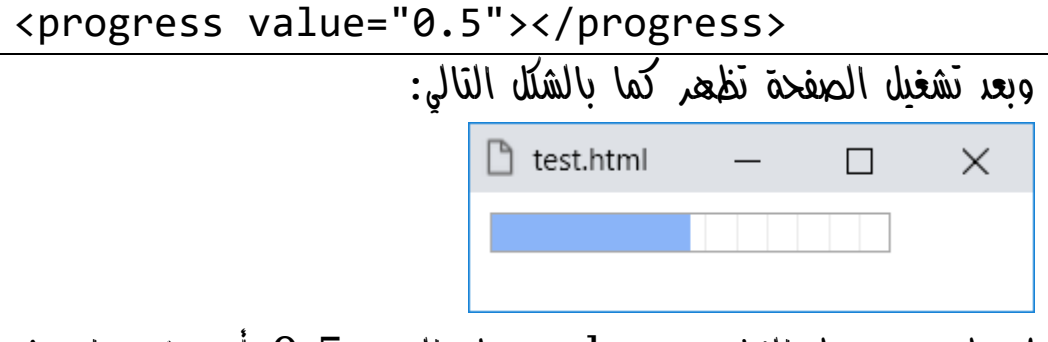

الحظ عند ضبط الخاصية value على القيمة 0.5 أصبح مقداره في المنتصف، ومعني هذا أنه افتراضياً من 0 الى 1 وتختار منها.

**أكاديمية حسونة صخرة األساس - ادخل واشترك وشاهد وشارك + ليصلك كل جديد [www.hassouna-academy.com](http://www.hassouna-academy.com/) [www.youtube.com/user/HassounaAcademy](http://www.youtube.com/user/HassounaAcademy)** قم بكتابة الكود التالي داخل العنصر body ثم احفظه:

<progress value="3" max="10"></progress> وبعد تشغيل الصفحة تظهر كما بالشكل التالي:

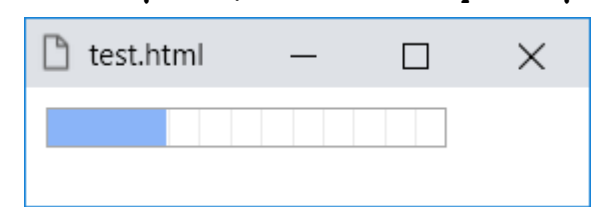

الحظ أنه تم تغيير خاصية max له لتصبح على القيمة ،10 حيث تم تخصيص 3 للقيمة value والتي تعادل %30 لشريط التقدم.

قم بكتابة الكود التالي داخل العنصر body ثم احفظه:

<progress value="30" max="100"></progress> وبعد تشغيل الصفحة تظهر كما بالشكل التالي:

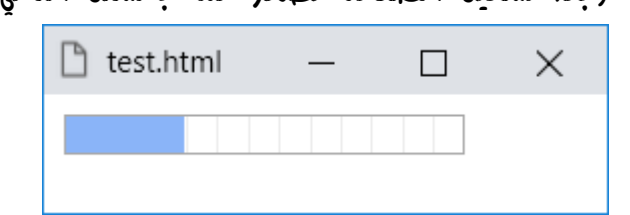

الحظ أنه تم تغيير خاصية max له لتصبح على القيمة ،100 حيث تم تخصيص 30 للقيمة value والتي تعادل %30 لشريط التقدم.

**Hassouna Academy Basic Rock - Like - Subscribe - Share – Views + [www.hassouna-academy.com](http://www.hassouna-academy.com/) [www.youtube.com/user/HassounaAcademy](http://www.youtube.com/user/HassounaAcademy)**

قم بكتابة الكود التالي داخل العنصر body ثم احفظه:

<meter></meter>

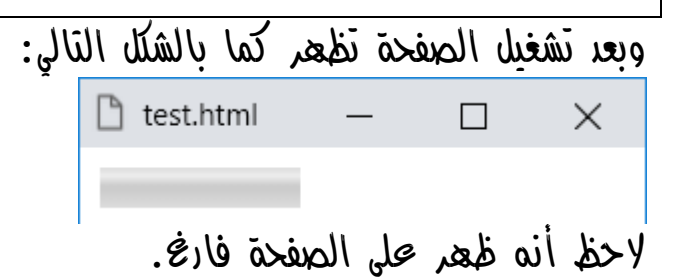

قم بكتابة الكود التالي داخل العنصر body ثم احفظه:

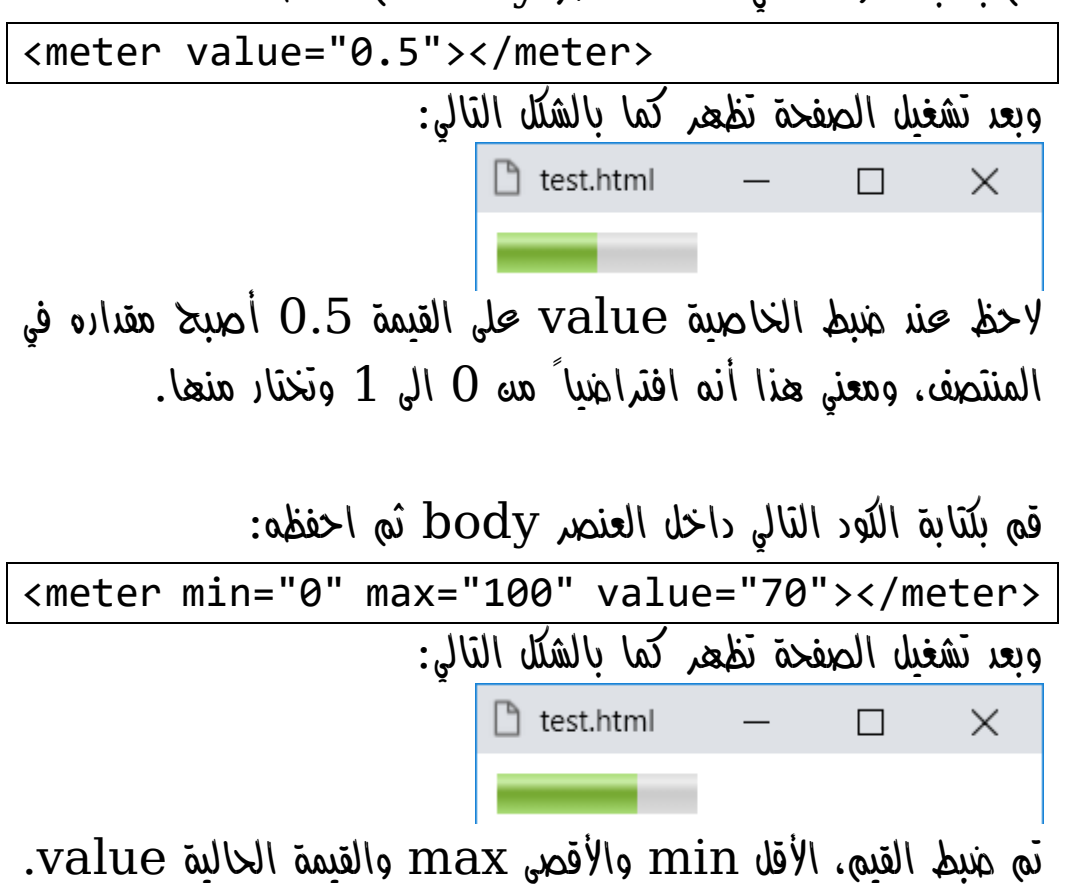

**أكاديمية حسونة صخرة األساس - ادخل واشترك وشاهد وشارك + ليصلك كل جديد [www.hassouna-academy.com](http://www.hassouna-academy.com/) [www.youtube.com/user/HassounaAcademy](http://www.youtube.com/user/HassounaAcademy)**

قم بكتابة الكود التالي داخل العنصر body ثم احفظه:

**<meter low="0.3" high="0.8" value="0.2"></meter> <br> <meter low="0.2" high="0.8" value="0.5"></meter> <br> <meter low="0.2" high="0.8" value="0.9"></meter>**

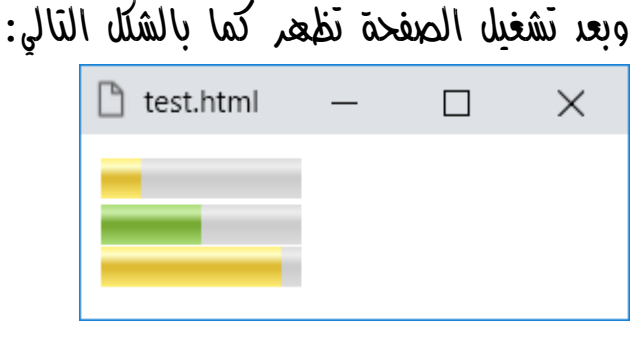

- الحظ أنه تم استخدام الخاصية low والتي تأخذ قيمة لو قلت قيمة value عنها تصبح حرجة، وباللون األصفر.
- الحظ أنه تم استخدام الخاصية high والتي تأخذ قيمة لو زادت قيمة value عنها تصبح حرجة، وباللون األصفر.
- الحظ استخدام ثالث وسوم meter األول قل عن low وأصبح حرج باللوه الأصفر، والثاني في المعدل الطبيعي فكاه باللوه الأخضر الطبيعي، والذي هو ما بين low وhigh، والثالث تعدي high فأصبح حرج باللون األصفر.
- يمكن استخدام الخاصية optimum واعطائها قيمة، والتي تعد هي القيمة المثالية.

**Hassouna Academy (H)** Basic Rock - Like - Subscribe - Share – Views +  $\bigcap$ **[www.hassouna-academy.com](http://www.hassouna-academy.com/) [www.youtube.com/user/HassounaAcademy](http://www.youtube.com/user/HassounaAcademy)**

• وسم تجميع األدوات fieldset

هو وسم يستخدم كلوحة او حاوية او مكان لوضع األدوات بداخلة.

قم بكتابة الكود التالي داخل العنصر body ثم احفظه:

<fieldset> <legend>Main Data</legend> <label>Name:</label><input><br> <label>Email:</label><input><br><br> <button>Confirm</button> </fieldset> وبعد تشغيل الصفحة تظهر كما بالشكل التالي:

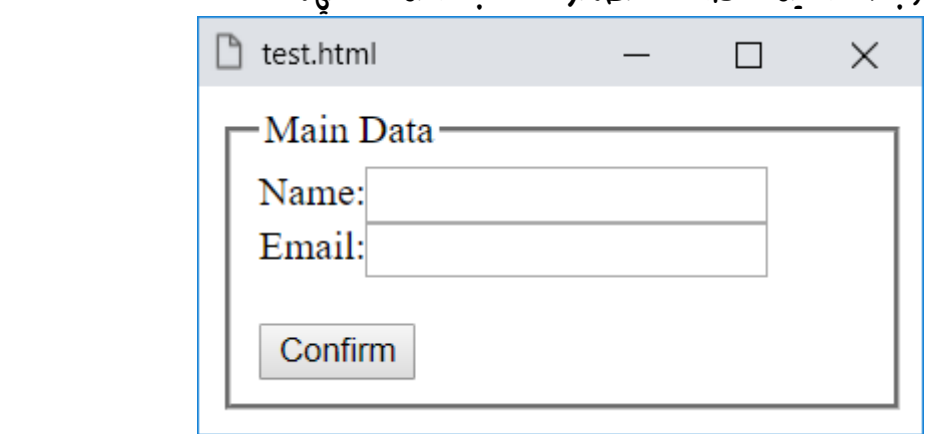

الحظ أنه يتم وضع كل ما تريد من أدوات بداخل الوسم fieldset ولكتابة عنوان بداخلة تم استخدام الوسم legend.

**أكاديمية حسونة صخرة األساس - ادخل واشترك وشاهد وشارك + ليصلك كل جديد [www.hassouna-academy.com](http://www.hassouna-academy.com/) [www.youtube.com/user/HassounaAcademy](http://www.youtube.com/user/HassounaAcademy)**

- معلومات بعض خصائص أدوات الشاشات tools form
- الخاصية formenctype للوسم input، ومثلها للوسم form ولكن باسم enctype، وهي خاصية تحدد كيفية تشفير بيانات النموذج form عند ارسالها للخادم server، وتأخذ قيم حسب الرغبة، وعلى سبيل المثال فإن القيمة application/x-www-form-urlencoded هي االفتراضية، ويتم ترميز كافة األحرف قبل إرسالها، حيث يتم تحويل المسافات إلى رموز "+"، ويتم تحويل األحرف الخاصة إلى multipart/form- والقيمة ،ASCII HEX قيم data حتى ال يتم ترميز أي حرف، والقيمة plain/text يتم تحويل المسافات Spaces إلى رموز "+" ، ولكن ال يتم ترميز أي أحرف خاصة، واألحرف الخاصة هي التي تستخدم في اللغة، او تستخدم عند الدخول الي رابط موقع ويب، حيث يمكن اختراق الموقع بواسطتها، مثل & او >. انتبه! formenctype للنوع .image والنوع submit
- الخاصية formmethod، ومثلها للوسم form ولكن باسم method، وهي تأخذ قيمة من اثنين لعمل المهمة، إما القيمة post او القيمة get، وبالنسبة للقيمة get هي االفتراضية وتستخدم في حالة البيانات الغير حساسة ألنها تقوم بعرض ما

صفحة رقم 215
HTML Zero to Hero – From Hassouna Academy  $\circledB$ 

**Hassouna Academy Basic Rock - Like - Subscribe - Share – Views + [www.hassouna-academy.com](http://www.hassouna-academy.com/) [www.youtube.com/user/HassounaAcademy](http://www.youtube.com/user/HassounaAcademy)**

ادخله المستخدم في الرابط url، اما post تأخذ القيم محميه بدون عرض شيء في url، وكل هذا باختصار شديد. انتبه! .image والنوع submit للنوع formmethod

- الخاصية formnovalidate للوسم input، ومثلها للوسم form ولكن باسم novalidate، ولو تم استخدامها، تجعل مدخالت مستخدم الصفحة ال يتم التحقق منها، مثل النوع email او النوع url.
- الخاصية formtarget للوسم input، ومثلها للوسم form ولكن باسم target، ومهمة هذه الخاصية مثل خاصية target للوسم a بالضبط، وتأخذ أيضاً نفس القيم. انتبه! .image والنوع submit للنوع formtarget
- النوع tel للوسم input مدعوم فقط على المتصفح Safari، وهو يستخدم إلدخال رقم الهاتف.
- الخاصية maxlength يمكن ضبطها على عدد وليكن 5 للوسم input بحيث تمنع المستخدم من ادخال أكثر من 5 حروف.

**أكاديمية حسونة صخرة األساس - ادخل واشترك وشاهد وشارك + ليصلك كل جديد [www.hassouna-academy.com](http://www.hassouna-academy.com/) [www.youtube.com/user/HassounaAcademy](http://www.youtube.com/user/HassounaAcademy)**

- الخاصية pattern للوسم input، الستخدام الرموز القياسية expression regular، ولكن يشترط دراستها أوال.ً
	- الخاصية size للوسم input، تجعل حجم مربع النص يكون بحجم عدد حروف رقم يتم ضبطه داخل الخاصية.
	- الخاصية wrap للوسم textarea، تأخذ اما القيمة soft وهي االفتراضية، وتعني انه ال يتم ارسال التفاف النص عند إرساله في النموذج form، واما القيمة hard، وتعني انه يتم ارسال التفاف النص عند إرساله في النموذج form بشرط ضبط الخاصية cols.
- يمكن استخدام الوسم output لكتابة ناتج شيء معين بداخله، وهو وسم له محتوي.

HTML Zero to Hero – From Hassouna Academy <a>

**Hassouna Academy (H)** Basic Rock - Like - Subscribe - Share – Views +  $\bigcap$ **[www.hassouna-academy.com](http://www.hassouna-academy.com/) [www.youtube.com/user/HassounaAcademy](http://www.youtube.com/user/HassounaAcademy)**

• تصميم شاشة تسجيل الدخول

```
قم بكتابة الكود التالي داخل العنصر body ثم احفظه:
```

```
<form>
 <table>
   <tr>
    <td><label for="user">Username:</label></td>
    <td><input type="text" id="user"></td>
   </tr>
   <tr>
    <td><label for="pass">Password:</label></td>
    <td><input type="password" id="pass"></td>
   </tr>
   <tr>
   <td colspan="2">
     <input type="checkbox" id="r">
     <label for="r">Remember me</label>
    </td>
   </tr>
   <tr>
    <td colspan="2">
     <input type="submit" value="Login Now">
    </td>
   </tr>
 </table>
</form>
```
**أكاديمية حسونة صخرة األساس - ادخل واشترك وشاهد وشارك + ليصلك كل جديد [www.hassouna-academy.com](http://www.hassouna-academy.com/) [www.youtube.com/user/HassounaAcademy](http://www.youtube.com/user/HassounaAcademy)**

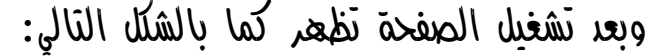

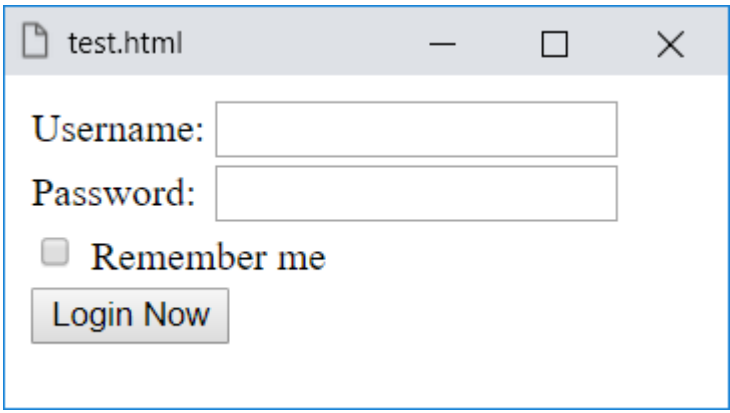

- جرب بنفسك واضغط على الكلمة Username.
- جرب بنفسك واضغط على الكلمة Password.
- جرب بنفسك واضغط على الكلمة me Remember.
	- بعد ادخال البيانات تكون مثل الشكل التالي:

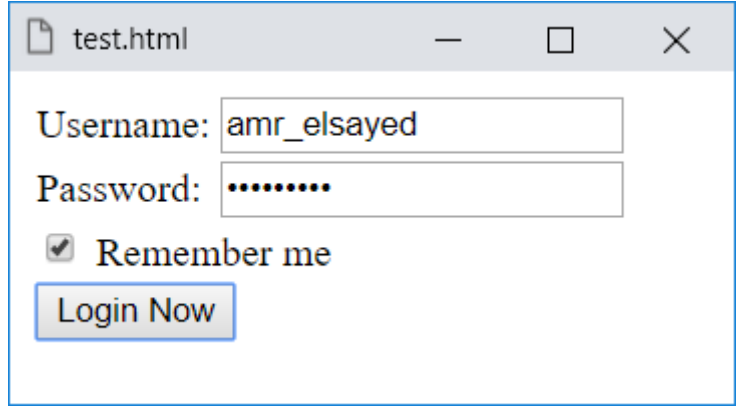

HTML Zero to Hero – From Hassouna Academy <a>

**Hassouna Academy (H)** Basic Rock - Like - Subscribe - Share – Views +  $\bigcap$ **[www.hassouna-academy.com](http://www.hassouna-academy.com/) [www.youtube.com/user/HassounaAcademy](http://www.youtube.com/user/HassounaAcademy)**

 $\operatorname{Sign}$  Up و تصميم شاشة انشاء الحساب

قم بكتابة الكود التالي داخل العنصر body ثم احفظه:

```
<form>
 <table>
   <tr>
    <th colspan="2"><label>Sign Up</label></th>
   </tr>
   <tr>
    <td><label for="email">Email:</label></td>
    <td><input type="text" id="email"></td>
   </tr>
   <tr>
    <td><label for="pass">Password:</label></td>
    <td><input type="password" id="pass"></td>
   </tr>
   <tr>
    <td colspan="2"><button>Sign Up</button></td>
   </tr>
 </table>
</form>
```
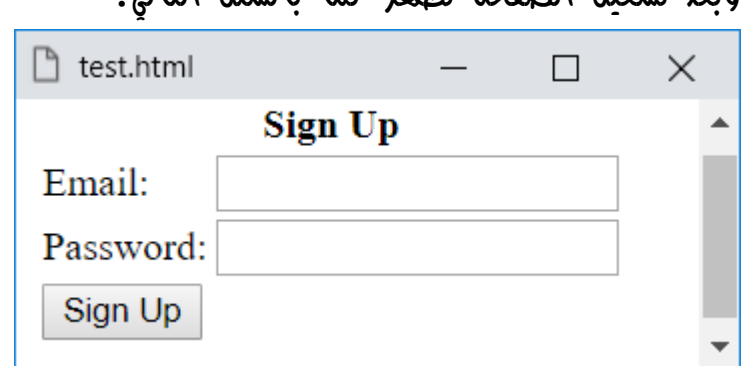

وبعد تشغيل الصفحة تظهر كما بالشكل التالي:

**Create Account Now [www.hassouna-academy.com](http://www.hassouna-academy.com/)**

**أكاديمية حسونة صخرة األساس - ادخل واشترك وشاهد وشارك + ليصلك كل جديد [www.hassouna-academy.com](http://www.hassouna-academy.com/) [www.youtube.com/user/HassounaAcademy](http://www.youtube.com/user/HassounaAcademy)**

• تصميم شاشة الطالب بعناوين تلميحات بدون label

قم بكتابة الكود التالي داخل العنصر body ثم احفظه:

```
<form>
 <table>
   <tr>
    <th colspan="2">Student Form</th>
   </tr>
   <tr>
    <td><input type="text" title="Code"></td>
   </tr>
   <tr>
   <td><input type="text" title="Name"></td>
   </tr>
   <tr>
   <td><input type="text" title="Branch"></td>
   </tr>
   <tr>
   <td><button>Add Student</button></td>
   </tr>
 </table>
</form>
الحظ وجود الخاصية title للعناصر التي ال يوجد امامها عنوان 
label، ولكن تم ضبط الخاصية title لكل مربع نص على ما نريد من 
                                      المستخدم إدخاله فيه.
```
**ادخل وسجل حساب على الموقع اآلن [com.academy-hassouna.www](http://www.hassouna-academy.com/)**

HTML Zero to Hero – From Hassouna Academy  $\circledR$ **Hassouna Academy (** $\bigoplus$  **Basic Rock - Like - Subscribe - Share - Views +**  $\bigcap$ **[www.hassouna-academy.com](http://www.hassouna-academy.com/) [www.youtube.com/user/HassounaAcademy](http://www.youtube.com/user/HassounaAcademy)** وبعد تشغيل الصفحة تظهر كما بالشكل التالي:  $\mathbb{R}$  test.html  $\times$  $\Box$ **Student Form Add Student** اآلن لو تم لمس اول مربع نص يكون كما بالشكل التالي:  $\mathbb{R}$  test.html  $\times$  $\Box$ **Student Form** Code **Add Student** 

الحظ ظهور الكلمة Code عند لمس اول مربع نص، وهذا ما فعلته الخاصية title للعناصر، بحيث يظهر تلميح عند لمس العنصر، وبه ما تم كتابته في الخاصية title لهذا العنصر.

**أكاديمية حسونة صخرة األساس - ادخل واشترك وشاهد وشارك + ليصلك كل جديد [www.hassouna-academy.com](http://www.hassouna-academy.com/) [www.youtube.com/user/HassounaAcademy](http://www.youtube.com/user/HassounaAcademy)**

• تصميم شاشة الموظف بتلميحات ظاهره بدون label

قم بكتابة الكود التالي داخل العنصر body ثم احفظه:

```
<form>
<table>
   <tr>
   <th colspan="2">Employee Form</th>
   </tr>
   <tr>
    <td><input type="number" placeholder="Number"></td>
   </tr>
   <tr>
   <td><input type="text" placeholder="Name"></td>
   </tr>
   <tr>
    <td><input type="text" placeholder="Address"></td>
   </tr>
   <tr>
   <td><input type="email" placeholder="Email"></td>
   </tr>
   <tr>
    <td><input type="number" placeholder="Salary"></td>
   </tr>
   <tr>
   <td><button>Add Employee</button></td>
   </tr>
 </table>
</form>
```
HTML Zero to Hero – From Hassouna Academy  $\circledB$ 

**Hassouna Academy (** $\bigoplus$  **Basic Rock - Like - Subscribe - Share – Views +**  $\bigoplus$ **[www.hassouna-academy.com](http://www.hassouna-academy.com/) [www.youtube.com/user/HassounaAcademy](http://www.youtube.com/user/HassounaAcademy)**

التالي:

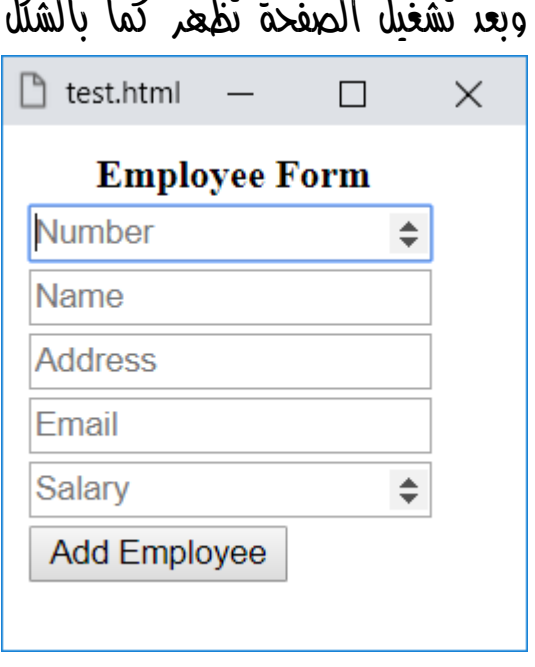

**أكاديمية حسونة صخرة األساس - ادخل واشترك وشاهد وشارك + ليصلك كل جديد [www.hassouna-academy.com](http://www.hassouna-academy.com/) [www.youtube.com/user/HassounaAcademy](http://www.youtube.com/user/HassounaAcademy)**

• تصميم شاشة تحميل الملفات

```
قم بكتابة الكود التالي داخل العنصر body ثم احفظه:
```

```
<form enctype="multipart/form-data">
 <table>
   <tr>
    <th colspan="2">File Upload</th>
   </tr>
   <tr>
    <td>
    <input type="file" title="Click Here" multiple>
    </td>
   </tr>
   <tr>
   <td>
    <progress title="0%"></progress>
    </td>
   </tr>
   <tr>
    <td><label>No File Selected</label></td>
   </tr>
   <tr>
    <td><button>Upload Now</button></td>
   </tr>
 </table>
</form>
```
HTML Zero to Hero – From Hassouna Academy  $\circledS$ 

**Hassouna Academy (** $\bigoplus$  **Basic Rock - Like - Subscribe - Share – Views +**  $\bigcap$ **[www.hassouna-academy.com](http://www.hassouna-academy.com/) [www.youtube.com/user/HassounaAcademy](http://www.youtube.com/user/HassounaAcademy)**

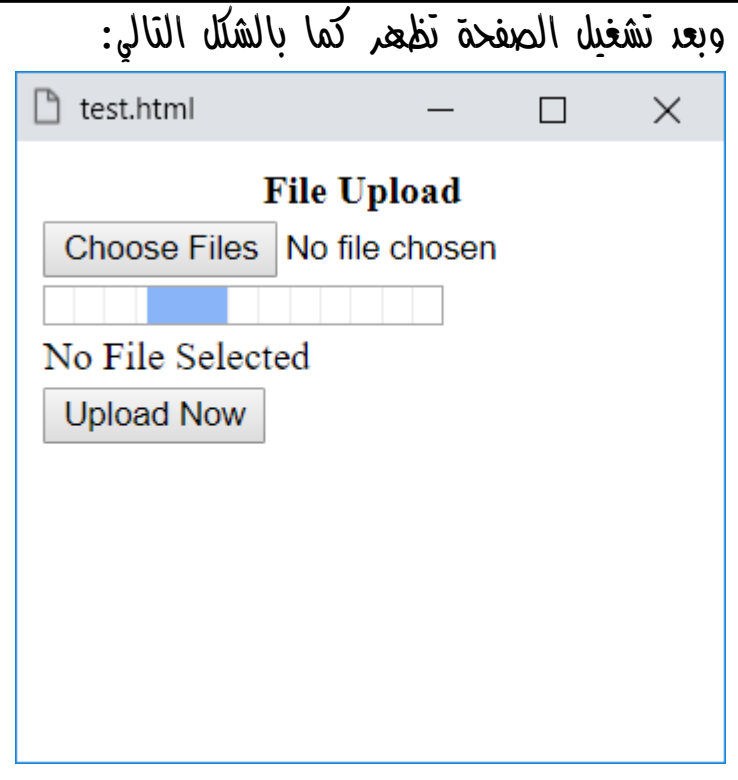

**أكاديمية حسونة صخرة األساس - ادخل واشترك وشاهد وشارك + ليصلك كل جديد [www.hassouna-academy.com](http://www.hassouna-academy.com/) [www.youtube.com/user/HassounaAcademy](http://www.youtube.com/user/HassounaAcademy)**

• تصميم شاشة اختيار التخصص

قم بكتابة الكود التالي داخل العنصر body ثم احفظه:

```
<form>
 <table>
   <tr><td>
    <fieldset>
     <legend>Specialization</legend>
     <input type="radio" id="w" name="sp">
     <label for="w">Web</label>
     <input type="radio" id="m" name="sp">
     <label for="m">Mobile</label>
    </fieldset>
   </td></tr>
   <tr><td>
    <fieldset>
     <legend>Levels</legend>
     <input type="checkbox" id="b">
     <label for="b">Basic</label>
     <input type="checkbox" id="adv">
     <label for="adv">Advanced</label>
    </fieldset>
   </td></tr>
   <tr><td>
    <button>Confirm Now</button>
   </td></tr>
 </table>
</form>
```
**ادخل وسجل حساب على الموقع اآلن [com.academy-hassouna.www](http://www.hassouna-academy.com/)**

HTML Zero to Hero – From Hassouna Academy **۞** 

**Hassouna Academy (** $\bigoplus$  **Basic Rock - Like - Subscribe - Share - Views +**  $\bigcirc$ **[www.hassouna-academy.com](http://www.hassouna-academy.com/) [www.youtube.com/user/HassounaAcademy](http://www.youtube.com/user/HassounaAcademy)**

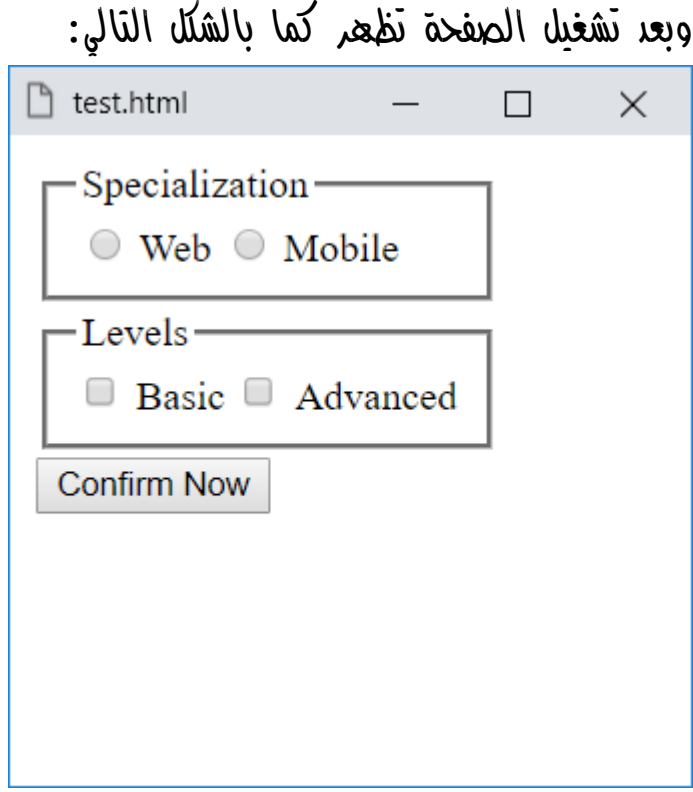

**أكاديمية حسونة صخرة األساس - ادخل واشترك وشاهد وشارك + ليصلك كل جديد [www.hassouna-academy.com](http://www.hassouna-academy.com/) [www.youtube.com/user/HassounaAcademy](http://www.youtube.com/user/HassounaAcademy)**

• تصميم شاشة الموظف مع التحقق من كل الحقول بدون برمجة

قم بكتابة الكود التالي داخل العنصر body ثم احفظه:

```
<form>
 <table>
   <tr>
    <th colspan="2">Employee Form</th>
   </tr>
  <tr>
   <td><input type="number" placeholder="Number" required></td>
  </tr>
  <tr>
   <td><input type="text" placeholder="Name" required></td>
   </tr>
   <tr>
    <td><input type="text" placeholder="City" required></td>
   </tr>
   <tr>
    <td><input type="email" placeholder="Email" required></td>
  </tr>
  <tr>
   <td><input type="number" placeholder="Salary" required></td>
  </tr>
  <tr>
    <td><button>Add Employee</button></td>
   </tr>
 </table>
</form>
```
HTML Zero to Hero – From Hassouna Academy  $\circledS$ 

**Hassouna Academy (** $\bigoplus$  **Basic Rock - Like - Subscribe - Share – Views +**  $\bigcap$ **[www.hassouna-academy.com](http://www.hassouna-academy.com/) [www.youtube.com/user/HassounaAcademy](http://www.youtube.com/user/HassounaAcademy)**

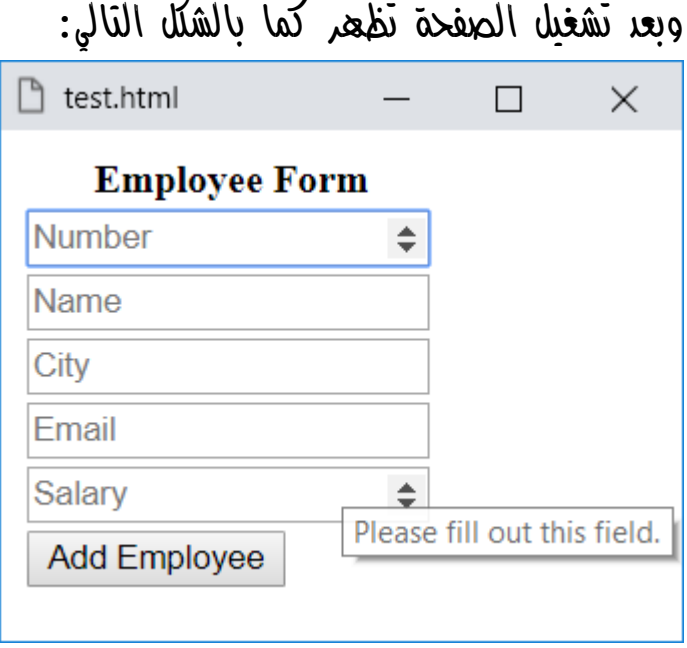

الحظ عند لمس مربع النص للمرتب Salary بالماوس ظهرت . وهذا لجميع الحقول Please fill out this field

اآلن اضغط على الزر Employee Add وسيظهر لك الشكل التالي:

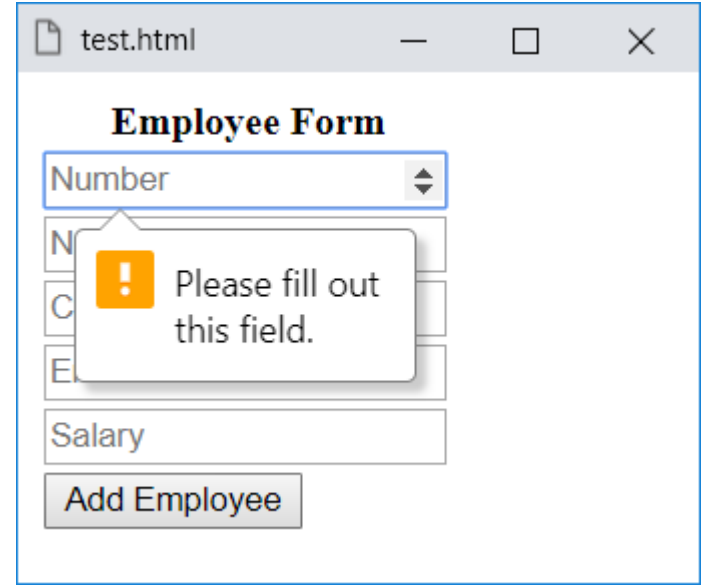

**Create Account Now [www.hassouna-academy.com](http://www.hassouna-academy.com/)**

**أكاديمية حسونة صخرة األساس - ادخل واشترك وشاهد وشارك + ليصلك كل جديد [www.hassouna-academy.com](http://www.hassouna-academy.com/) [www.youtube.com/user/HassounaAcademy](http://www.youtube.com/user/HassounaAcademy)**

اآلن ادخل رقم الموظف ثم اضغط على Employee Add وسيظهر لك الشكل التالي:

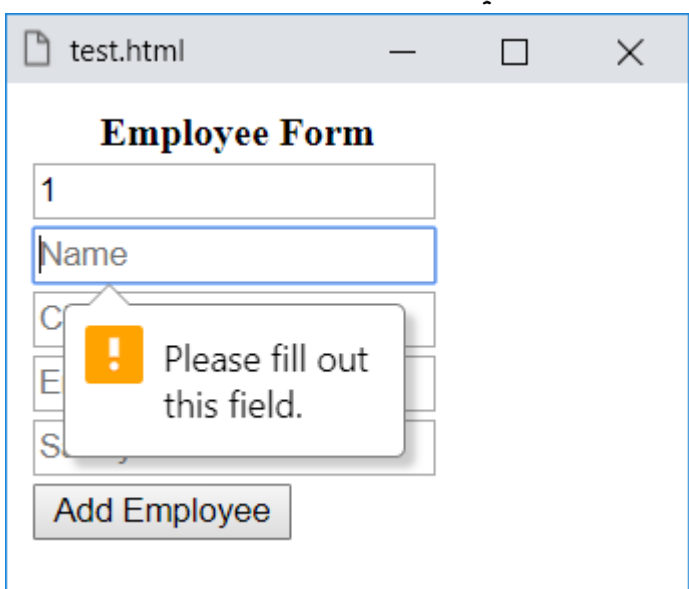

اآلن ادخل االسم واضغط زر Employee Add وانظر الشكل التالي:

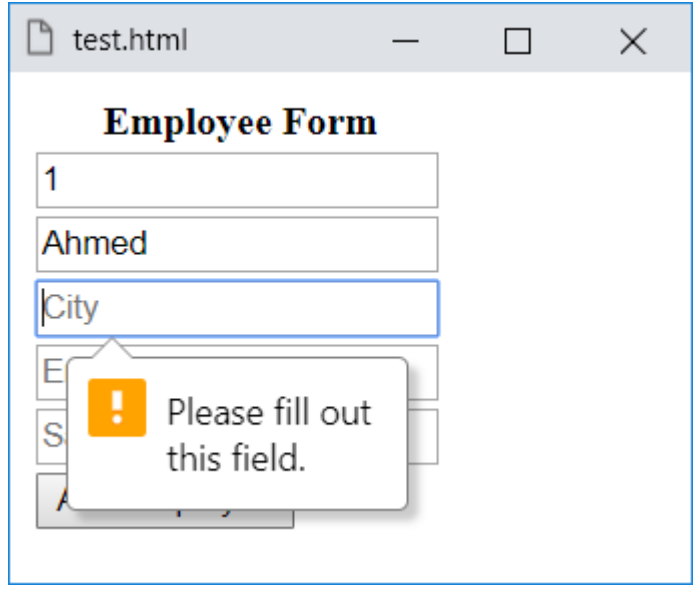

صفحة رقم 231

**ادخل وسجل حساب على الموقع اآلن [com.academy-hassouna.www](http://www.hassouna-academy.com/)**

HTML Zero to Hero – From Hassouna Academy  $\circledS$ 

**Hassouna Academy (** $\bigoplus$  **Basic Rock - Like - Subscribe - Share – Views +**  $\bigcap$ **[www.hassouna-academy.com](http://www.hassouna-academy.com/) [www.youtube.com/user/HassounaAcademy](http://www.youtube.com/user/HassounaAcademy)**

اآلن ادخل المدينة City واضغط الزر وانظر الشكل التالي:

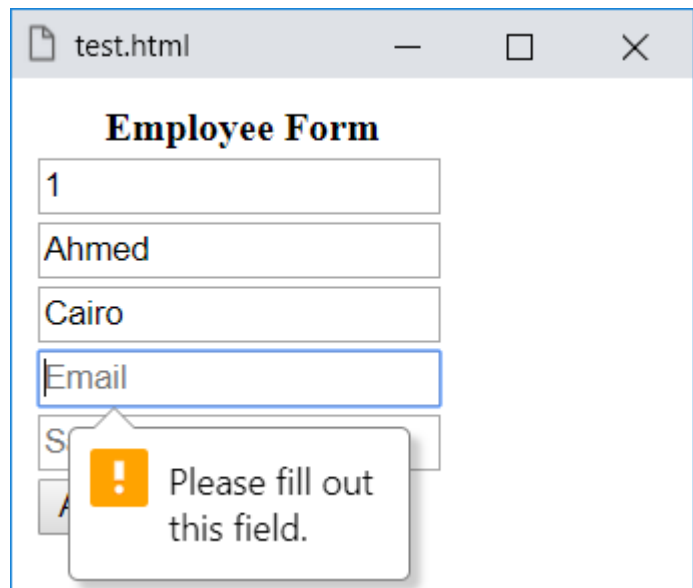

اآلن ادخل بريد اليكتروني خطأ واضغط الزر وانظر الشكل التالي:

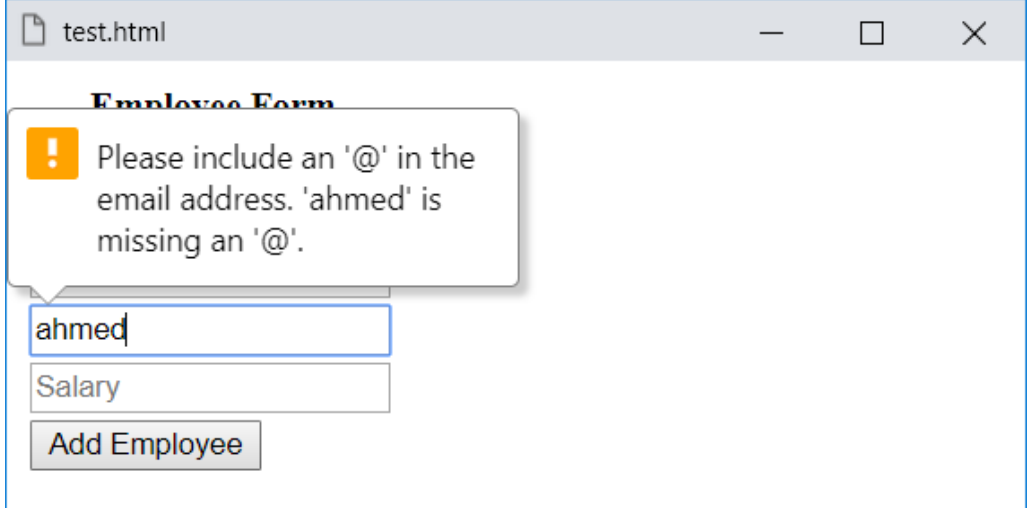

**أكاديمية حسونة صخرة األساس - ادخل واشترك وشاهد وشارك + ليصلك كل جديد [www.hassouna-academy.com](http://www.hassouna-academy.com/) [www.youtube.com/user/HassounaAcademy](http://www.youtube.com/user/HassounaAcademy)**

اآلن ادخل بريد اليكتروني صحيح واضغط الزر وانظر الشكل التالي:

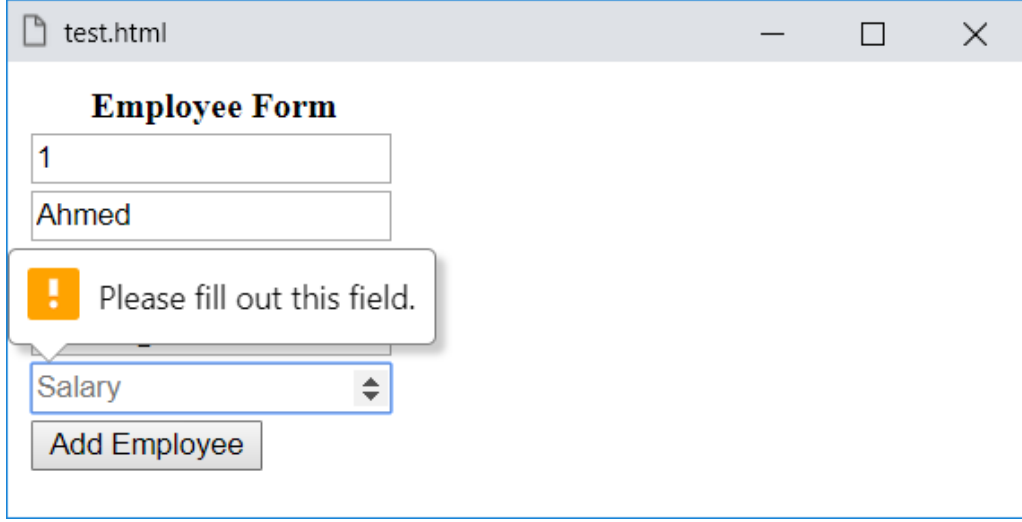

اآلن ادخل المرتب Salary للموظف ثم بعد ذلك اضغط على زر االضافة Employee Add وسيقبل منك ألن كل البيانات أصبحت سليمة وصحيحة، بدون أي برمجة، كما يوضح الشكل التالي بعد تحميل الشاشة:

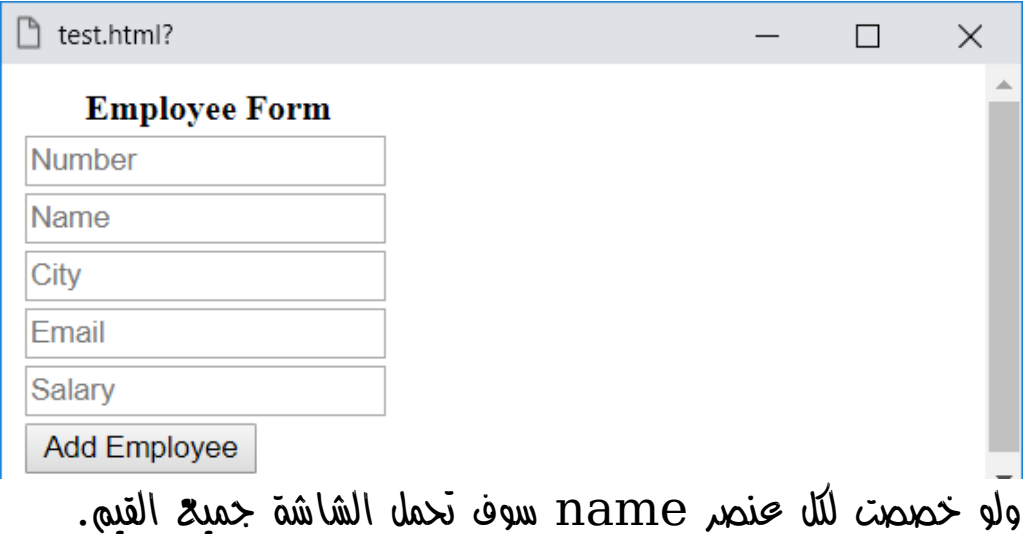

**ادخل وسجل حساب على الموقع اآلن [com.academy-hassouna.www](http://www.hassouna-academy.com/)**

HTML Zero to Hero – From Hassouna Academy  $\circledR$ 

**Hassouna Academy (** $\bigoplus$  **Basic Rock - Like - Subscribe - Share - Views +**  $\bigcap$ **[www.hassouna-academy.com](http://www.hassouna-academy.com/) [www.youtube.com/user/HassounaAcademy](http://www.youtube.com/user/HassounaAcademy)**

# وسم اإلطار Tag iFrame

كل ما تم شرحه حتى اآلن يتم تصميمه في صفحة واحدة، او عدة صفحات ونتنقل بينهم بالروابط، ولكن ماذا لو أردنا تقسيم الصفحة ووضع محتويات بها!؟، وماذا لو أردنا عرض صفحات مختلفة في نفس الصفحة!؟ وماذا لو أردنا أن يعمل كل جزء في الصفحة مستقل بنفسه في نفس الصفحة!؟، كل هذه التساؤالت وأكثر بفضل اهلل سيجاوب عليها الوسم iframe.

قم بكتابة الكود التالي داخل العنصر body ثم احفظه:

<iframe></iframe> وبعد تشغيل الصفحة تظهر كما بالشكل التالي: <u>ီ</u> test.html  $\times$  $\Box$ 

- الحظ وجود إطار فارغ على الصفحة.
- ال تهتم بشكل حواف اإلطار اآلن، فبعد تعلم صخرة األساس في css سوف تنسق ما تريد عليه إن شاء اهلل.

**أكاديمية حسونة صخرة األساس - ادخل واشترك وشاهد وشارك + ليصلك كل جديد [www.hassouna-academy.com](http://www.hassouna-academy.com/) [www.youtube.com/user/HassounaAcademy](http://www.youtube.com/user/HassounaAcademy)**

قم بكتابة الكود التالي داخل العنصر body ثم احفظه:

<iframe width="150" height="80"></iframe> وبعد تشغيل الصفحة تظهر كما بالشكل التالي:

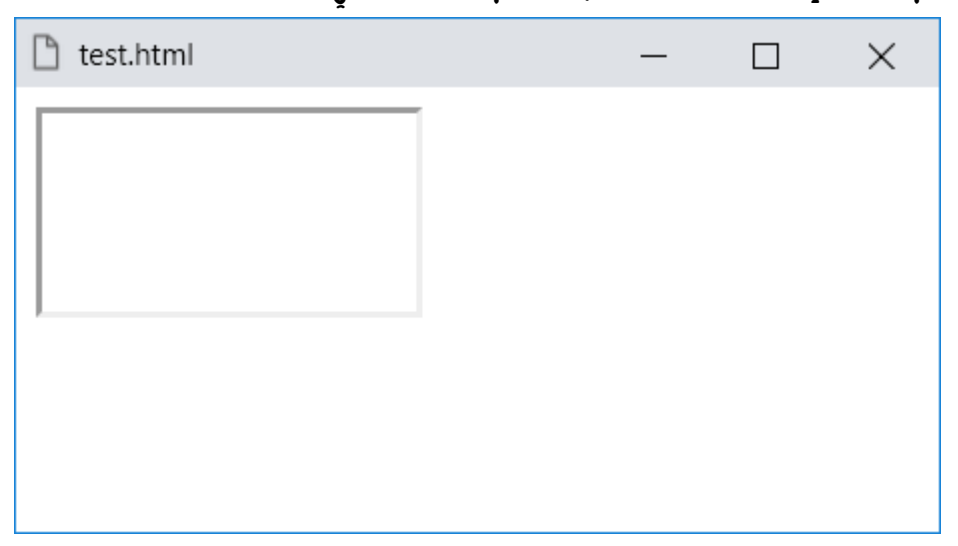

- الحظ وجود الخاصية width لضبط عرض اإلطار.
- الحظ وجود الخاصية height لضبط طول اإلطار.
- الحظ أنه تم تصغير اإلطار ليكون بعرض 150 بيكسل عن طريق الخاصية width للوسم iframe.
- الحظ أنه تم تصغير اإلطار ليكون بطول 80 بيكسل عن طريق الخاصية height للوسم iframe.
- الحظ أن وسم اإلطار iframe له محتوي ولكن لم نضع شيء بداخله.

**ادخل وسجل حساب على الموقع اآلن [com.academy-hassouna.www](http://www.hassouna-academy.com/)**

HTML Zero to Hero – From Hassouna Academy  $\circled{S}$ 

**Hassouna Academy Basic Rock - Like - Subscribe - Share – Views + [www.hassouna-academy.com](http://www.hassouna-academy.com/) [www.youtube.com/user/HassounaAcademy](http://www.youtube.com/user/HassounaAcademy)**

قم بكتابة الكود التالي داخل العنصر body ثم احفظه:

**<a href="http://www.hassouna-academy.com" target="f1"> <h1>Hassouna Academy</h1> </a> <iframe name="f1" width="400" height="250"></iframe>**

وبعد تشغيل الصفحة تظهر كما بالشكل التالي:

 $\Box$ 

 $\times$ 

 $\mathbb{R}$  test.html

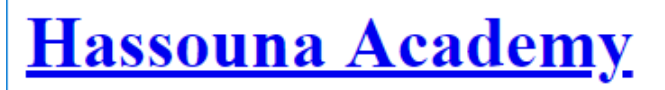

الحظ أنه تم ضبط الخاصية name على االسم 1f للوسم iframe، وتم ضبط الخاصية target للوسم a على نفس االسم، ليتم فتح الرابط داخل الوسم iframe عند الضغط على الرابط.

**أكاديمية حسونة صخرة األساس - ادخل واشترك وشاهد وشارك + ليصلك كل جديد [www.hassouna-academy.com](http://www.hassouna-academy.com/) [www.youtube.com/user/HassounaAcademy](http://www.youtube.com/user/HassounaAcademy)** واآلن اضغط على الرابط Academy Hassouna وسوف يبدأ تحميل موقع حسونة أكاديمي داخل الوسم iframe وكأنه يفتح في صفحة ويب عادية، وأثناء تحميل الموقع، وقبل ظهور الشاشة الرئيسية يظهر كما هو واضح تحميل الصفحة بالشكل التالي:

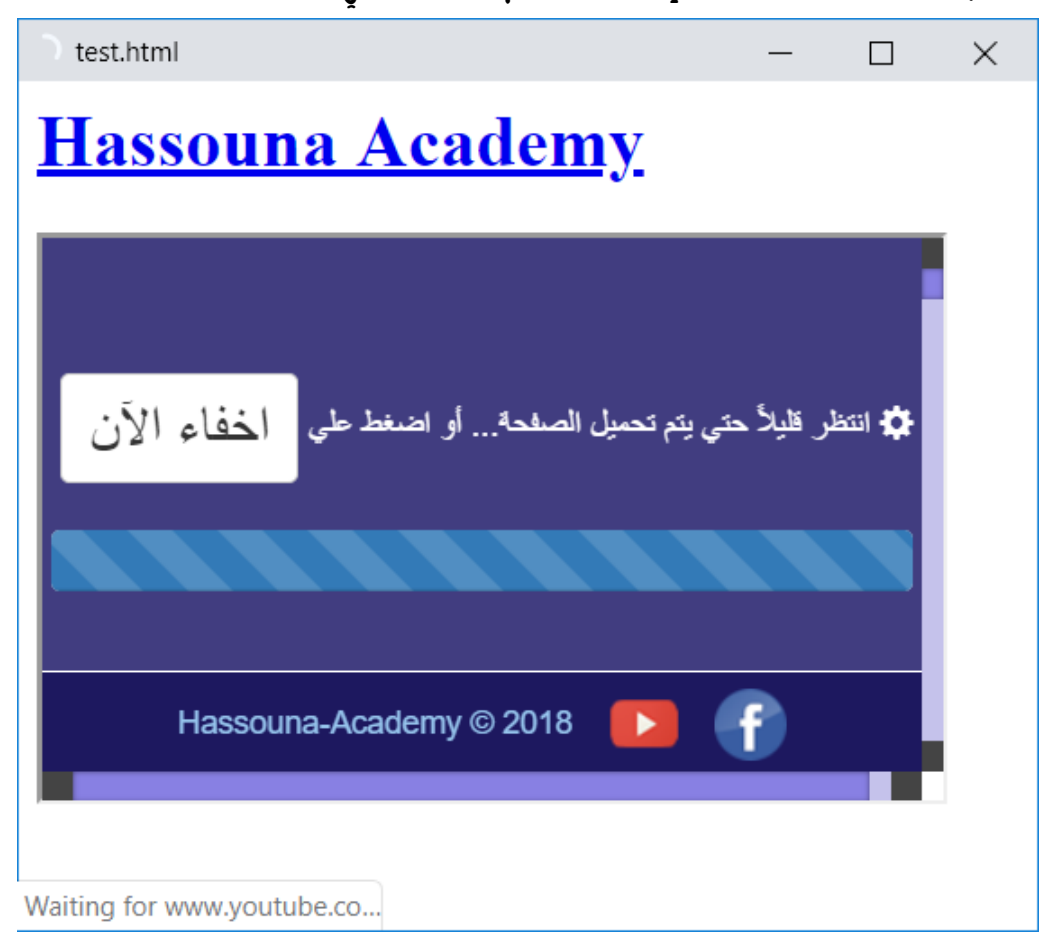

اآلن سوف تنتظر موقع أكاديمية حسونة يفتح، أو يمكنك الضغط على الزر الموجود بموقع حسونة أكاديمي لتخفي شاشة التحميل. HTML Zero to Hero – From Hassouna Academy  $\circled{S}$ 

**Hassouna Academy Basic Rock - Like - Subscribe - Share – Views + [www.hassouna-academy.com](http://www.hassouna-academy.com/) [www.youtube.com/user/HassounaAcademy](http://www.youtube.com/user/HassounaAcademy)**

وبعد تحميل الموقع سوف يكون كما بالشكل التالي:

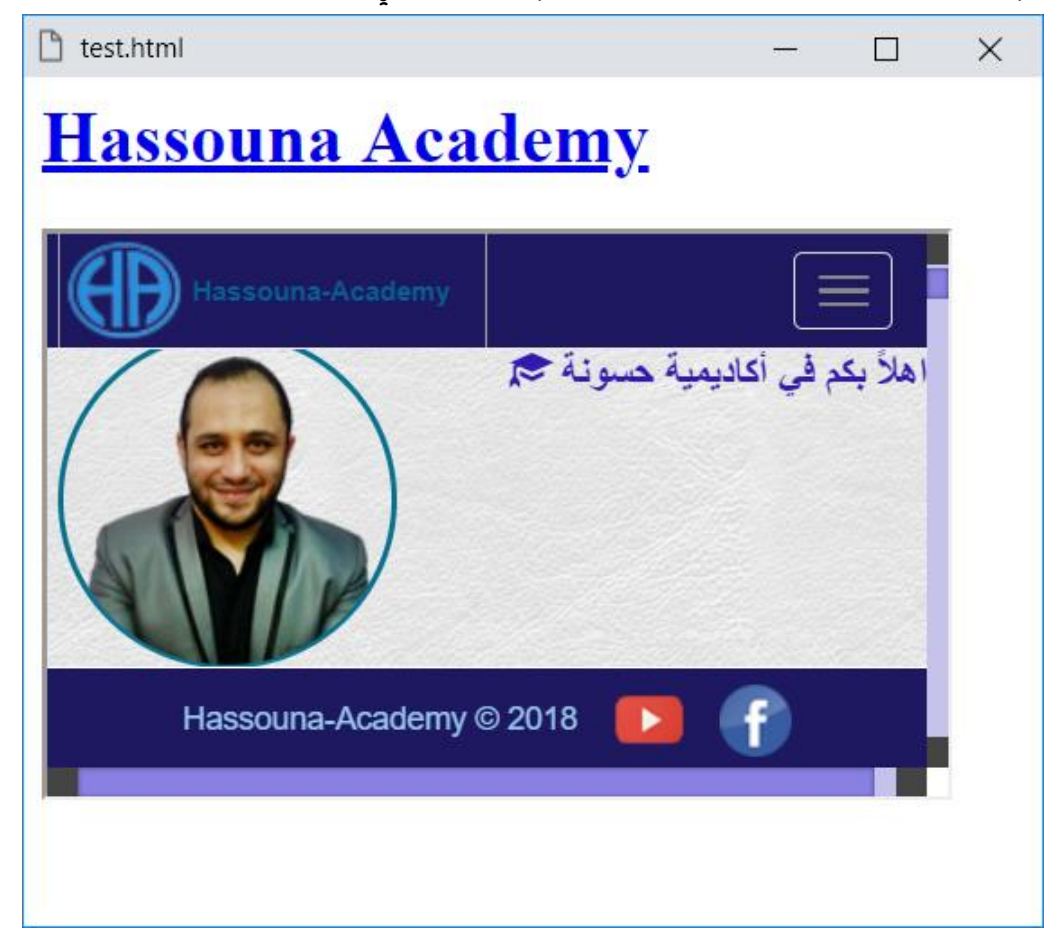

انتبه! ليس كل المواقع تسمح بالفتح داخل الوسم iframe، ولكن بعض المواقع فقط، ومواقع أخري تجعلك تضع محتواها داخل الوسم iframe، ولكن بطريقة معينة، تحددها المواقع نفسها، فتأخذ أنك الروابط التي سمحوا لك بها وتضعها في الوسم iframe، فتعمل بنجاح. ولفهم تشغيل مواقع أخري على الوسم iframe تابع جيداً ما يلي:

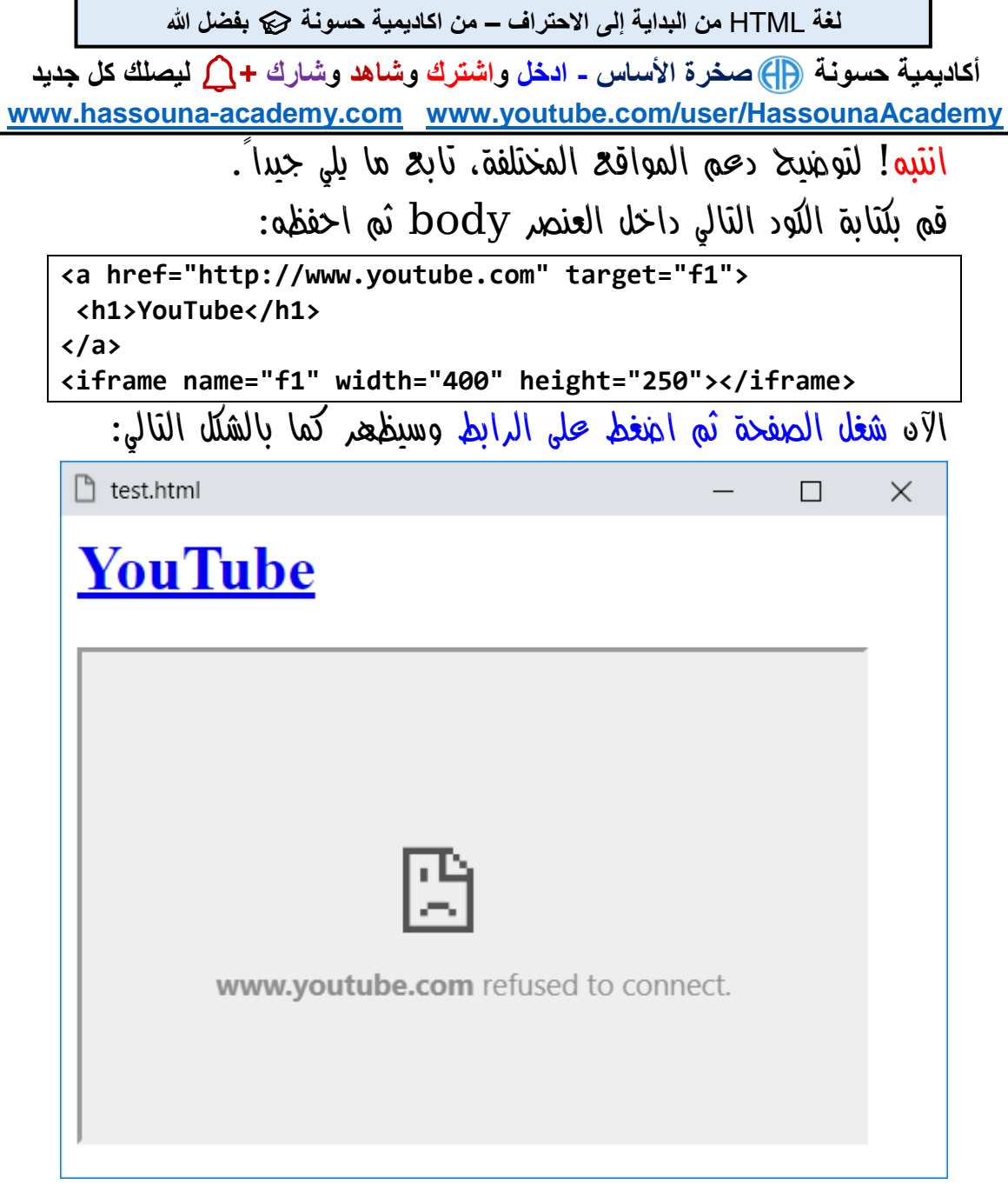

في هذه الحالة لم يسمح موقع يوتيوب بفتح محتواه داخل الوسم iframe بهذه الطريقة.

**ادخل وسجل حساب على الموقع اآلن [com.academy-hassouna.www](http://www.hassouna-academy.com/)**

HTML Zero to Hero – From Hassouna Academy  $\circled{S}$ 

**Hassouna Academy Basic Rock - Like - Subscribe - Share – Views + [www.hassouna-academy.com](http://www.hassouna-academy.com/) [www.youtube.com/user/HassounaAcademy](http://www.youtube.com/user/HassounaAcademy)**

اآلن أدخل على موقع يوتيوب من الرابط التالي:

[www.youtube.com](http://www.youtube.com/)

اآلن اكتب في بحث اليوتيوب "اكاديمية حسونة" مثل الشكل التالي:

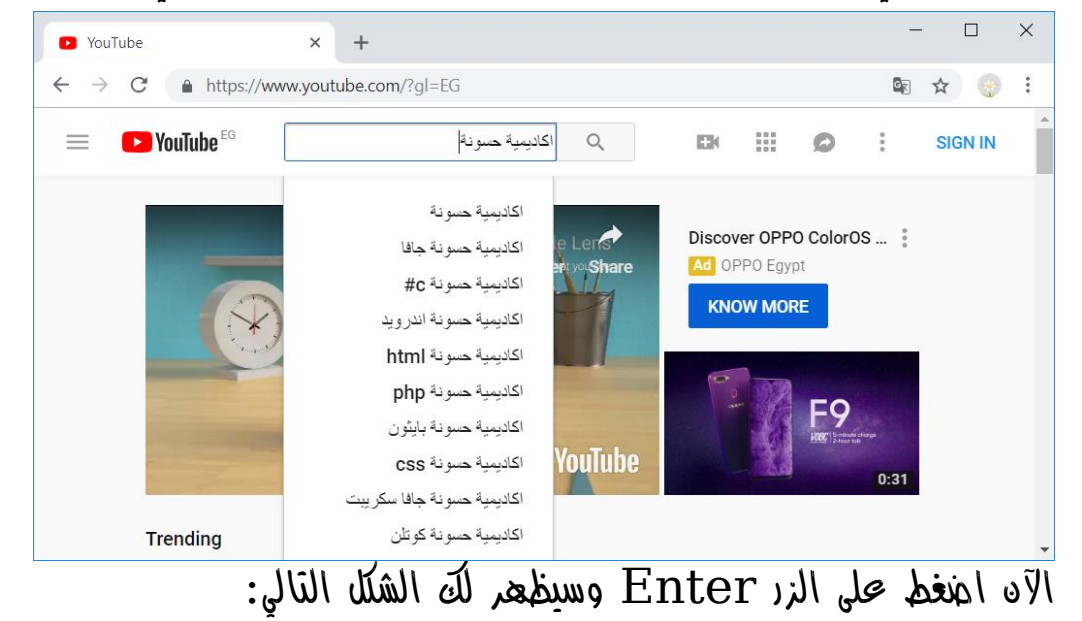

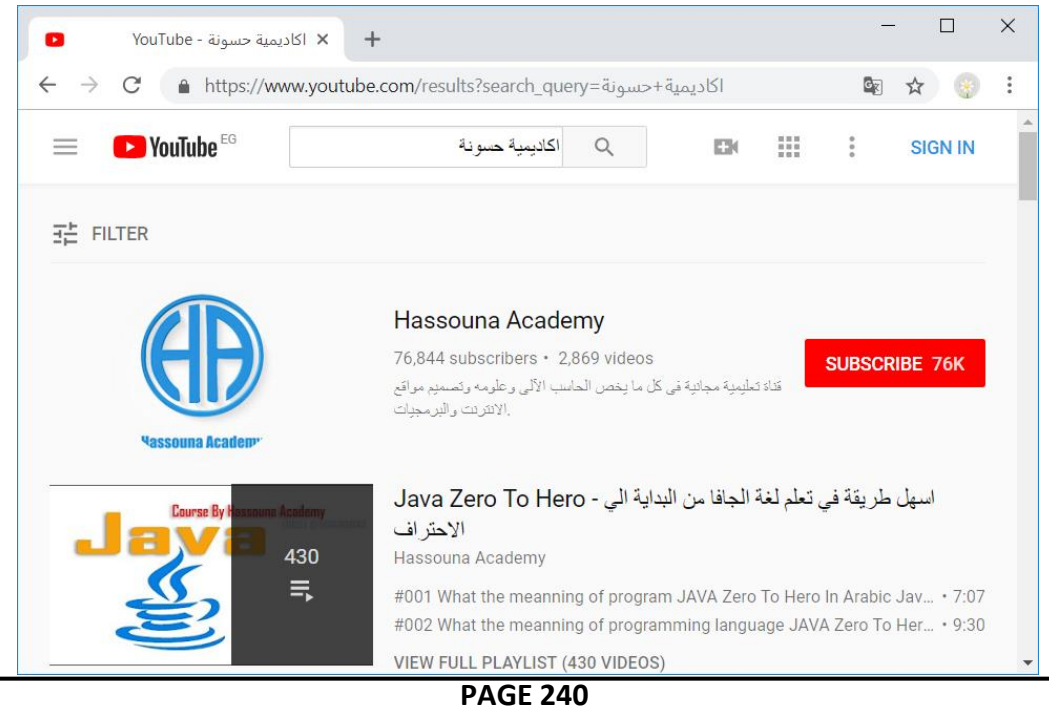

**Create Account Now [www.hassouna-academy.com](http://www.hassouna-academy.com/)**

**أكاديمية حسونة صخرة األساس - ادخل واشترك وشاهد وشارك + ليصلك كل جديد [www.hassouna-academy.com](http://www.hassouna-academy.com/) [www.youtube.com/user/HassounaAcademy](http://www.youtube.com/user/HassounaAcademy)** اآلن اختار القناة Academy Hassouna وسيظهر لك الصفحة الرئيسية، كما يوضح الشكل التالي:

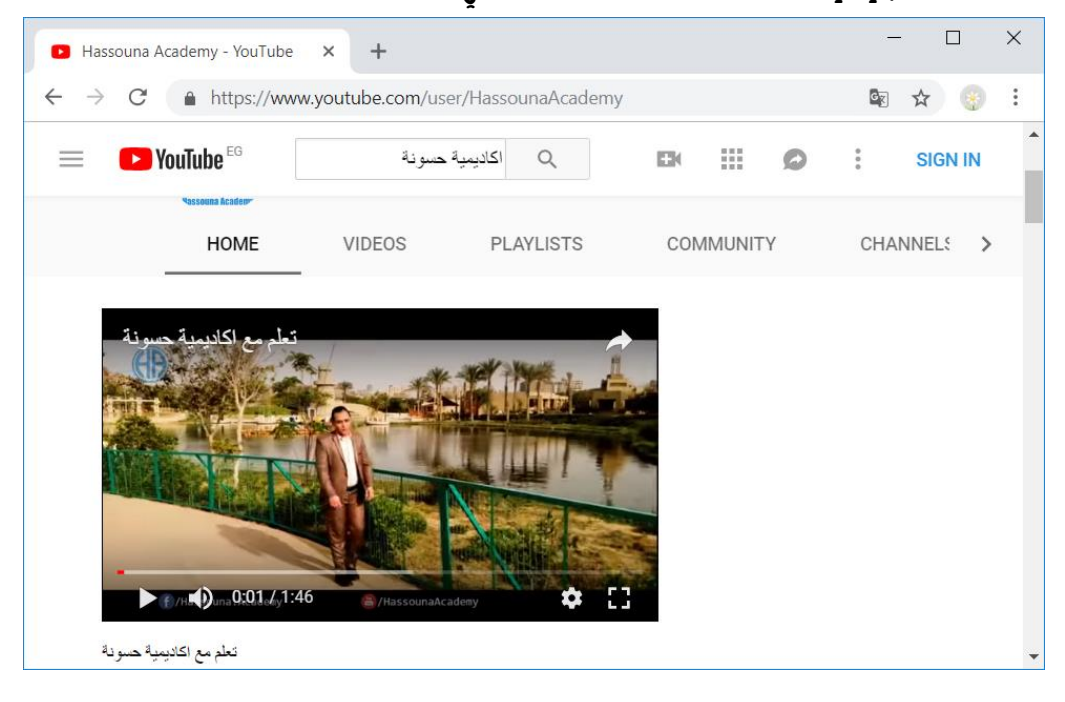

## اآلن اضغط على عنوان الفيديو وهو "تعلم مع اكاديمية حسونة"، وسيفتح لك الفيديو نفسه كما يوضح الشكل التالي:

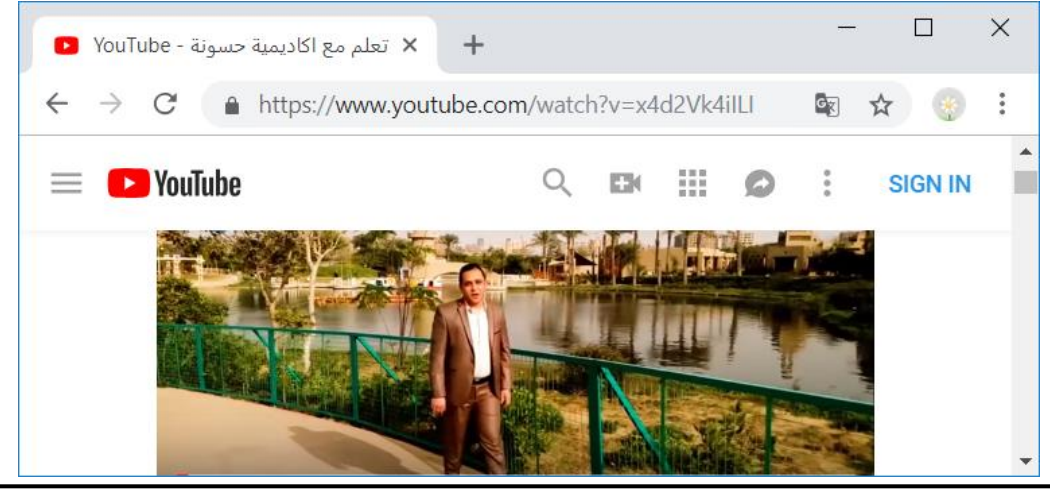

صفحة رقم 241 **ادخل وسجل حساب على الموقع اآلن [com.academy-hassouna.www](http://www.hassouna-academy.com/)** HTML Zero to Hero – From Hassouna Academy  $\circled{S}$ 

**Hassouna Academy Basic Rock - Like - Subscribe - Share – Views + [www.hassouna-academy.com](http://www.hassouna-academy.com/) [www.youtube.com/user/HassounaAcademy](http://www.youtube.com/user/HassounaAcademy)**

اآلن انظر جيداً أسفل الفيديو، وسوف تجد الكلمة Share أو مشاركة،

كما يوضح الشكل التالي:

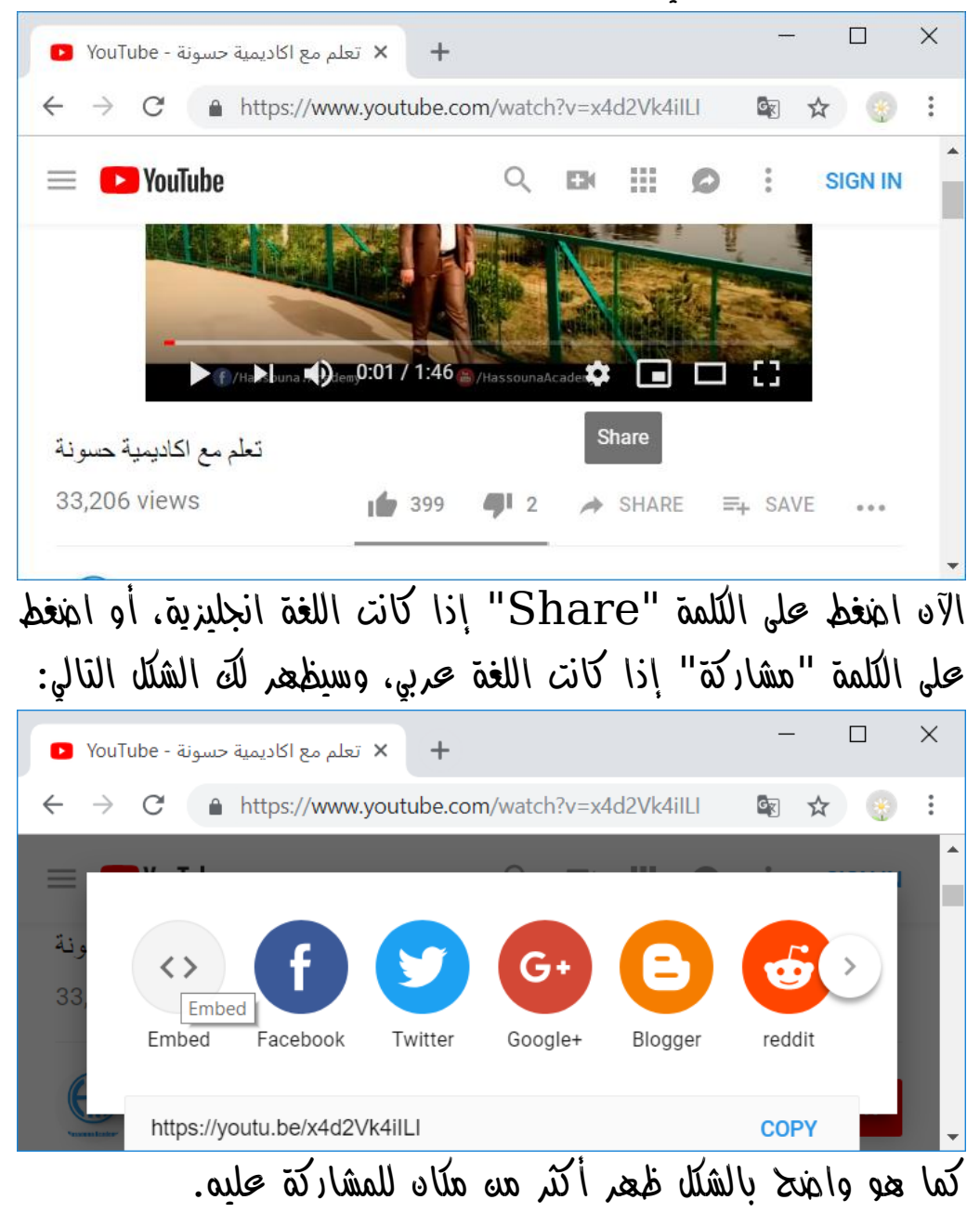

**PAGE 242 Create Account Now [www.hassouna-academy.com](http://www.hassouna-academy.com/)**

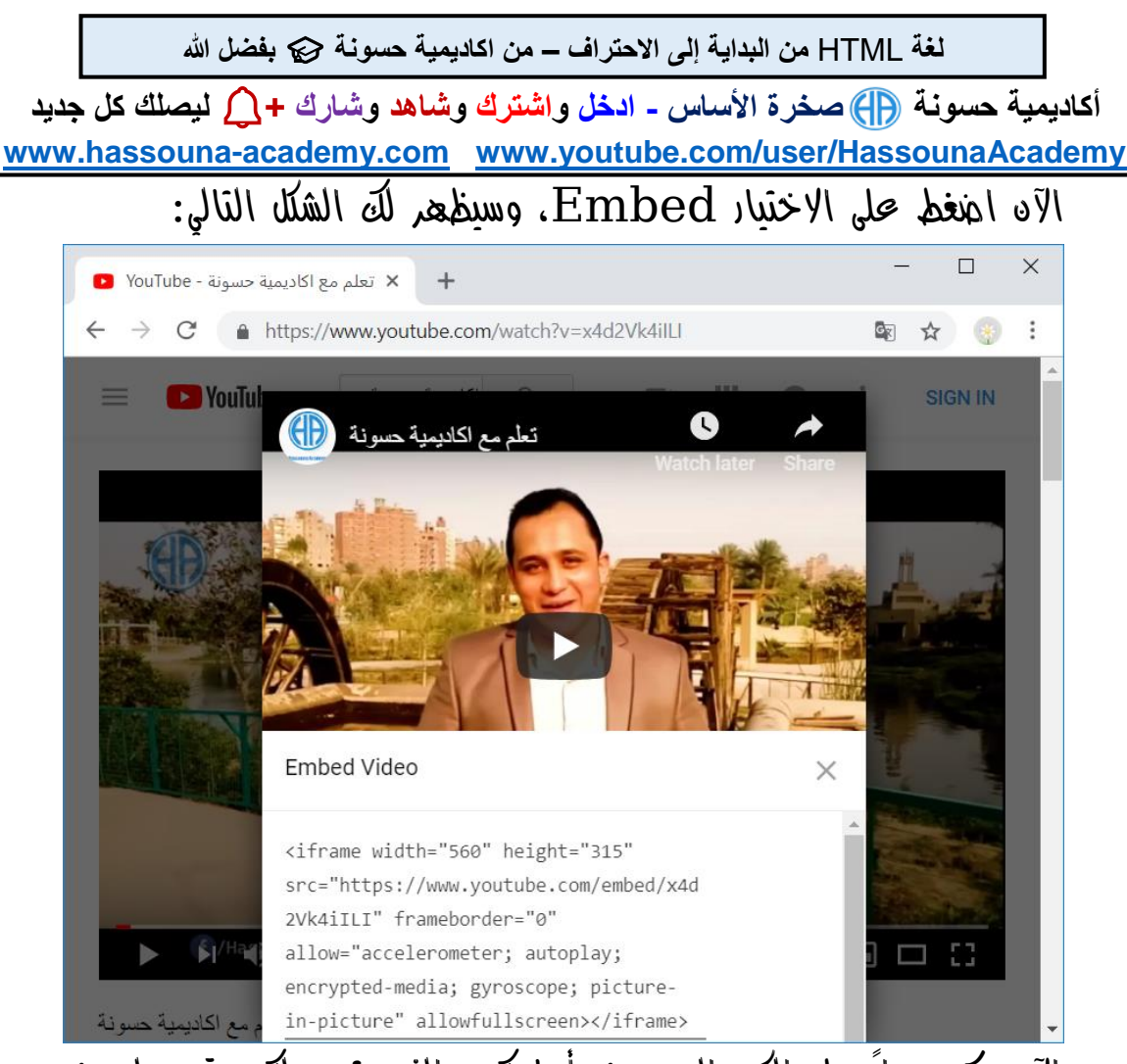

اآلن ركز جيداً على الكود المعروض أمامك، والذي يتيحه لك يوتيوب لعرض الفيديوهات الخاصة به في موقعك. اآلن انظر جيداً الى الخاصية src للوسم iframe في الكود المعروض، وستجد رابط للفيديو، ولكنه رابط غير عادي، بل هو مخصص لتضمين الفيديو مع أماكن مختلفة.

اآلن قم بأخذ الكود copy ثم ضعه في النوت باد، ثم حدد فقط ما بداخل الخاصية src للوسم iframe، وخذه copy وتابع ما يلي: HTML Zero to Hero – From Hassouna Academy  $\circled{S}$ 

**Hassouna Academy (H)** Basic Rock - Like - Subscribe - Share – Views +  $\bigcap$ **[www.hassouna-academy.com](http://www.hassouna-academy.com/) [www.youtube.com/user/HassounaAcademy](http://www.youtube.com/user/HassounaAcademy)**

قم بكتابة الكود التالي داخل العنصر body ثم احفظه:

**<a href="https://www.youtube.com/embed/x4d2Vk4iILI" target="f1"> <h1>Hassouna Academy Video</h1> </a>**

**<iframe name="f1" width="400" height="250"></iframe>**

وبعد تشغيل الصفحة تظهر كما بالشكل التالي:  $\mathbb{R}$  test.html  $\Box$  $\times$ <u>Hassouna Academy Video</u>

اآلن تذكر أنه فيما سبق حاولنا فتح موقع اليوتيوب داخل الوسم iframe ولكن لم يفتح.

**أكاديمية حسونة صخرة األساس - ادخل واشترك وشاهد وشارك + ليصلك كل جديد [www.hassouna-academy.com](http://www.hassouna-academy.com/) [www.youtube.com/user/HassounaAcademy](http://www.youtube.com/user/HassounaAcademy)** اآلن اضغط على الرابط Video Academy Hassouna، وسوف يظهر لك كما بالشكل التالي:

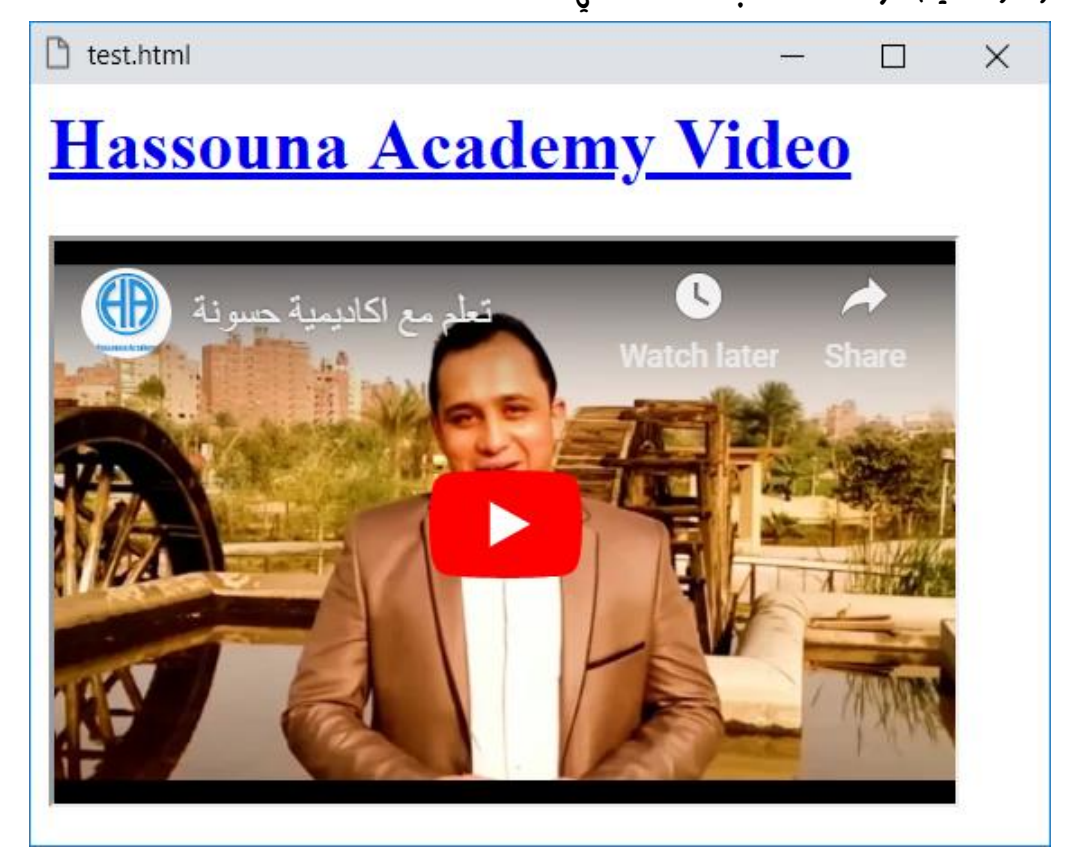

والآن بفضل الله تم فتح فيديو من اليوتيوب على صفحة الويب الخاصة بك بكل سهولة، وتستطيع تشغيله والتحكم فيه من موقعك أو صفحتك كما تريد، ويمكنك أيضاً عرض فيديوهات متعددة في نفس الصفحة.

صفحة رقم 245

**ادخل وسجل حساب على الموقع اآلن [com.academy-hassouna.www](http://www.hassouna-academy.com/)**

HTML Zero to Hero – From Hassouna Academy  $\circledR$ 

**Hassouna Academy Basic Rock - Like - Subscribe - Share – Views + [www.hassouna-academy.com](http://www.hassouna-academy.com/) [www.youtube.com/user/HassounaAcademy](http://www.youtube.com/user/HassounaAcademy)**

قم بكتابة الكود التالي داخل العنصر body ثم احفظه:

**<iframe frameborder="0" src="https://www.youtube.com/embed/x4d2Vk4iILI"> </iframe>**

وبعد تشغيل الصفحة تظهر كما بالشكل التالي:

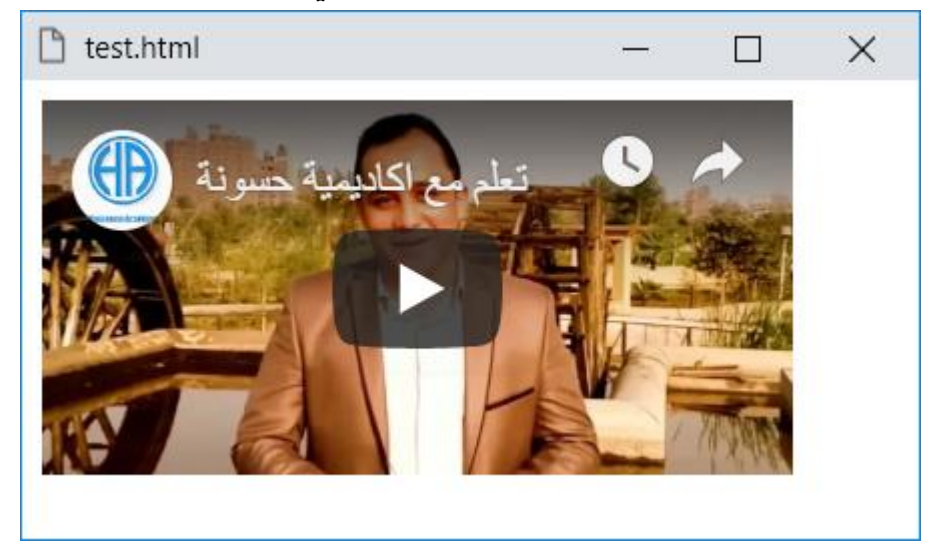

- الحظ ظهور الفيديو بشكل مباشر، دون الضغط على أي رابط.
- الحظ أنه تم ضبط خاصية src للوسم iframe على الرابط المدعوم من شركة يوتيوب لعرض الفيديو.
- الحظ ضبط الخاصية frameborder على القيمة 0 إلخفاء حواف اإلطار للوسم iframe.
- انتبه! الخاصية frameborder من الخواص القديمة deprecated الغير مدعومة في 5 HTML، ولكن تم استخدامها إلخفاء اإلطار للوسم iframe فقط.

**أكاديمية حسونة صخرة األساس - ادخل واشترك وشاهد وشارك + ليصلك كل جديد [www.hassouna-academy.com](http://www.hassouna-academy.com/) [www.youtube.com/user/HassounaAcademy](http://www.youtube.com/user/HassounaAcademy)** قم بإنشاء صفحة html جديدة باسم html.login، وضع بها الوسوم األساسية، ثم داخل الوسم body اكتب الكود التالي واحفظه:

```
<form>
 <table>
   <tr><th colspan="2">Login</th></tr>
   <tr>
    <td><label for="user">Username:</label></td>
    <td><input type="text" id="user"></td>
   </tr>
   <tr>
    <td><label for="pass">Password:</label></td>
    <td><input type="password" id="pass"></td>
   </tr>
   <tr>
   <td colspan="2">
     <input type="checkbox" id="r">
     <label for="r">Remember me</label>
    </td>
   </tr>
   <tr>
    <td colspan="2">
     <input type="submit" value="Login Now">
    </td>
   </tr>
 </table>
</form>
```
HTML Zero to Hero – From Hassouna Academy <a>

**Hassouna Academy (H)** Basic Rock - Like - Subscribe - Share – Views +  $\bigcap$ **[www.hassouna-academy.com](http://www.hassouna-academy.com/) [www.youtube.com/user/HassounaAcademy](http://www.youtube.com/user/HassounaAcademy)**

قم بإنشاء صفحة html جديدة باسم html.signup، وضع بها الوسوم األساسية، ثم داخل الوسم body اكتب الكود التالي واحفظه:

```
<form>
 <table>
   <tr>
    <th colspan="2"><label>Sign Up</label></th>
   </tr>
   <tr>
    <td><label for="email">Email:</label></td>
    <td><input type="text" id="email"></td>
   </tr>
   <tr>
    <td><label for="pass">Password:</label></td>
    <td><input type="password" id="pass"></td>
   </tr>
   <tr>
    <td colspan="2"><button>Sign Up</button></td>
   </tr>
 </table>
</form>
```
قم بإنشاء صفحة html جديدة باسم html.top، وضع بها الوسوم األساسية، ثم داخل الوسم body اكتب الكود التالي واحفظه:

```
<table>
<tr>
   <td>
    <h1>Welcome to Hassouna Academy &#127891;</h1>
   </td>
   <td><img src="ha.png" width="90" height="70"></td>
 </tr>
</table>
```
#### **PAGE 248**

#### **Create Account Now [www.hassouna-academy.com](http://www.hassouna-academy.com/)**

**أكاديمية حسونة صخرة األساس - ادخل واشترك وشاهد وشارك + ليصلك كل جديد [www.hassouna-academy.com](http://www.hassouna-academy.com/) [www.youtube.com/user/HassounaAcademy](http://www.youtube.com/user/HassounaAcademy)** اآلن يوجد معنا الصفحة html.login والصفحة html.signup والصفحة html.top، اآلن اكتب التالي في body الصفحة الرئيسية:

```
<table border="0">
<tr>
  <td colspan="3">
    <iframe src="top.html" frameborder="0" width="620">
    </iframe>
  </td>
 </tr>
<tr>
  <td>
   <iframe src="signup.html" frameborder="0" width="250">
   </iframe>
   </td>
   <td>
   <iframe src="login.html" frameborder="0" width="250">
   </iframe>
   </td>
   <td>
   <img src="ha.png" width="90" height="70">
  </td>
 </tr>
<tr>
  <td>
    <iframe src="logo.png" frameborder="0" height="50">
    </iframe>
   </td>
   <td colspan="2">
   <h3>Hassouna Academy</h3>
   </td>
 </tr>
</table>
```
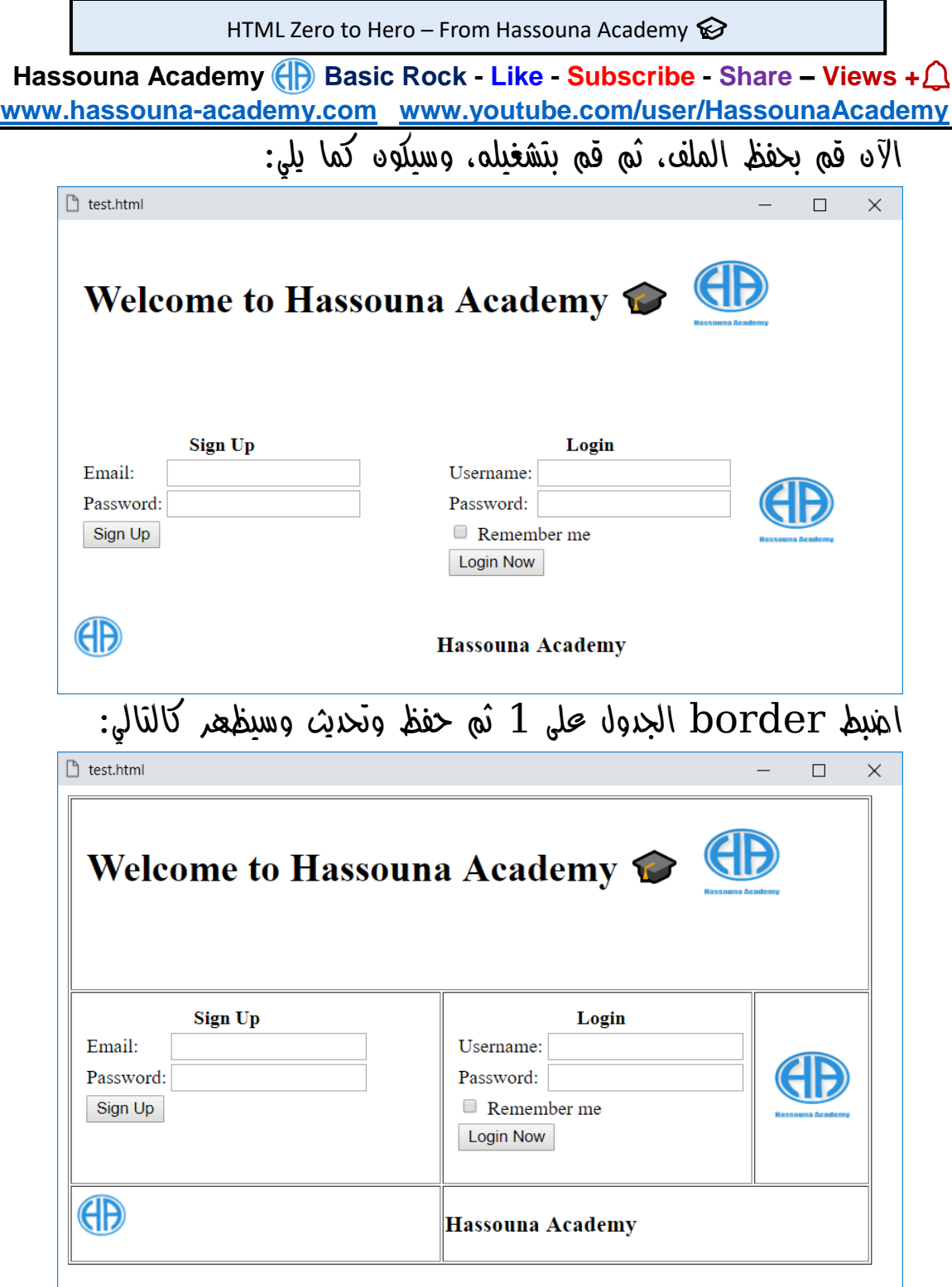

### **PAGE 250**

**Create Account Now [www.hassouna-academy.com](http://www.hassouna-academy.com/)**

**أكاديمية حسونة صخرة األساس - ادخل واشترك وشاهد وشارك + ليصلك كل جديد [www.hassouna-academy.com](http://www.hassouna-academy.com/) [www.youtube.com/user/HassounaAcademy](http://www.youtube.com/user/HassounaAcademy)**

- الصورة png.logo هي صورة بحجم صغير.
- الحظ أن الجدول قام بعمليات تنظيم رائعة في الداخل والخارج.
- الحظ أن الوسم iframe يقبل صورة بداخله في الخاصية src ويعرضها بحجمها الطبيعي.
	- الحظ وجود ثالث صفحات html وصورة في نفس الصفحة.
- الحظ تنظيم األكواد بشكل كبير، حيث لو تم وضع أكواد الشاشات كلها داخل صفحة واحدة ألصبحت أكواد كثيرة جدا،ً وهذه تجربة فقط، فماذا لو موقع حقيقي، فأصبح كل صفحة بها أكوادها مستقلة في ملف، ثم تم جمعهم في الصفحة الرئيسية.
- الحظ ان حجم العناصر داخل الجدول تغير في حجم الجدول نفسه.

قم بكتابة الكود التالي داخل العنصر body ثم احفظه:

**<iframe srcdoc="<h1>Hello</h1>" height="90"></iframe>** وبعد تشغيل الصفحة تظهر كما بالشكل التالي:

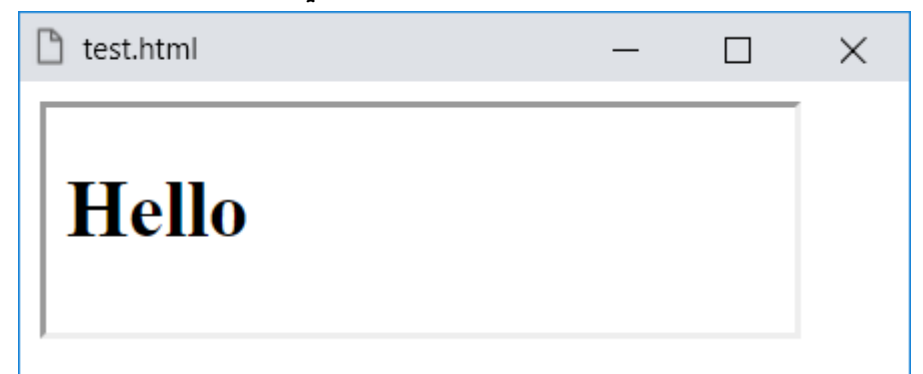

الحظ كتابة كود html بشكل مباشر داخل الخاصية srcdoc.
HTML Zero to Hero – From Hassouna Academy  $\odot$ 

**Hassouna Academy Basic Rock - Like - Subscribe - Share – Views + [www.hassouna-academy.com](http://www.hassouna-academy.com/) [www.youtube.com/user/HassounaAcademy](http://www.youtube.com/user/HassounaAcademy)** الوسم iframe به خاصية باسم sandbox، ويوضع بها مسميات، وهذه المسميات عبارة عن مجموعة إضافية من القيود على المحتوى داخل الوسم iframe، مثل التحكم في المحتوى والنموذج والعرض والبرنامج ومنع الروابط والمحتوي والبرامج وحظر الميزات التي يتم تشغيلها تلقائيا،ً مثل تشغيل الفيديو تلقائياً أو التركيز التلقائي على عنصر تحكم في النموذج، الي آخر هذه التحكمات، ويأخذ قيم متعددة، فمثالً القيمة forms-allow إلعادة تمكين تقديم النموذج، والقيمة lock-pointer-allow إلعادة تمكين خواص APIs، والقيمة allow- والقيمة ،popup تمكين إلعادة allow-popups origin-same تسمح بمعالجة محتوى iframe على أنه من أصل واحد، والقيمة scripts-allow إلعادة تمكين االسكريبت، iframe لمحتوى للسماح allow-top-navigation والقيمة بالتنقل في سياق التصفح ذي المستوى األعلى، ويمكن وضع أكثر من قيمة داخل الخاصية sandbox للوسم iframe عن طريق العزل بين كل قيمة واألخرى بمسافة.

الوسم iframe يمكنك وضع الخريطة map في موقعك، ويمكنك من وضع أجزاء من مواقع في موقعك، مثل مثال فيديو اليوتيوب الذي تعلمناه، ويمكنك مه فعل أشياء كثيرة بفضل الله.

**أكاديمية حسونة صخرة األساس - ادخل واشترك وشاهد وشارك + ليصلك كل جديد [www.hassouna-academy.com](http://www.hassouna-academy.com/) [www.youtube.com/user/HassounaAcademy](http://www.youtube.com/user/HassounaAcademy)**

# وسوم تدوين األشكال Figures Prove

في بعض األحيان نحتاج إلى تدوين أو اثبات لبعض األشكال أو الصور، فمثالً إذا كنت تحكي قصة، وصادفت صورة، أو إذا كنت تتعامل مع بعض األشكال الهندسية، وصادفت شكل، حين اذ تريد أن تضع دليل أو معلومة او ترقيم مع معلومات قصيرة.

قم بكتابة الكود التالي داخل العنصر body ثم احفظه:

```
<figure>
   <img src="ha.png" width="150" height="120">
   <figcaption>
   Fig.1 - Logo of Hassouna Academy.
   </figcaption>
</figure>
```
وبعد تشغيل الصفحة تظهر كما بالشكل التالي:

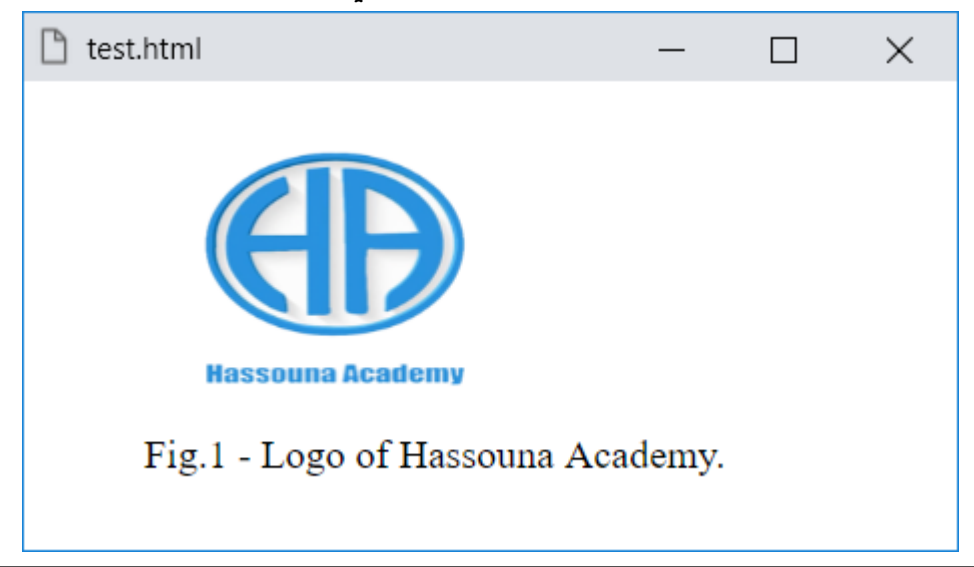

صفحة رقم 253 **ادخل وسجل حساب على الموقع اآلن [com.academy-hassouna.www](http://www.hassouna-academy.com/)** HTML Zero to Hero – From Hassouna Academy ۞

**Hassouna Academy Basic Rock - Like - Subscribe - Share – Views + [www.hassouna-academy.com](http://www.hassouna-academy.com/) [www.youtube.com/user/HassounaAcademy](http://www.youtube.com/user/HassounaAcademy)**

- $150$   $150$   $\mu$ حظ أنه تم و $\mu$ ع صورة لوجو حسونة أكاديمي بعرض وطول .120
- الحظ أن الصورة تم اثباتها، وتدوينها بنص تم وضعة في الوسم figcaption بعد الصورة، وكلهم داخل الوسم figure.

قم بكتابة الكود التالي داخل العنصر body ثم احفظه:

**<figure> <figcaption> Fig.1 - Logo of Hassouna Academy. </figcaption> <img src="ha.png" width="150" height="120"> </figure>**

وبعد تشغيل الصفحة تظهر كما بالشكل التالي:

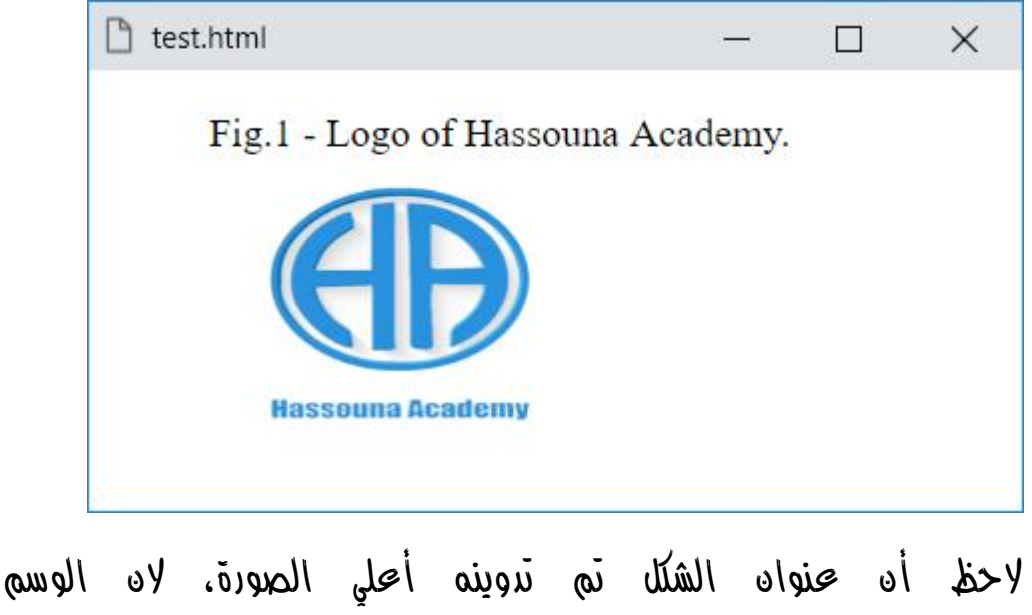

figcaption تم نقله في الكود إلى أعلي.

**أكاديمية حسونة صخرة األساس - ادخل واشترك وشاهد وشارك + ليصلك كل جديد [www.hassouna-academy.com](http://www.hassouna-academy.com/) [www.youtube.com/user/HassounaAcademy](http://www.youtube.com/user/HassounaAcademy)**

## وسوم انشاء الخرائط Tags Map

الخرائط map عبارة عن كتابة على ورق، وحديثاً عبارة عن صورة أو مجموعة من الصور، ولكن ال نريد ان نتعامل مع صور ثابته، بل نريد صور فعالة، بحيث يتم تحديد منطقة area محددة ورسمها بشكل مخفي، بحيث إذا تم الضغط عليها تفعل شيء آخر أو تنقل إلى صورة أخري للتوضيح.

إذا كنت تريد تكوين خريطة، فالبد أن تتعرف أوالً على األسس التالية:

- استخدام الوسم img والوسم map والوسم area.
- الوسم img لعرض الصورة بشكل مستقل خارج الوسم map، والوسم map لضبط name له ثم تخصيصه للصورة img، أما الوسم area فيكون مكرر داخل الوسم map، بحيث يتم في كل area رسم دائرة أو مستطيل أو مربع أو أي شكل، ويكون غير مرئي، ولكن يوضع رابط داخل كل area بحيث يتم االنتقال اليه عند الضغط على المنطقة المحددة.
- بعد إعطاء name للوسم map، يتم ضبطك خاصية باسم usemap للوسم img بها الرمز # ثم اسم الوسم map ليتم ربط الوسم map مع الوسم img.
- الوسم area به خاصية shape لتحديد الشكل، وخاصية coords لتحديد أبعاد أو نقاط الرسم، وخاصية href لتحديد الرابط الذي سيفتح عند الضغط على الشكل.

HTML Zero to Hero – From Hassouna Academy  $\circledS$ 

**Hassouna Academy (** $\bigoplus$  **Basic Rock - Like - Subscribe - Share – Views +**  $\bigcap$ **[www.hassouna-academy.com](http://www.hassouna-academy.com/) [www.youtube.com/user/HassounaAcademy](http://www.youtube.com/user/HassounaAcademy)**

تم تحميل الصور التالية من االنترنت لعمل اختبار على الخرائط:

صورة لخريطة عامة

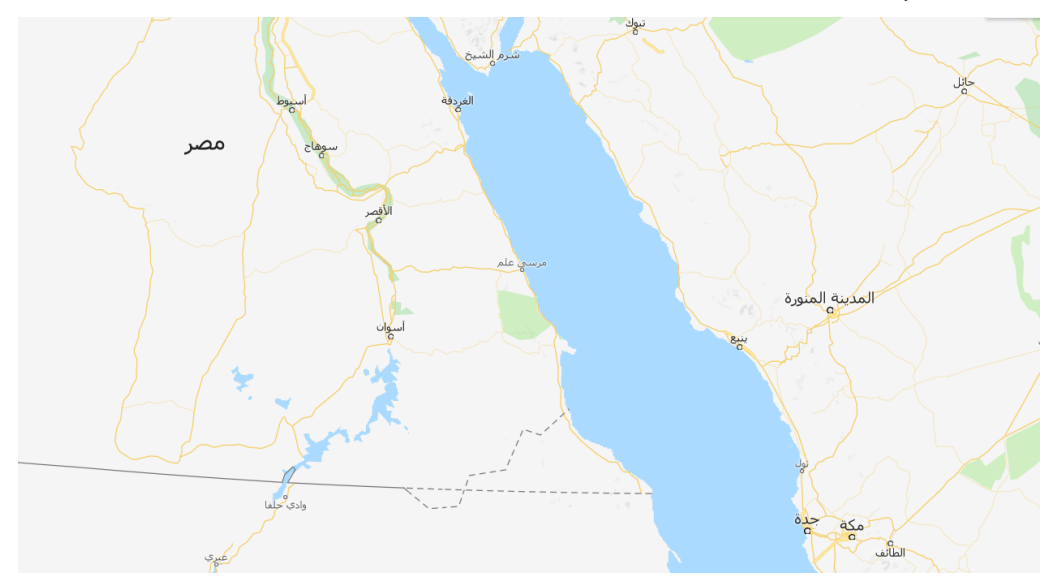

صورة مسجد رسول الله محمد صلى الله عليه وسلم

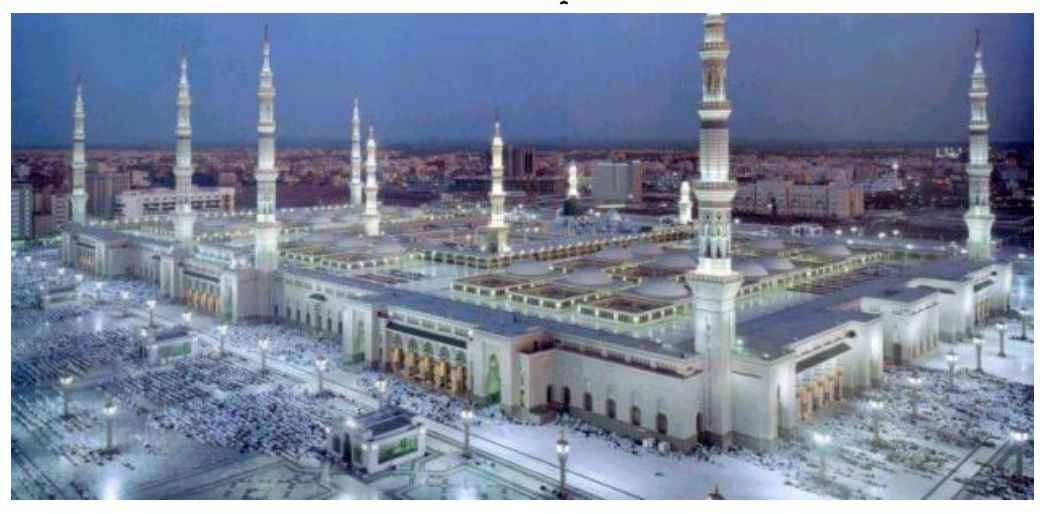

**أكاديمية حسونة صخرة األساس - ادخل واشترك وشاهد وشارك + ليصلك كل جديد [www.hassouna-academy.com](http://www.hassouna-academy.com/) [www.youtube.com/user/HassounaAcademy](http://www.youtube.com/user/HassounaAcademy)**

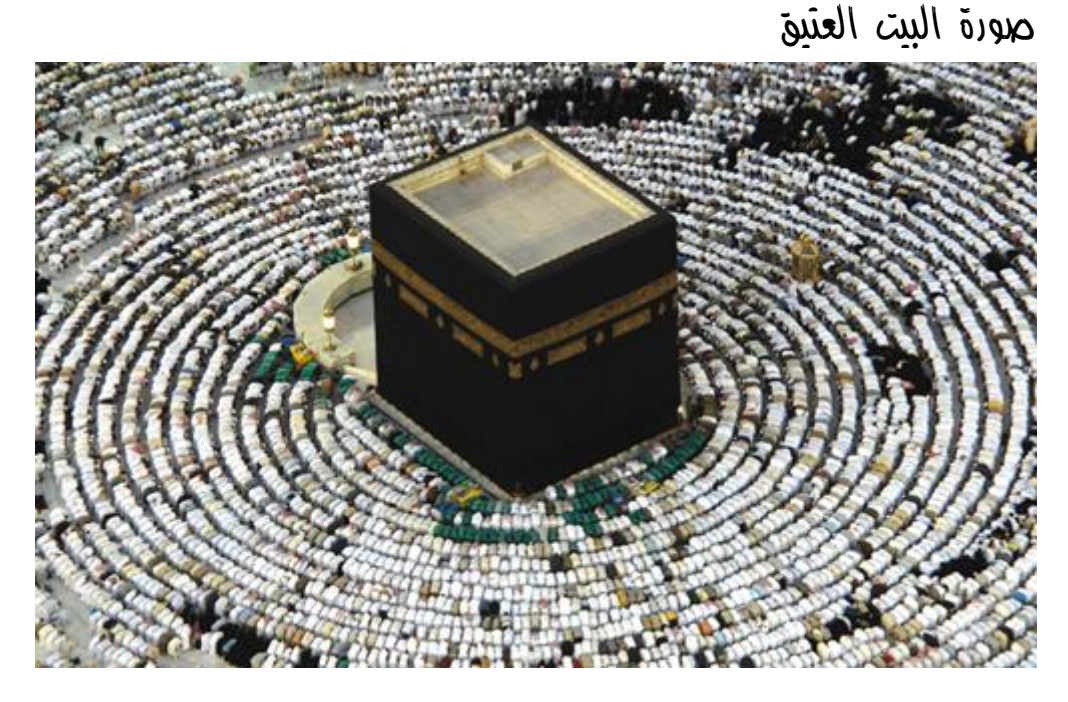

صورة األهرامات الثالثة في مصر

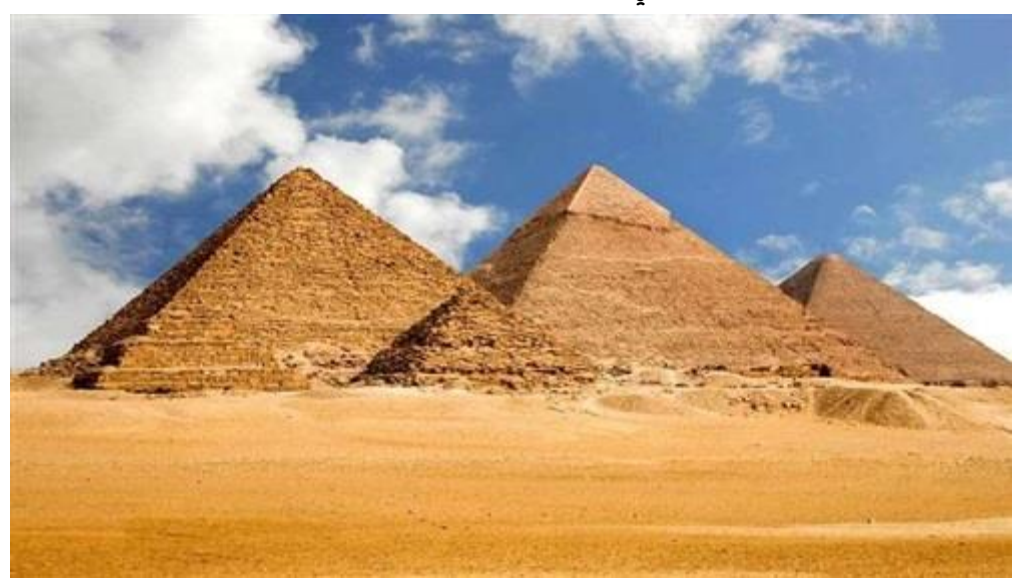

صفحة رقم 257 **ادخل وسجل حساب على الموقع اآلن [com.academy-hassouna.www](http://www.hassouna-academy.com/)** HTML Zero to Hero – From Hassouna Academy  $\circledS$ 

**Hassouna Academy (** $\bigoplus$  **Basic Rock - Like - Subscribe - Share - Views +**  $\bigoplus$ **[www.hassouna-academy.com](http://www.hassouna-academy.com/) [www.youtube.com/user/HassounaAcademy](http://www.youtube.com/user/HassounaAcademy)**

صورة البحر

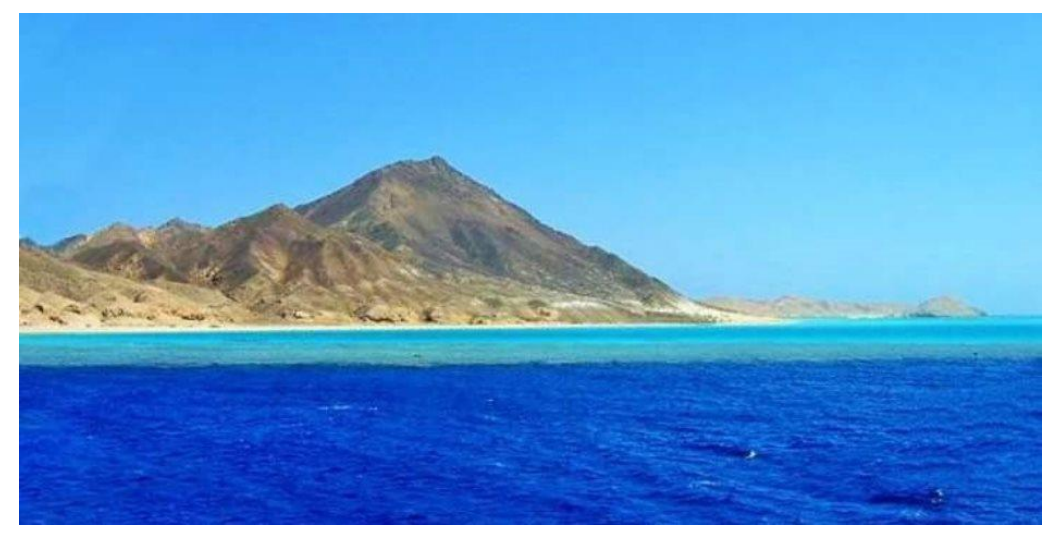

## صورة أحمد حسونة في أسوان عند السد العالي

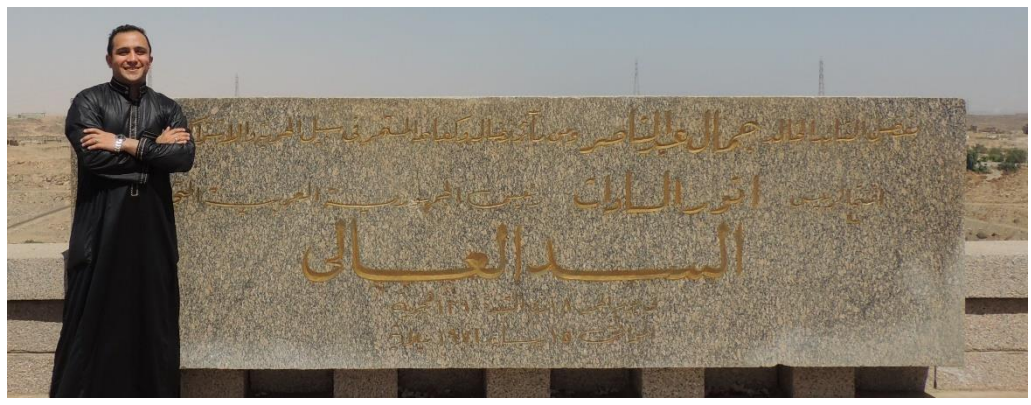

**أكاديمية حسونة صخرة األساس - ادخل واشترك وشاهد وشارك + ليصلك كل جديد [www.hassouna-academy.com](http://www.hassouna-academy.com/) [www.youtube.com/user/HassounaAcademy](http://www.youtube.com/user/HassounaAcademy)**

خطة العمل اآلن هي كما يلي:

- عند الضغط على اسم المدينة المنورة يظهر مسجد النبي محمد على
	- عند الضغط على اسم مكة تظهر الكعبة
	- عند الضغط على اسم مصر تظهر األهرامات
	- عند الضغط على البحر األحمر تظهر صورة البحر
- عند الضغط على دائرة محيطة باسم مدينة أسوان تظهر صورة أحمد حسونة في أسوان

انتبه! لتحديد او رسم شكل مخفي على أي اسم على الخريط، مثالً اسم مصر، سوف نستخدم هنا مستطيل، وتخيله معي مثل مصر بحيث يحيط بالكلمة، فتكون هي المقصودة.

انتبه! البد من تعلم كيفية رسم المربع أو المستطيل أو الدائرة أو الشكل البيضاوي أو أي شكل باستخدام المضلع أوال،ً ثم بعد ذلك نطبق ما تعلمناه على الخريطة، لنتمك من تحديد الأشكال، فتابع جيداً.

#### مفاهيم الرسم األساسية

المربع والمستطيل شيء واحد، باختالف أن المربع طوله مثل عرضة، أما المستطيل يختلف طوله عن عرضة، والدائرة لها نقطة مركز يتم رسمها منها ولها نصف قطر لتحديدها، وكأنك ترسم بأداة البرجل الهندسية. HTML Zero to Hero – From Hassouna Academy **۞** 

**Hassouna Academy Basic Rock - Like - Subscribe - Share – Views + [www.hassouna-academy.com](http://www.hassouna-academy.com/) [www.youtube.com/user/HassounaAcademy](http://www.youtube.com/user/HassounaAcademy)**

الشكل المضلع يجعلك ترسم أي شيء عن طريق مجموعة من النقاط، مثالً

أنظر الى الشكل التالي:

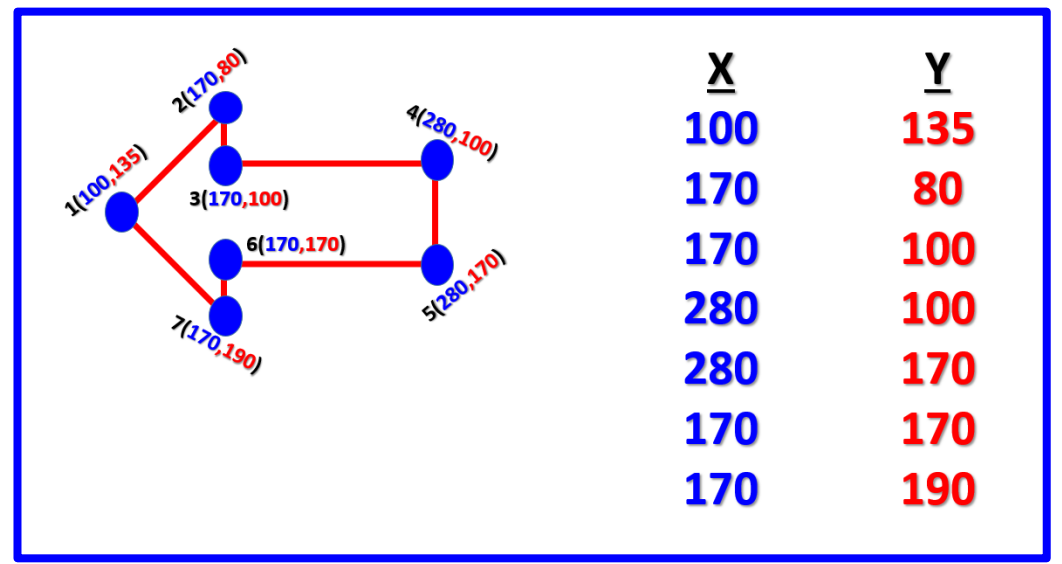

الشكل يوضح مضلع polygon تم رسمة على شكل سهم متجه نحو اليسار، عن طريق نقاط X ونقاط Y، حيث كل X مع Y تعبر عن نقطة محددة ببعد محدد على الشاشة، حيث قيمة X بعد النقطة عن الحافة اليسرى، وقيمة Y بعد النقطة عن الحافة العليا، أي تبعد عنها بمقدار كذا وكذا، وعن طريق المضلع polygon تستطيع رسم أي شيء تريده بفضل الله بسهوله.

**أكاديمية حسونة صخرة األساس - ادخل واشترك وشاهد وشارك + ليصلك كل جديد [www.hassouna-academy.com](http://www.hassouna-academy.com/) [www.youtube.com/user/HassounaAcademy](http://www.youtube.com/user/HassounaAcademy)**

#### رسم المربع أو المستطيل rectangle

داخل الوسم area يتم رسم المستطيل أو المربع عن طريق نقطتين، كما يوضح الشكل التالي:

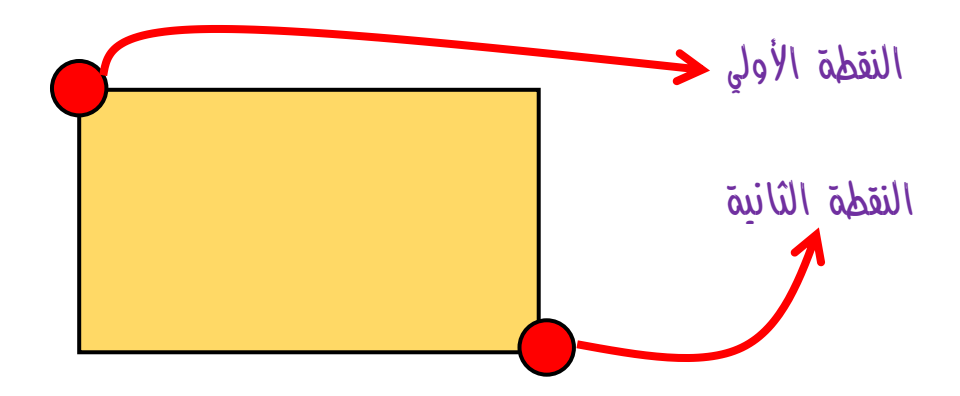

- وكما نعلم أن كل نقطة عبارة عن رقم X ورقم Y للتمثيل.

- لرسم المستطيل أو المربع يتم ضبط الخاصية shape على القيمة rect للوسم area والكلمة rect تعني rectangle أي مستطيل، ثم بعد تحديد الشكل rect، يتم تحديد القيم األربع داخل الخاصية coords على التوالي مع  $X, Y, X, Y$ فاصل بين كل قيمة وأخري بالرهز كوما "," ، وتكون أي قيم النقطة األولي Y,X ثم قيم النقطة الثانية Y,X.

HTML Zero to Hero – From Hassouna Academy  $\circledR$ 

**Hassouna Academy Basic Rock - Like - Subscribe - Share – Views + [www.hassouna-academy.com](http://www.hassouna-academy.com/) [www.youtube.com/user/HassounaAcademy](http://www.youtube.com/user/HassounaAcademy)**

#### رسم الدائرة circle

في الوسم area يتم رسم الدائرة عن طريق نقطة بداية Y,X ثم نصف القطر Radius، كما يوضح الشكل التالي:

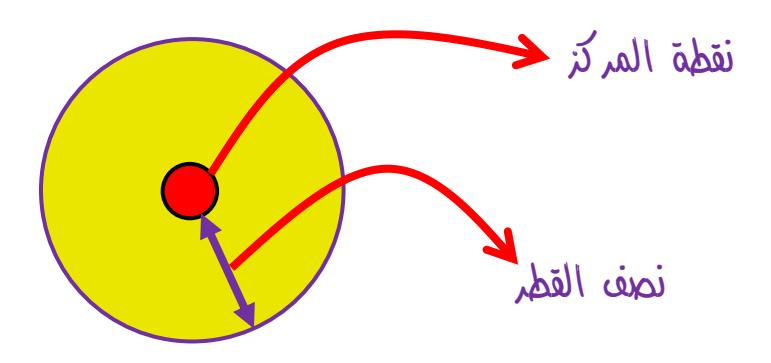

- وكما نعلم أن نقطة الدائرة في منتصف الدائرة.
- كلما زاد مقدار نصف القطر كبرت الدائرة، وكلما قل مقدار نصف القطر صغرت الدائرة.
- لرسم الدائرة يتم ضبط الخاصية shape على القيمة circle للوسم area والكلمة circle تعني شكل دائري، ثم بعد تحديد الشكل circle، يتم تحديد القيم الثالث داخل الخاصية coords على التوالي مع فاصل بين كل قيمة وأخري بالرمز كوما "," ، وتكون R,Y,X أي قيم نقطة المركز Y,X ثم قيمة نصف القطر.

**أكاديمية حسونة صخرة األساس - ادخل واشترك وشاهد وشارك + ليصلك كل جديد [www.hassouna-academy.com](http://www.hassouna-academy.com/) [www.youtube.com/user/HassounaAcademy](http://www.youtube.com/user/HassounaAcademy)**

#### رسم المضلع polygon

 $X,Y$  في الوسم area يتم رسم المضلع عن طريق نقاط لا نهائية من ثم على أساس هذه النقاط يتم شد خطوط مستقيمة بين كل نقطة وأخري، فيتكون الشكل، كما توضح األشكال التالية:

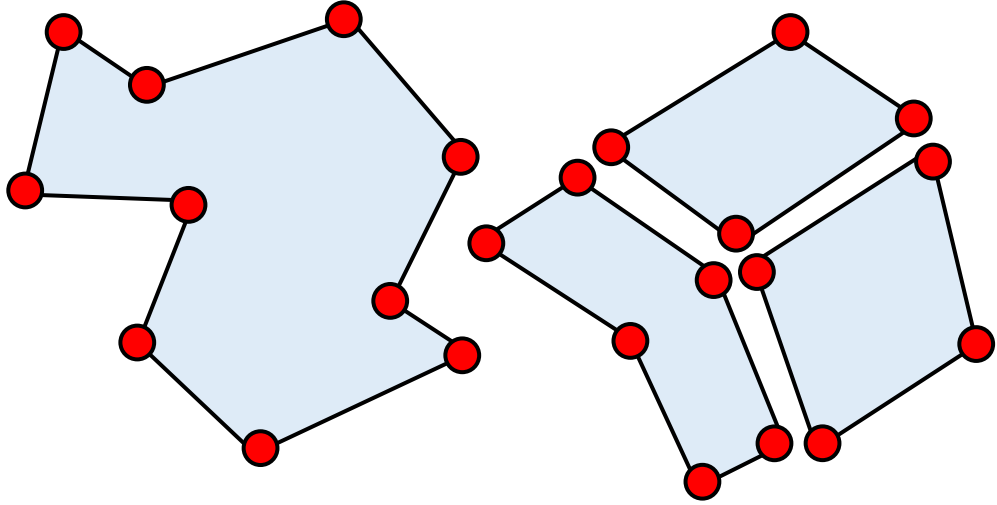

- وكما نعلم أن كل مضلع له نقاط يرسم بها.
- لرسم المضلع يتم ضبط الخاصية shape على القيمة poly للوسم area والكلمة poly اختصار polygon تعني شكل مضلع، ثم بعد تحديد الشكل poly، يتم تحديد القيم داخل الخاصية coords على التوالي مع فاصل بين كل قيمة وأخري بالرمز تصل حتى وهكذا x1,y1,x2,y2,x3,y3 وتكون ،" , "كوما إلى الشكل الذي تريد.

HTML Zero to Hero – From Hassouna Academy  $\circled{S}$ 

**Hassouna Academy (** $\bigoplus$  **Basic Rock - Like - Subscribe - Share - Views +**  $\bigcap$ **[www.hassouna-academy.com](http://www.hassouna-academy.com/) [www.youtube.com/user/HassounaAcademy](http://www.youtube.com/user/HassounaAcademy)**

التفكير والبدء في العمل

أوالً نريد معرفة اإلحداثيات التي سوف نرسم بها األشكال المستهدفة، كيف ذلك!؟، الموضوع بفضل الله بسيط جداً، فإذا كنت قد ذاكرت ما سبق بشكل جيد، سوف تتذكر أنك لو أنشأت input من النوع image بداخل الوسم form ثم ضغطت في أي مكان سوف تحمل الشاشة احداثيات النقطة التي ضغطت عليها بقيمها.

إذاً سوف نكتب الكود التالي، ثم نحفظه:

<form> <input type="image" src="map.png"> </form>

فيظهر الشكل التالي فنضغط على األماكن التي نريد نقاطها، ونسجلها:

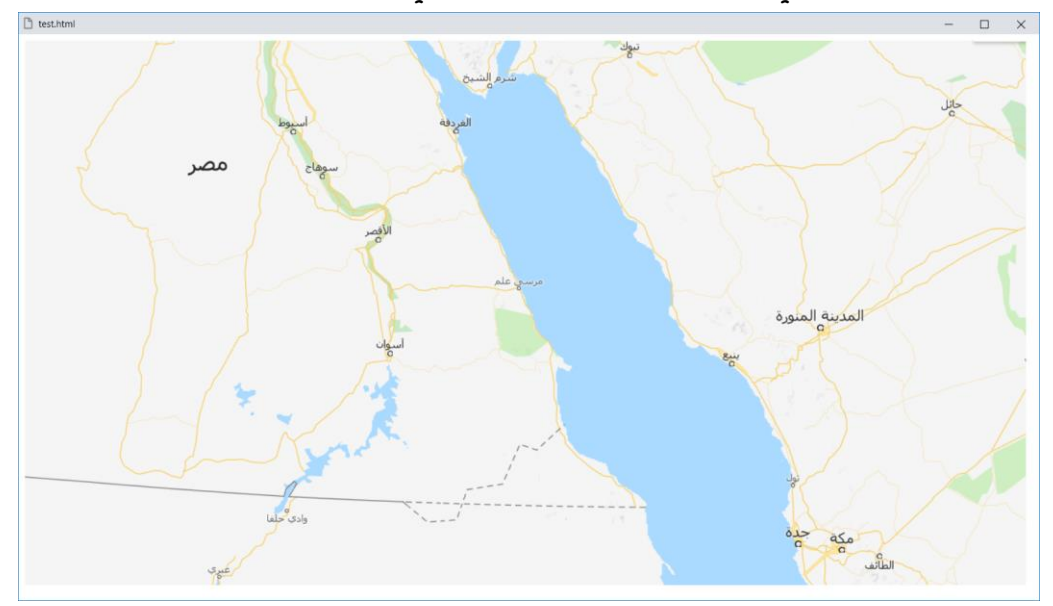

**أكاديمية حسونة صخرة األساس - ادخل واشترك وشاهد وشارك + ليصلك كل جديد [www.hassouna-academy.com](http://www.hassouna-academy.com/) [www.youtube.com/user/HassounaAcademy](http://www.youtube.com/user/HassounaAcademy)**

حصر النقاط المستهدفة بالتجربة الفعلية

- $X$  مقطعتين لمستطيل كلمة المدينة المنورة، للنقطة الأولى قيمة  $X$  هي  $1060$  وقيمة Y هي 330، وللنقطة الثانية قيمة X هي  $940$ وقيمة Y هي .360 والخالصة .940,330,1060,360
- $-$  نقطتين لمستطيل كلمة مكة، للنقطة الأولى قيمة  $X$  هي  $990$  وقيمة Y هي  $610$ ، وللنقطة الثانية قيمة  $X$  هي  $1050$  وقيمة  $Y$ هي .640 والخالصة .990,610,1050,640
- نقطتين لمستطيل كلمة مصر، للنقطة األولي قيمة X هي 200 وقيمة Y هي 140، وللنقطة الثانية قيمة X هي 260 وقيمة Y هي .170 والخالصة .200,140,260,170
- نقاط المضلع للبحر األحمر، نقطة أولي 480=x، 3=y، نقطة  $\sim$ 70  $x=70$ ، نقطة ثالثة  $\sim$ 580  $x=505$  ،  $x=505$ نقطة رابعة 600=x، 3=y، نقطة خامسة 620=x، ، نقطة سادسة  $\tt x=610$ ، نقطة سابعة  $\tt v=3$  ،y=560 ،x=960 ثامنة نقطة ،y=50 ،x=650 نقطة تاسعة 980=x، 680=y، نقطة عاشرة 800=x، 680=y، نقطة حادية عشر 780=x، 580=y، نقطة ثانية عشر 680=x، 490=y، نقطة ثالثة عشر 670=x، 390=y، نقطة أخيرة هي نفس نقطة البداية، وهو يحتسبها، 480,3,505,3,580,70,600,3,620,3,610,40,650,50,960,560, 980,680,800,680,780,580,680,490,670,390

HTML Zero to Hero – From Hassouna Academy  $\circled{S}$ 

**Hassouna Academy Basic Rock - Like - Subscribe - Share – Views + [www.hassouna-academy.com](http://www.hassouna-academy.com/) [www.youtube.com/user/HassounaAcademy](http://www.youtube.com/user/HassounaAcademy)**

- نقطة الدائرة ونصف قطرها، 460=x، 380=y وهي المركز، ولمحاولة احتساب نصف القطر الذي نريده، نبعد بالمقدار الذي نريد عن المركز افقياً، ثم نأخذ النقطة وهنا هي (490,380)، وبالعقل فإن قيمة x للمركز هي 460 طرح 490 ناتج ،30  $\pm 460,380,30$  والخلاصة .30 $\pm 460,380$ .

#### تنفيذ الصفحات

قم بإنشاء صفحة html جديدة باسم html.madena، وضع بها الوسوم األساسية، ثم داخل الوسم body اكتب الكود التالي واحفظه: <img src="madena.jpg" width="100%">

قم بإنشاء صفحة html جديدة باسم html.makkah، وضع بها الوسوم األساسية، ثم داخل الوسم body اكتب الكود التالي واحفظه: <img src="makkah.jpg" width="100%">

قم بإنشاء صفحة html جديدة باسم html.egypt، وضع بها الوسوم األساسية، ثم داخل الوسم body اكتب الكود التالي واحفظه:

<img src="egypt.jpg" width="100%">

قم بإنشاء صفحة html جديدة باسم html.sea، وضع بها الوسوم األساسية، ثم داخل الوسم body اكتب الكود التالي واحفظه:

<img src="sea.jpg" width="100%">

#### **PAGE 266 Create Account Now [www.hassouna-academy.com](http://www.hassouna-academy.com/)**

**أكاديمية حسونة صخرة األساس - ادخل واشترك وشاهد وشارك + ليصلك كل جديد [www.hassouna-academy.com](http://www.hassouna-academy.com/) [www.youtube.com/user/HassounaAcademy](http://www.youtube.com/user/HassounaAcademy)** قم بإنشاء صفحة html جديدة باسم html.aswan، وضع بها الوسوم األساسية، ثم داخل الوسم body اكتب الكود التالي واحفظه: <img src="aswan.jpg" width="100%">

تنفيذ الخريطة قم بكتابة الكود التالي داخل العنصر body ثم احفظه: **<img src="map.png" usemap="#country">**

**<map name="country"> <area shape="rect" coords="940,330,1060,360" href="madena.html"> <area shape="rect" coords="990,610,1050,640" href="makkah.html"> <area shape="rect" coords="200,140,260,170" href="egypt.html"> <area shape="poly" coords="480,3,505,3,580,70,600,3,620,3,610,40,650,50,960,560,980,680, 800,680,780,580,680,490,670,390" href="sea.html"> <area shape="circle" coords="460,380,30" href="aswan.html"> </map>**

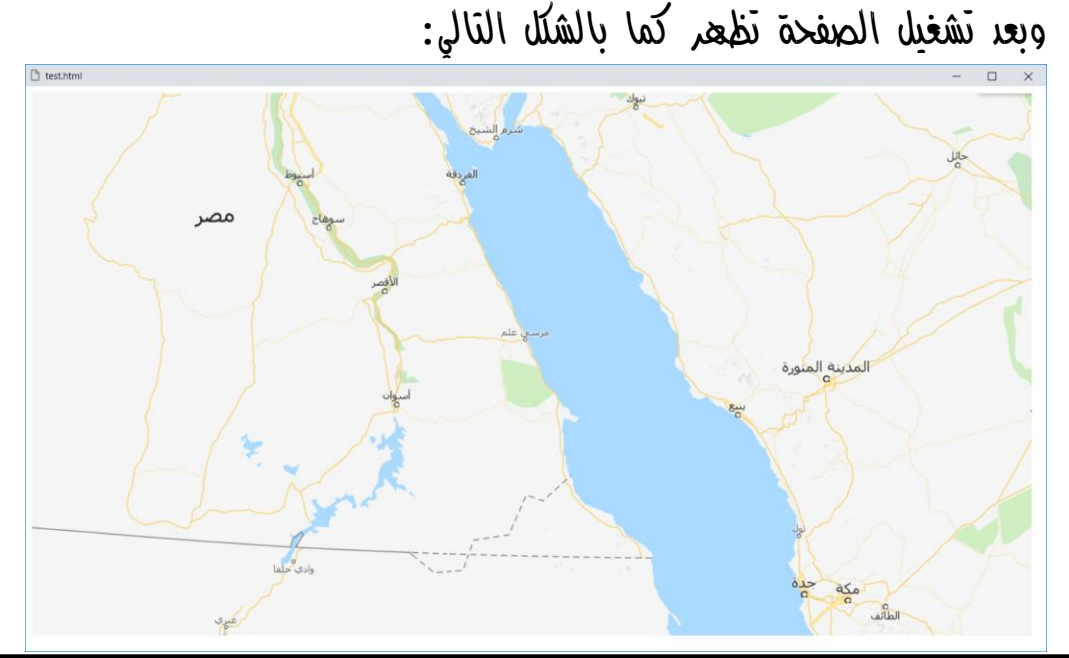

صفحة رقم 267

**ادخل وسجل حساب على الموقع اآلن [com.academy-hassouna.www](http://www.hassouna-academy.com/)**

HTML Zero to Hero – From Hassouna Academy  $\circledS$ 

**Hassouna Academy (** $\bigoplus$  **Basic Rock - Like - Subscribe - Share – Views +**  $\bigcap$ **[www.hassouna-academy.com](http://www.hassouna-academy.com/) [www.youtube.com/user/HassounaAcademy](http://www.youtube.com/user/HassounaAcademy)**

اآلن نضغط على مصر وركز على التحديد كما يوضح الشكل التالي:

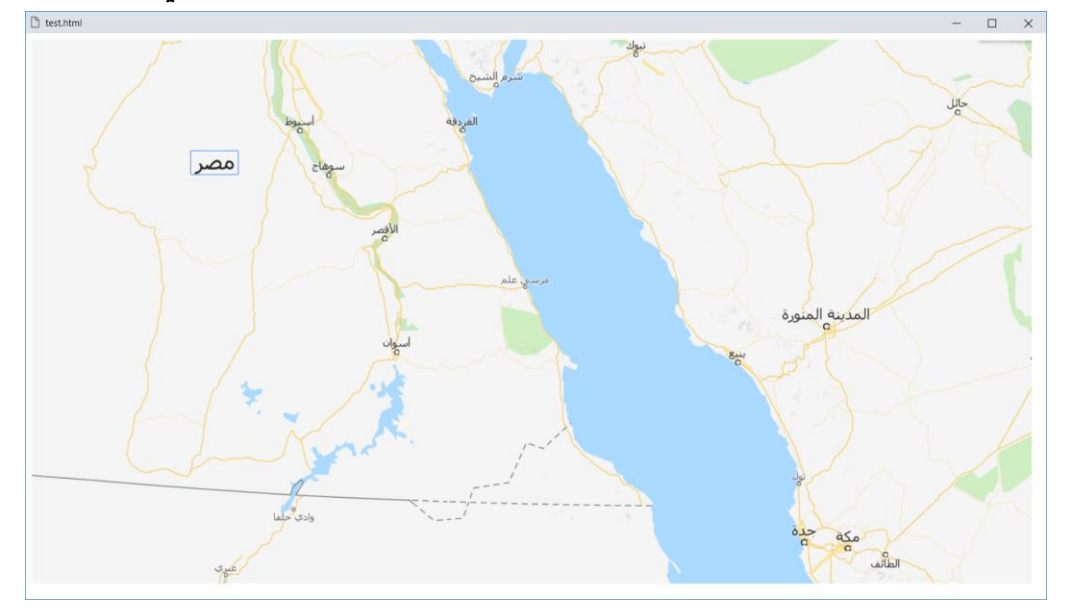

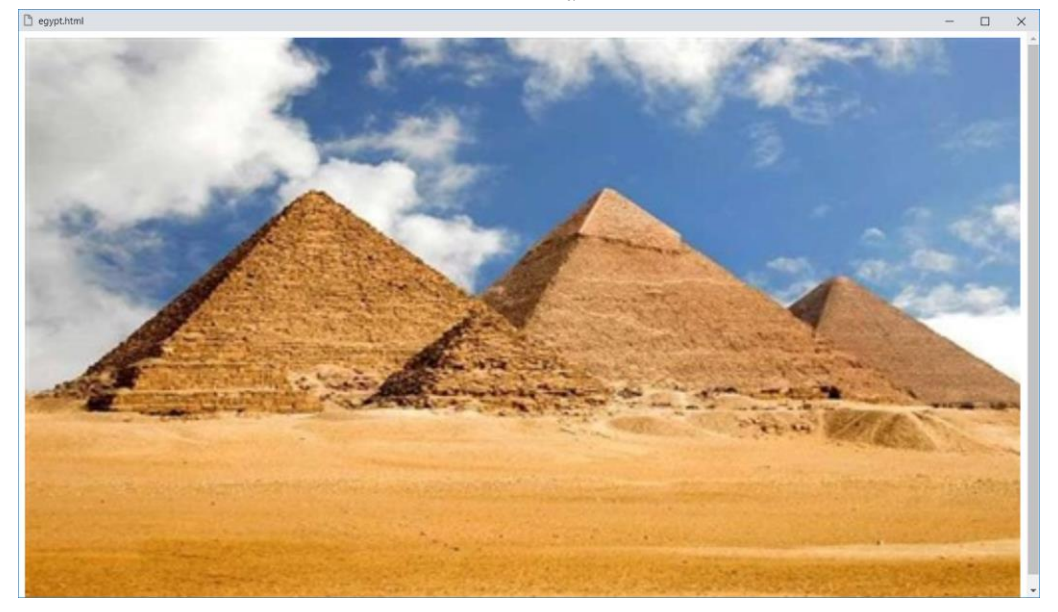

**أكاديمية حسونة صخرة األساس - ادخل واشترك وشاهد وشارك + ليصلك كل جديد [www.hassouna-academy.com](http://www.hassouna-academy.com/) [www.youtube.com/user/HassounaAcademy](http://www.youtube.com/user/HassounaAcademy)** اآلن نضغط على أسوان وركز على التحديد كما يوضح الشكل التالي:

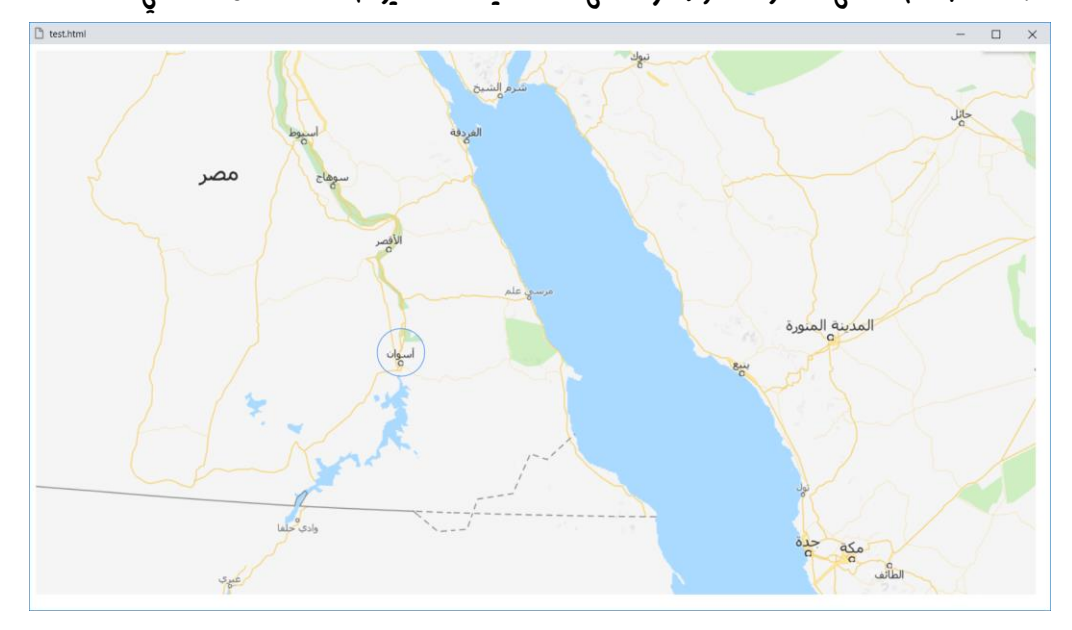

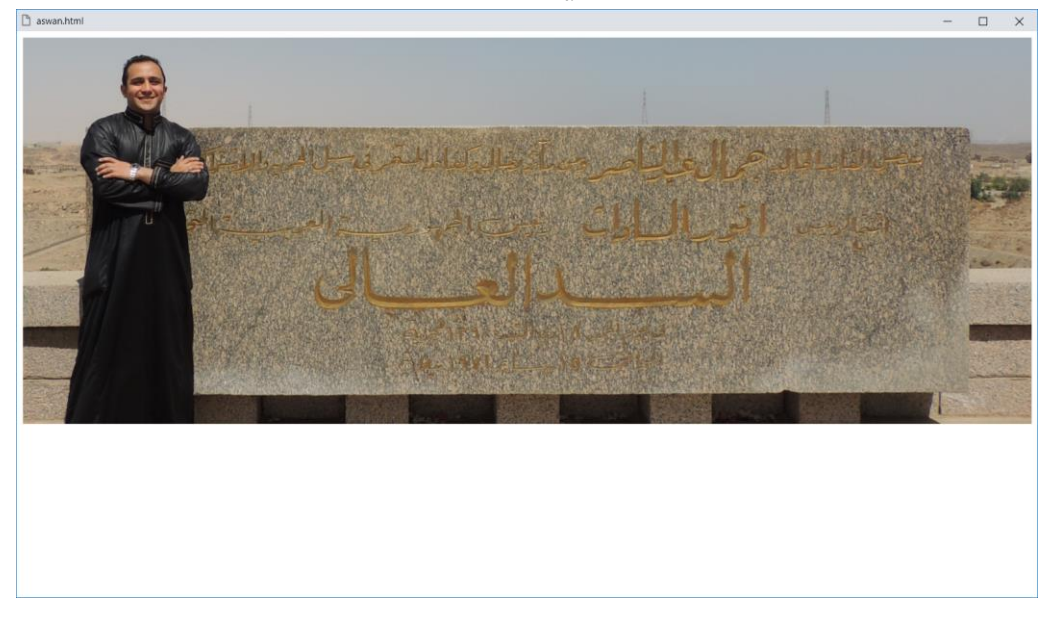

HTML Zero to Hero – From Hassouna Academy  $\circledS$ 

**Hassouna Academy (** $\bigoplus$  **Basic Rock - Like - Subscribe - Share – Views +**  $\bigcap$ **[www.hassouna-academy.com](http://www.hassouna-academy.com/) [www.youtube.com/user/HassounaAcademy](http://www.youtube.com/user/HassounaAcademy)**

اآلن نضغط على البحر وركز على التحديد كما يوضح الشكل التالي:

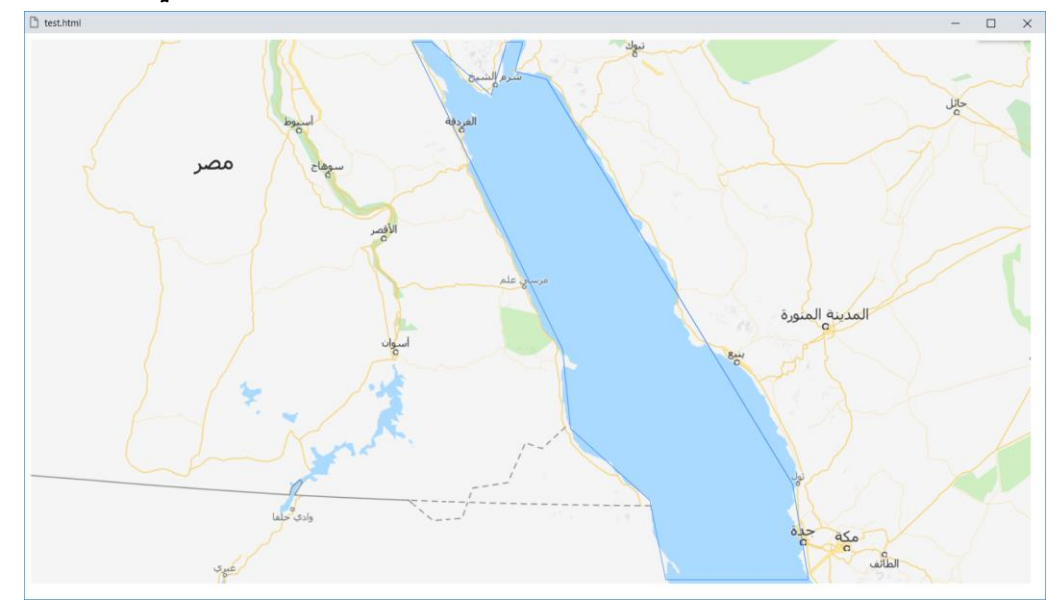

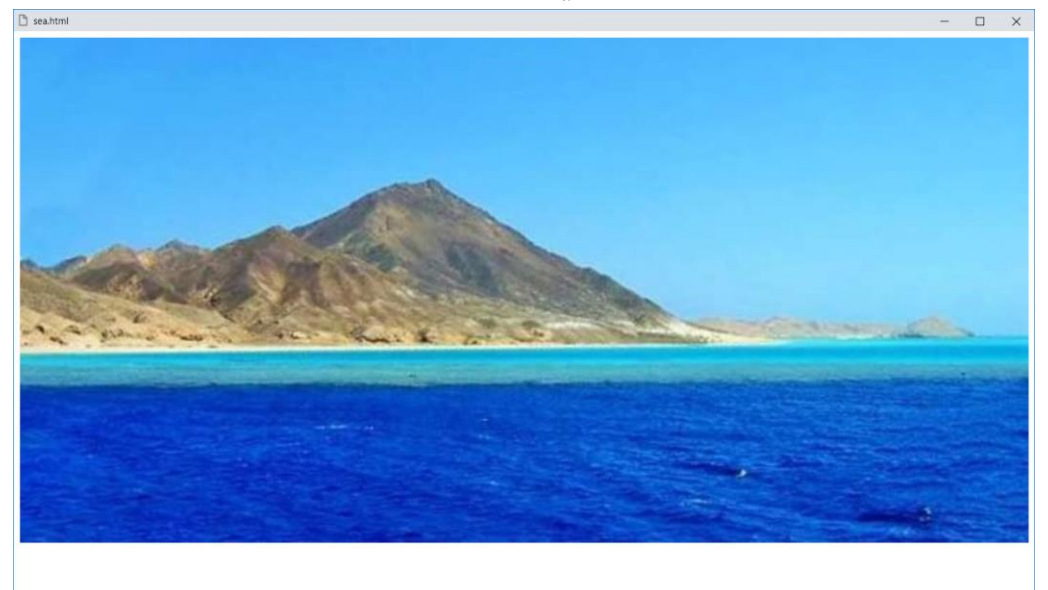

**أكاديمية حسونة صخرة األساس - ادخل واشترك وشاهد وشارك + ليصلك كل جديد [www.hassouna-academy.com](http://www.hassouna-academy.com/) [www.youtube.com/user/HassounaAcademy](http://www.youtube.com/user/HassounaAcademy)** اآلن نضغط على المدينة المنورة وركز على التحديد كما يوضح الشكل التالي:

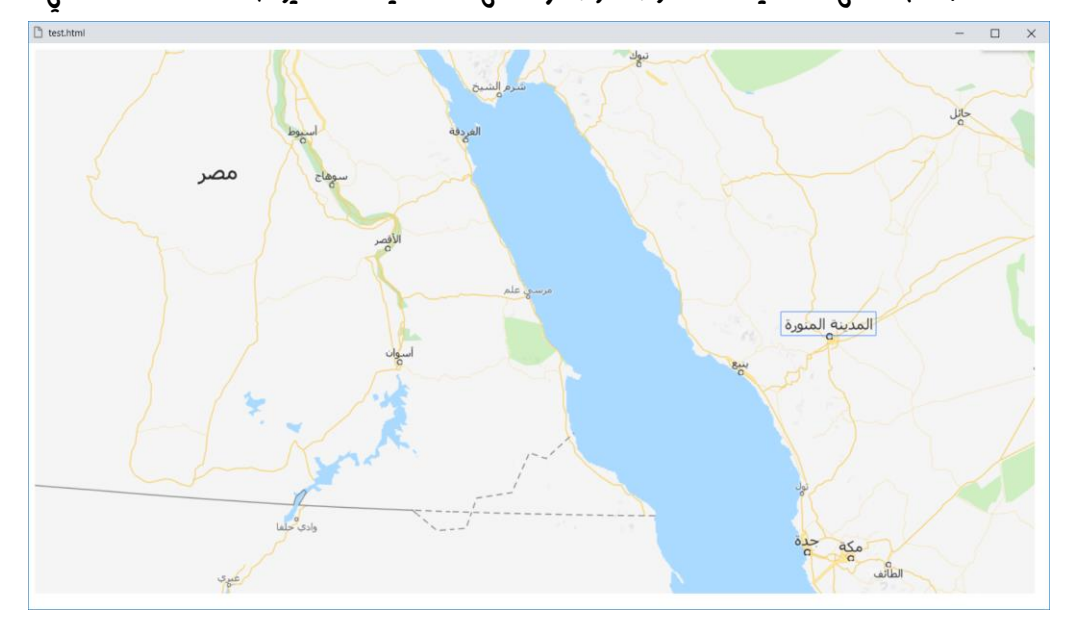

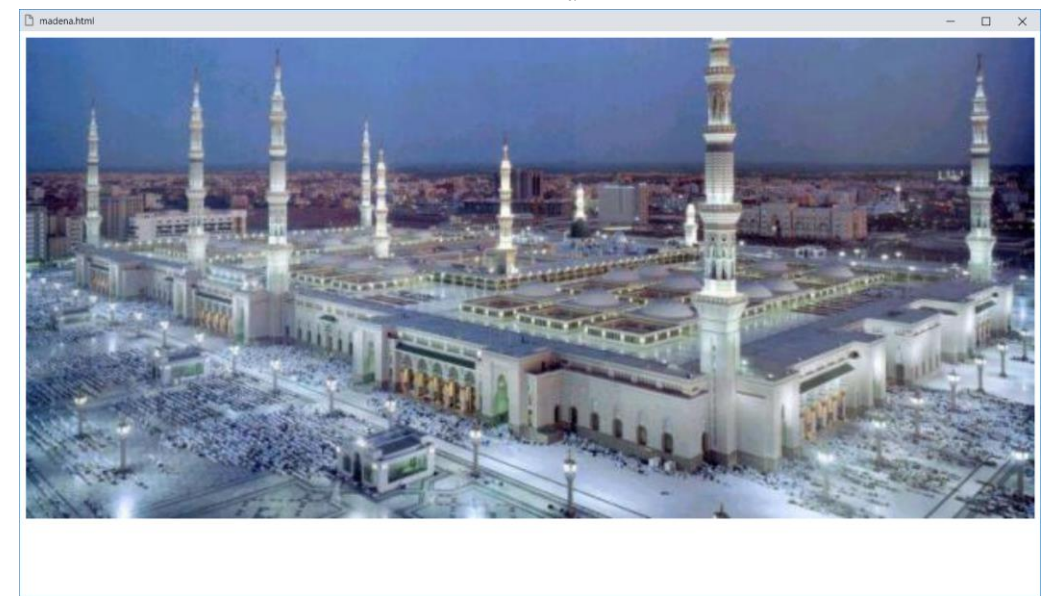

HTML Zero to Hero – From Hassouna Academy  $\circled{S}$ 

**Hassouna Academy (** $\bigoplus$  **Basic Rock - Like - Subscribe - Share – Views +**  $\bigcap$ **[www.hassouna-academy.com](http://www.hassouna-academy.com/) [www.youtube.com/user/HassounaAcademy](http://www.youtube.com/user/HassounaAcademy)**

اآلن نضغط على مكة وركز على التحديد كما يوضح الشكل التالي:

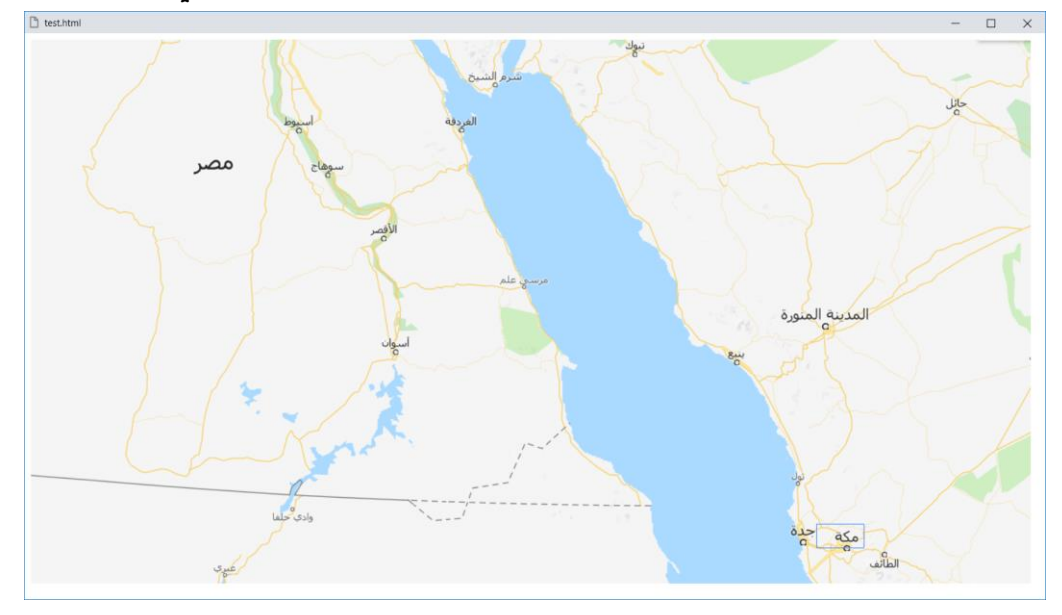

## فتظهر لنا كما يوضح الشكل التالي:

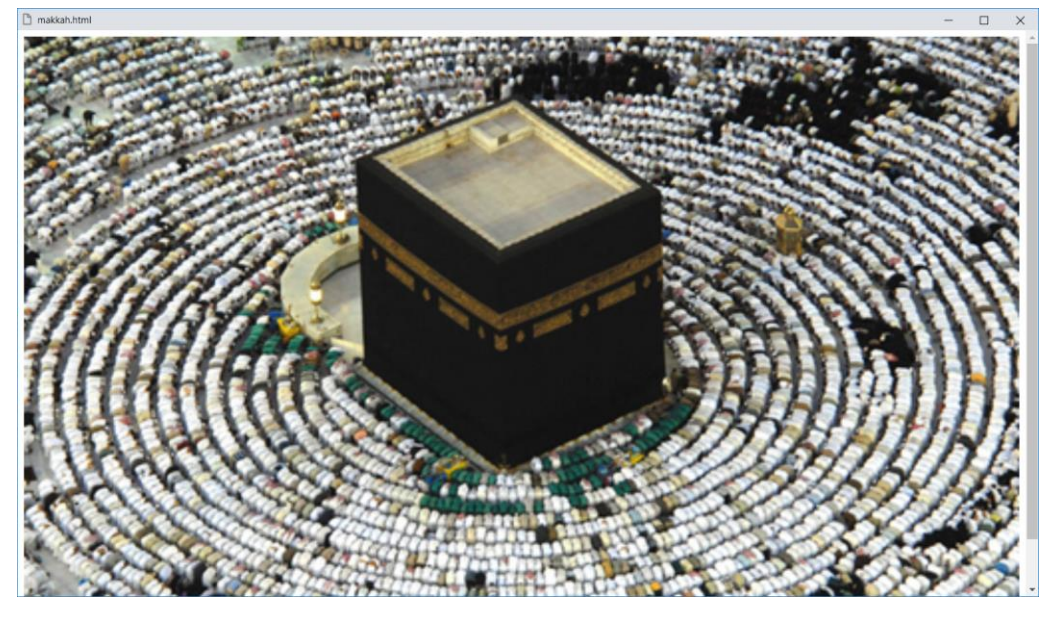

وهكذا بفضل اهلل تم فهم وسوم التعامل مع الخرائط جيدا.ً

**أكاديمية حسونة صخرة األساس - ادخل واشترك وشاهد وشارك + ليصلك كل جديد [www.hassouna-academy.com](http://www.hassouna-academy.com/) [www.youtube.com/user/HassounaAcademy](http://www.youtube.com/user/HassounaAcademy)**

## وسم التحكم في الصور Picture

يوجد بعض التحكمات في الصور في صفحة الويب، ويتم ذلك عن طريق الوسم picture، ومعه الوسم source، ولكن قبل شرح هذه الوسوم رجاء انتبه! فإنه يوجد كود متطور من لغة css ويجب عليك أن تتفهم ذلك جيداً وأنت تعمل عليه، وال تقلق فإنه كود صغير، ألن هذا الكتاب يعتبر أصل الويب وأساسه، ولغة css بتفاصيلها في كتاب آخر.

قم بكتابة الكود التالي داخل العنصر body ثم احفظه:

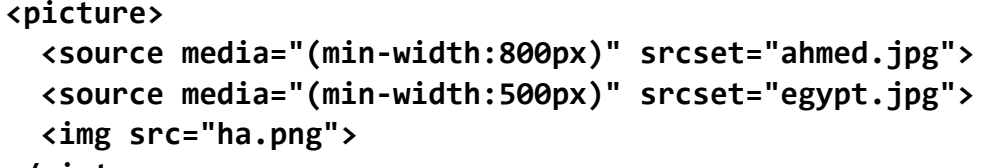

**</picture>**

انتبه! ال تقوم بتشغيل الكود اآلن كما تعودنا، ألننا سوف نشرحه أوال.ً

- يوجد وسم picture وبه وسمين source ووسم img.
	- انتبه! قيمة الخاصية media فقط، هي أكواد لغة css.
		- تم تحديد الصورة للوسم source بالخاصية srcset.
	- وجود الوسم img هنا يعني أن هذه الصورة هي االفتراضية.
- صورة Egypt تظهر إذا كان عرض المتصفح أكبر من أو .**(min-width:500px)** css بكود بيكسل 500 يساوي
- صورة Ahmed تظهر إذا كان عرض المتصفح أكبر من أو .**(min-width:800px)** css بكود بيكسل 800 يساوي

HTML Zero to Hero – From Hassouna Academy  $\circled{S}$ 

**Hassouna Academy Basic Rock - Like - Subscribe - Share – Views + [www.hassouna-academy.com](http://www.hassouna-academy.com/) [www.youtube.com/user/HassounaAcademy](http://www.youtube.com/user/HassounaAcademy)** انتبه! قبل التشغيل اجعل عرض نافذة المتصفح تكون صغيرة، وبعد تشغيل الصفحة تظهر كما بالشكل التالي:

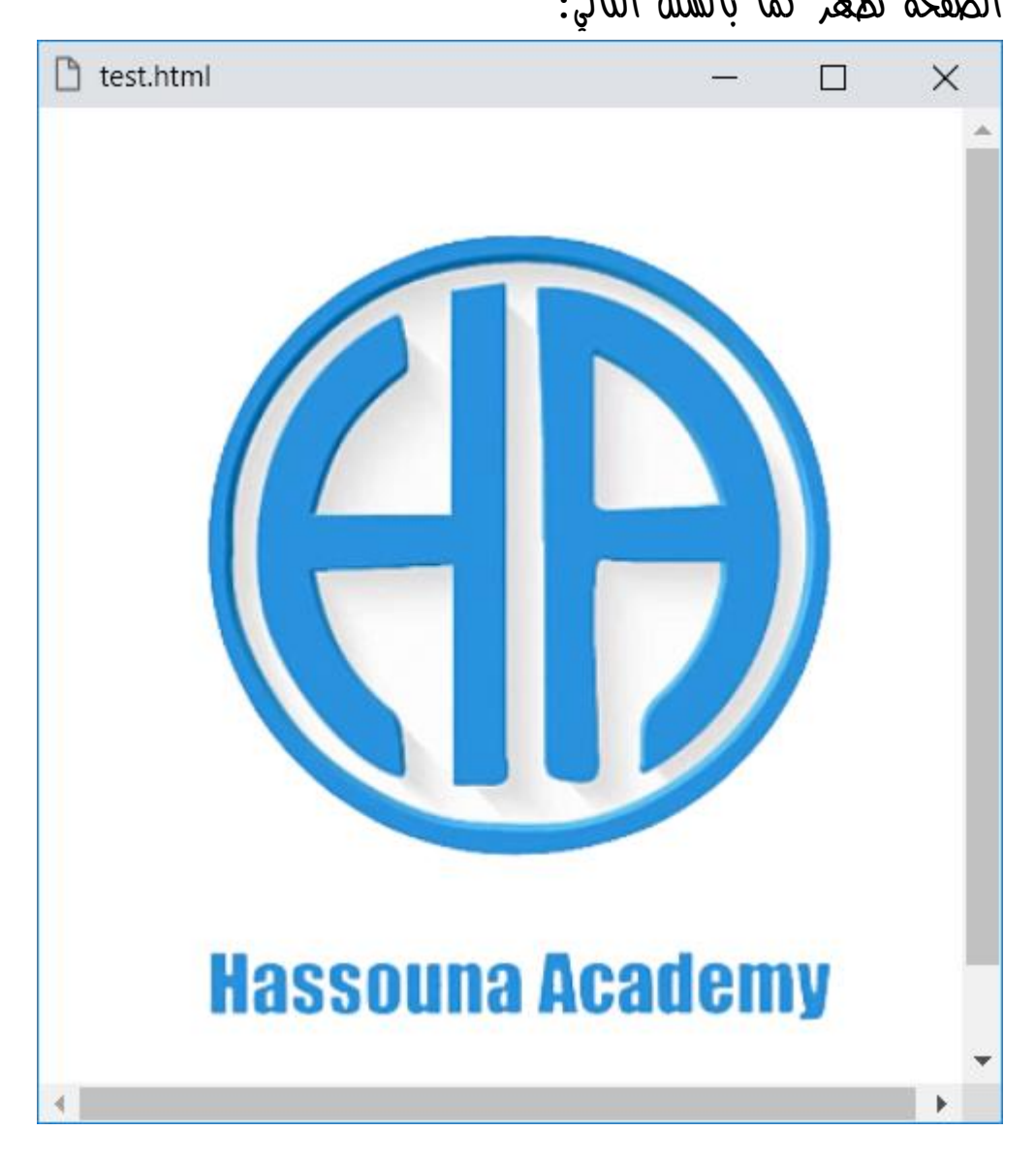

- اآلن بدء التشغيل وعرض المتصفح أقل من 500 بيكسل، وذلك ظهرت الصورة الموجودة في الوسم img.

**Create Account Now [www.hassouna-academy.com](http://www.hassouna-academy.com/)**

**أكاديمية حسونة صخرة األساس - ادخل واشترك وشاهد وشارك + ليصلك كل جديد [www.hassouna-academy.com](http://www.hassouna-academy.com/) [www.youtube.com/user/HassounaAcademy](http://www.youtube.com/user/HassounaAcademy)**

- اآلن وأثناء عرض الصفحة سوف نزيد من عرض نافذة المتصفح
	- حتى تصل الى 500 بيكسل، وسوف تكون مثل الشكل التالي:

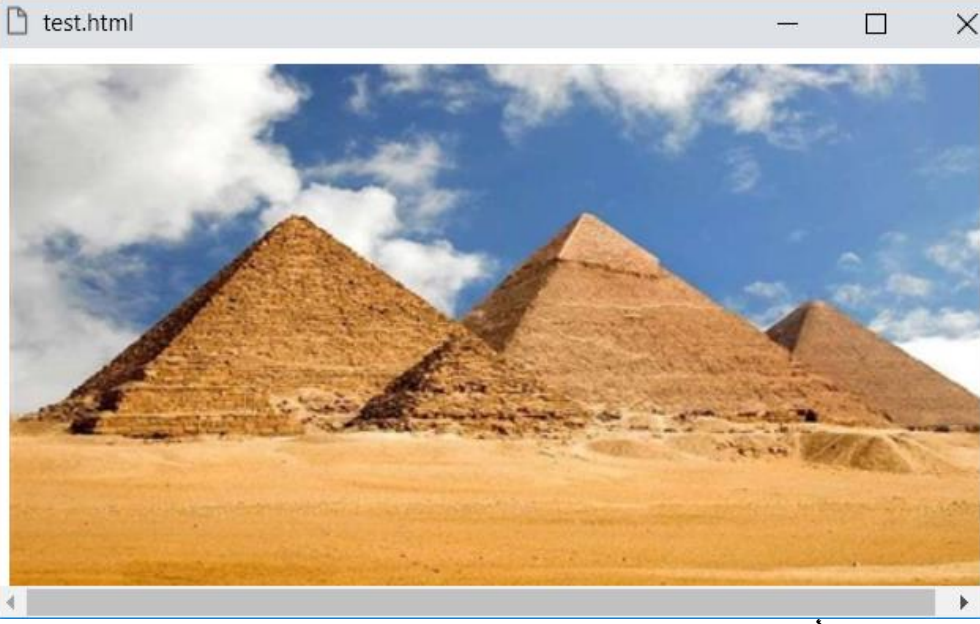

- اآلن وأثناء عرض الصفحة سوف نزيد من عرض نافذة المتصفح حتى تصل الى 800 بيكسل، وسوف تكون مثل الشكل التالي:

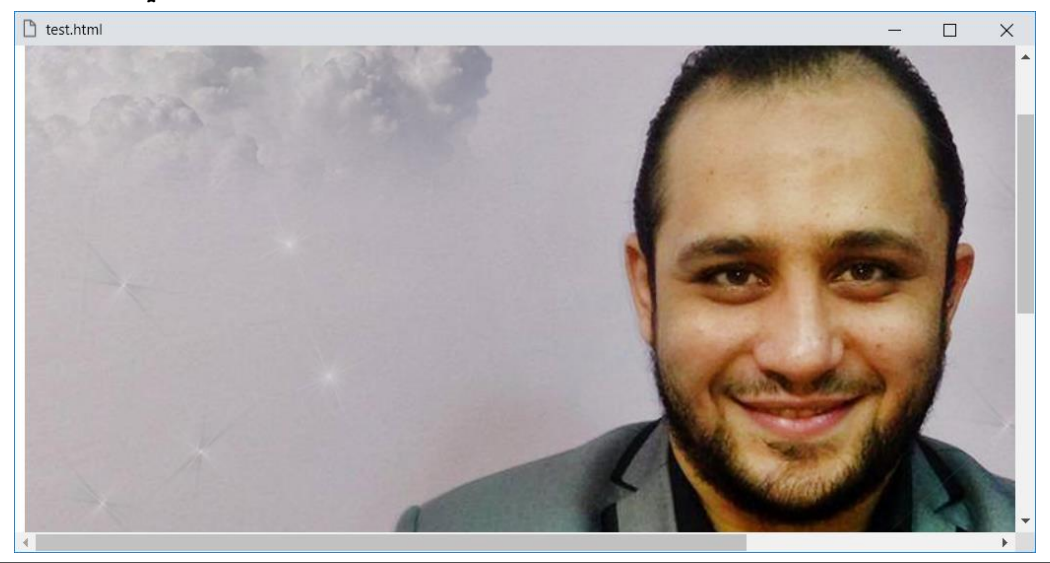

صفحة رقم 275 **ادخل وسجل حساب على الموقع اآلن [com.academy-hassouna.www](http://www.hassouna-academy.com/)**

**Hassouna Academy Basic Rock - Like - Subscribe - Share – Views + [www.hassouna-academy.com](http://www.hassouna-academy.com/) [www.youtube.com/user/HassounaAcademy](http://www.youtube.com/user/HassounaAcademy)**

## وسوم الصوت والفيديو Video and Audio

تستطيع تشغيل الصوت والفيديو على صفحة الويب بكل سهولة عن طريق الوسوم source ,video ,audio، مع بعض التحكمات.

انتبه! سوف نقوم بتحميل مقطع صوتي 3mp لصوت صهيل الحصان أوالً لنجرب عليه، ثم بعد تحميله قم بتسميه الملف حتى يكون 3mp.horse، ثم تابع ما يلي، جيداً ألنه هام للصوت والفيديو.

قم بكتابة الكود التالي داخل العنصر body ثم احفظه:

<audio controls autoplay loop> <source src="horse.mp3" type="audio/mpeg"> </audio>

وبعد تشغيل الصفحة تظهر كما بالشكل التالي:

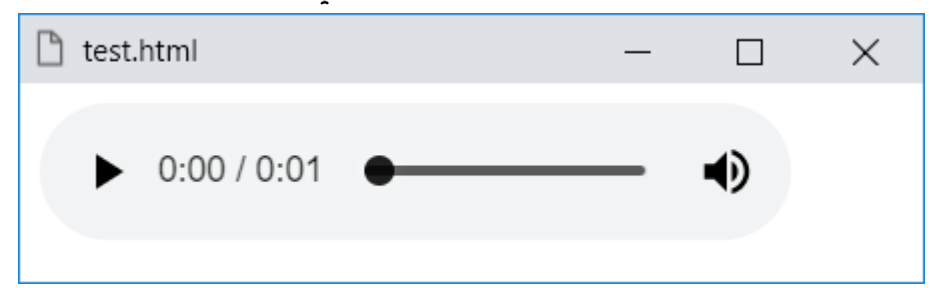

- تم استخدام الوسم audio لتشغيل الصوت.
- تم استخدام الوسم source لتحديد مصدر ملف الصوت.
- تم تحديد مصدر الملف عن طريق الخاصية src للوسم source.
	- استخدام خاصية autoplay للتشغيل التلقائي.

#### **PAGE 276**

**Create Account Now [www.hassouna-academy.com](http://www.hassouna-academy.com/)**

**أكاديمية حسونة صخرة األساس - ادخل واشترك وشاهد وشارك + ليصلك كل جديد [www.hassouna-academy.com](http://www.hassouna-academy.com/) [www.youtube.com/user/HassounaAcademy](http://www.youtube.com/user/HassounaAcademy)**

- استخدام الخاصية controls إلظهار أدوات الصوت مثل زر التشغيل وتمرير موضع معين وكتم الصوت الى آخر أدوات التحكم.
	- استخدام الخاصية loop للتكرار اال نهائي لمقطع الصوت.
- تم تحديد نوع الملف عن طريق الخاصية type للوسم source ليأخذ القيمة mpeg/audio وتعني 3mp، وللنوع ogg .audio/wav نكتب wav والنوع ،audio/ogg نستخدم
	- انتبه! يمكن تشغيل source بدون استخدام الخاصية type.
		- انتبه! يمكن تشغيل audio بدون استخدام الخاصية loop.
			- انتبه! يمكن تشغيل audio بدون الخاصية autoplay.
- انتبه! إذا لم تكتب الخاصية control لن يعرض لك أدوات التحكم في مقطع الصوت.
- انتبه! عند استخدام الخاصية autoplay، ثم التشغيل قد ال يبدأ الصوت مع بداية تحميل الصفحة في بعض المتصفحات، ألنه يريد ان تعمل من الخادم server.
- انتبه! إذا تم كتابة الخاصية autoplay ولم يتم استخدام الخاصية control ، فذلك يعني أن مقطع الصوت سوف يعمل في خلفية الصفحة دون أن يظهر.
- انتبه! يمكن استخدام الوسم source داخل الوسم audio بحيث عند تغيير عرض النافذة يشغل صوت معين، كما فعلنا من قبل مع الوسم picture، بخاصية srcset، وخاصية media، فيمكن وضع أكثر من source داخل audio.

صفحة رقم 277

**ادخل وسجل حساب على الموقع اآلن [com.academy-hassouna.www](http://www.hassouna-academy.com/)**

HTML Zero to Hero – From Hassouna Academy  $\circled{S}$ 

**Hassouna Academy Basic Rock - Like - Subscribe - Share – Views + [www.hassouna-academy.com](http://www.hassouna-academy.com/) [www.youtube.com/user/HassounaAcademy](http://www.youtube.com/user/HassounaAcademy)**

قم بكتابة الكود التالي داخل العنصر body ثم احفظه:

<audio controls muted> <source src="horse.mp3"> </audio>

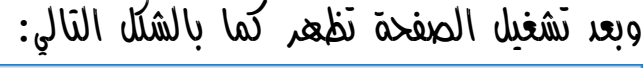

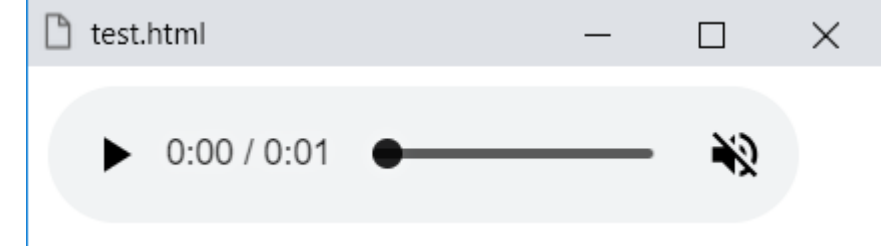

- الحظ أنه مع وجود الخاصية muted بدأ المقطع والصوت مغلق بشكل تلقائي، مع بداية تشغيل صفحة الويب.
- المقطع يعمل بدون استخدام الخاصية type للوسم source.

قم بكتابة الكود التالي داخل العنصر body ثم احفظه:

<audio src="horse.mp3" controls> </audio>

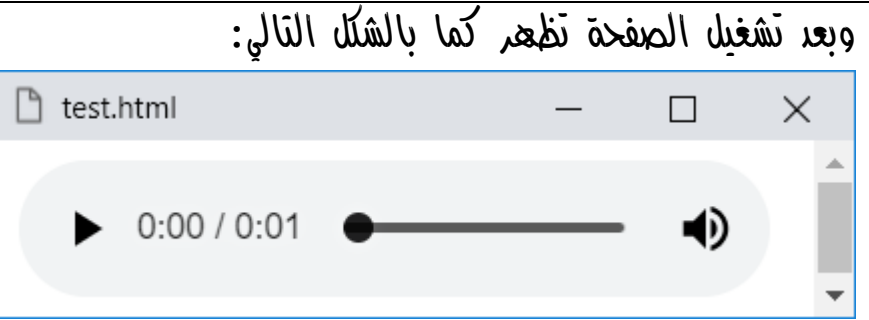

الحظ أن المقطع يعمل مع audio بشكل مباشر بدون source.

#### **PAGE 278 Create Account Now [www.hassouna-academy.com](http://www.hassouna-academy.com/)**

**أكاديمية حسونة صخرة األساس - ادخل واشترك وشاهد وشارك + ليصلك كل جديد [www.hassouna-academy.com](http://www.hassouna-academy.com/) [www.youtube.com/user/HassounaAcademy](http://www.youtube.com/user/HassounaAcademy)** اآلن، وقبل استخدام مقاطع الفيديو، رجاء، انتبه! يجب أن تعمل أن ما تم شرحه في تشغيل الصوت مثل controls وautoplay وloop، إلى غير ذلك من أدوات تحكم وأدوات اختيار، يتم استخدامه أيضاً بنفس الطريقة مع الوسم video الذي يجعلنا نشغل ملف فيديو على الصفحة، ولذلك لن يتم شرحها مرتين، فقط تم شرحها أوالً مع مقاطع الصوت، ويمكن لك أن تستخدمها بنفس الفهم لمقاطع الفيديو.

انتبه! اآلن بكل بساطة لتشغيل ملف فيديو تابع ما يلي:

- استبدال الوسم audio بالوسم video.
- $-$  استبدال مقطع الصوت 3 $m$  بمقطع فيديو 4 $+$ mp.
- خاصية type للوسم source مع الفيديو، للنوع 4mp video/ogg نكتب ogg والنوع ،video/mp4 نكتب .video/webm نكتب webm والنوع
- عدم استخدام controls داخل video يعرض صورة الفيديو بدون أدوات تشغيل، ولو تم تشغيله بشكل تلقائي، سوف تجبر المستخدم على مشاهدته دون التحكم فيه.
- كما تم تشغيل مقطع صوت بالوسم audio فقط، أيضاً يمكنك تشغيل فيديو بالوسم video فقط.
	- لو تم استخدام مقطع صوت مع الوسم video سوف يعمل.
- لو تم استخدام مقطع فيديو مع الوسم audio سوف يعمل صوت فقط بدون صورة.

صفحة رقم 279

HTML Zero to Hero – From Hassouna Academy  $\circled{S}$ 

**Hassouna Academy Basic Rock - Like - Subscribe - Share – Views + [www.hassouna-academy.com](http://www.hassouna-academy.com/) [www.youtube.com/user/HassounaAcademy](http://www.youtube.com/user/HassounaAcademy)**  $\overline{V}$ اتن سوف نقوم بتحميل ملف باسم  $\overline{V}$ ideo.mp. من الانترنت، لنجرب عليه تشغيل الفيديو على صفحة الويب.

قم بكتابة الكود التالي داخل العنصر body ثم احفظه:

<video controls> <source src="video.mp4"> </video>

وبعد تشغيل الصفحة تظهر كما بالشكل التالي:

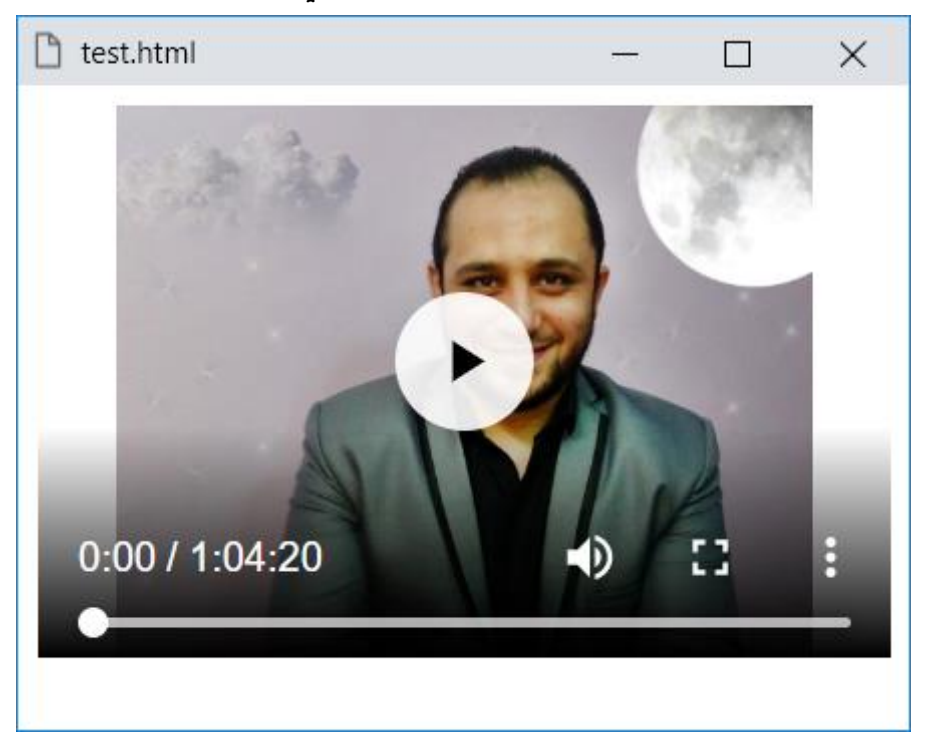

نلاحظ أه الفيديو يعمل بشكل طبيعى بفضل الله.

**أكاديمية حسونة صخرة األساس - ادخل واشترك وشاهد وشارك + ليصلك كل جديد [www.hassouna-academy.com](http://www.hassouna-academy.com/) [www.youtube.com/user/HassounaAcademy](http://www.youtube.com/user/HassounaAcademy)** يمكن استخدام صورة وجعلها poster للفيديو باستخدام الخاصية .video للوسم poster

قم بكتابة الكود التالي داخل العنصر body ثم احفظه:

<video controls poster="ha.png"> <source src="movie.mp4">

</video>

وبعد تشغيل الصفحة تظهر كما بالشكل التالي:

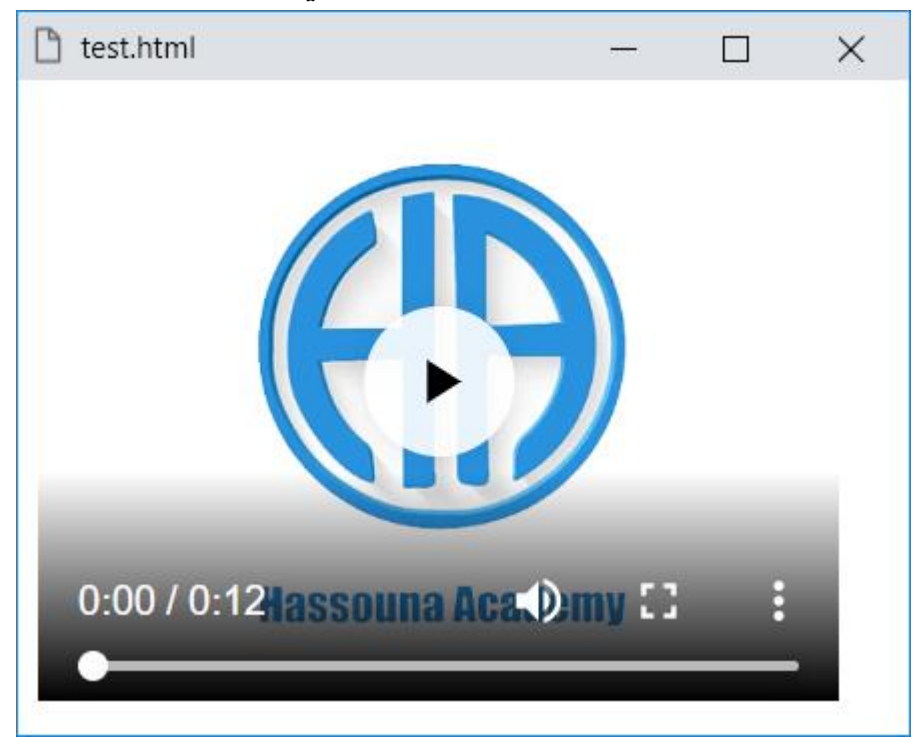

الحظ أن البوستر يختلف عن مقطع الفيديو نفسه، وذلك ألننا استخدمنا صورة تظهر قبل تشغيل الفيديو.

**Hassouna Academy Basic Rock - Like - Subscribe - Share – Views + [www.hassouna-academy.com](http://www.hassouna-academy.com/) [www.youtube.com/user/HassounaAcademy](http://www.youtube.com/user/HassounaAcademy)**

#### مالحظات هامة

- يتم تحديد الخاصية preload للوسم audio والوسم video في حاله أنه يجب تحميل الملف الصوتي أو المرئي عند تحميل الصفحة، وتسمح خاصية preload بإخبار المتصفح بأفضل تجربة عرض للمستخدم. وقد يتم تجاهل هذه الخاصية في بعض الحاالت، ويتم تجاهلها تماماً إذا تم استخدام الخاصية autoplay.
- تأخذ الخاصية preload القيمة auto في حاله أن المتصفح يجب أن يقوم بتحميل الملف الصوتي بالكامل عند تحميل الصفحة.
- تأخذ الخاصية preload القيمة metadata في حاله أن المتصفح يجب أن يقوم بتحميل البيانات األولية فقط عند تحميل الصفحة.
- تأخذ الخاصية preload القيمة none في حاله أن المتصفح ال يقوم بتحميل الملف الصوتي عند تحميل الصفحة.
- يمكن التحكم في طول وعرض الفيديو بإعطاء قيمة pixel لخاصية الطول وخاصية العرض.
- يمكن استخدام الوسم track مع الوسم audio والوسم video، لتحديد الترجمات أو ملفات التسميات التوضيحية أو الملفات الأخرى التي تحتوي على نص ، والتي يجب أن تكون مرئية عند تشغيل الوسائط، مثل الكود التالي:

<track src="sub\_en.vtt" kind="subtitles" srclang="en" label="English">

**أكاديمية حسونة صخرة األساس - ادخل واشترك وشاهد وشارك + ليصلك كل جديد [www.hassouna-academy.com](http://www.hassouna-academy.com/) [www.youtube.com/user/HassounaAcademy](http://www.youtube.com/user/HassounaAcademy)**

وسوم تشغيل الوسائط Embed and Object

عند فتح بعض مواقع الويب، نجد فيها تصميمات متحركة، وال تكون فيديو أو صور، بل هي ملفات وسائط swf أو كما يعفرها البعض باسم ملفات الفالش، ونستطيع تشغيلها في html عن طريق الوسم embed أو الوسم object، ولكن انتبه! لو جربت بعض األكواد واكتشفت انها ال تعمل، فأعلم أن المتصف الذي تعمل عليه ال يقبل تشغيلها، أو يريد منح صالحية لها، أو ربما يريد تشغيلها على الخادم server، واآلن سوف نقوم بتحميل ملف باسم swf.hi لتجربة تشغيل ملفات الوسائط، والوسائط هي ملفات الصوت والصورة والصور والحركة.

قم بكتابة الكود التالي داخل العنصر body ثم احفظه:

<embed src="hi.swf">

وبعد تشغيل الصفحة تظهر كما بالشكل التالي:

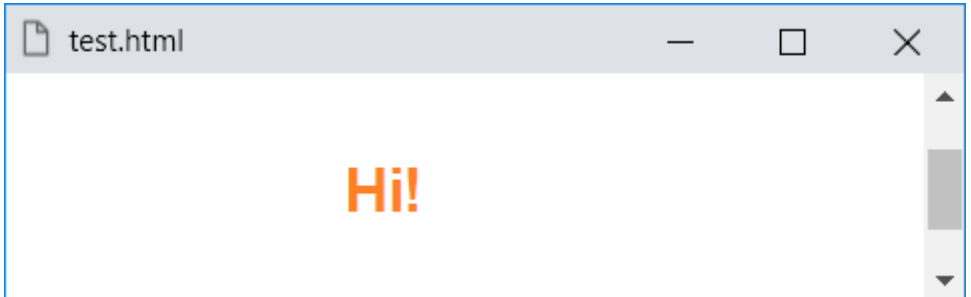

هذا ملف متحرك، وتم ضبط خاصية src للوسم embed على اسم ملف swf ليعمل.

**ادخل وسجل حساب على الموقع اآلن [com.academy-hassouna.www](http://www.hassouna-academy.com/)**

HTML Zero to Hero – From Hassouna Academy  $\circled{S}$ 

**Hassouna Academy Basic Rock - Like - Subscribe - Share – Views + [www.hassouna-academy.com](http://www.hassouna-academy.com/) [www.youtube.com/user/HassounaAcademy](http://www.youtube.com/user/HassounaAcademy)**

قم بكتابة الكود التالي داخل العنصر body ثم احفظه:

```
<object data="hi.swf">
</object>
```
وبعد تشغيل الصفحة تظهر كما بالشكل التالي:

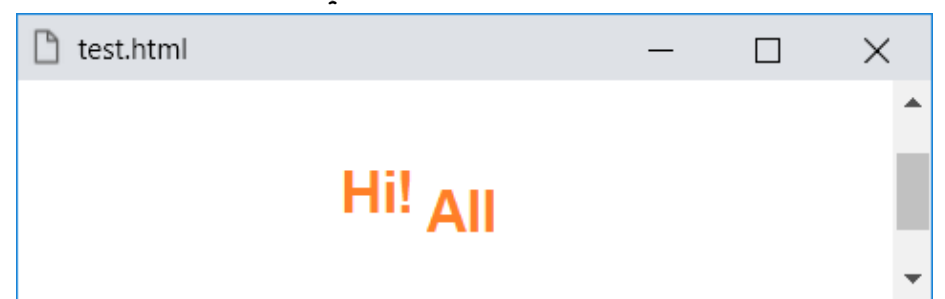

الحظ تم تشغيل نفس الملف، ولكن بالوسم object، وتم ضبط خاصية data للوسم object على اسم ملف swf ليعمل.

قم بكتابة الكود التالي داخل العنصر body ثم احفظه:

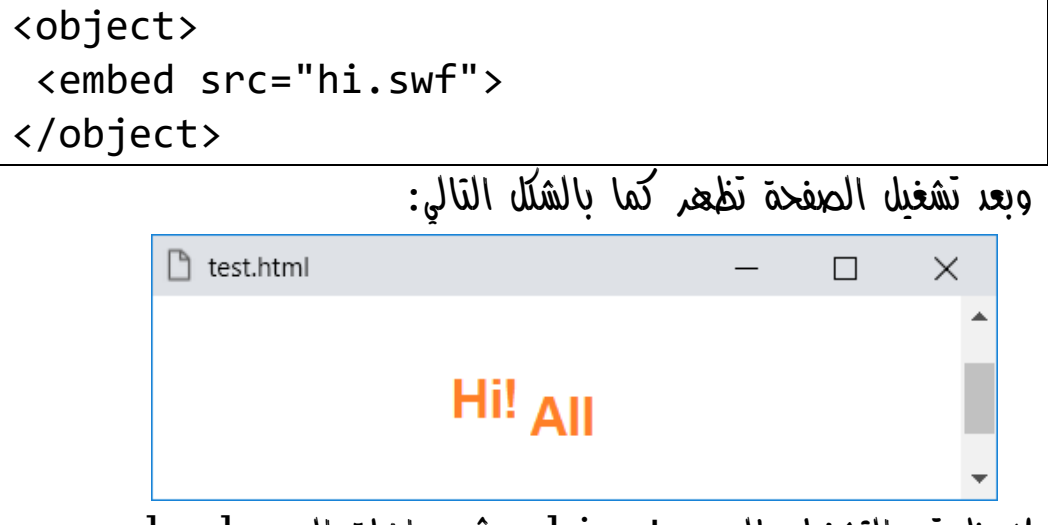

الحظ تم التشغيل بالوسم object، ثم بداخلة الوسم embed.

**أكاديمية حسونة صخرة األساس - ادخل واشترك وشاهد وشارك + ليصلك كل جديد [www.hassouna-academy.com](http://www.hassouna-academy.com/) [www.youtube.com/user/HassounaAcademy](http://www.youtube.com/user/HassounaAcademy)**

#### مالحظات حول وسوم تشغيل الوسائط

- يمكن استخدام الخاصية width والخاصية height لكل من الوسم object والوسم embed، للتحكم في حجم التشغيل.
- يمكن تشغيل صوت وفيديو بالوسم object والوسم embed.
- يمكن ضبط الخاصية type للوسم object، أو الوسم embed، مثل الوسم audio والوسم video.
- عند تخصيص قيمة للخاصية type لهذه الوسوم، مع العلم اننا ذكرنا من قبل أن الوسائط تعمل بدونها، ولكن للعلم، مثالً نستخدم عند application/vnd.adobe.flash-movie ،mp4 لمقطع audio/mp4 ونستخدم ،swf مقطع وهكذا، ويوجد مرجع كامل على االنترنت لهذه األشياء والمعروفة بمسمي MIME وهو معني لملفات االنترنت عند استخدامها وهي .Multipurpose Internet Mail Extensions
- مع الوسم object يمكن استخدام الخاصية usemap، ولكن وسم الصورة img أفضل.
	- مع الوسم object يمكن استخدام الخاصية form.
- يمكن استخدام الوسم param وهو وسم ليس له محتوي، أي ليس له اغالق، ويستخدم إلرسال قيم معينه للوسم object عن طريق خاصيتين به وهم الخاصية name والخاصية value.

HTML Zero to Hero – From Hassouna Academv

**Hassouna Academy Basic Rock - Like - Subscribe - Share – Views + [www.hassouna-academy.com](http://www.hassouna-academy.com/) [www.youtube.com/user/HassounaAcademy](http://www.youtube.com/user/HassounaAcademy)**

## وسم األساس Base

يمكن ان تحتاج عرض صور أو فيديو أو صوت أو أي ملفات بشكل عام كثيرة من مسار ثابت في الصفحة، وال تستخدم مسارات خارجها، فمثالً بفرض أن لديك مجلد باسم images ويجد به ملفات مثل ملف وملف img2.jpg وهكذا، أو أي ملفات أخري. jpg

اآلن يوجد مجلد باسم files وبه صورة png.ha، وصورة وملف  $\hbox{h.swf}$  الذين تم استخدامهم من قبل، وفي  $\hbox{ahmed.jpg}$ هذه الحالة من الطبيعي أن يكون الكود كما يلي:

<img src="files/ha.png" width="200"> <img src="files/ahmed.jpg" width="200"> <embed src="files/hi.swf" width="200"> وسوف يتم العرض بنجاح كما يوضح الشكل التالي:

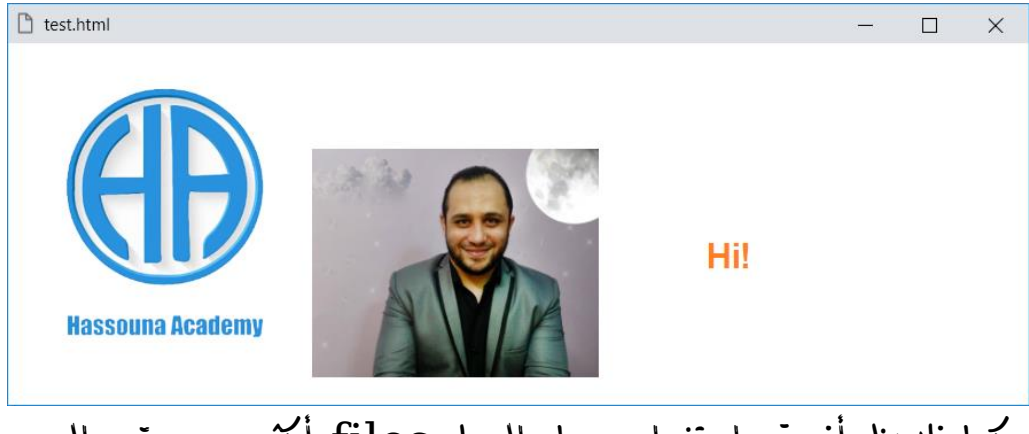

وكما نالحظ أنه تم استخدام مسار المجلد files أكثر من مرة، والوسم base يوفر عليك هذا، فلذلك تابع ما يلي:

**أكاديمية حسونة صخرة األساس - ادخل واشترك وشاهد وشارك + ليصلك كل جديد [www.hassouna-academy.com](http://www.hassouna-academy.com/) [www.youtube.com/user/HassounaAcademy](http://www.youtube.com/user/HassounaAcademy)** أوال:ً قم بكتابة كود الوسم base التالي داخل الوسم head: <base href="file/" target="\_blank">

ثانياً : قم بُنَتابة الأود التالي داخل العنصر 
$$
\text{body}
$$
 مُه احفظه:

<img src="ha.png" width="200"> <img src="ahmed.jpg" width="200"> <embed src="hi.swf" width="200"> <a href="http://www.google.com">Google</a>

وبعد تشغيل الصفحة تظهر كما بالشكل التالي:

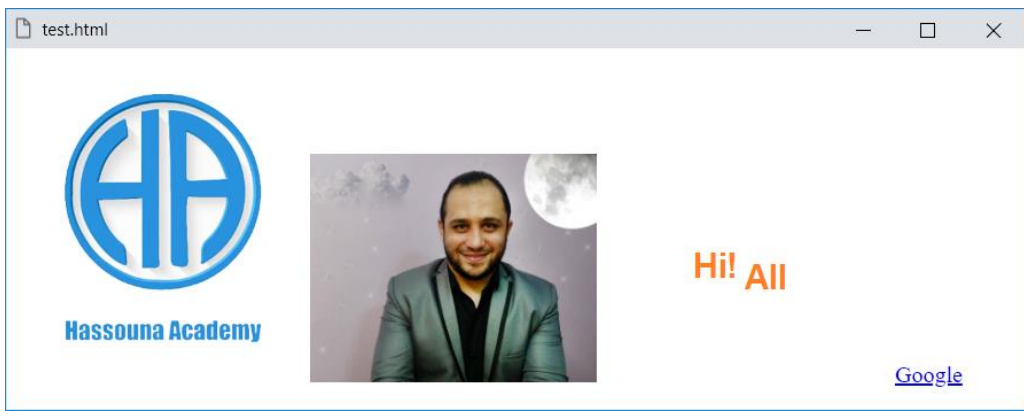

الحظ أنك كتبت أسماء الملفات بشكل مباشر، ودون ذكر اسم المجلد أو المسار، ولكن انتبه! أنك لو استخدمت صور أو ملفات أخري خارج المجلد files لن تستطيع استخدامها، والحظ وجود الخاصية target داخل الوسم base واعطاؤها القيمة blank\_، وهذا يعني ان تفتح الروابط على الوضع blank\_، وهكذا يوفر عليك، ولكن البد ان تفهمه جيداً عند التعامل معه.
HTML Zero to Hero – From Hassouna Academy  $\bigotimes$ 

**Hassouna Academy Basic Rock - Like - Subscribe - Share – Views + [www.hassouna-academy.com](http://www.hassouna-academy.com/) [www.youtube.com/user/HassounaAcademy](http://www.youtube.com/user/HassounaAcademy)**

# وسم النافذة Dialog

تستطيع من خالل وسم dialog مع الخاصية open له ان تثبت نافذة في مكان محدد، وتكون أعلي كل الوسوم، مثالً تابع ما يلي:

قم بكتابة الكود التالي داخل العنصر body ثم احفظه:

**<dialog open>This is an open dialog window</dialog> <h1>Welcome to Web</h1> <h1>Welcome to Web</h1> <h1>Welcome to Web</h1> <h1>Welcome to Web</h1> <h1>Welcome to Web</h1>**

وبعد تشغيل الصفحة تظهر كما بالشكل التالي:

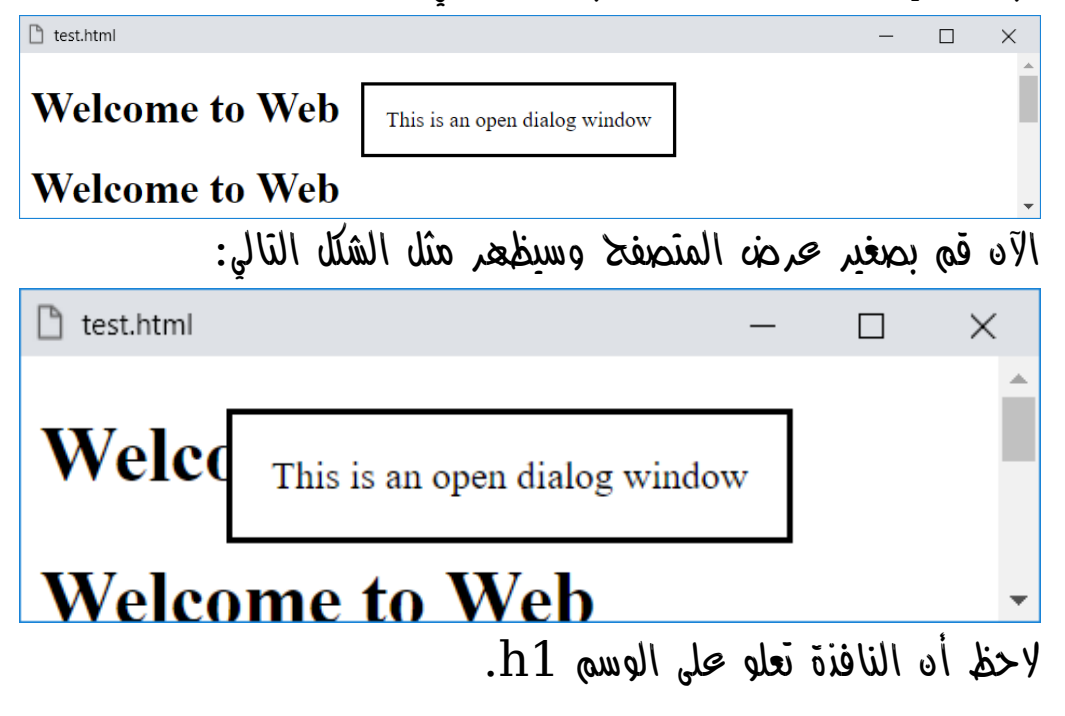

**أكاديمية حسونة صخرة األساس - ادخل واشترك وشاهد وشارك + ليصلك كل جديد [www.hassouna-academy.com](http://www.hassouna-academy.com/) [www.youtube.com/user/HassounaAcademy](http://www.youtube.com/user/HassounaAcademy)**

### الوسم Div

الوسم div هو وسم يحمل العناصر بداخلة، ولكن انتبه! فهو ينزل سطر، مثل الوسم 1h والوسم p والوسم hr والوسم pre، الى آخر هذه الوسوم التي تنزل سطر عند استخدامها، وتأخذ عرض الصفحة بالكامل، وأيضاً الوسم div يأخذ عرض الصفحة بالكامل، وتستطيع أن تقوم بعمل أكثر من وسم div على صفحتك لتنظيمها. سوف تتعرف أكثر على العناصر التي تنزل سطر، والعناصر التي ال تنزل سطر، وعناصر أخري بعد أن تنتهي من مذاكرتك للغة html جيدا،ً ثم تنتقل الى مذاكرة اللغة css.

قم بكتابة الكود التالي داخل العنصر body ثم احفظه:

| <div>Welcome to Div 1</div>     |
|---------------------------------|
| <div>Welcome to Div 2</div>     |
| <div>Welcome to Div 3</div>     |
| $\langle \text{div} \rangle$    |
| <input/> <input type="submit"/> |
| $\langle$ /div>                 |
| $\langle \text{div} \rangle$    |
| <input/> <input type="reset"/>  |
| $\langle$ /div $\rangle$        |

HTML Zero to Hero – From Hassouna Academy  $\circledR$ 

**Hassouna Academy Basic Rock - Like - Subscribe - Share – Views + [www.hassouna-academy.com](http://www.hassouna-academy.com/) [www.youtube.com/user/HassounaAcademy](http://www.youtube.com/user/HassounaAcademy)**

وبعد تشغيل الصفحة تظهر كما بالشكل التالي:

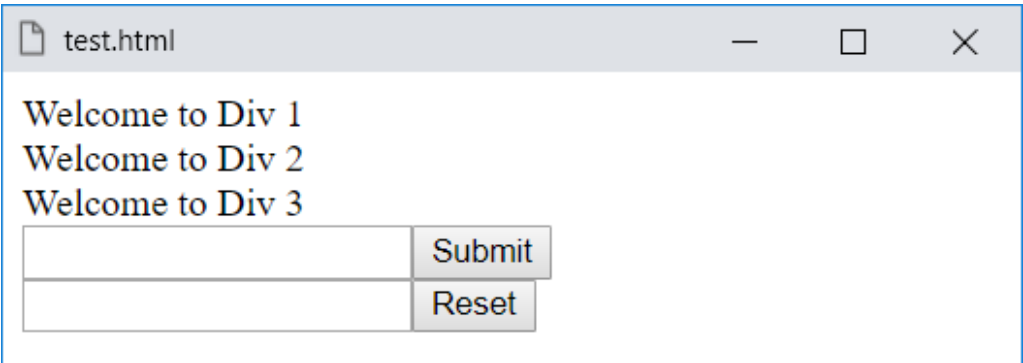

- الحظ ان الكود ال يحتوي على أي وسوم br داخل الصفحة.
- الحظ أن النصوص التي تم كتابتها داخل الوسم div وكأنها نزلت سطر، ولكن ليست هي التي نزلت سطر، بل هو الوسم div.
- الحظ أنك تستطيع أن تحمل كل ما تريد داخل الوسم div من أدوات وعناصر، بل وحتى لو أحببت ان تستخدم الوسم div داخل وسم div، آخر للتنظيم سيكون ذلك متاح.

**أكاديمية حسونة صخرة األساس - ادخل واشترك وشاهد وشارك + ليصلك كل جديد [www.hassouna-academy.com](http://www.hassouna-academy.com/) [www.youtube.com/user/HassounaAcademy](http://www.youtube.com/user/HassounaAcademy)**

### الوسم Span

الوسم span هو وسم لوضع نصوص بداخلة، ولكن انتبه! فهو ال ينزل سطر، مثل الوسم a والوسم label والوسم b والوسم i، الى آخر هذه الوسوم التي ال تنزل سطر عند استخدامها، وتأخذ عرض بقدر الموجود بداخلها فقط، وأيضاً الوسم span يأخذ عرض بمقدار ما بداخله، وتستطيع أن تقوم بعمل أكثر من وسم span على صفحتك لوضع نصوص مخصصة.

قم بكتابة الكود التالي داخل العنصر body ثم احفظه:

<h1><span>Web</span> World</h1> Welcome to <span>Web</span>

وبعد تشغيل الصفحة تظهر كما بالشكل التالي:

П

×

 $\mathbb{R}$  test.html

Web World

Welcome to Web

الحظ أن النص الموجود داخل الوسم span وكأنه قطعة من النص األصلي.

**ادخل وسجل حساب على الموقع اآلن [com.academy-hassouna.www](http://www.hassouna-academy.com/)**

HTML Zero to Hero – From Hassouna Academy  $\circledR$ 

**Hassouna Academy (** $\bigoplus$  **Basic Rock - Like - Subscribe - Share - Views +**  $\bigcap$ **[www.hassouna-academy.com](http://www.hassouna-academy.com/) [www.youtube.com/user/HassounaAcademy](http://www.youtube.com/user/HassounaAcademy)**

# وسوم تقسيمات الصفحة Tags Layout

يوجد وسوم في اللغة html متخصصة لتقسيم الصفحة، مع تأثير بسيط عليها بحيث تظهر في شكل مخصص، وهم كما يلي:

- الوسم header: ليحمل بداخله رأس تصميمك، مثل الشعار.
	- الوسم nav: ليحمل بداخله شريط التنقل للموقع.
		- الوسم section: ليحمل بداخله قسم معين.
		- الوسم article: ليحمل مقالة مستقلة بذاتها.
			- الوسم aside: ليحمل شريط جانبي.
	- الوسم footer: ليحمل آخر الصفحة، مثل حقوق الملكية.
- انتبه! لن تستطيع أن تري التأثير الكلي للوسوم السابقة إال بعد تعلمك اللغة css، ألن اللغة css لها تأثير كبير وهام جداً للويب بشكل عام.
	- هذه الوسوم تقوم بتنظيم الصفحة لك بشكل كبير.

**أكاديمية حسونة صخرة األساس - ادخل واشترك وشاهد وشارك + ليصلك كل جديد [www.hassouna-academy.com](http://www.hassouna-academy.com/) [www.youtube.com/user/HassounaAcademy](http://www.youtube.com/user/HassounaAcademy)**

قم بكتابة الكود التالي داخل العنصر body ثم احفظه:

```
<header>
   <h2>Hassouna Academy</h2>
</header>
<section>
   <nav>
     <ul>
       <li><a href="#">Home</a></li>
       <li><a href="#">Courses</a></li>
       <li><a href="#">Contact Us</a></li>
    \langle/ul>
   </nav>
   <article>
     <h1>HTML</h1>
     <p>HTML is very easy</p>
     <p>CSS after html</p>
   </article>
</section>
<footer>
   <p>Copyright &copy;</p>
</footer>
```
HTML Zero to Hero – From Hassouna Academy  $\circledR$ 

**Hassouna Academy (** $\bigoplus$  **Basic Rock - Like - Subscribe - Share – Views +**  $\bigcap$ **[www.hassouna-academy.com](http://www.hassouna-academy.com/) [www.youtube.com/user/HassounaAcademy](http://www.youtube.com/user/HassounaAcademy)**

وبعد تشغيل الصفحة تظهر كما بالشكل التالي:

 $\times$ 

 $\Box$ 

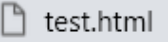

### **Hassouna Academy**

- Home
- Courses
- **Contact Us**

#### **HTML**

HTML is very easy

CSS after html

Copyright  $\odot$ 

لو قمت بحذف وسوم التقسيم سوف تالحظ أن التغير قليل.

**أكاديمية حسونة صخرة األساس - ادخل واشترك وشاهد وشارك + ليصلك كل جديد [www.hassouna-academy.com](http://www.hassouna-academy.com/) [www.youtube.com/user/HassounaAcademy](http://www.youtube.com/user/HassounaAcademy)** أحداث HTML

- كلمة حدث event، تعني حدوث شيء معين، مثل أنك تضغط على زر، أو أنك تلمس الزر، أو أنك تدخل شيء في مربع النص، أو أنك تختار شيء من قائمة منسدلة، أو أنك تحدد عالمة من صندوق االختيار، أو أنك تغير حجم عنصر، أو أنك تدخل بالمؤشر إلى مربع النص أو تخرج منه، أو أنك تحدد نص معين، إلى آخر هذه األحداث الكثيرة المفيدة لعناصر html.
- الحدث في لغة html يمثل خاصية، فمثالً أنت تكتب خاصية width للوسم img لتتحكم في عرض الصورة، وكذلك لو اردت استخدام حدث الضغط بالماوس، سوف تكتب خاصية onclick، ولو اردت استخدام حدث الضغط المزدوج بالماوس، ستستخدم خاصية ondblclick، وهكذا لباقي األحداث.
- انتبه! فإنه عند كتابة حدث، يأخذ قيمته كود جافا سكريبت، وبالتالي فلن يتم شرح األحداث في هذا الكتاب، ولكن سوف تجد ذلك في كتاب صخرة األساس عن لغة جافا سكريبت.
- انتبه! فإنه تم ذكر األحداث في هذا الكتاب لتعرفها، ويكون لديك بعض المعلومات عنها، حتى تكون مستعد لمذاكرة اللغة css ثم اللغة JavaScript، بعدها.

**ادخل وسجل حساب على الموقع اآلن [com.academy-hassouna.www](http://www.hassouna-academy.com/)**

**Hassouna Academy Basic Rock - Like - Subscribe - Share – Views + [www.hassouna-academy.com](http://www.hassouna-academy.com/) [www.youtube.com/user/HassounaAcademy](http://www.youtube.com/user/HassounaAcademy)**

# وسوم أخري Tags Other

### الوسم link

يتم وضع الوسم link داخل الوسم head في الصفحة، وله استخدامات متعددة مثل التالي:

• استخدامه الستدعاء ملف css خارجي، مثل الكود التالي:

**<link rel="stylesheet" type="text/css" href="theme.css">**

• استخدامه لوضع أيقونة لصفحة الويب، مثل الكود التالي:

**<link rel="icon" href="icon.gif" type="image/gif">** او الكود التالي:

**<link rel="icon" href="icon.ico" type="image/x-icon">**

• استخدامه لتوفير رابط بديل للمستند، مثل الكود التالي:

**<link rel="alternate" href="http://www.google.com">**

• استخدامه لتوفير رابط مساعدة للمستند، مثل الكود التالي:

**<link rel="help" href="help.html">**

#### الوسم style

يتم وضع الوسم style داخل الوسم head في الصفحة، ثم يتم كتابة أكواد اللغة css بداخلة بشكل مباشر على الصفحة.

<style> </style> هنا تكتب أكواد اللغة css

#### **PAGE 296**

**Create Account Now [www.hassouna-academy.com](http://www.hassouna-academy.com/)**

**أكاديمية حسونة صخرة األساس - ادخل واشترك وشاهد وشارك + ليصلك كل جديد [www.hassouna-academy.com](http://www.hassouna-academy.com/) [www.youtube.com/user/HassounaAcademy](http://www.youtube.com/user/HassounaAcademy)**

#### الوسم script

الوسم script يتم وضعة في أي مكان في الصفحة لكتابة برمجة للويب بداخلة، مثل لغة JavaScript.

<script> </script> هنا تكتب أكواد اللغة جافا سكريبت

#### الوسم noscript

الوسم noscript لتحديد محتوى بديل للمستخدمين الذين قاموا بتعطيل البرامج النصية في متصفحهم أو لديهم متصفح ال يدعم البرنامج النصي. **<noscript>This browser not support JavaScript!</noscript>**

#### الوسم meta

الوسم meta يتم وضعة داخل الوسم head للصفحة، ويستخدم لتحسين محركات بحث اإلنترنت، ولتحديد ترميز الصفحة، وضبط تصفح الهاتف الذكي وبعض األجهزة، وبعض المعلومات األخرى.

```
<meta charset="UTF-8">
<meta name="description" content="Hassouna Academy">
<meta name="keywords" content="HTML,CSS,XML,JavaScript">
<meta name="author" content="Ahmed Hassouna">
<meta name="viewport" content="width=device-width, 
initial-scale=1.0">
```
**Hassouna Academy (** $\bigoplus$  **Basic Rock - Like - Subscribe - Share – Views +**  $\bigcap$ **[www.hassouna-academy.com](http://www.hassouna-academy.com/) [www.youtube.com/user/HassounaAcademy](http://www.youtube.com/user/HassounaAcademy)**

# وسوم لم يتم شرحها Out of range tags

الجدول التالي يوضح بعض الوسوم التي لم نتعرض لشرحها في هذا الكتاب، مع العلم أنه قد يوجد وسوم متعلقة بوسوم أخري:

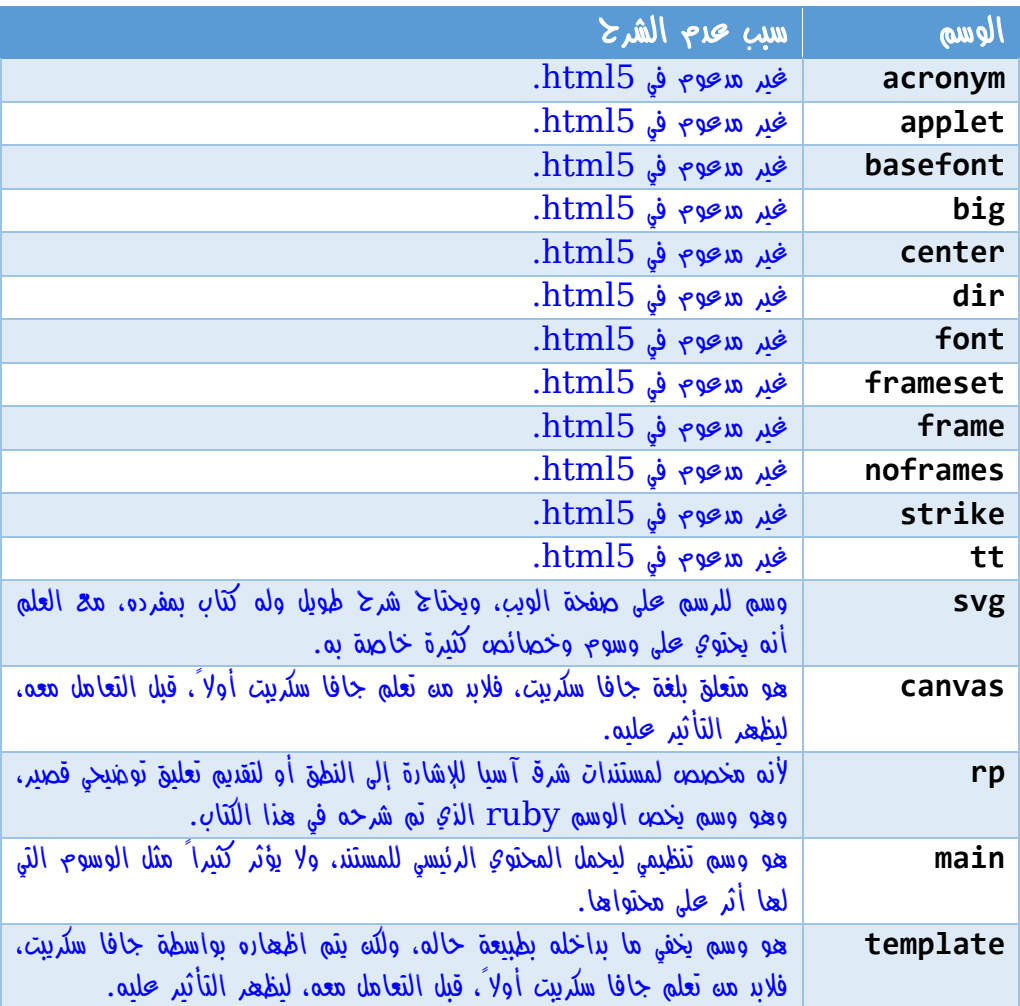

**أكاديمية حسونة صخرة األساس - ادخل واشترك وشاهد وشارك + ليصلك كل جديد [www.hassouna-academy.com](http://www.hassouna-academy.com/) [www.youtube.com/user/HassounaAcademy](http://www.youtube.com/user/HassounaAcademy)** نشكرك على قراءتك

أوال:ً نتقدم لك بخالص الشكر على قراءتك هذا الكتاب، ونتمنى لك االستفادة الكاملة من محتواه.

ثانيا:ً ال تنسى أن تسجل لنفسك حساب في أكاديمية حسونة لتنضم إلينا وتشارك معنا كل محتويات الموقع، سجل من الرابط التالي: <https://www.hassouna-academy.com/register>

ثالثا:ً يسر أكاديمية حسونة أن تخبرها برأيك عن هذا الكتاب من خالل تقديم كلمة شكر من الرابط التالي:

<https://www.hassouna-academy.com/thanks>

HTML Zero to Hero – From Hassouna Academy  $\circledS$ 

**Hassouna Academy (** $\bigoplus$  **Basic Rock - Like - Subscribe - Share – Views +**  $\bigcap$ **[www.hassouna-academy.com](http://www.hassouna-academy.com/) [www.youtube.com/user/HassounaAcademy](http://www.youtube.com/user/HassounaAcademy)**

### المراجع References

الجدول التالي يحتوي على المراجع التي تم الرجوع إليها أثناء تأليف هذا الكتاب، سواء كانت مراجع تعليمية مرئية أو مقروءة، أو معلوماتية.

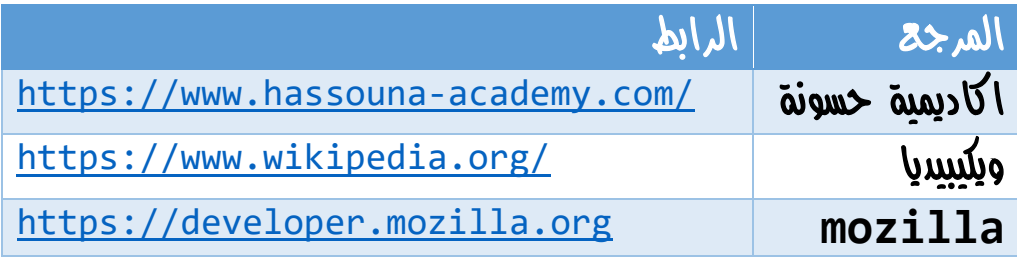